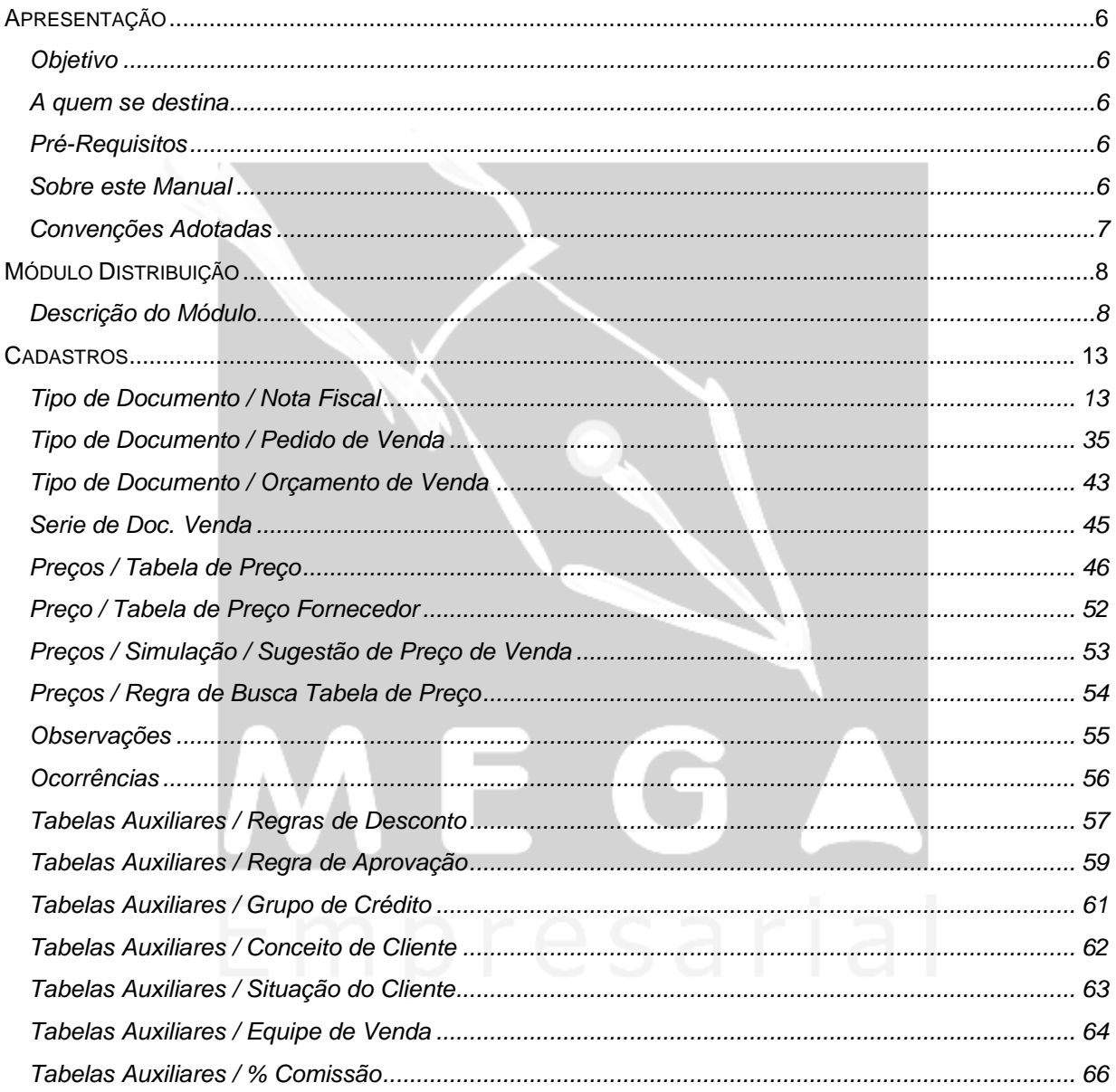

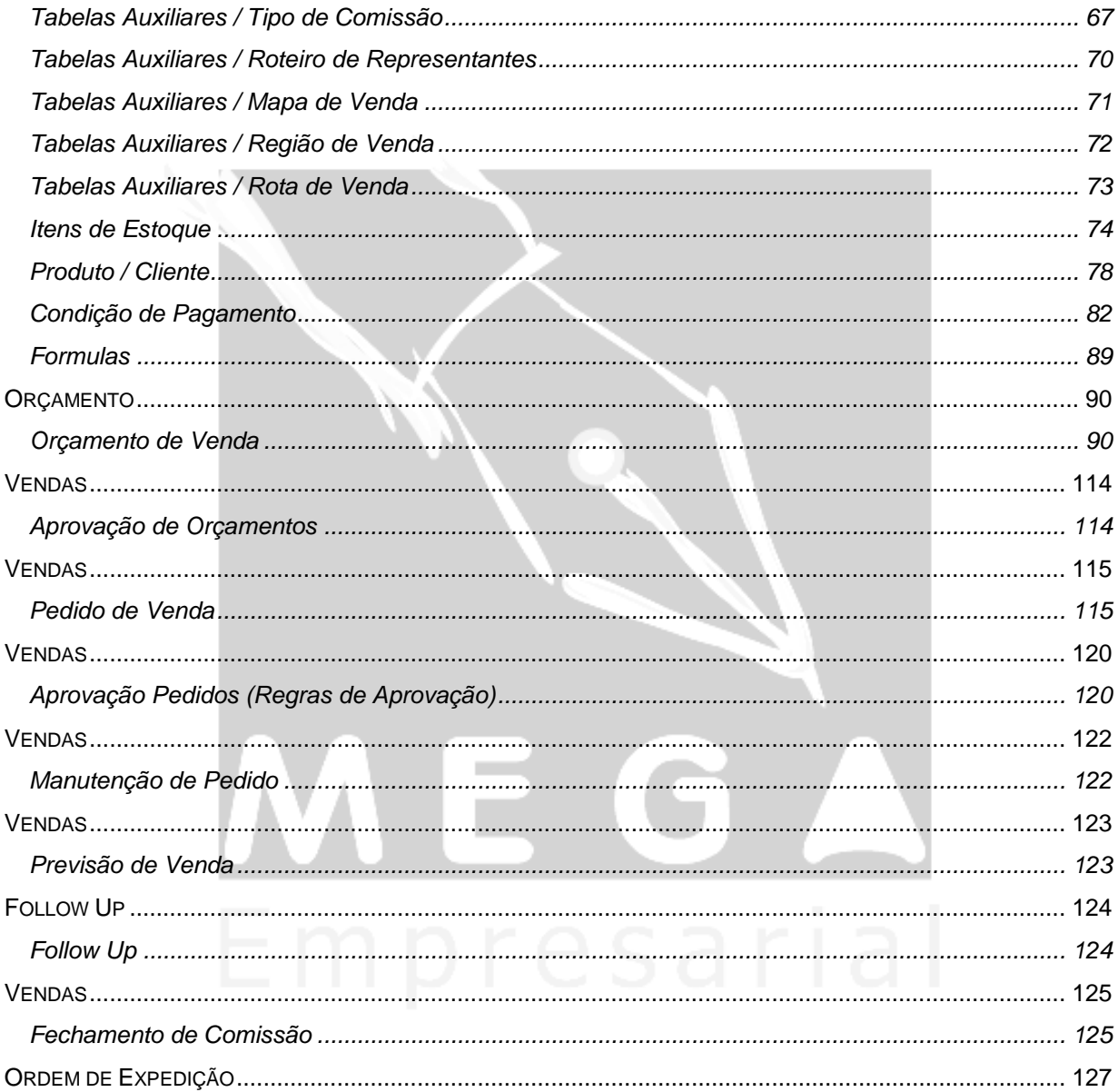

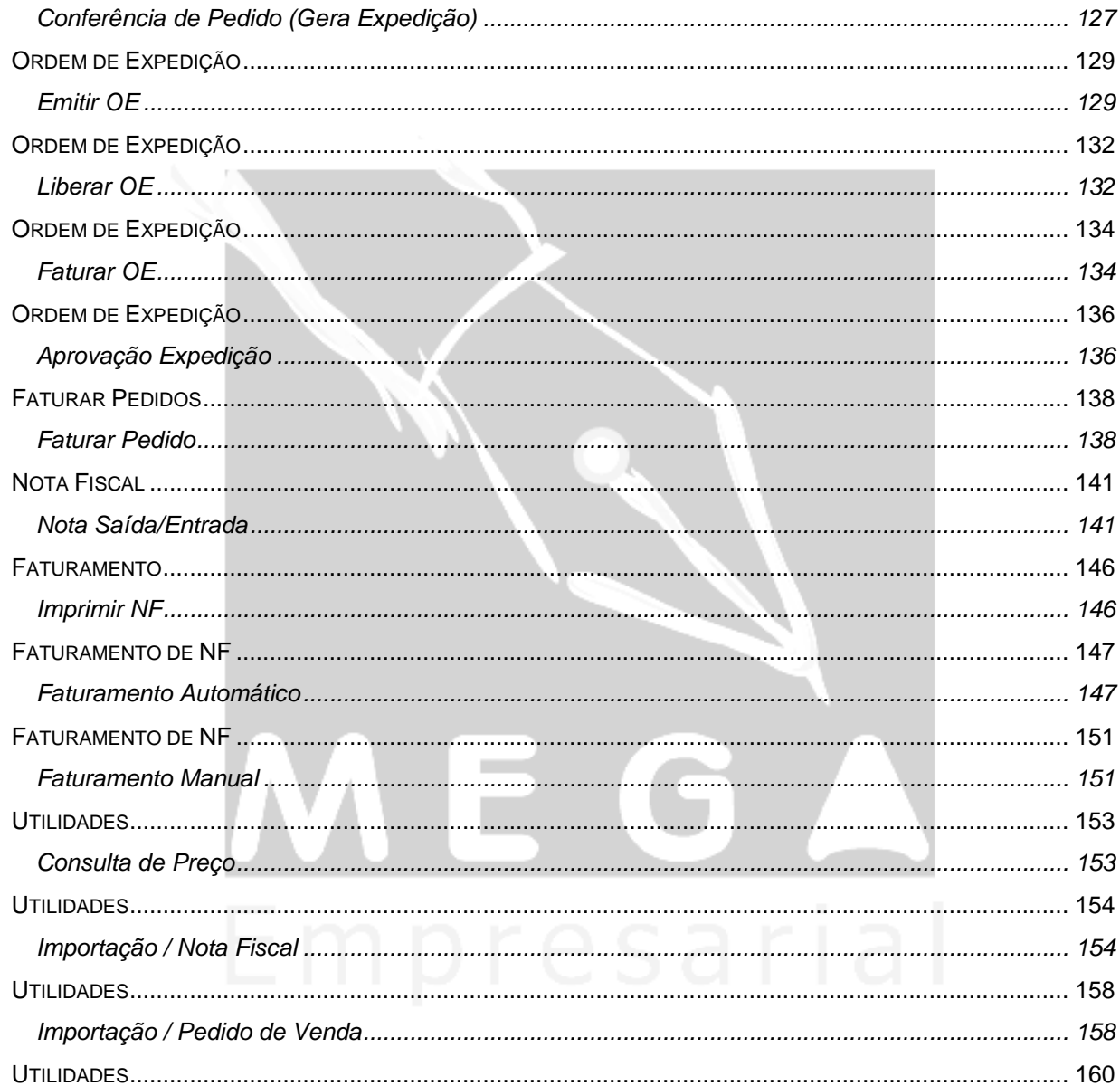

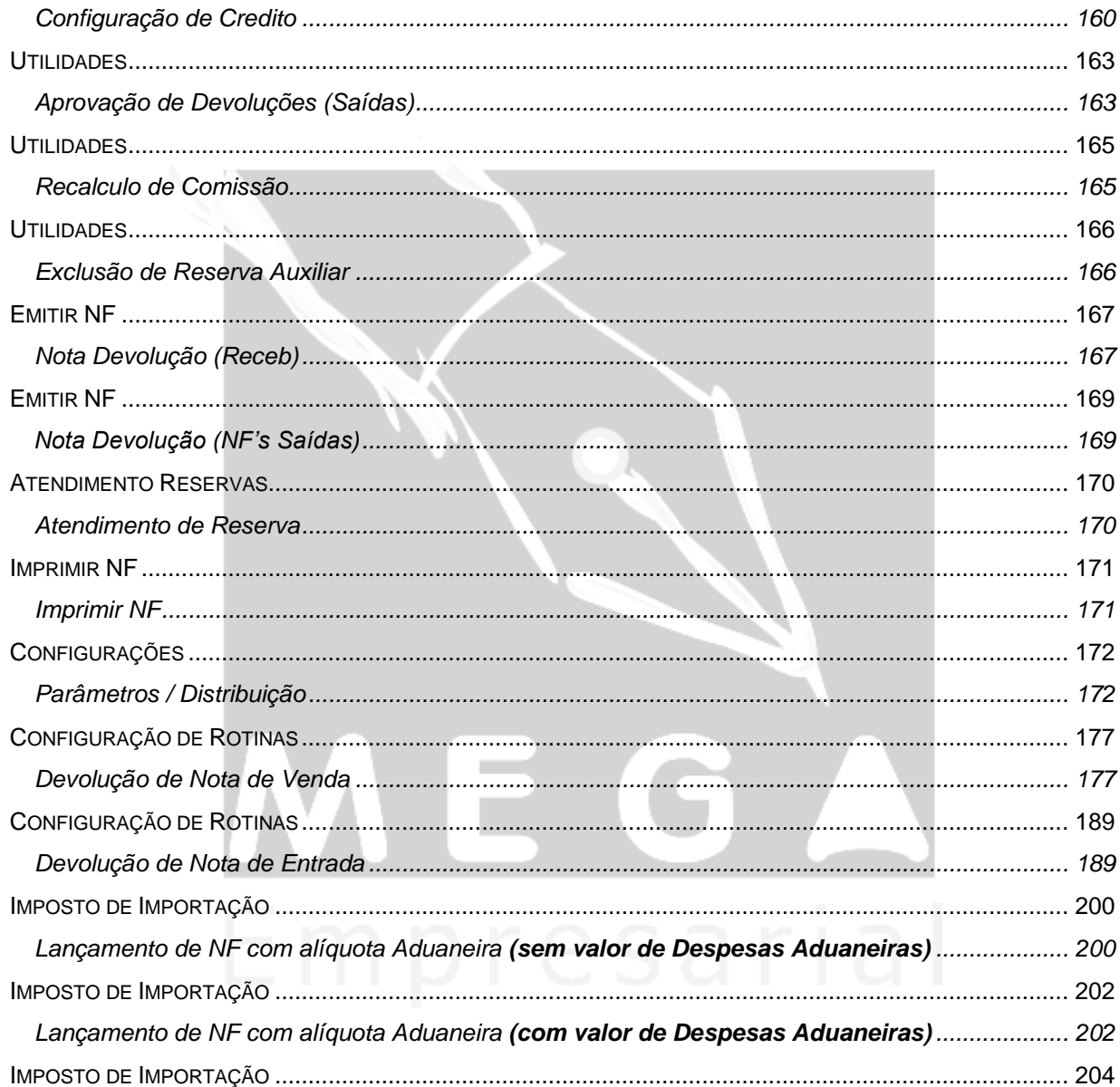

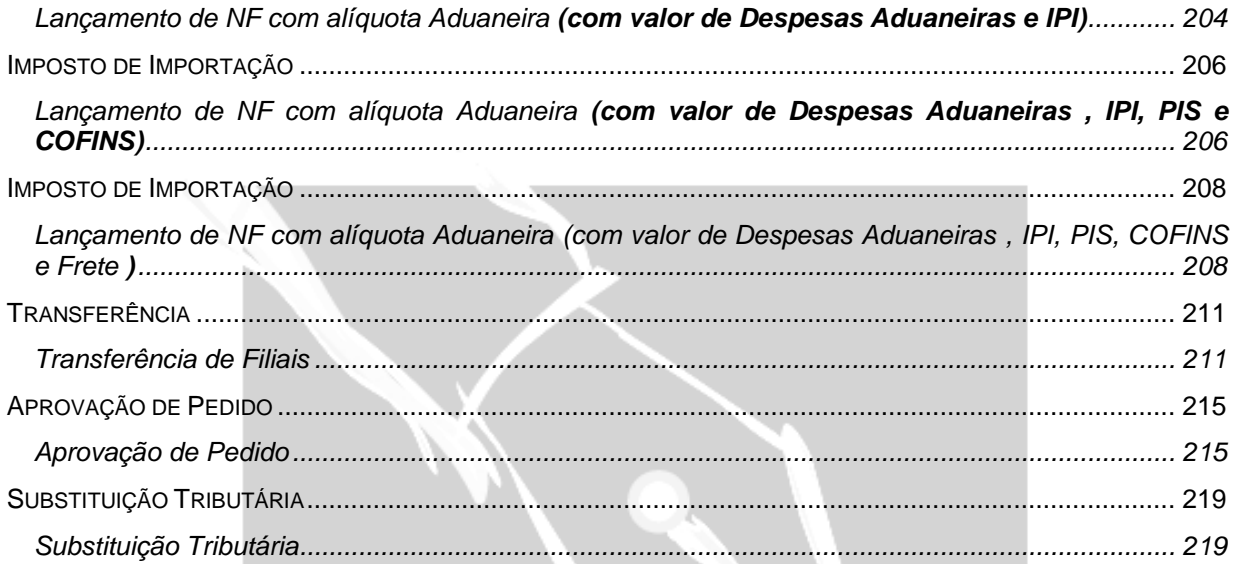

# ME I

# <span id="page-5-0"></span>**Apresentação**

## <span id="page-5-1"></span>*Objetivo*

Levar ao conhecimento do usuário a importância e o conceito do módulo Distribuição, especialmente no que diz respeito aos cadastros necessarios para a utilização dos Sub-Modulos do Distribuição. O entendimento do conceito de codigo de ação, código de contabilização, tipos de documentos e aplicação serão os pontos fortes do material.

## <span id="page-5-2"></span>*A quem se destina*

Aos profissionais (sejam do suporte técnico ou consultores de implantação) ligados a todos os módulos do Mega2000.

## <span id="page-5-3"></span>*Pré-Requisitos*

Para a leitura deste material, é pré-requisito a leitura dos Manuais dos Módulos Global e Administração de Materiais.

## <span id="page-5-4"></span>*Sobre este Manual*

O intuito deste material é somente servir como referência para o acompanhamento durante a operacionalização do módulo. Nele, o usuário encontrará uma breve descrição da utilização de cada cadastro ou processo, dicas dos principais atributos, além de exemplos. O objetivo deste manual não é auxiliar o usuário no processo de implantação do sistema. Para isso, o usuário deve entrar em contato com a área de consultoria da Mega Sistemas e/ou da Unidade que efetuou a implantação/venda do sistema.

## <span id="page-6-0"></span>*Convenções Adotadas*

Um sinal de adição ( + ) entre duas teclas significa que você deve pressionar essas teclas simultaneamente. Por exemplo, "pressione ALT+TAB" significa que você deve manter a tecla ALT pressionada enquanto pressiona TAB.

Quando o texto estiver em *itálico*, indica o nome de um componente do Windows, por exemplo: *check box*, *combo box*, etc.

Já quando o texto estiver em **negrito**, indica o nome de um componente do Mega2000, por exemplo: **Data Nascimento**, **Pasta Geral**, **Botão Atualiza**, etc.

Os ícones a seguir identificam os diferentes tipos de texto que podem ser encontrados neste material:

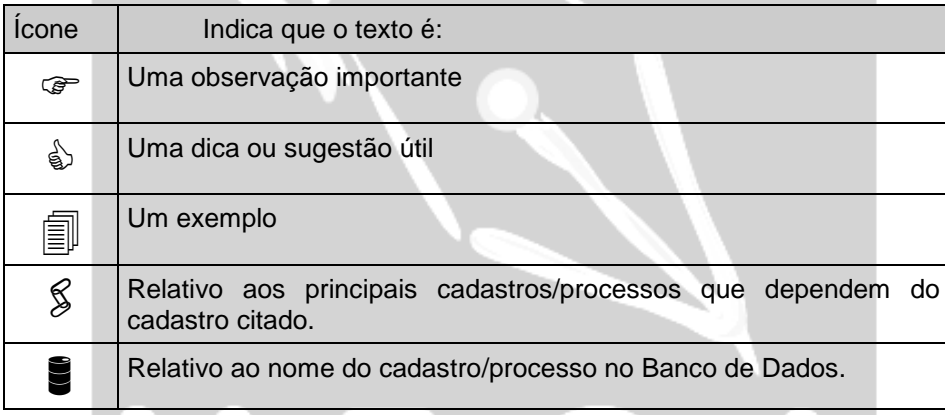

# <span id="page-7-0"></span>**Módulo Distribuição**

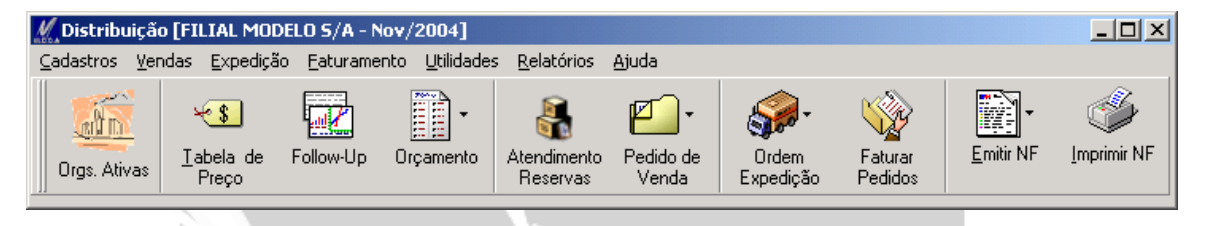

**Figura 1 - Tela Principal do Módulo**

## <span id="page-7-1"></span>*Descrição do Módulo*

O sub-módulo de Venda compreende a Tabela de Preço, o Orçamento de Venda e o Pedido de Venda. A tabela de preço permite uma variação grande de definições de preços permitindo uma abertura total e infinita de preços no sistema. O Orçamento tem como objetivo fornecer a área de vendas, uma interface ágil e completa, de forma a suprir todo o ciclo do processo de cotação. Compreendendo a especificação do produto, preços, prazos de entrega, condições financeiras, ocorrência, podendo gerar pedidos de vendas. O Pedido de Venda tem a finalidade de efetivar uma venda e/ou orçamento, iniciando os processos de fabricação e/ou de expedição de produtos e alimentando os dados financeiros. O Sub-modulo de Venda controla as ações de venda que vão desde o contato do cliente com a empresa, através do orçamento de venda, até a efetivação da venda com a entrada do pedido de venda na fábrica ou expedição de produtos. Para pesquisa e gerenciamento destas informações o sub-módulo disponibiliza uma ferramenta de follow-up onde é possível enxergar toda a rastreabilidade do documento desde sua entrada no sistema até as integrações com outros módulos no final do processo.

#### **Processos informatizados no Módulo Distribuição**

#### **Tabela de Preço**

Permite aplicar o conceito de lista de preço vinculando várias tabelas de preço a uma lista de preço. Controla preços em promoção através de datas de validade da promoção definidas pelo usuário. Permite vínculos entre tabelas de preços com acréscimo ou desconto referenciado. Permite cadastrar preços em diversas moedas. Permite configurar as validações de preços nas

movimentações de vendas. Permite vincular as tabelas de preços para cliente, condição de pagamento, estado, representante, região de venda, categoria de cliente, grupo de produtos, etc.

#### **Orçamento de Venda**

Mediante uma consulta ou contato com o cliente, este fornece dados para a emissão do orçamento de venda definindo data de validade, os representantes e equipe envolvidos na venda, condições financeiras, prazo de entrega e observações fiscais e técnicas. E gera dados para estatísticas de venda e de cliente. Permite aplicar análises de créditos automaticamente através de regras pré-definidas pelo usuário, podendo diferenciar as análises por documento. Informa-se os produtos envolvidos na venda, bem como seus valores, dados fiscais, programação de entrega, observação e uma composição de materiais;

Os orçamentos bloqueados são disponibilizados em uma rotina para aprovação. Nesta rotina pode-se visualizar todos os dados do pedido, bem como estoque e informações cadastrais e de estatística do agente para aprovar o orçamento ou cancelá-lo;

#### **Pedido de Venda**

Mediante a confirmação da venda pelo cliente o sistema emite o pedido de venda através de um orçamento pré-cadastrado, definindo os representantes e equipe envolvidos na venda, condições financeiras, prazo de entrega e observações fiscais e técnicas. E gera dados para iniciar os processos de produção, reserva de materiais no estoque e previsão financeira. Permite aplicar análises de créditos automaticamente através de regras pré-definidas pelo usuário, podendo diferenciar as análises por documento. Informa-se os produtos envolvidos na venda, bem como seus valores, dados fiscais, programação de entrega e observação. Controla a comissão dos vendedores;

Os pedidos bloqueados são disponibilizados em uma rotina para aprovação. Nesta rotina pode-se visualizar todos os dados do pedido, bem como estoque e informações cadastrais e de estatística do agente para aprovar o pedido ou cancelá-lo;

Os pedidos pendentes podem ser encerrados ou cancelados os saldos pendentes pelo usuário.

#### **Follow-up de Vendas**

Mediante um filtro o sistema disponibiliza para o usuário os movimentos de vendas com toda a rastreabilidade dentro do sistema Mega2000. A rotina de follow-up disponibiliza todos os dados do documento e suas integrações em grids e pastas de fácil acesso. Por exemplo: se o usuário partir sua consulta do orçamento de venda, o sistema disponibiliza além dos dados do orçamento todos os dados dos pedidos de vendas que o orçamento gerou e suas integrações, disponibiliza todas as expedições que estes pedidos de vendas geram e suas integrações e disponibiliza todas as notas fiscais que estes pedidos de vendas ou as expedições geraram e suas integrações. Além dos dados documentos o sistema disponibiliza as integrações financeiras como previsões e provisões no Contas a Pagar / Receber e integrações de estoque com os movimentos e seus almoxarifados/localizações.

A rotina permite que o usuário navegue entre os diversos documentos através de um "duplo clique" nos grids principais dos documentos gerados pelo original.

#### **Principais características do módulo Distribuição**

#### *Orçamento de Venda*

- Controla várias numerações simultâneas para o orçamento;
- Disponibiliza os dados cadastrais, informações financeiras, ocorrências e observações do cliente;
- $\checkmark$  Controle de validade do orçamento;
- $\checkmark$  Controle de envio do orcamento para o cliente (através de relatórios):
- $\checkmark$  Controle de ocorrências para o orçamento para follow-up do cliente;
- $\checkmark$  Permite definir estrutura de produtos cadastrada no sistema;
- Conversão de unidade de estoque;
- $\checkmark$  Controle de embalagem;
- Observações direcionadas para rotinas específicas do módulo;
- $\checkmark$  Consulta de saldo de estoque com previsões de compra e venda de produtos:
- $\checkmark$  Permite definir a programação de entrega por item com controle de entregas parciais, tipo de entrega e freqüência;
- $\checkmark$  Permite definir enderecos de entregas e clientes diferentes para cada programação de entrega;
- $\checkmark$  Define tabelas de precos para cliente, representante, uf, condição de pagamento, região de venda, grupo de estoque e categoria de cliente;
- $\checkmark$  Permite configurar critérios de saldos para que o sistema efetue a conversão dos dados nos relatórios/consultas em outras moedas/índices financeiros;
- $\checkmark$  Envio do orcamento por e-mail (através do BI):
- $\checkmark$  Permite aplicar vários tipos de análises (crédito, estoque, financeira, etc) automaticamente através de regras pré-definidas pelo usuário;
- Aprovação de orçamentos bloqueados;
- $\checkmark$  Permite o controle de série de produtos na venda;
- $\checkmark$  Permite a seleção de vários lotes/almoxarifado/localização/referencia por item de estoque;
- $\checkmark$  Permite configurar filtros por tipo de documento;

#### *Pedido de Venda*

- Controla várias numerações simultâneas;
- Disponibiliza os dados cadastrais, informações financeiras, ocorrências e observações do cliente;
- $\checkmark$  Controle de ocorrências para o pedido de venda para follow-up do cliente;
- $\checkmark$  Permite selecionar no pedido de venda equipes de representantes para a venda e rateio de comissão;
- $\checkmark$  Permite definir estrutura de produtos cadastrada no sistema;
- Conversão de unidade de estoque;
- $\checkmark$  Controle de embalagens;
- $\checkmark$  Observações direcionadas para rotinas específicas dentro do módulo;
- $\checkmark$  Consulta de saldo de estoque com previsões de compra e venda de produtos;
- $\checkmark$  Permite definir a programação de entrega por item com controle de entregas parciais, tipo de entrega e freqüência;
- Permite definir clientes e endereços de entregas diferentes para cada programação de entrega;
- Define tabelas de preços para cliente, representante, uf, condição de pagamento, região de venda, grupo de estoque e categoria de cliente;
- $\checkmark$  Permite configurar critérios de saldos para que o sistema efetue a conversão dos dados nos relatórios/consultas em outras moedas/índices financeiros;
- $\checkmark$  Permite ratear os itens do pedido de venda por centro de custo e/ou projeto;
- $\checkmark$  Gera o pedido através do orcamento pré-cadastrado e aprovado;
- $\checkmark$  Integração com qualquer sistema externo ou processos de venda internet ou venda com Palms através de rotinas de importação;
- $\checkmark$  Envio do pedido por e-mail, através do BI;
- $\checkmark$  Permite informar a embalagem do produto para emissão da nota fiscal;
- $\checkmark$  Permite visualizar as integrações do documento na mesma tela;
- $\checkmark$  Permite aplicar vários tipos de análises (crédito, estoque, financeira, etc) automaticamente através de regras pré-definidas pelo usuário;
- $\checkmark$  Gera previsão financeira;
- $\checkmark$  Gera reserva de produtos;
- Aprovação de pedidos de vendas bloqueados;
- $\checkmark$  Manutenção dos pedidos de vendas com saldos pendentes;
- $\checkmark$  Permite informar no pedido de venda vários representantes e várias equipes de vendas para rateio de comissão;
- $\checkmark$  Permite configurar o cálculo de comissão através de fórmulas cadastradas pelo usuário;
- $\checkmark$  Permite configurar onde será aplicada a comissão aos vendedores, na nota fiscal e/ou no recebimento da duplicata no financeiro;
- $\checkmark$  Permite configurar o rateio de comissão entre os vendedores ou através de equipes de vendas;
- $\checkmark$  Permite o controle de série de produtos na venda;
- $\checkmark$  Permite a seleção de vários lotes/almoxarifado/localização/referencia por item de estoque;
- $\checkmark$  Permite reservar produtos por almoxarifado e por característica de estoque;

#### *Follow-up de Vendas*

- Visualização dos documentos do módulo de vendas através de filtros específicos;
- $\checkmark$  Permite abrir os documentos do módulo e das integrações através de atalhos rápido na tela;
- $\checkmark$  Permite visualizar toda a rastreabilidade dos documentos em uma única tela;

## <span id="page-12-0"></span>**Cadastros**

## <span id="page-12-1"></span>*Tipo de Documento / Nota Fiscal*

#### MGVEN.VEN\_TIPODOCUMENTO

O cadastro de tipo de documento gerência todas as movimentações de orçamentos de vendas, pedidos de vendas e notas fiscais correspondente a cada filial que pertencer.

As configurações que constam no tipo de documento, são responsáveis pelo controle do fluxo de movimentações que a empresa utiliza no módulo distribuição, onde existem diversas formas de configuração para a prática da movimentação do item na organização.

As principais configurações do tipo de documento, está disposta em pastas sendo geral, sendo elas: notas fiscal, pedido de venda e estoque, uma vez que a partir destas definições será traçadas as diretrizes de gerenciamento e controle de estoque.

Para não deixar sem explicação alguns campos, os quais dizem respeito ao tipo de documento de nota fiscal e outros que tratam do orçamento e pedido de venda, estaremos inicialmente tratando os campos do tipo de documento de nota fiscal, e após toda explicação será tratados as pastas especificas do tipo de documento de pedido de venda e orçamento, sendo que a maioria das informações são iguais, contendo apenas alguns campos que os diferênciam.

O cadastro de tipo de documento, é o cadastro principal do módulo distribuição, sendo este responsável pelas determinações de cada processo, de cada movimentação de itens e serviços, como tambem, será determinado os usuários/produtos que irão efetuar ou não as movimentações.

A seguir, consta a tela de tipo de documento com seus respectivos campos e suas respectivas funcionalidades:

## Cadastros / Tipo de Documento / Nota Fiscal

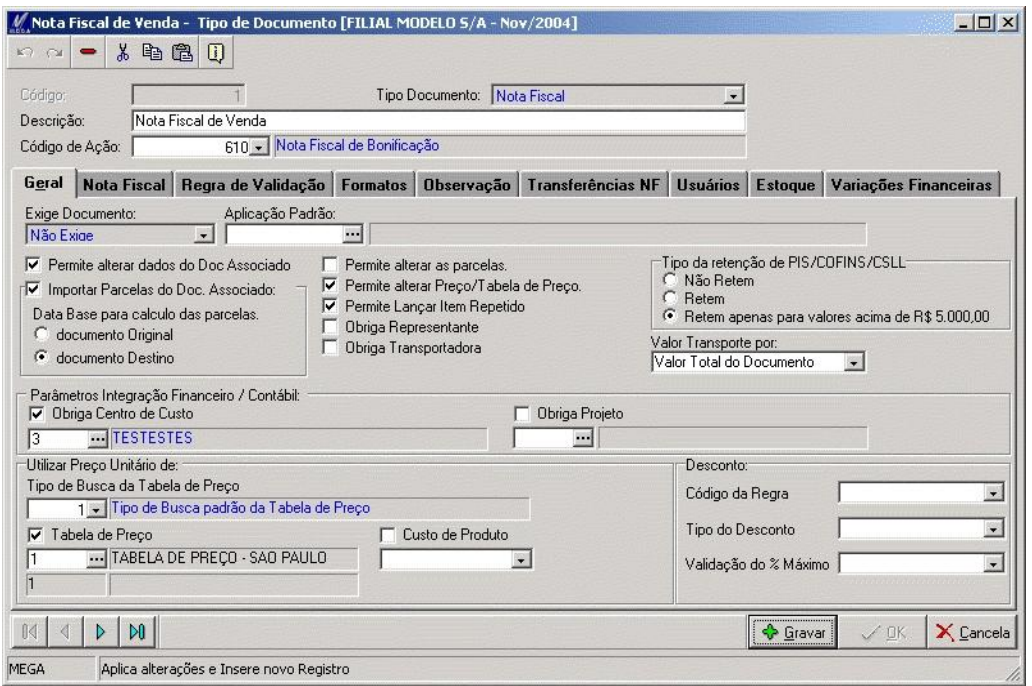

**Figura 2 - Tela de Tipo de Documento**

**Código:** Determina de forma sequêncial o cadastro de tipo de documento ou pode ser definido os códigos pelo proprio usuário de forma alfanumérica.

**Tipo de Documento**: Define a destino da movimentação que o tipo de documento efetuará, onde nesta documentação trataremos as NF(s) (saida/entrada), pedido de venda e orcamento. Ao selecionar este campo, existirá 4 (quatro) opções: Doc. Entrada, Nota Fiscal, Pedido e Orcamento, sendo que para cada uma das opções serão selecionados, serão apresentados as respectivas pastas referente a opção selecionada.

A opção de nota fiscal será utilizada apenas para emissão de NF de saidas, onde os demais casos, serão tratados após o termino da explicação do tipo de documento de nota fiscal.

**Descrição:** Nomenclatura que o tipo de documento terá de forma alfanumérica.

Nota Fiscal de Venda / Nota Fiscal de Transferência.

**Código de Ação**: Código de ação relacionado ao tipo de documento o qual será apresentado default para as movimentações que utilizar o respectivo tipo de documento. A finalidade do código de ação, é efetuar o relacionamento das integrações com os módulos contabil, financeiro e tributos.

 $\overrightarrow{a}$  O código de ação é cadastrado no Módulo Global / Configurações / Código de Ação.

**Pasta Geral**

**Exige Documento**: Relaciona o tipo de documento de notas fiscais ao pedido de venda, orçamento e carregamento a serem definidos.

A rotina refere a uma baixa de movimentação em outra, como por exemplo a baixa de um pedido em uma nota fiscal, onde no tipo de documento de nota fiscal irá conter no campo "Exige Documento" = Pedido de Venda.

 *Informado que o tipo de documento "exige documento", não será possivel efetuar movimentações diretamente por este tipo de documento, onde apenas permitirá que seja movimentado a partir de uma outra movimentação feita por outro tipo de documento.*

*No tipo de documento de pedido de venda, deverá ser configurado na Pasta Pedido de Venda / NF Relacionados, o tipo de documento de NF, o qual definimos a exigência de pedido.*

**Aplicação Padrão:** Relaciona o código da aplicação que será apresentada como default na utilização do respectivo tipo de documento.

 *Nada impede que o usuário altere o código da aplicação que está sendo apresentado como default no momento do lançamento.*

*A finalidade do código de aplicação, é efetuar os cálculos de impostos como oICMS e IPI.*

**Permite alterar os dados do Doc. Associado:** Permite alterar valores do item trazidos pelo pedido na NF.

 *Utiliza-se esta configuração nos casos em que os dados informados no pedido não podem sofrer alteração no momento de faturá-lo.*

**Importa Parcelas do Doc. Associado:** Na rotina de faturar pedido de venda, ao faturar o pedido de venda, o sistema apresentará a seguinte tela, onde possibilitará ao usuário efetuar alterações nas parcelas a serem lançada na NF.

| Documento<br>51   |                | Parcela Vencimento<br>05/01/2005 Ti Quarta | Dia da Semana | Nº Dias<br>28 | Valor da Parcela | 200.00 | Percentual<br>50,00 | Forma de Cobrança |                       |
|-------------------|----------------|--------------------------------------------|---------------|---------------|------------------|--------|---------------------|-------------------|-----------------------|
| $\overline{1}$ 51 |                | 05/01/2005                                 | Quarta        |               | 200,00           | 50,00  |                     |                   |                       |
| 51                | $\overline{2}$ | 05/02/2005                                 | Sábado        |               | 200,00           | 50,00  |                     |                   | <b>△</b> Propriedades |
|                   |                |                                            |               |               |                  |        |                     |                   |                       |
|                   |                |                                            |               |               |                  |        |                     |                   |                       |
|                   |                |                                            |               |               |                  |        |                     |                   |                       |
|                   |                |                                            |               |               |                  |        |                     |                   |                       |
|                   |                |                                            |               |               |                  |        |                     |                   |                       |

**Figura 3 Tela de Parcelas do Doc. Associado**

**Documento Original:** Define a data inicial a ser atribuida nas parcelas da NF.

Para inicio do cálculo das parcelas, será a data informada no pedido.

Fill Pedido com data de emissão em 10/10/2005, com parcelas nos dias 20/10, 20/11 e 20/12. Caso a emissão da NF seja em 15/10/2005, a data a ser lançada na NF será 20/10, 20/11 e 20/12 independente da data da emissão da NF.

**Documento Destino:** A data considerada no cálculo das parcelas, será a data de emissão da própria NF, independente da data trazida nas parcelas do pedido.

Emissão do pedido 01/10/2005, e as datas das parcelas são 01/10/05 e 01/11/05, ao gerar a fatura deste pedido no dia 05/10/2005, será gerada a NF com as datas 05/10/05 e 05/11/05.

**Permite alterar parcelas:** Ao gerar NF através de pedido, as informações que constam nas parcelas da NF, não poderão ser alteradas. Apenas estará habilitada a forma de cobrança para ser escolhido pelo usuário.

**Permite alterar Preço/Tabela de Preço:** Nos lançamentos, será permitido alterar o valor do preço unitário do item.

 *Esta opção, é utilizada nos casos em que a organização não permite que usuários/faturistas tenham o poder de alterar preços dos itens no momento de fatura-los. Desta forma o preço definido no pedido de venda, será o mesmo a ser faturado.* 

**Permite Lancar Item Repetido:** Permite a inclusão de itens iguais na mesma movimentação, tanto com valores iguais como com valores diferentes.

**Obriga Representante:** Fixa a obrigatoriedade de inserir nos lançamentos o código do representante. Possibilita o relacionamento do representante ao tipo de documento, onde no momento da emissão, será apresentada automaticamente o representante vinculado.

**Obriga Transportadora:** Fixa a obrigatoriedade da transportadora no momento da emissão da NF.

**Tipo da retenção PIS/COFINS/CSLL:** Para itens do tipo serviço, sendo estes enquadrados no calculo de Pis, Cofins e Csll, terão nesta opção a forma de retenção destes impostos. A rotina disponibiliza 3 (três) forma de cálculo para estes valores que serão aplicados ao movimento:

- $\checkmark$  Não retem: Mesmo configurado as aliquotas dos impostos, não serão calculados nos lançamentos que utilizar este tipo de documento.
- $\checkmark$  Retém: Definida as aliquotas dos impostos, será calculado os impostos independente dos valores dos Itens/Serviço.
- $\checkmark$  Retém apenas para valores acima de R\$ 5.000,00: Apenas será calculado, os impostos dos itens/serviços que tenha valor acima de R\$ 5.000,00.

**Valor Transporte por:** Para o valor do transporte, existem 2 (duas) maneiras de serem inseridos:

- $\checkmark$  Valor Total da Nota: O valor lançado, refere a todos os itens da NF. Desta forma, para efeito de rateio, todos os itens terão o mesmo percentual de transporte. Optando pelo valor total da NF, o campo do percentual ou valor do frete será informado na pasta de Dados de Entrega / Frete.
- $\checkmark$  Item: O valor ou percentual do transporte, refere a cada item da NF. Desta forma, apenas será possivel informar os valores através da pasta de Edição / Frete. Neste caso para cada item, terá o valor ou percentual do frete, valores diferenciados.

#### **Parâmetros integração financeiro / contábil**

As configurações deste sub-titulo, trata das integração de lançamento efetuado no módulo distribuição integrando com módulos contábil e financeiro, utilizando projetos e centro de custo.

 *Estando este campo de obrigatoriedade desmarcado, não será necesário incluir um centro de custo ou projeto na movimentação, sendo que caso esteja marcado, não será permitida gravar o lançamento sem estas informações.* 

**Utiliza preço unitário de** 

As configurações deste sub-titulo, trata das rotinas de regras de busca de preços. Esta definição é de extrema importância para que se possa utilizar a busca automática de preço do item no momento da emissão dos movimentos.

**Tipo de Busca da Tabela de Preço:** Informar a regra de busca de preço, para trazer no lançamento os preços dos itens. Este cadastro está localizado em Cadastros / Preços / Regras de Busca Tabela de Preço.

**Custo de Produto** Traz para o lançamento o preço de custo do item nos casos de remessa para conserto, amostra ou até mesmo para industrialização. As formas de preço, pode ser CMD; (Custo Médio Diario), CMM (Custo Médio Mensal); PEPS (Primeiro que Entra, Primeiro que Sai); UEPS (Ultimo que Entra, Primeiro que Sai) e Preço Médio.

**Desconto**

**Código da Regra**: A regra, terá a função de buscar o desconto através do cadastro de regras, onde a aliquota está definida na regra.

 *A regra, define as formas possíveis que serão utilizadas para que seja dado o desconto, podendo ser por cliente, por representante, por produto, por condição de pagamento, dentre outras.* 

**Tipo de Desconto:** O desconto estabelecido na regra de desconto, onde o desconto pode ser "embutido" ou "destacado", uma vez sendo destacado, será o valor do desconto dado sobre o valor total do lançamento sem alterar o valor dos itens, quando é embutido, terá o valor do item, apresentado já com o valor do desconto.

**Validação do % Máximo:** Feito o relacionamento do valor no campo "% Maximo" (conforme imagem a seguir), será bloqueado o percentual máximo do desconto nos lançamentos.

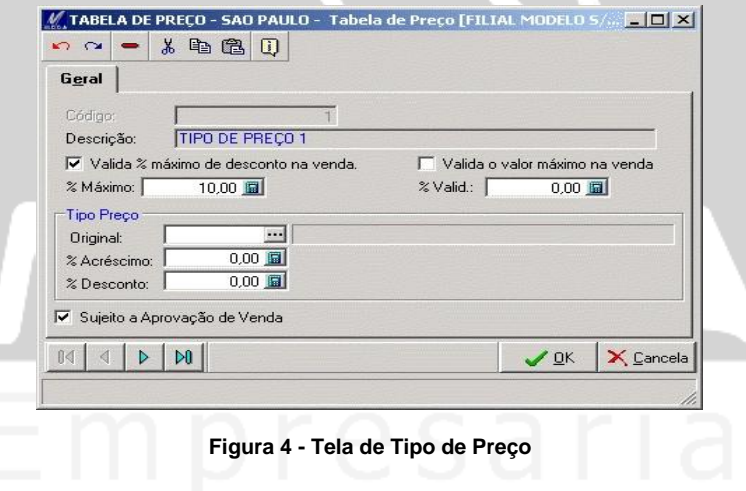

### **Pasta Nota Fiscal**

A pasta nota fiscal, é responsável pelo controle das informações fiscais, financeiras e de faturamento de pedido, uma vez que através destas configurações, o usuário terá as principais integrações pré-fixadas, como por exemplo questão de integração financeira onde será definida se o lançamento terá integração on-line ou por fatura manual.

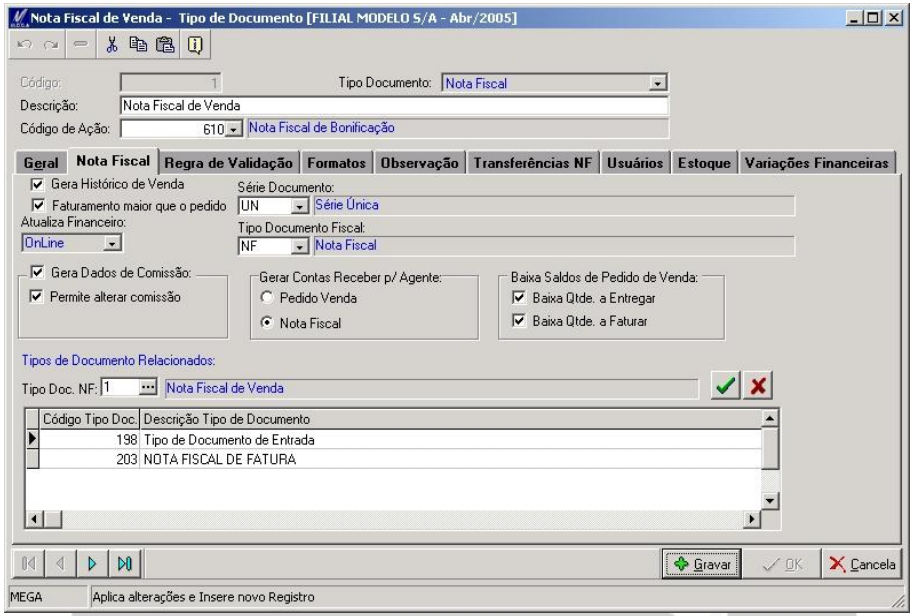

**Figura 5 - Tela de Tipo de Documento / Nota Fiscal**

**Gera Histórico de Venda:** Todo histórico do lançamento, será registrado no histórico dos itens movimentados. Acessando o Menu Cadastro / Produtos–Clientes será apresentado os itens que foram movimentados e os respectivos clientes que os solicitaram.

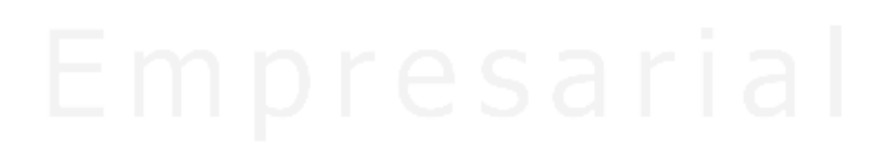

## Cadastros / Tipo de Documento / Nota Fiscal

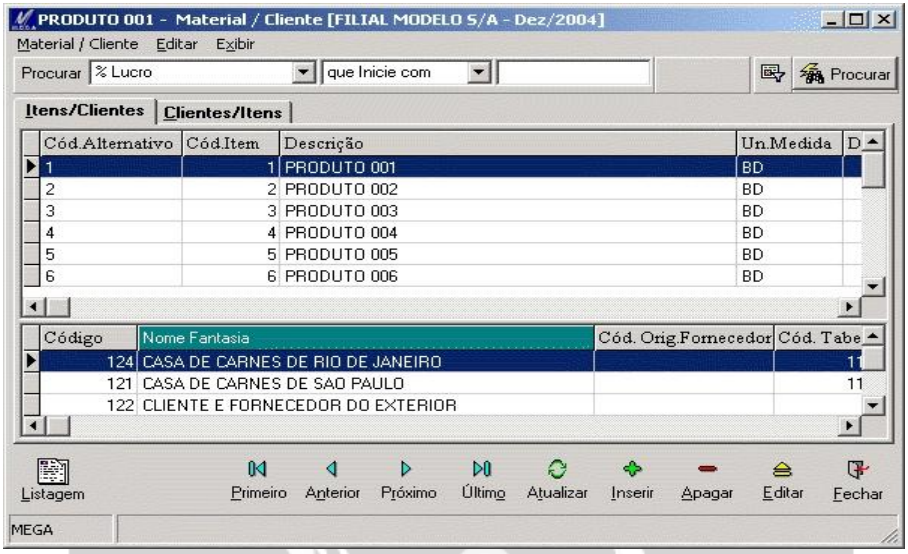

**Figura 6 - Tela de Produtos / Clientes**

**Gera Dados de Comissão:** Efetua o cálculo da comissão dos representantes.

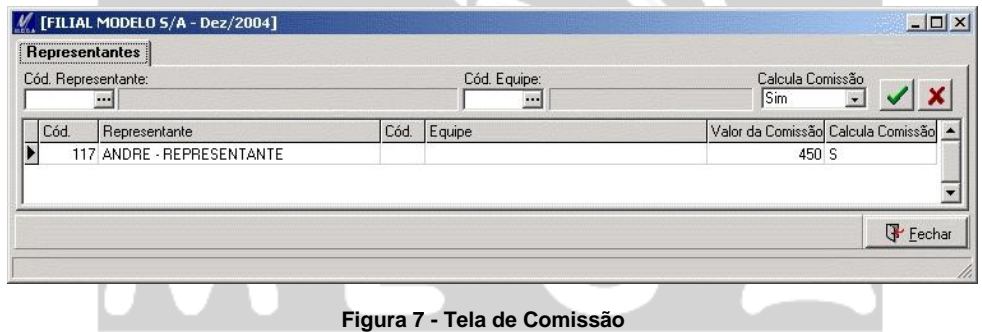

**Permite Alterar Comissão:** Possibilita alterar, excluir ou inserir valor para a comissão dos representantes nos lançamentos.

Série do Documento: Define a numeração de documento fiscal por série e sub-série fiscal. Este é utilizado para caso de Estado que permite ter mais de uma serie fiscal.

Embora em algumas Unidades da Federação (como exemplo, São Paulo), as sub-séries já foram abolidas, os exemplos seriam: B1, A1, C, etc.

 *O cadastro das séries fiscais, estão diponíveis no módulo tributos em Menu / Cadastro / Séries / Sub-Séries.* 

**Tipo de Documento Fiscal:** O tipo de documento fiscal é utilizado por determinação do fisco, uma vez que em determinados relatórios fiscais é obrigatório esta informação.

**Gerar Contas a Receber / Agente:** Possibilita integrar ao módulo financeiro de 2 (duas) formas: - A primeira será para casos em que no pedido de venda se tenha um agente diferente do que esteja informado na pasta geral do pedido, e

- A segunda para os casos de a nota fiscal será gerada utilizando o cliente informado na pasta "Programação de Entrega" conforme a tela a seguir:

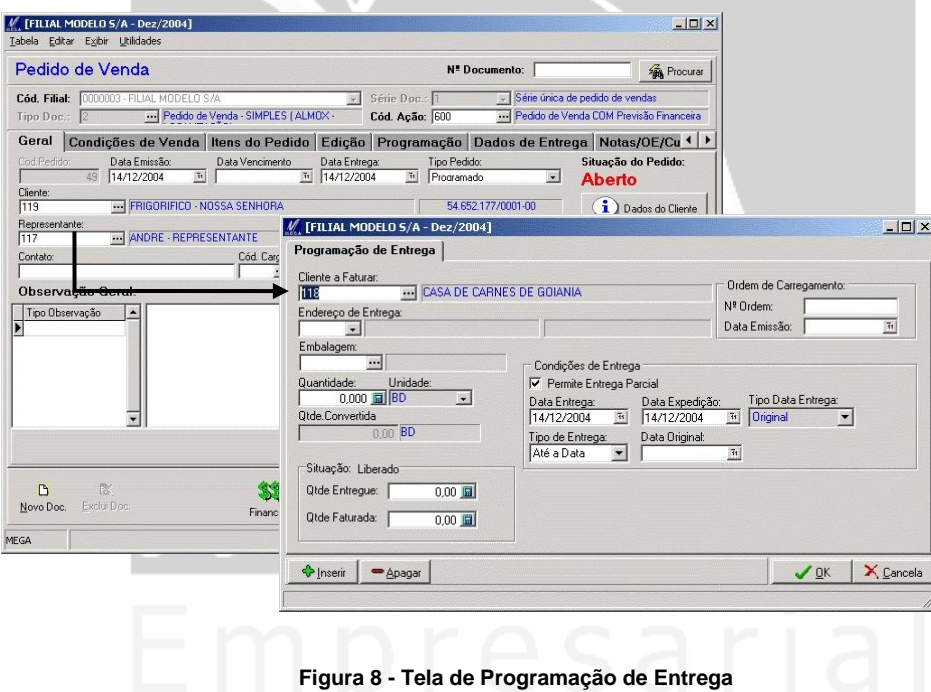

**Atualiza Financeiro:** Para a integração com o módulo financeiro podemos utilizar 2 (duas) formas de integração:

**-** A primeira, através do faturamento manual que se encontra em "Menu Faturamento/Faturamento Manual", onde será executada a integração da NF ao módulo financeiro de forma selecionada, e

**-** A segunda, será através da opção on-line, onde no momento de gravar a NF, será feito a integração dos titulos ao módulo financeiro no instante da gravação da nota.

**Baixa Saldos de Pedido de Venda**

**Baixa Qtde. a Entregar:** O movimento de pedido de venda emitido com vários prazos de entregas, no momento de faturar as entregas, será atualizado o saldo do pedido com relação as datas de entregas.

**Baixa Qtde a Faturar:** Para o caso de pedido de venda com várias datas de entregas, e sendo efetuada a baixa em NF que não atualizará o financeiro, através deste campo, será definido se a quantidade faturada na NF, com relação ao módulo financeiro irá ser baixada ou não a quantidade que foi faturada.

 *Geralmente os pedidos que geram nota fiscal que não atualiza o financeiro, este parametro se encontra desmarcado, pois a quantidade faturada não gerou movimento financeiro.*

**Tipo de Documento de Saída:** Seu cadastro está no módulo de administração de materiais, onde será definido se o lançamento atualizará o custo do item ou não.

**Faturamento maior que o pedido:** Restringe o faturamento do pedido, apenas a valores lançados no pedido de venda, não sendo possivel gerar NF com valor superior ou inferior ao informado no pedido.

**Tipo de Documentos Relacionados:** O tipo de documento relacionado neste campo, será utilizado para casos de baixa de NF em outra NF, ou casos de devolução de NF, onde será feita a busca da NF através do tipo de documento relacionado neste campo.

#### **Pasta Regra de Validação**

A regra de validação é utilizada por organização que possuam tipo de hierarquia operacional com relação a liberação de faturamento. O intuito desta validação, é de verificar algum tipo de inconformidade com relação a regra definida pelo usuário, onde ao ser bloqueada a movimentação em função da regra, o lançamento ficará bloqueado, aguardando a aprovação.

## Cadastros / Tipo de Documento / Nota Fiscal

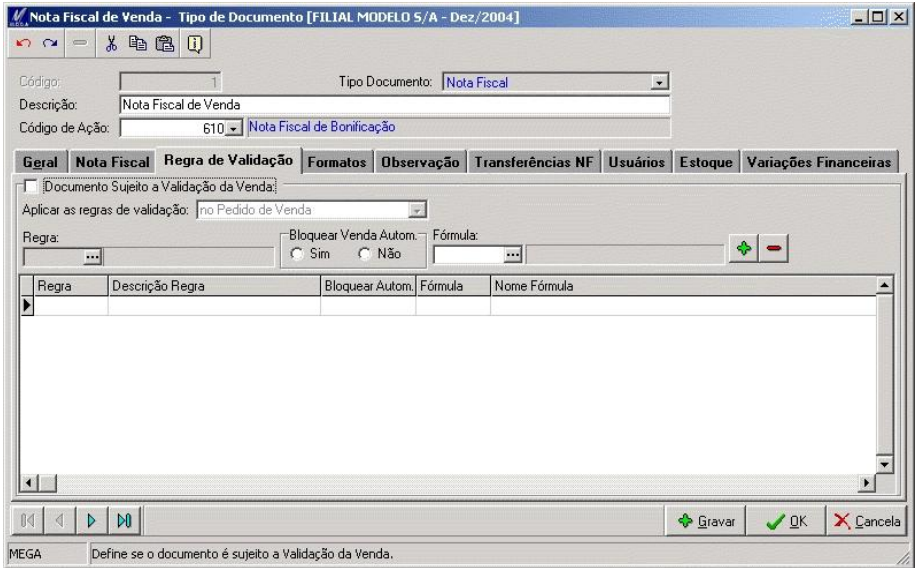

**Figura 9 - Tela de Tipo de Documento / Regra de Validação**

**Documento sujeito a validação da Venda:** Habilita as regras e fórmulas de validação para o tipo de documento.

**Aplicar as regras de validação:** Determina o momento da validação do lançamento, o qual pode se dar em 3 (três) momentos:

- 1º Na emissão do pedido.
- 2º Na emissão da ordem de expedição.
- 3º Na liberação da ordem de expedição.

A aprovação será feita através do caminho Ordem de Expedição / Aprovação de Expedição.

**Regra:** Informar a regra de validação que os lançamento terão cada vez que sofrerem inclusão ou alterações em seus dados. O cadastro da regra, está localizado em Cadastro / Tabela Auxiliares / Regra de Aprovação.

**Bloqueia Venda Automático:** Os lançamentos emitidos, serão bloquados automaticamentes, aguardando aprovação do usuario para serem faturadas.

**Fórmula:** Definir quais requisitos que o lançamento deverá passar para ser liberado ou bloqueado. Desta forma, toda vez que o lançamento passar pela fórmula, e a formula reprovar o lançamento, este será destinado para aprovação do usuário que efetuará a liberação do lançamento.

 *O módulo distribuição, possui algumas fórmulas padrões, sendo que ao usuário terá permissões para inserir outras fórmulas através do Cadastro / Fórmulas. Para utilizar o cadastro de fórmulas o usuário deverá ter conhecimento em linguagem Visual Basic para a correta forma de elaboração.* 

#### **Pasta Formatos**

O módulo disponibiliza para os lançamentos, a opção de impressão de formatos no momento da emissão da NF ou após esta emissão.

Pode-se ter vários formatos relacionados ao tipo de documento, como por exemplo formatos de recibo de entrega, ordem de fabricação ou boleto financeiro.

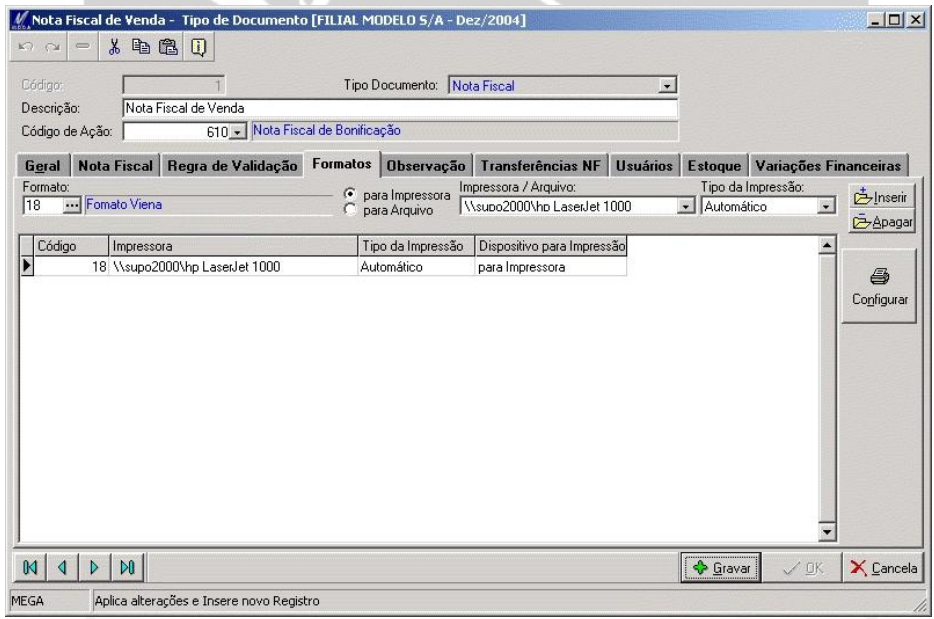

**Figura 10 - Tipo de Documento / Formatos**

**Formato:** Informar o formato a ser emitido no momento da impressão do lançamento.

 *O cadastro de formatos se encontra disponível em Menu Relatório / Listagem / Tipo de Documento*.

**Para Impressora / Arquivo:** As opções disponíveis para emissão de formatos são 2 (duas):

- **-** A primeira a ser enviada para a impressora, e
- **-** A segunda sendo gerado em arquivo.

**Tipo de Impressão:** Estando definido os formatos e o destino de sua emissão, será necessário definir se no momento da emissão, o mesmo será executado automaticamente com confirmação ou alguma outra das opções disponibilidas para este campo que a seguir explicaremos:

- **Automático:** Na emissão do lançamento será enviado ao destino escolhido o formato sem que seja solicitado a autorização de emissão do formato.
- **Com confirmação:** Na emissão do lançamento será enviado ao destino escolhido após apresentada a tela que solicita ao usuário optar pela impressora ou o caminho para ser gerado o formato.
- **Manual:** Não apresenta a tela acima mencionda, sendo necessário acessar a opção de Imprimir NF e gerar o formato. Outra forma de emitir o formato, será acessando o lançamento e através do icone de imprimir.
- **Não Imprime:** Não será emitido o formato na emissão da movimentação e também através do icone apresentado na opção de manual anteriormente apresentado.

**Configurar formato:** Possibilita a inserção dos formatos que estão disponibilizados ao tipo de documento / formato.

#### **Pasta Observação**

Define as observações que serão lançadas como default nas movimentações. A figura a seguir demonstra a opção de escolha das formas de observações, onde desta forma, nas respectivas emissões, será disponibilizada as observações padrões para cada tipo de classificação.

## Cadastros / Tipo de Documento / Nota Fiscal

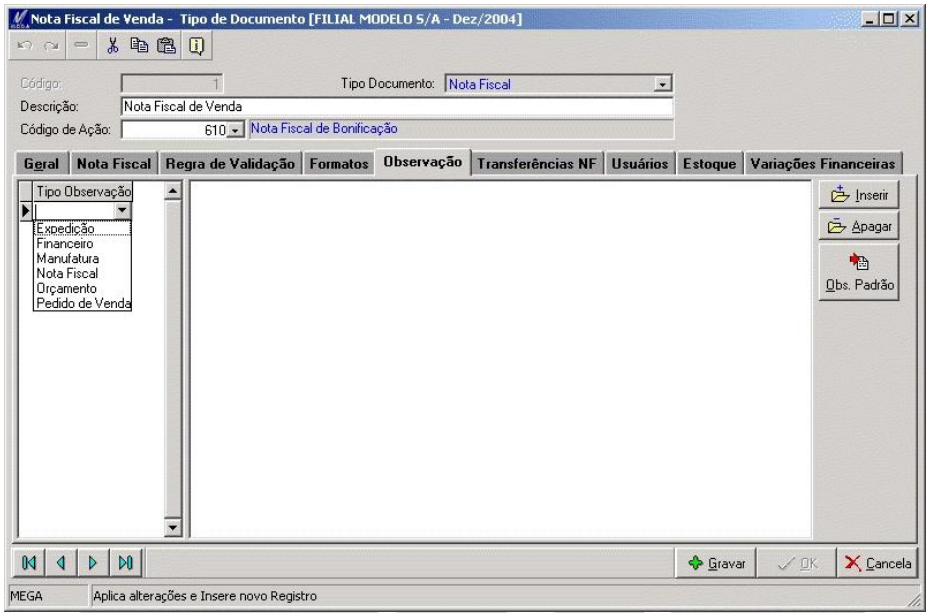

**Figura 11 - Tela de Tipo de Documento / Observação**

#### **Pasta Transferência de NF**

As rotinas de transferência ocorrem entre filiais, onde é efetuada a saída do item da filial origem, através do módulo distribuição e efetuará um movimento de entrada de recebimento através do módulo de materiais para a filial destino.

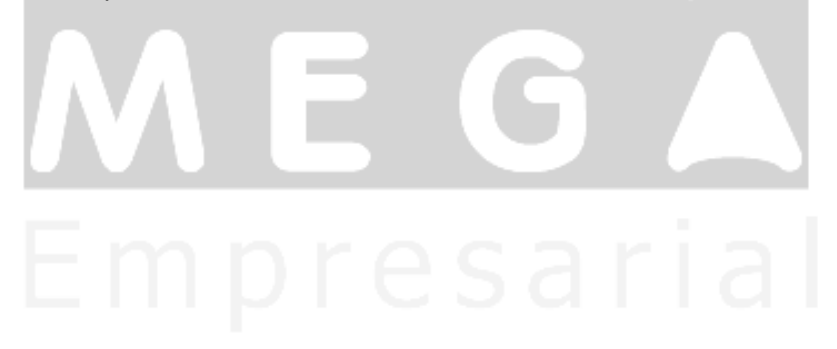

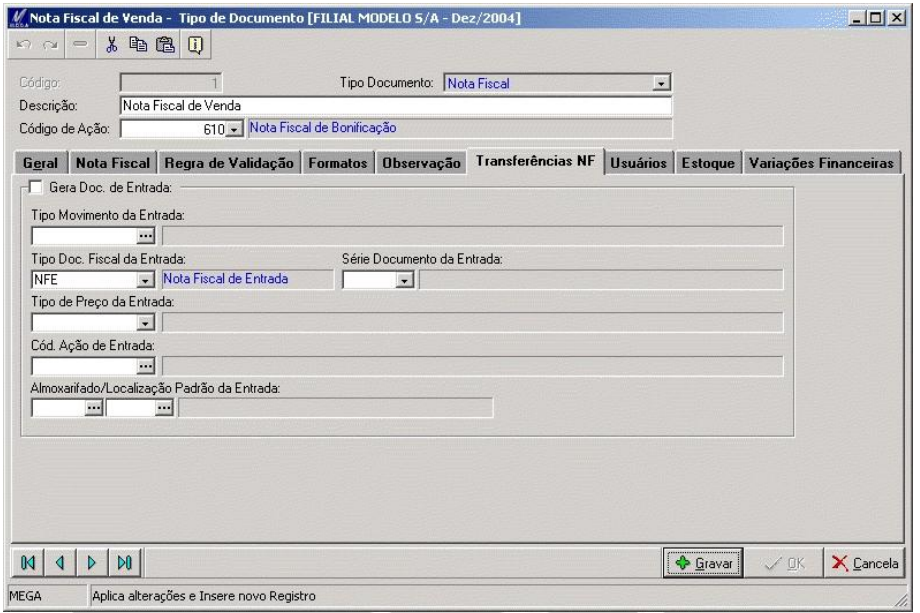

**Figura 12 - Tela de Tipo de Documento / Transferência NF**

**Gerar Doc. de Entrada:** Habilita a rotina de transferência de estoque, possibilitando a configuração de seus campos.

**Tipo de Movimento da Entrada:** Informar o tipo de documento de entrada para que seja efetuada a movimentação de estoque na filial correspondente.

**Tipo de Doc. Fiscal da Entrada:** Determina o tipo de documento fiscal de entrada, para que gere efeitos fiscais no módulo fiscal.

**Serie Doc de Entrada:** Determina a série fiscal para o tipo de movimento de entrada, onde será determinada a numeração fiscal para o lançamento.

**Tipo de Preço da Entrada:** Determina o tipo de preço, que o item recebido terá em sua movimentação de entrada na filial destino. O módulo administração de materiais possui o cadastro de tipo de preço que está localizado em Cadastro / Tipo / Preço tendo as opções CIF ou FOB que influênciará para o custo do produto.

**Cod. Ação de Entrada:** Determina o código de ação que será utilizado na lançamento de entrada do item pelo recebimento feito na filial destino.

**Almoxarifado / Localização Padrão da Entrada:** Determina o almoxarifado e localização padrão para ser lancado no lançamento de entrada do item.

**Pasta Usuários**

Determina quais usuários terão acesso aos respectivos tipos de documentos no momento dos lançamentos.

A inclusão dos usuários pode ser feita de 2 (duas) maneiras:

- A primeira será inserindo o código de cada usuário; e

- A segunda, será através do ícone "de duas pessoas juntas", onde através desta opção, será possível inserir todos os usuários de uma só vez.

Após inserir os usuários que terão acesso ao documento, será selecionado o usuário aprovador através do check box "aprovador", conforme tela a seguir:

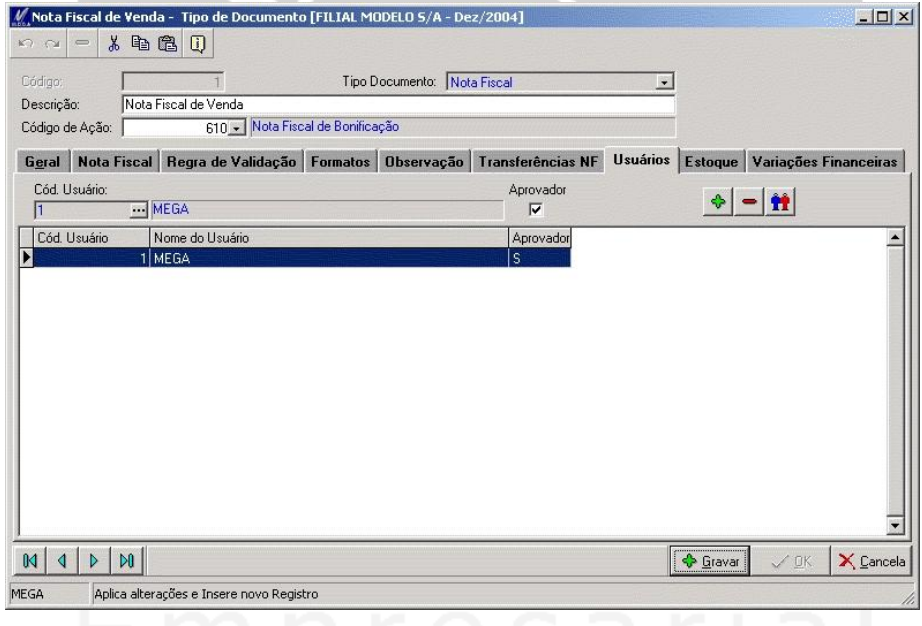

**Figura 13 - Tela de Tipo de Documento / Usuários**

#### **Pasta Estoque**

Define os grupos de itens a serem utilizados no tipo de documento e as naturezas de estoque para as movimentações de saída e entrada.

#### **Sub-Pasta Configuração de Estoque**

Define os grupos de itens que serão movimentados pelo tipo de documento, e também os filtros que serão utilizados para visualizar os saldos dos itens no momento dos lançamentos, conforme a tela a seguir:

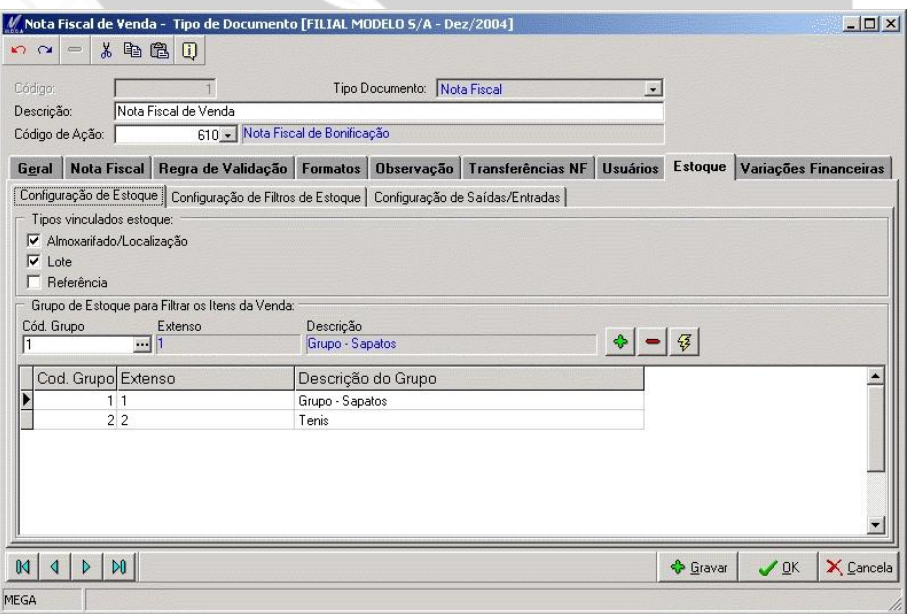

**Figura 14 - Tela de Tipo de Documento / Estoque / Configurações de Estoque**

Tipos de vinculados estoque

**Almoxarifado/Localização:** Possibilita o usuário visualizar os almoxarifados e localizações de forma sumarizada (totalizada), facilitando a visualização e digitação das quantidades a serem lançadas.

**Lote:** Efetua a sumarização por lote, onde, estando marcado os 2 (dois) *check box* de almoxarifados e lotes, onde serão demonstrados as quantidades de acordo com as duas formas, sendo a 1ª por almoxarifado / localização e a 2ª por lotes.

*V* Lotes / Referências  $\Box$  $\times$ Lotes Disponíveis Lotes - Disponíveis para saída Otde, a Vincular:  $100$ Otde Vinculada: Campos Editáveis  $\overline{0}$ Cód.Almox. Cód Loc. Nr.Lote Validade do Lote Otde do Lote Otde Solicitada Nome Localização Cód.Natureza Estoque Data Entrada  $-I$  Cód Almox: 1  $-$  Cód.Loc.: 1 F Nr.Lote: \* 9999874 **DP** 01/01/2000 01/01/2000  $\overline{0}$ X Cancelar  $\sqrt{a}$ K

**Referência:** Efetua a sumarização por referências/carateristicas.

**Figura 14 Tela de Movimentação / Características**

Grupo de Estoque para Filtrar os Itens da Venda

Relaciona os grupos de itens a serem disponibilizados para a movimentação no o respectivo tipo de documento.

**Sub-Pasta Configuração de Estoque**

Trata da configuração de estoque com relação aos almoxarifados de origem e destino, e a determinação do tratamento do controle de características.

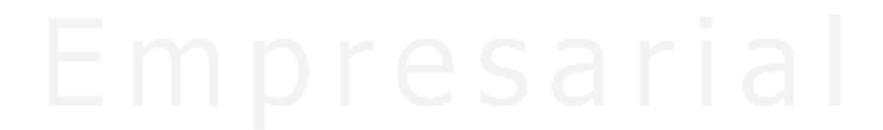

## Cadastros / Tipo de Documento / Nota Fiscal

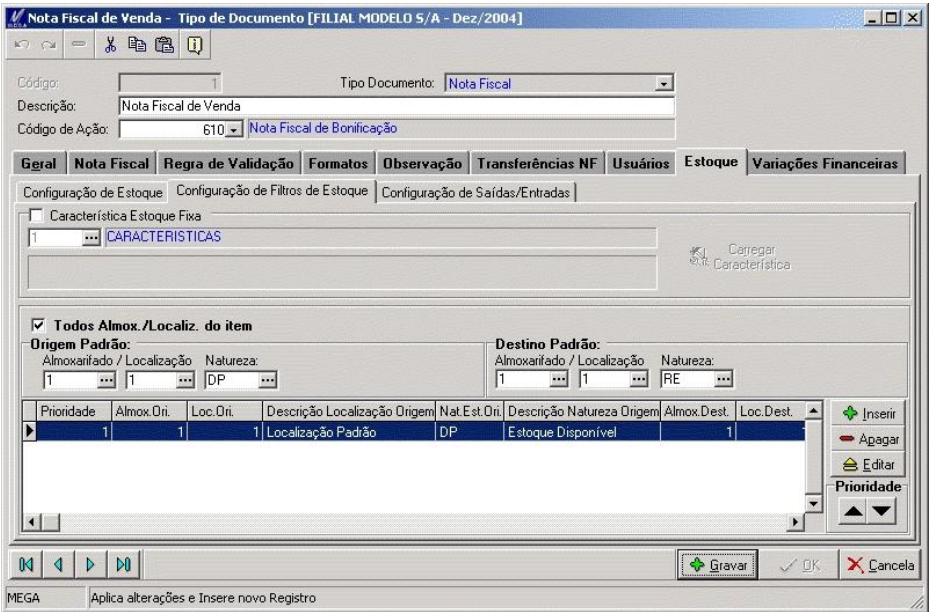

**Figura 15 - Tela de Tipo de Documento / Estoque / Configuração de Filtro de Estoque**

**Característica de Estoque Fixa:** Habilita o controle de estoque por características para os itens que detém este controle. Para os produtos que não utilizam características o tipo de documento efetuará o controle de estoque da mesma forma, independente se está selecionado características de estoque.

Através do *check box* será fixado a forma de característica utilizada para as movimentações que utilizem este tipo de documento. O cadastro de características está disponível no módulo materiais / Menu Cadastro / Referência / Características. Neste cadastro é informado o tipo da característica a ser utilizado nos itens.

**Carregar Características:** Permite selecionar as referências a ser utilizada nos lançamentos.

**Todos Almoxarifados do Item:** Além dos almoxarifados relacionados na figura a seguir, será feita a busca nos almoxarifados que consta no cadastro do item.

**Origem Padrão:** Nos casos de emissão de movimento diretamente por nota fiscal sem ter pedido relacionado a este, o usuário definirá os almoxarifados, localizações e natureza de origem onde serão efetuadas a retirada do estoque da quantidade do item.

Nesta opção não será obrigatório ser informado os valores acima mencionados, onde uma vez mencionado as informações na pasta de configurações entrada/saída esta opção determinará a configuração padrões de movimentação do tipo de documento.

 *Não constando informações na pasta de configuração filtro de estoque nos campos de origem e destino, necessariamente deverá conter informações na pasta de configuração entrada / saída.* 

Nas movimentações de nota fiscal gerada a partir do pedido de venda, não necessariamente deverá ser informado os dados do tipo de documento de nota fiscal / Estoque / Configuração de Filtro de Estoque / Origem Padrão, uma vez que o modulo identificará o almoxarifado, localização e natureza que foi efetuada a entrada de estoque do pedido e desta forma será efetuada a retirada deste estoque pela nota fiscal.

#### **Configuração Saída/Entrada**

Determinam os almoxarifados, localizações e naturezas de estoque padrões que o tipo de documento irá ter como obrigatório no caso de não haver almoxarifados e localizações informados na pasta Configuração de Filtro de Estoque anterioriormente explicado.

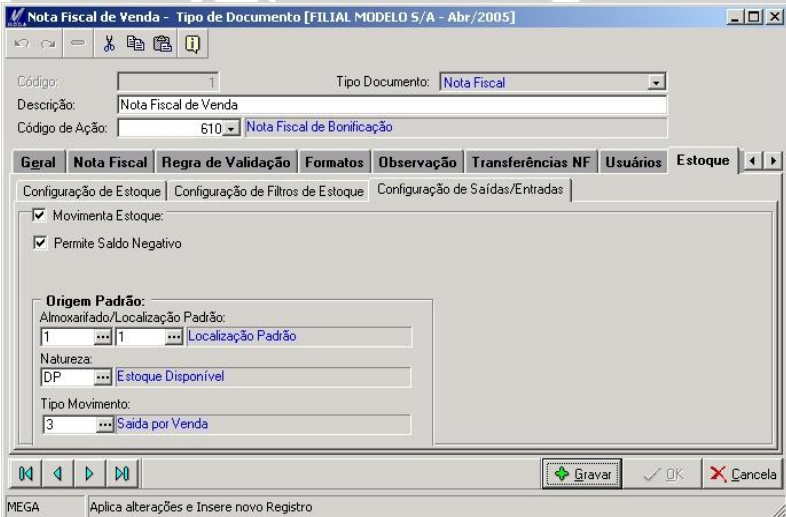

**Figura 16 - Tela de Tipo de Documento / Estoque / Configuração de Saída / Entrada**

**Movimenta Estoque:** Efetua a movimentação física das entradas e saídas no estoque de item que estiver configurado para controlar estoque.

**Permite Saldo Negativo:** Permite movimentar item que possua saldo negativo, onde no momento de gravar o lançamento será apresentada uma mensagem de que o saldo do item está negativo, solicitando assim uma confirmação de gravação da movimentação.

- *A rotina de permissão de saldo negativo, possui uma ordem de prioridades a ser seguida, onde a seguir demonstraremos esta ordem:*
	- **1º Prioridade:** Menu Configurações / Parâmetros / Administração de Materiais / Controle de Estoque / Estoque Negativo, a partir deste parâmetro será liberada a utilização da rotina de movimentação de item com saldo negativo. Caso este parâmetro esteja desmarcado, mesmo que no tipo de documento esteja que possibilita utilizar estoque negativo, não será considerado o parâmetro do tipo de documento.
	- **2º Prioridade:** Menu Cadastro / Tipo de Documento / Estoque / estando o parâmetro anterior habilitado será possibilitado ao usuário determinar quais os tipos de documentos que receberão os itens com saldo negativo.
	- **3º Prioridade:** Menu Cadastro / Almoxarifado, para os casos de utilizar almoxarifados além das duas prioridades citadas, deverá este também estar marcada para a correta utilização da movimentação com saldo negativo.

**Origem Padrão:** No tipo de documento é obrigatório ter estes dados informados em almoxarifado, localização e natureza, uma vez que o módulo distribuição tem que possuir pelo menos um almoxarifado e localização tido como padrão para as movimentações.

 *Mesmo constando 1 almoxarifado e 1 localização na pasta de configuração do filtro de estoque, recomendasse que esteja configurado na pasta configuração saída/entrada as mesmas configurações. Isso apenas para efeito de prevenir futuros erros de lançamento.* 

#### **Variações Financeira**

A variação financeira estabelece as condições para a incidência de juros, multa e desconto com relação ao atraso ou adiantamento efetuado no pagamento das parcelas no módulo financeiro.

## Cadastros / Tipo de Documento / Nota Fiscal

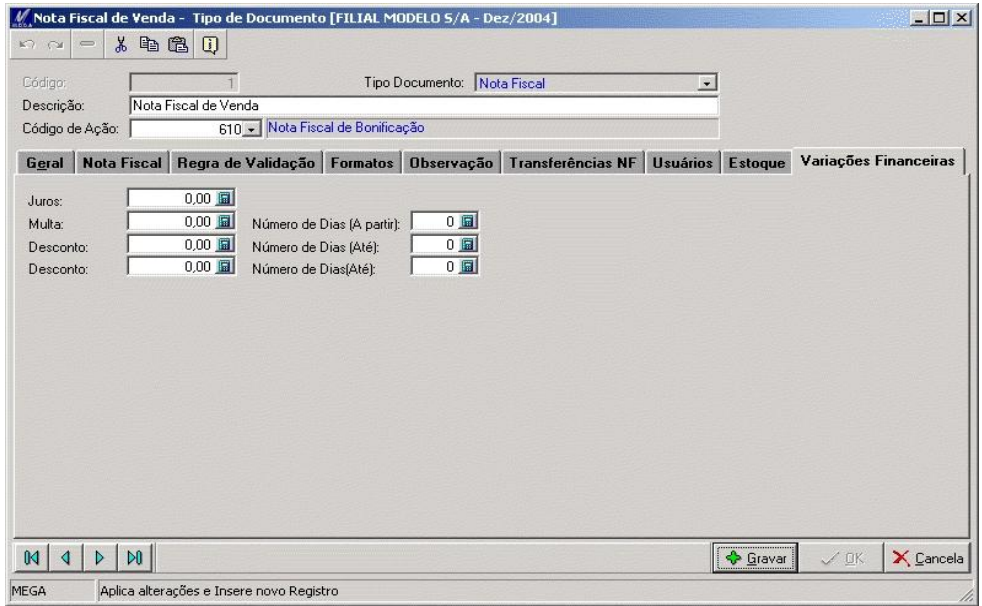

**Figura 17 - Tela de Tipo de documento / Variações Financeira**

**Juros:** Informar o percentual de juros a ser inserido nas parcelas lançadas no módulo financeiro. No momento da baixa do titulo, sendo este ocorrido após a data de vencimento, o sistema calculará os juros, sobre o valor da parcela em atraso.

**Multa / Número de Dias (A partir):** Informar o percentual de multa que será aplicado ao titulo baixado após sua data de vencimento. O numero de dias, será somado a partir da data que será dado inicio a aplicação da multa após a data de vencimento.

**Desconto/Numero de Dias (Até):** Aplica o desconto no titulo no momento da baixa deste titulo com o numero de dias de antecedência a data de vencimento.

 *Observe que o módulo disponibiliza 2 (dois) tipos descontos para a movimentação, uma vez que permitirá ao usuário estabelecer dois percentuais diferentes de desconto para baixas com dias de antecedência diferentes.* 

## <span id="page-34-0"></span>*Tipo de Documento / Pedido de Venda*

#### MGVEN.VEN\_TIPODOCUMENTO

As opções a seguir demonstram apenas os campos que estarão disponíveis no tipo de documento de pedido de venda, conforme figura a seguir:

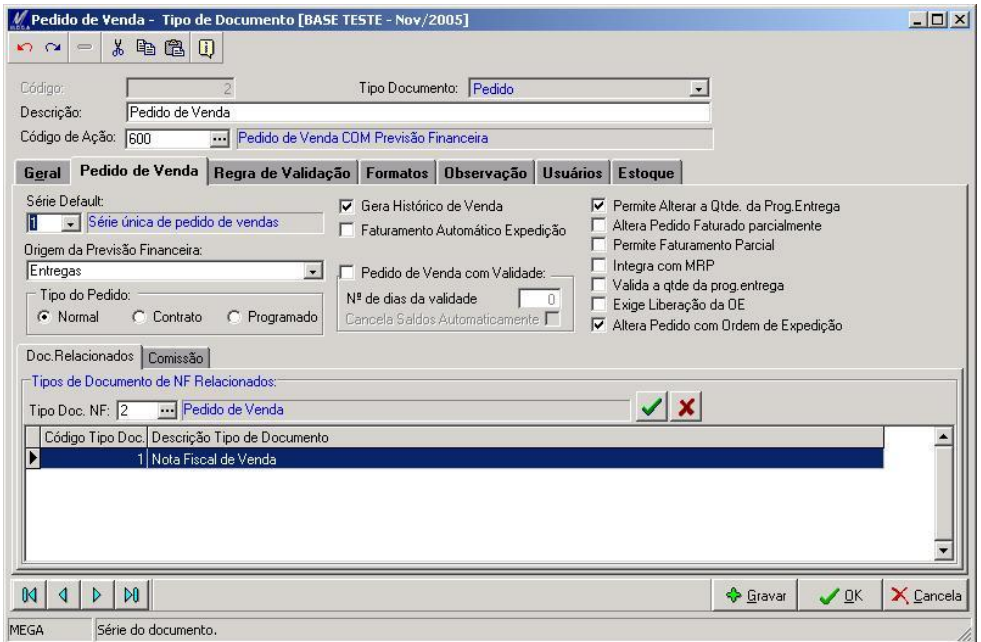

**Figura 18 - Tela de Tipo de Documento / Pedido de Venda**

#### **Pasta Pedido de Venda**

**Origem da Previsão Financeira:** Determina a partir de qual data será efetuado o cálculo das parcelas financeiras, podendo ser a partir da data da emissão, ou a partir da data de entrega dos itens, que está localizada na pasta de programação de entrega dos itens.

**Faturamento Automático Expedição:** Ao faturar um pedido de venda onde este *check box estiver marcado*, o sistema não apresentará a tela de faturamento para ser adicionado ou alterado os dados a ser faturado. Quando este check box estiver desmarcado, o sistema apresentará a tela de faturamento (conforme imagem a seguir) e neste momento será possível a inclusão ou alteração de dados.

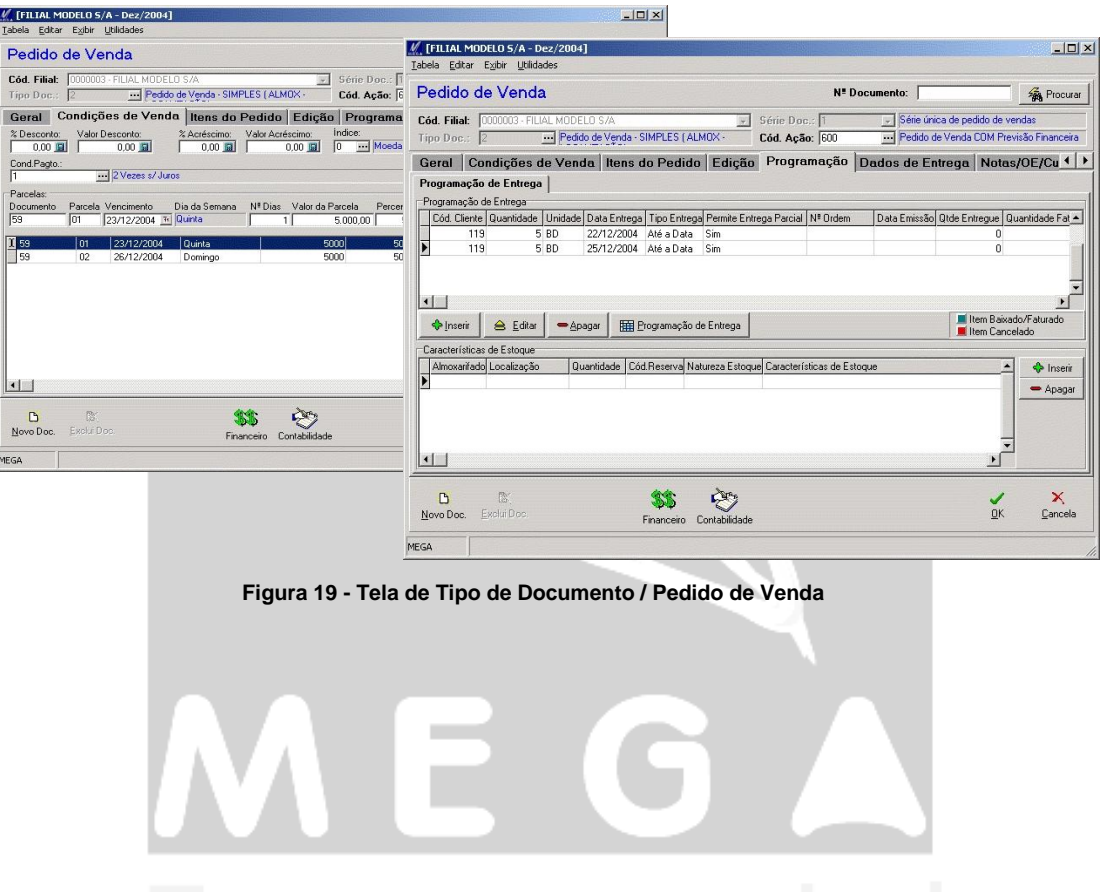
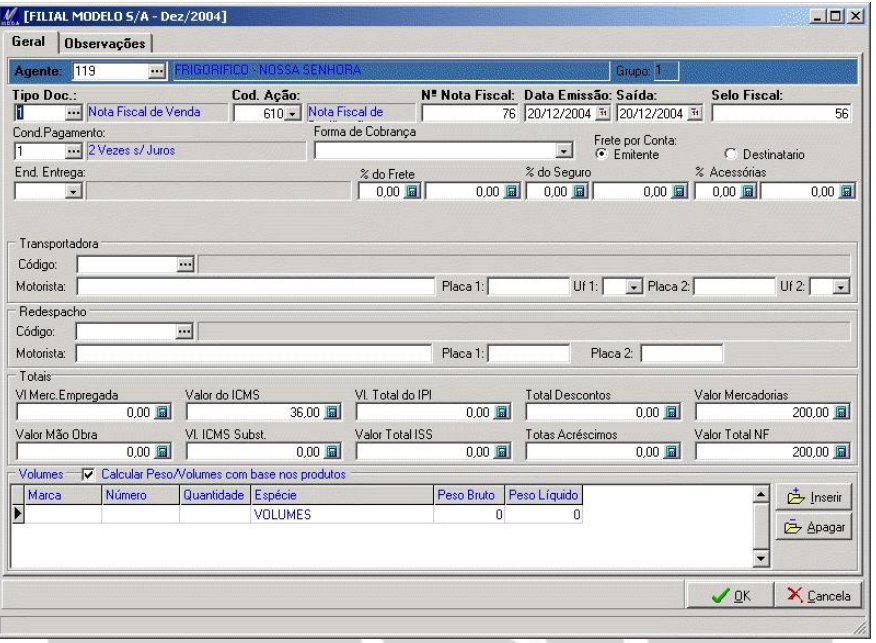

**Figura 20 - Tela de Faturamento de Pedido**

**Pedido de Venda com validade:** Efetua o controle da data de vencimento informada na emissão do pedido de venda, sendo bloqueado o faturamento do pedido caso ultrapasse o número de dias definido no campo a seguir.

**Permite Alterar a Qtde. da Prog. de Entrega:** Na emissão do pedido de venda, a programação de entrega será dividida mensalmente, não sendo possivel alterar as datas destas entregas.

**Altera Pedido Faturado Parcialmente:** Permite alterar pedido faturado parcialmente, sendo habilitados todos os campos do pedido para serem alterados.

**Permite Faturamento Parcial:** Permite o faturamento parcial dos itens pertencente ao pedido de venda. O campo disponibilizado para informar a quantidade parcial do item é a "Qtde. a Faturar", que através deste será informado a quantidade dos itens a serem faturados.

**Integra com o MRP:** A finalidade deste *check box* está relacionada com o módulo de manufatura, o qual terá as informações dos itens do pedido para que estes sejam fabricados. Desta forma a produção terá uma ordem de fabricação de todos os itens que necessitam serem fabricados para atender os pedidos de vendas.

**Valida qtde. da prog. de entrega:** Valida a quantidade informada no campo Qtde. da movimentação, com relação ao inserido na programação de entrega. As qtdes. deverão estar igual a quantidade total do item e a quantidade a ser entregue.

 *A seguir demonstraremos quantidade total do item da movimentação = 10 peças e a quantidade programada de entrega não conferindo com a informada na movimentação do pedido.*

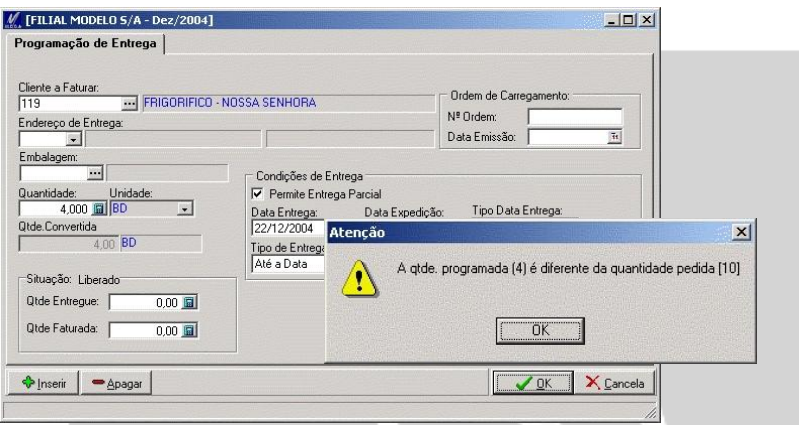

**Figura 21 - Tela de Pedido de Venda / Programação de entrega**

**Exige liberação da OE:** Efetua o "bloqueio" da ordem de expedição de pedidos, tendo estes que serem liberados pelo processo de Liberar OE. Esta liberação é acessada por qualquer usuário que tenha permissão de visualização deste campo.

No caso de não necessitar do controle de liberação da OE, na emissão da ordem de expedição o sistema disponibilizará a ordem para que seja esta faturada.

**Altera pedido com Ordem de Expedição:** Pedidos que deram origem a NF através da rotina de ordem de expedição, não será permitido alterações nos dados dos itens deste pedido.

#### **Sub-Pasta de Docs. Relacionados**

Tipo de Documento de NF Relacionados

**Tipo de NF:** O pedido de venda que gera NF através de faturamento de pedido, necessitam ter relacionado os tipo de documento da NF que servirá de porta de entrada entre o pedido e a NF. Na tela de faturamento do pedido será permitido ao usuário escolher o tipo de documento de nota que será gerada. Contudo o sistema sendo informado este o tipo de documento no pedido já trará como default nesta tela de faturamento após ter sido selecionado os pedidos a serem faturados.

**Sub-Pasta de Comissão** 

**Gerar Dados de Comissão:** Habilita o cálculo de comissão para emissão dos pedidos, onde o valor da comissão estará sendo apresentado através da pasta geral / representante, e também na pasta de item de estoque / comissão.

**Permite alterar comissão:** Possibilita editar os percentuais e valores de comissão calculados no pedido de venda.

 *Para o correto cálculo de comissão, deverá estar devidamente configurado as regras de busca de comissão que está localizada em Cadastro / Tabelas Auxiliares / % Comissão.*

#### **Pasta Estoque**

**Sub-Pasta de Configuração de Filtros de Estoque**

Algumas rotinas desta pasta já foram explicadas no tipo de documento de NF, sendo que o que devemos explicar para o tipo de documento será referente os campos de origem e destino das movimentações de estoque que será efetuada principalmente nos casos em que efetuar reserva de estoque a partir do pedido de venda.

**Origem Padrão:** Para movimentação de pedido de venda que utilize reserva de estoque, deverá ser configurado os almoxarifados/localização e naturezas de origem, uma vez que o módulo utilizará para movimentar a quantidade do estoque tendo a referência de saída do estoque à natureza da origem.

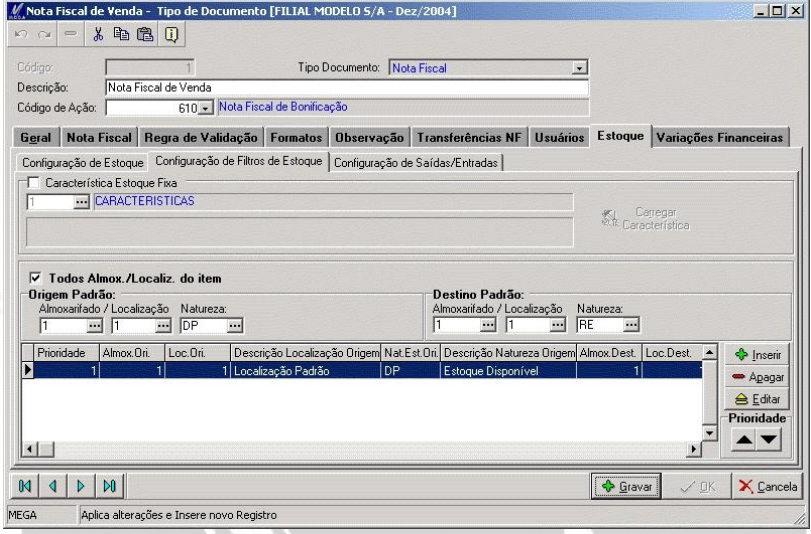

**Figura 22 - Tela de Tipo de Documento / Estoque / Configuração de Filtro de Estoque**

 *Não constando informações na pasta de configuração de filtro de estoque nos campos de origem, necessariamente deverá conter informações na pasta de configuração entrada / saída.* 

Nas emissões de nota fiscal geradas por pedido, não necessariamente deverá estar informado no tipo de documento de nota fiscal / Estoque / Configuração de filtro de Estoque / Origem Padrão, uma vez que o modulo identificará o almoxarifado, localização e natureza que utilizou no destino padrão do pedido de venda.

**Destino Padrão:** Informar os almoxarifados/localização e naturezas de destino para onde à reserva que foi efetuada das definições de saída da natureza de origem serão encaminhadas para a natureza de destino. Desta forma para cada movimento de pedido de venda de reserva efetuado, será gerada duas movimentações no estoque, sendo a 1ª de retirada do estoque físico e a 2ª de entrada no estoque reservado.

 *Não contendo dados na pasta de configuração de filtro de estoque / origem padrão, necessariamente deverá conter informações na pasta de configuração entrada / saída.* 

**Sub-Pasta de Configuração de Reservas**

Nas movimentações de pedido de venda onde se tenha o controle de reserva do item, será configurado através desta pasta as definições de inicio da rotina de reserva e a definição da rotina a ser utilizada para os casos em que o item venha com o saldo negativo na movimentação.

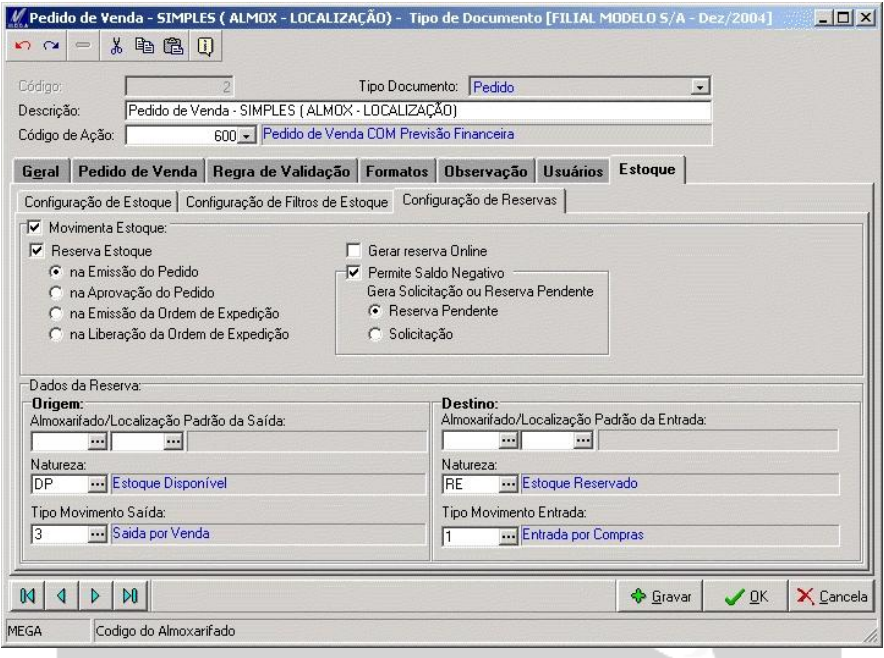

**Figura 23 - Tipo de Documento / Estoque / Configuração de Reservas**

**Movimenta Estoque:** Os lançamentos efetuados pelo tipo de documento que consta o *check box* marcado, efetuará o controle físico do estoque dos itens a serem movimentados no pedido. No cadastro do item consta o parâmetro que efetua controle de estoque, onde para o caso do parâmetro do tipo de documento ter funcionalidade, deverá este campo estar marcado.

**Reserva Estoque:** A rotina de reserva de estoque será definida pelo usuário no momento em que será efetuada a reserva, onde desta forma se tem 4 (quatro) opções de efetuar a reserva sendo eças:

 **Emissão do Pedido:** No lançamento do pedido de venda, já será efetuada a reserva de estoque dos itens do pedido de venda.

- **Na aprovação do Pedido:** Depois de efetuado o lançamento do pedido de venda onde este tenha regra de aprovação, apenas será gerada a reserva do item após o processo de aprovação do pedido de venda.
- **Na emissão da Ordem de Expedição:** Nas movimentações do pedido de venda onde estes tenham processo de faturamento a partir da ordem de expedição, o processo de reserva será feito, no momento que for emitido a ordem de expedição.

*O processo de reserva se inicia na emissão da OE, não sendo no faturamento da OE.* 

 **Na liberação da Ordem de Expedição:** Para movimento de pedido que tenha processo de liberação de OE, o módulo apenas efetuará a reserva do item, quando a OE for liberada. Desta forma após ser emitido um pedido, e depois de ser inserido em uma ordem de expedição, quando no parâmetro do tipo de documento do pedido de venda, esteja para exigir liberação de OE, então este lançamento de OE após sua emissão, ficará aguardando a liberação para que seja liberada para faturamento. No momento da liberação da OE, será efetuado a reserva de estoque do item que foi liberado.

**Gera Reserva On-Line:** Captura a quantidade do item no estoque, no momento em que o usuário digita a quantidade do produto na tela de movimentação.

Tendo dois usuários efetuando lançamentos do mesmo item, caso se tenha apenas 1 (uma) quantidade em estoque, o usuário que inserir primeiro a quantidade terá "reservada" a quantidade até o momento da conclusão do movimento. Caso desista da movimentação, a reserva que anteriormente estava destinada a um determinado usuário, será liberada para futuras movimentações de outros usuários. Para usuário que tentou reservar a quantidade já reservada a outro usuário, será apresentada a mensagem de que a quantidade não está disponível no estoque.

**Permite Saldo Negativo:** As movimentações que tratam de itens que tenha saldo negativo, serão:

Gera Solicitação ou Reserva Pendente:

**Reserva Pendente:** Efetua a reserva de itens que possuam saldo negativo. A quantidade que exceder o estoque gerará uma ordem de reserva pendente. Esta reserva pendente estará disponível no menu de Atendimento de Reserva aguardando que seja atendida a quantidade reservada.

**Solicitação:** Tendo saldo excedente ao estoque, será gerada uma solicitação de compra do item, através de um lançamento no módulo de administração de materiais/solicitação de materiais.

# *Tipo de Documento / Orçamento de Venda*

### MGVEN.VEN\_TIPODOCUMENTO

As configurações especificas do tipo de documento de orcamento de venda, tem algumas diferenças com relação aos campos já demonstrados nos tipo de documentos de NF e pedido, os campos que constam na pasta de orçamento demonstraremos a seguir.

As demais configurações que consta no tipo de documento de orçamento, já foram documentadas anteriormente, onde em caso de dívidas, solicitamos que revise as explicações anteriores do tipo de documento de nota e pedido para esclarece-las.

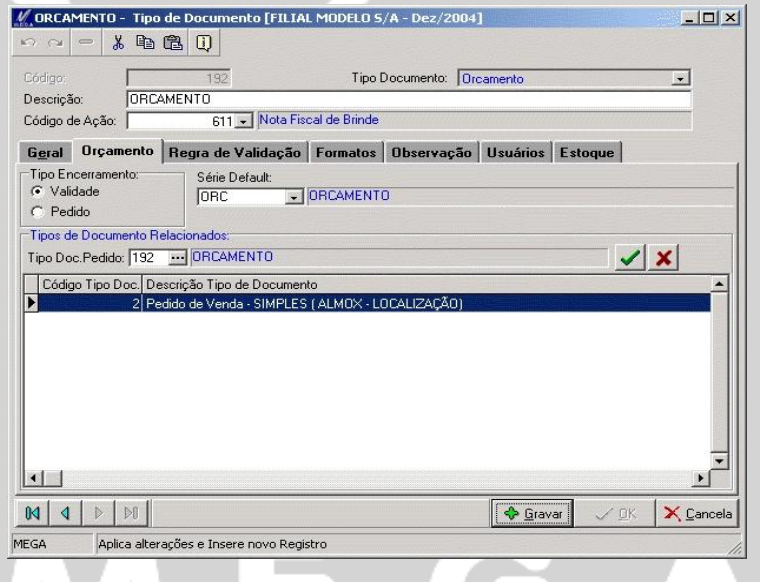

**Figura 24 - Tela de Tipo de Documento / Orçamento**

Tipo de Encerramento:

**Validade:** Define o encerramento do orçamento pela data de validade informada na tela do lançamento do orçamento. Na emissão do orçamento, será informada a data limite que o orçamento estará disponibilizado para que seja baixado em um pedido, uma vez vencida esta data, o orçamento não poderá mais ser baixado em pedido.

**Pedido:** O encerramento do orçamento será através da baixa de um pedido de venda, sendo que até o momento em que o orçamento não for baixado em um pedido seu status de aberto, ficará sendo apresentado independente do vencimento da data de validade.

**Serie Default:** Para controle de numeração de orçamento é necessário definir uma série de documento que será utilizado para manter a seqüência dos orçamentos. O cadastro de série se encontra em Menu / Cadastro / Serie Doc.Venda.

#### Tipo de Documento Relacionado

**Tipo Doc. Pedido:** A integração entre o orçamento e o pedido será feito através dos documentos relacionados, informando nesta opção que efetuará o vinculo entre os documentos.

#### **Botões de Auxilio**

Os botões  $\| \mathfrak{A} \| \mathfrak{A} \|$   $\|$   $\|$   $\|$  disponibilizados no rodapé da tela dos tipos de documentos vistos anteriormente e também com relação a outras telas do módulo, tem a função facilitadora para o usuário de incluir ou consultar as informações em vários tipos de documentos, sendo acessados sem ter que finalizar a tela de tipo de documento.

## *Serie de Doc. Venda*

## MGTRF.TRF\_SERIEDOCFIS

Este cadastro é de extrema importância para emissão de pedidos e orçamentos, uma vez que o mesmo é o responsável pela numeração seqüencial das movimentações, onde as séries serão relacionadas à filial.

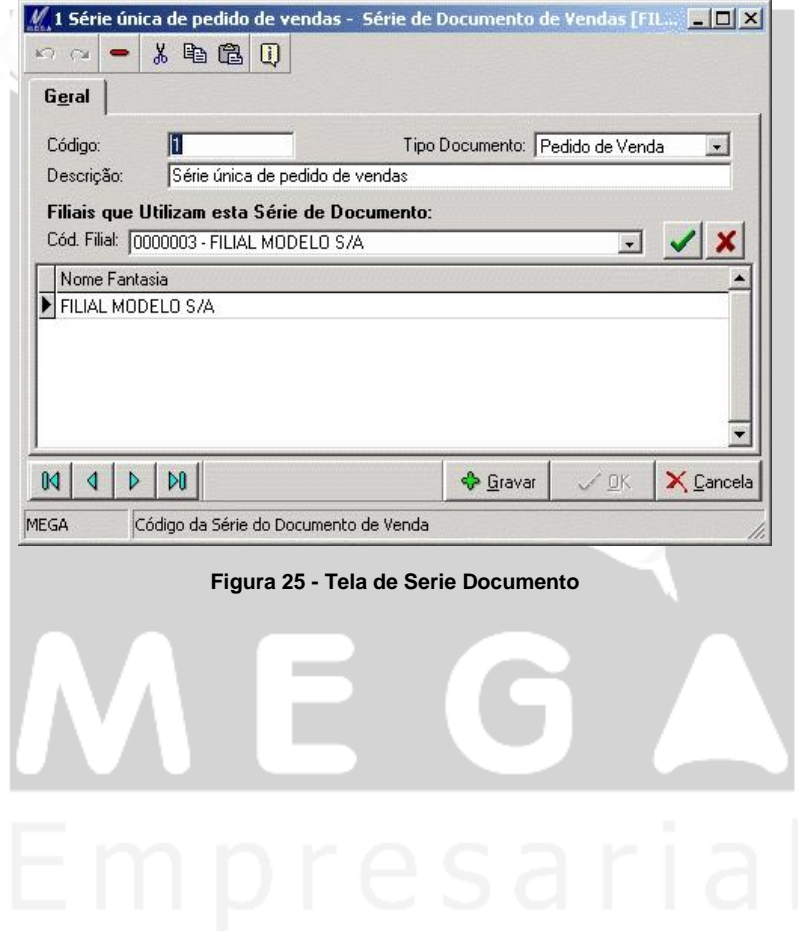

## *Preços / Tabela de Preço*

#### MGVEN.VEN\_TABELAPRECO

O cadastro de preços dos itens que é utilizado, serão tratados neste cadastro, uma vez que através deste cadastro poderá ser classificado os preços e as formas de busca, para que sejam trazidos para os lançamentos.

#### **Tabela de Preço**

Disponibiliza o cadastro de diversas tabelas de preços de forma a manter uma diversidade de tipos de preços e permitindo flexibilizar a busca dos preços do item.

Para cada tabela de preço teremos *"n"* listas de preços e assim obtendo uma variedade de opções de preços.

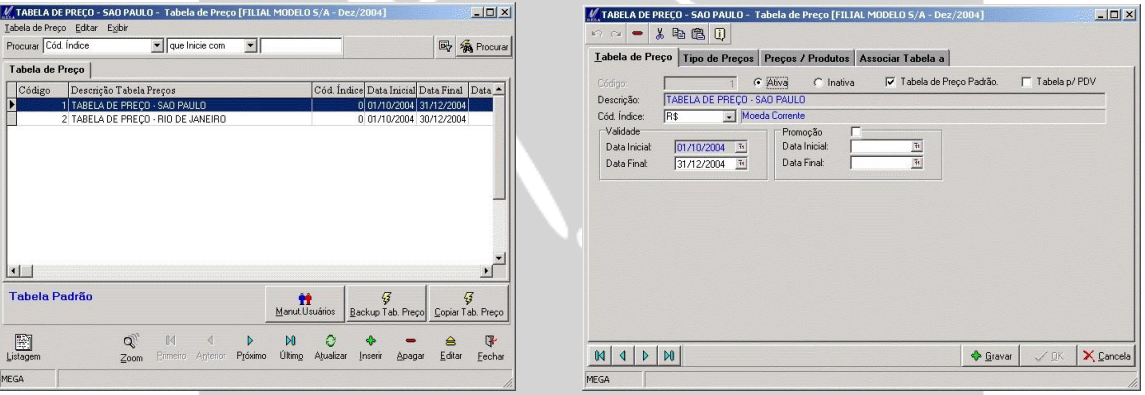

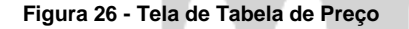

 **Figura 26 - Tela de Tabela de Preço Figura 27 - Tela de Edição da Tabela de Preço**

**Ativa / Inativa:** Habilita a utilização das tabelas de preços, nos lançamentos onde as tabelas que não estiverem ativadas não serão apresentadas.

**Tabela de Preço Padrão:** A busca de preço do item será feita através da regra de busca do preço, onde não sendo encontrado o preço na regra, o sistema assumirá o preço informado na tabela de preço padrão.

*Normalmente apenas uma tabela de preço estará marcada esta opção.* 

**Tabela p/ PDV**: Transporta as informações de preço para o módulo loja, o qual nas emissões de Cupom Fiscal, ele busca o preço do item que estiver na tabela que esta com este *check box* marcado.

**Cód. Índice:** O índice financeiro informado tem a finalidade de determinar em qual moeda o item será inserido. Quando informado um índice de moeda estrangeira, o preço informado no item, será convertido no momento do lançamento da nota fiscal.

No cadastro de índice financeiro será informado o valor para os períodos para que seja efetuada a conversão dos preços (o cadastro de índice financeiro encontra-se no Módulo Global / Menu Cadastro / Índices Financeiros).

Validade

**Data Inicial:** Determina a data inicial de vigência para utilização nos lançamentos.

**Data Final:** Determina a data de termino da vigência para a utilização nos lançamentos.

Promoção

Possibilita a inclusão de "exceções" de preços como sendo preços promocionais, onde através de datas pré-fixadas, será analisado na rotina de busca de preço se o preço promocional esta dentro da vigência e estando será apresentado no lançamento.

**Data Inicial:** Determina o inicio da vigência do preço promocional estabelecido na pasta preços/produtos/valor promoção.

**Data Final:** Determina o termino de vigência dos preços promocional.

#### **Tipo de Preço**

Após ter sido definido a tabela de preço, será definida os tipos de preços para cada tabela de preço. O tipo de preço possibilita definir os percentuais de desconto e valores máximos de alteração de preços dos itens.

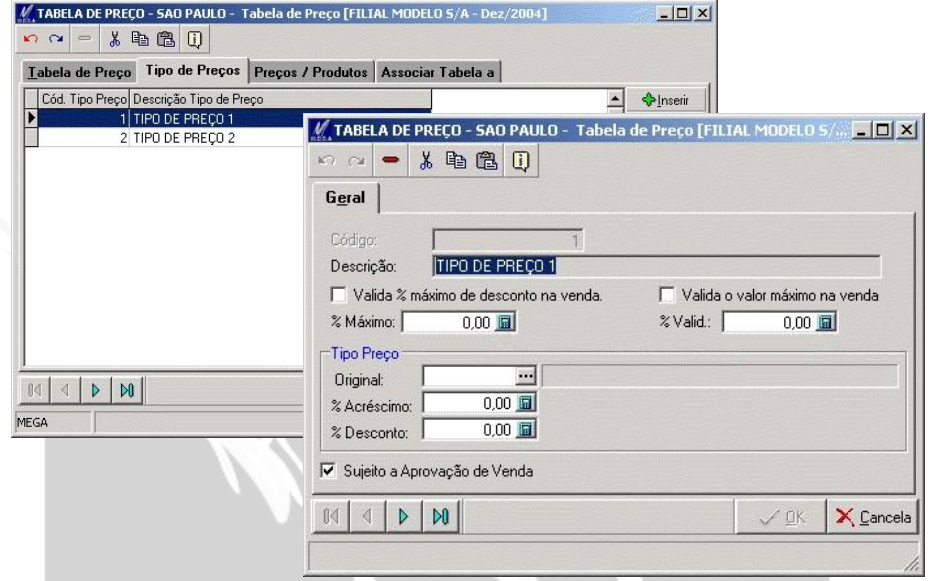

**Figura 28 - Tela de Tipo de Preço** 

**Valido % máximo de desconto na venda:** Percentual máximo de desconto permitido ao usuário inserir em relação ao preço do item.

- *No momento da emissão da nota fiscal serão checados os percentuais de desconto dado para o item na Nota Fiscal (Pasta de itens), como também na pasta de condição de pagamento.*
- *A validação do desconto será efetuada no momento em que se concluir a emissão da nota fiscal.*

**Valida o valor máximo na Venda:** Estabelece um valor máximo de desconto para o item, onde será impedido ao usuário emitir um lançamento de venda com valor unitário menor que o valor definido neste parâmetro.

 $\equiv$  Se a lista de preco do produto estiver com valor de R\$ 100,00, o usuário poderá vender o item no mínimo a R\$ 90,00 caso seja de R\$ 10,00 o valor máximo.

**Original (Acréscimo/Desconto):** Altera os preços de todos os itens que esteja lançado na lista vigente com base na lista informada neste campo. Sendo informado o acréscimo ou o desconto do produto será efetuado o calculado em relação à lista informada.

Se na Lista de Preco do Item 1 (um) estiver com o valor de R\$100,00 e na lista 2 estiver com o preço de R\$200,00, caso o usuário amarre a lista 2 a lista 1 informando que terá 10% de acréscimo, o preço dos itens da lista 1 serão alterados de R\$100,00 para R\$220,00. Isso se todos os produtos estivessem na lista 2 com o preço de R\$200,00.

**Sujeito a Aprovação de Venda:** Exige que na emissão das movimentações utilizando este tipo de preço, deverá ser aprovado pelos usuários que estiverem inseridos na regra de aprovação.

 *A aprovação de venda deverá ser incluída na formula de validação a ser inserida no tipo de documento, uma vez que será analisada se a lista de preço utiliza ou não o parâmetro de aprovação de venda e desta forma efetue o bloqueio do lançamento.* 

Preços dos Produtos

**Produto:** Informar o código do item que utilizará o preço de venda normal e promocional. Para confirmar a inclusão do preço, deverá ao termino de cada produto confirmar através do ícone *check box*  $\boxtimes$ .

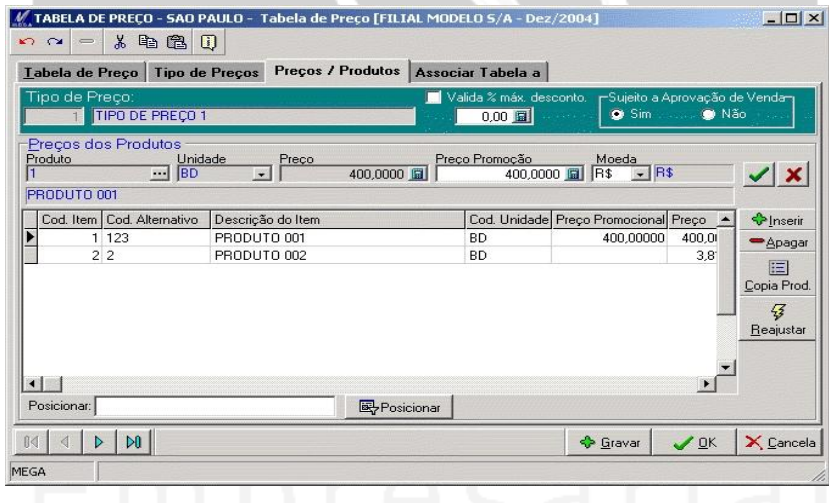

**Figura 29 - Tela de Preço de item**

**Unidade:** Informar a unidade em que o preço inserido se refere. Os produtos que possuem mais de uma unidade de medida deverão ter seus preços cadastrados para cada unidade.

**Preço:** Informar preço do item para lista de preço.

**Preço Promocional:** Informar os preços promocionais, os quais estando a data de emissão do lançamento dentro do período de vigência da lista de preço, o preço informado neste campo, será trazido na tela de lançamento.

**Moeda:** Informar o tipo de índice financeiro que será inserido os preços dos itens na lista de preço.

**Botão Reajustar:** Efetua o reajuste do preço normal ou promocional ou ambos do item, tanto pelo acréscimo como desconto conforme a figura a seguir:

Uma opção possível é informar o preço fixo dos itens definidos, através do valor informado no campo de preço fixo. O reajuste poderá ser aplicado sobre determinadas faixas de grupo de produto ou apenas sobre um período de itens.

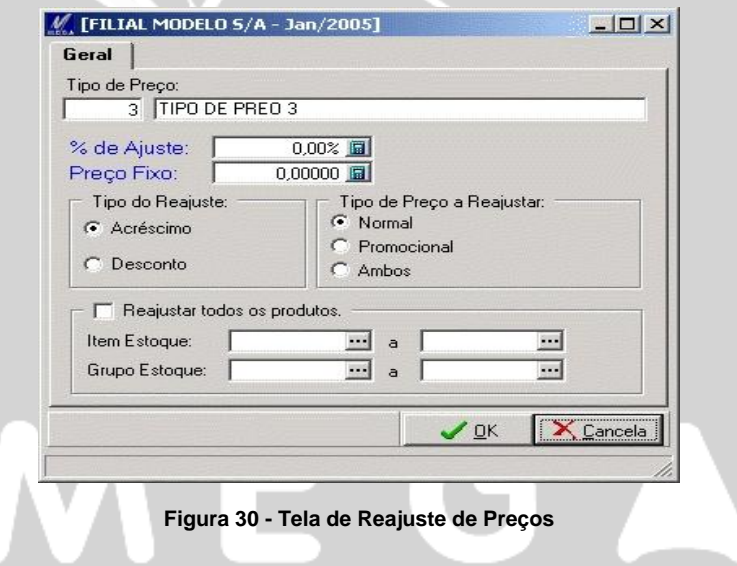

#### **Associar Tabela a**

A busca dos preços dos itens é efetuada através das determinações inseridas na tela de associação, conforme tela a seguir.

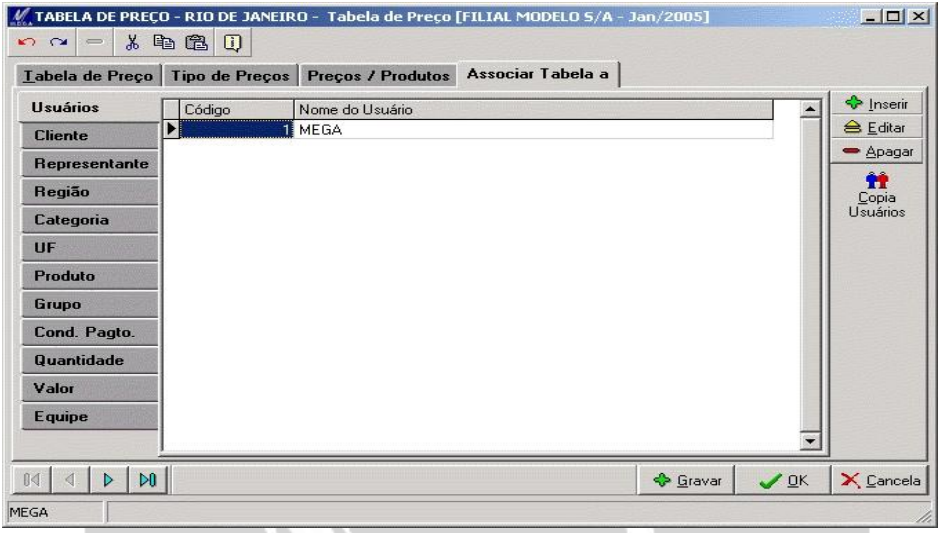

**Figura 31 - Tela de Associar Tabela**

Os dados inseridos em cada sub-pasta terão a função de validar seu relacionamento com a regra de busca de preço, onde através deste relacionamento o preço será validado e assim trazido para o lançamento.

 *É obrigatório definir um usuário na associação da tabela, para que o sistema possa ter um referencial mínimo de busca.* 

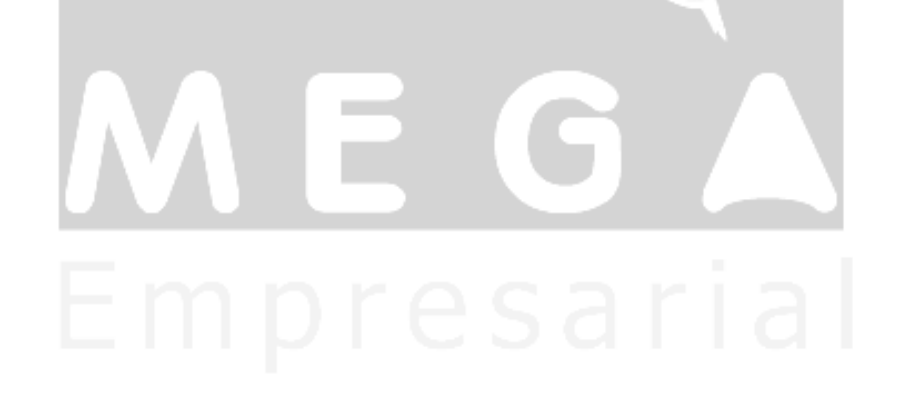

# *Preço / Tabela de Preço Fornecedor*

### MGVEN.VEN\_TABPRECO\_FORNECEDOR

Os preços de compra dos itens, que a organização por conveniência necessite possuir cadastros por fornecedor, serão inseridos nesta rotina conforme demonstra a figura a seguir:

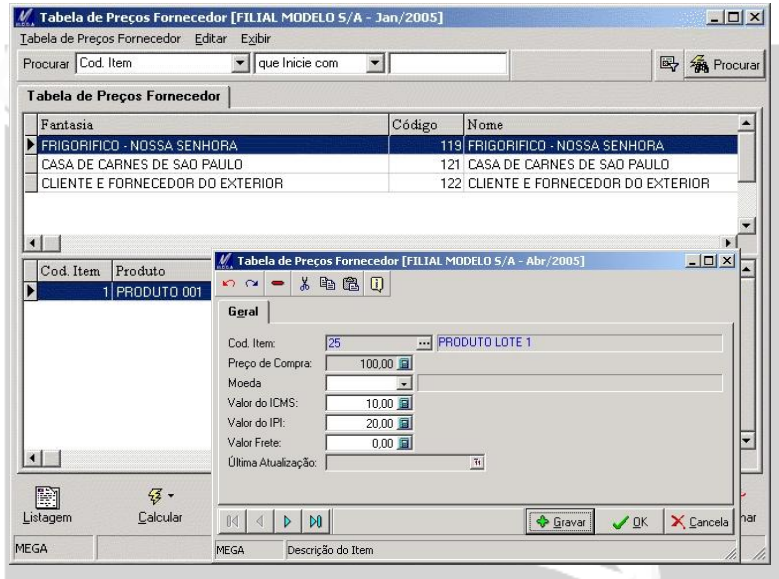

**Figura 32 - Tela de Preço por Fornecedor**

A finalidade deste cadastro é permitir um histórico dos preços dos itens que a organização efetuou a compra ou consulta por fornecedor e assim em determinado momento de uma futura compra ou remessa de produto o usuário terá estas informações para serem consultadas.

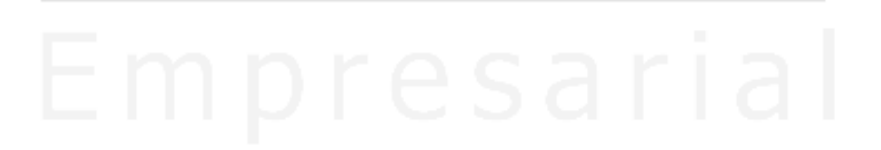

# *Preços / Simulação / Sugestão de Preço de Venda*

Através da rotina de simulação de preço de venda, poderá ser feita uma projeção de valores dos itens, podendo estar com valores agregados ao seu custo, e desta forma chegando a um valor de venda.

Após informar os respectivos valores, para se iniciar o processo de simulação utilizaremos o ícone "Calcular" localizado no rodapé da tela a seguir:

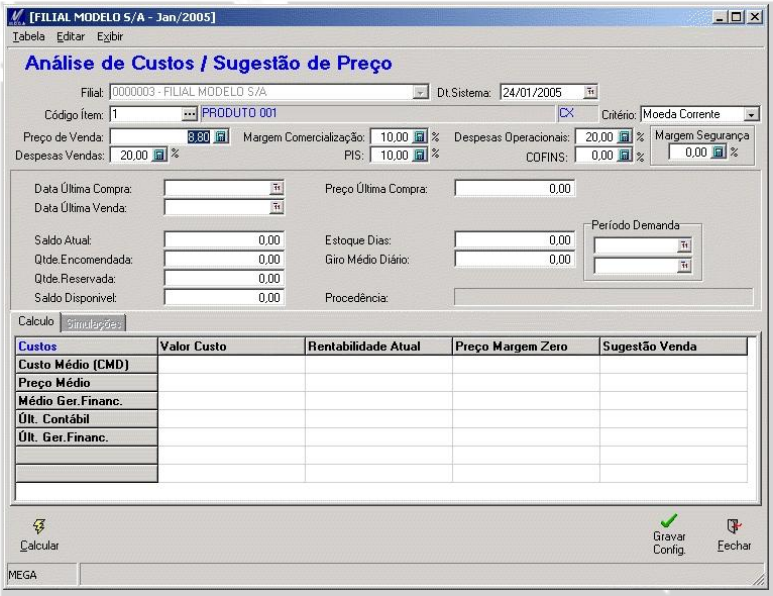

**Figura 33 - Tela de Simulação de Preço de Venda**

As informações tratadas na simulação de preço de venda, referem-se as informações normais que uma organização utiliza em seu cotidiano como por exemplo, condições de pagamento, valores de impostos e descontos baseados no preço base de compra do fornecedor.

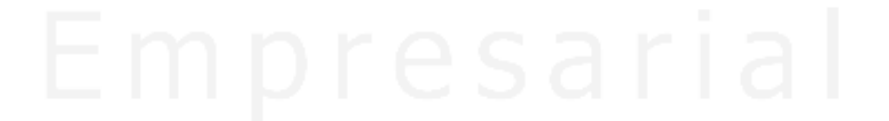

# *Preços / Regra de Busca Tabela de Preço*

MGVEN.VEN\_TIPOBUSCATABPRECO

### MGVEN.VEN\_TIPOBUSCATABPRECOREGRA

A regra de busca de preço é um dos cadastros obrigatório de configuração, para utilização da busca de preço na tabela de preço. Isto se faz necessário em função da ordem de busca de preço.

Deve ser inserida pelo menos uma regra de busca e dentro desta regra ter também pelo menos uma linha de prioridade, conforme a tela a seguir:

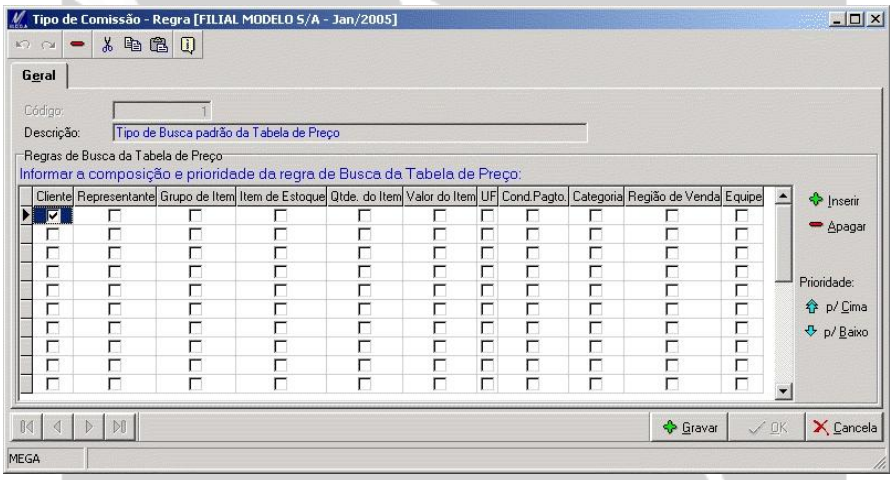

**Figura 34 - Tela de Busca de Preço**

A regra de busca é executada linha a linha, onde no caso de haver na 1º linha 2 (dois) checks box preenchidos, o sistema irá solicitar que as 2 (duas) informações determinadas estejam preenchidas em: Cadastro / Preços / Tabela de Preço / Associar Tabela. Para cada *check box* selecionado será dada a prioridade de busca, sendo que no caso acima, estaremos na mesma linha informado 2 (dois) check box, onde a prioridade será ainda mais complexa, pois possui 2 (duas) informações a serem checadas.

# *Observações*

## MGVEN.VEN\_OBSERVACAO

O cadastro de observação disponível tem a finalidade de facilitar a inclusão de determinadas observações que geralmente são padrões no cotidiano dos lançamentos da organização.

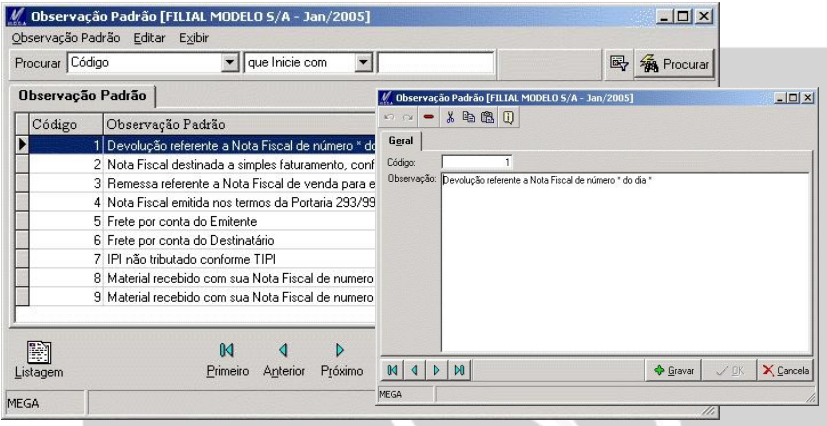

**Figura 35 - Tela de Observação**

As observações relacionadas ao tipo de documento (conforme a figura a seguir), serão trazidas de forma automática nos lançamentos.

| Código:         | 190                                                                                                    | Tipo Documento: Nota Fiscal |  |  |  |                 |
|-----------------|----------------------------------------------------------------------------------------------------|-----------------------------|--|--|--|-----------------|
| Descrição:      | Nota Fiscal de Devolução a Fornecedor - com integração financeira                                                |                             |  |  |  |                 |
| Código de Ação: | $\cdot$<br>Geral Nota Fiscal Regra de Validação Formatos Observação Transferências NF Usuários Estoque Varia ( ) |                             |  |  |  |                 |
|                 | (devolução total).                                                                                               |                             |  |  |  | <b>D</b> Apagar |

**Figura 36 - Tela de Tipo de Documento / Observações**

# *Ocorrências*

## MGVEN.VEN\_OCORRENCIA

Em situações de alterações, cancelamentos de lançamentos, a opção de ocorrências terá a finalidade de registrar o motivo que teve esta alteração ou cancelamento, como forma de manter registrada cada situação anômala dentro do lançamento.

O cadastro de ocorrências, tem uma estrutura para que em determinados momentos possam ser facilmente identificadas e assim proporcionando uma maior agilidade na sua seleção.

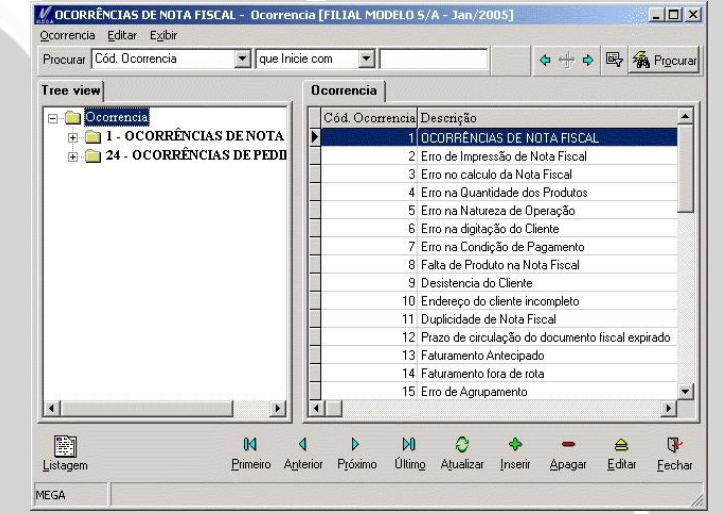

**Figura 37 - Tela de Ocorrência**

Efetuando cancelamento de movimentação, será apresentada a tela de ocorrências para que seja informado o motivo do cancelamento e assim ter estes dados registrados para efeito de consulta posterior do motivo deste cancelamento.

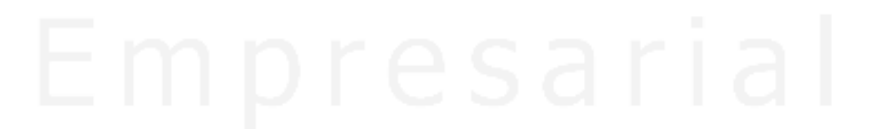

# *Tabelas Auxiliares / Regras de Desconto*

## MGVEN.VEN\_DESCONTO

As opções disponíveis em tabela auxiliar, são responsáveis pelas regras de descontos efetuados nas movimentações.

#### **Tipo de Desconto**

O conceito de tipo de desconto refere-se á prioridade da busca da comissão. Na tela a seguir consta a prioridade como sendo apenas por cliente, onde para esta regra o sistema efetuará busca da alíquota que está em: Cadastro / Tabelas Auxiliares / Regras de Desconto / Desconto e assim trazer para a movimentação.

Estando informado somente o *check box* de cliente (figura a seguir), o sistema buscará apenas a alíquota que estiver informado para o cliente no cadastro de desconto (no caminho anteriormente mencionado).

Pode-se informar várias prioridades de busca, onde será informado em linhas acrescidas uma abaixo da outra, ou se necessitar ter vários critérios para a mesma alíquota poderá ser selecionado as opções na mesma linha.

 *Quanto mais informações conter na mesma linha, mais dados terão que estarem preenchidos no cadastro da alíquota do valor da comissão.*

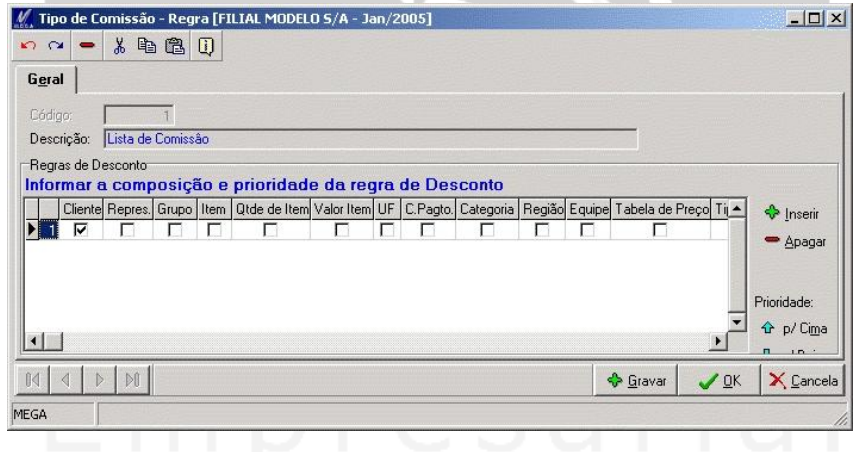

**Figura 38 - Tela de Tipo de Comissão**

#### **Desconto**

O valor da comissão determinado neste campo será apresentado nas movimentações apenas após ter sido validado os critérios definido nas linhas da regra de busca.

 $\boxed{\equiv}$  A figura a seguir demonstra a tela de desconto tendo como alíguota = 10%, onde logo abaixo deste campo consta o agente 119 relacionado para esta alíquota. Neste caso, para que seja trazido na movimentação este percentual de desconto a regra da busca deveria estar o *check box* de cliente marcado, e na movimentação informar o agente 119, onde desta forma as validações estariam todas de acordo com as exigências feitas.

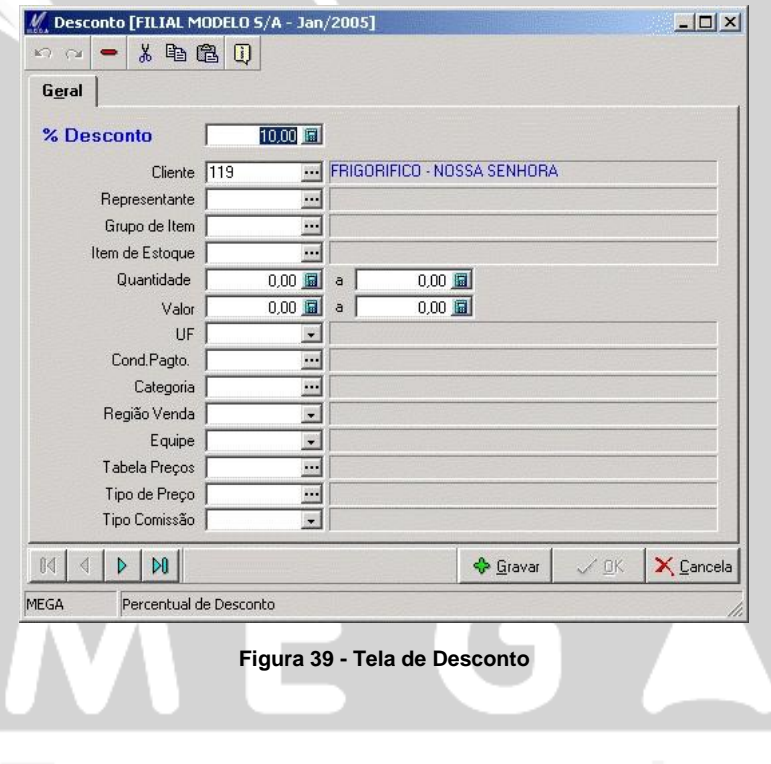

# *Tabelas Auxiliares / Regra de Aprovação*

- MGVEN.VEN APROVACAOEXPEDICAO
- MGVEN.VEN\_APROVACAOITEMEXPEDICAO
- MGVEN.VEN APROVACAOITEMPEDIDO
- MGVEN.VEN\_APROVACAOPEDIDO

A rotina de aprovação está diretamente ligada ao relacionamento entre a regra de aprovação e o tipo de documento. A regra terá a função de restringir as informações lançadas nos lançamentos, de forma que impeça ao usuário emitir diretamente um movimento sem ter que passar por uma aprovação de usuários aprovadores.

No tipo de documento na pasta de validação, será vinculada a regra que terá seus efeitos validados nos lançamentos. Após o lançamento, para que possa ser aprovado o orçamento ou o pedido, será necessário que o aprovador esteja cadastrado tanto na regra de aprovação como na pasta de usuários aprovadores, que consta no tipo de documento.

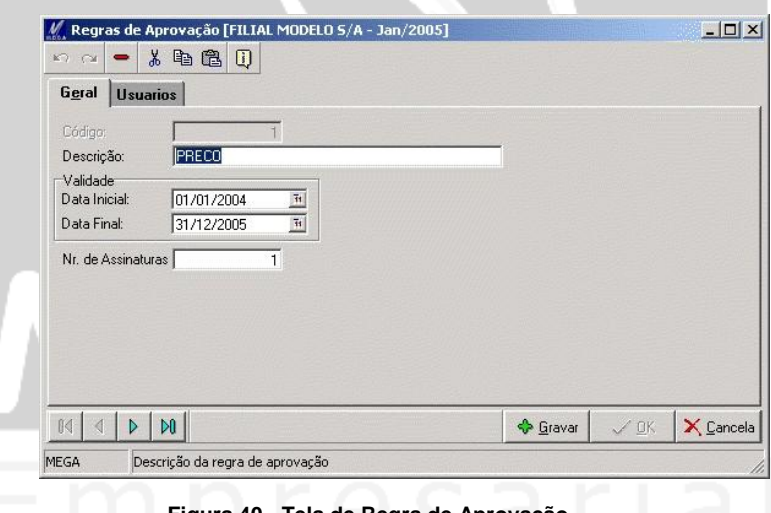

**Figura 40 - Tela de Regra de Aprovação**

**Validade:** Informar às datas que determinarão à vigência da regra.

 *Ultrapassada a data de vigência, a movimentação estará livre para ser emitida sem ter que passar pela regra de aprovação, mesmo estando informado a regra no tipo de documento.* 

**Nr. de Assinaturas:** Determinar o número de assinaturas que a regra **obrigará** para aprovar o movimento que se encontra bloqueado por esta regra.

### **Usuários**

Os usuários relacionados as faixas de valores de aprovação terão sua aprovação restringida à faixa de valores, para aos usuários que tenham estes campos em branco, serão aprovadores independente do valor do movimento que se encontre bloqueado.

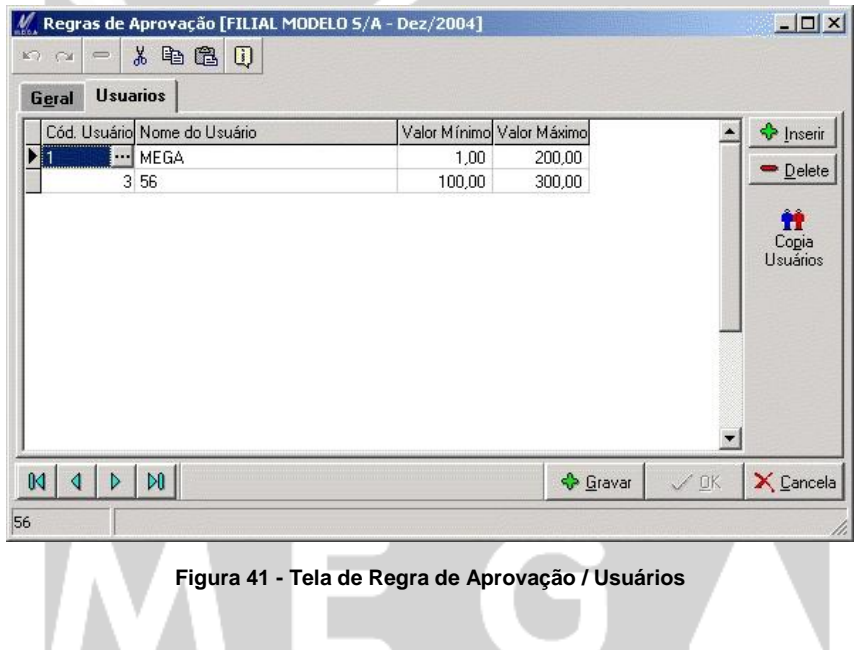

# *Tabelas Auxiliares / Grupo de Crédito*

## MGVEN.VEN\_GRUPOCREDITO

O grupo de crédito, tem a finalidade de agrupar agentes que pertençam a um mesmo grupo econômico, onde no momento dos lançamentos a validação de emissão será feita sobre as estatísticas financeira do grupo de crédito que o agente pertença. Estando definido na formula de validação que será necessário validar a situação do grupo de credito que o agente faça parte, apenas será liberada para faturamento caso o grupo esteja em condições hábeis para a liberação, caso contrario será bloqueado o movimento para futura aprovação.

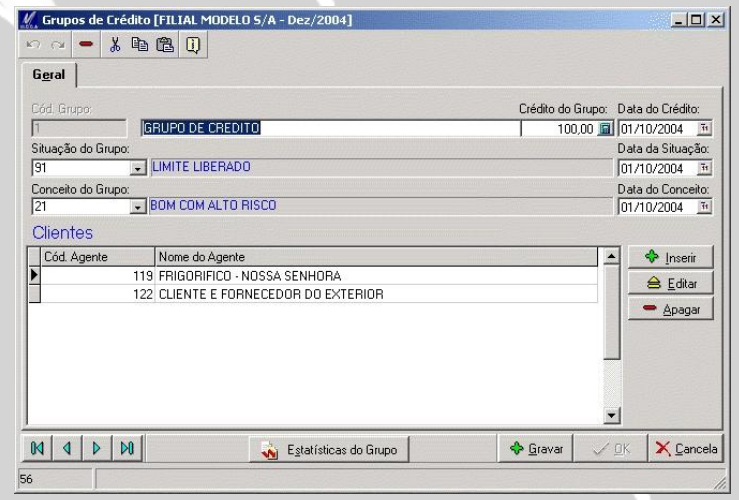

**Figura 42 - Tela de Grupo de Crédito**

O valor informado ao grupo refere estritamente ao grupo, onde os valores das estatísticas do grupo serão alteradas conforme as analises de credito executada no período que está definida em Utilidades / Configuração de Crédito, onde permite determinar a formula que será utilizada para a análise de crédito.

Toda atualização da tela de estatísticas serão automaticamente atualizadas após análise de crédito.

# *Tabelas Auxiliares / Conceito de Cliente*

## MGVEN.VEN\_CONCEITOCREDITO

O cadastro de conceito, tem a finalidade de posicionar o conceito que o cliente se encontra em determinadas situações de utilização. O conceito pode ser definido manualmente no cadastro do agente, ou através da rotina de análise de crédito. Ao ser definido os conceitos nos agentes no momento da validação da aprovação, caso esteja definido na formula de validação que será considerado o conceito do agente para sua validação, dependendo das restrições feita, o movimento será bloqueado em função do conceito do agente naquele momento.

Efetuando o cadastramento dos conceitos, será informado qual será a operação a ser gerada com relação aos lançamentos, onde será definido se ocorrerá a liberação, bloqueio ou autorização para a conclusão do movimento.

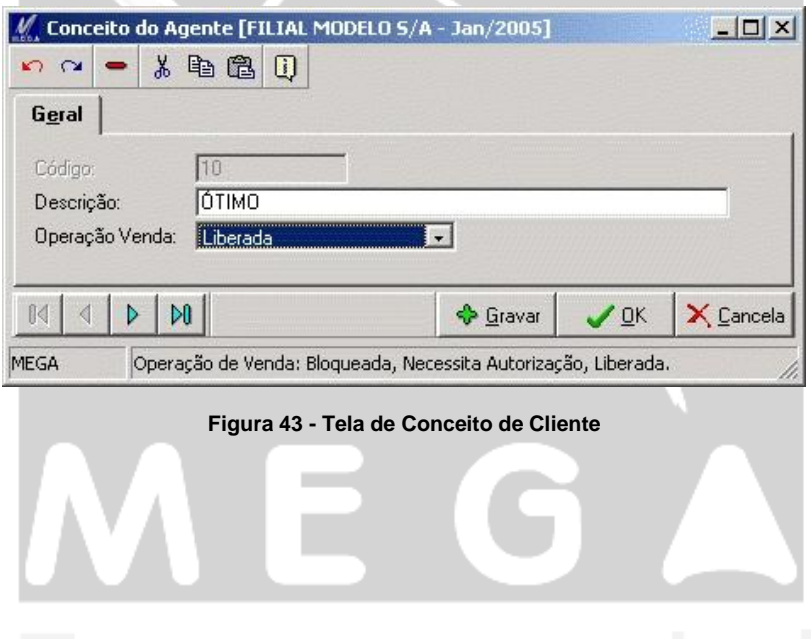

# *Tabelas Auxiliares / Situação do Cliente*

## MGVEN.VEN\_SITUACAOCREDITO

Estabelece a situação em que o agente se encontra com relação aos lançamentos que venha a serem feitos. A situação permite que seja utilizado seu status no momento da validação do lançamento, onde através da formula de validação poderá ser restringida as situações que não convém efetuar lançamento sem ter que ser aprovado pelo usuário aprovador.

No cadastro do agente possui um campo para que seja informada a atual situação deste agente, onde poderá ser feito manualmente ou através da análise de crédito, através dos fatores determinados pelo usuário a situação do agente será alterada automaticamente dependendo da situação financeira.

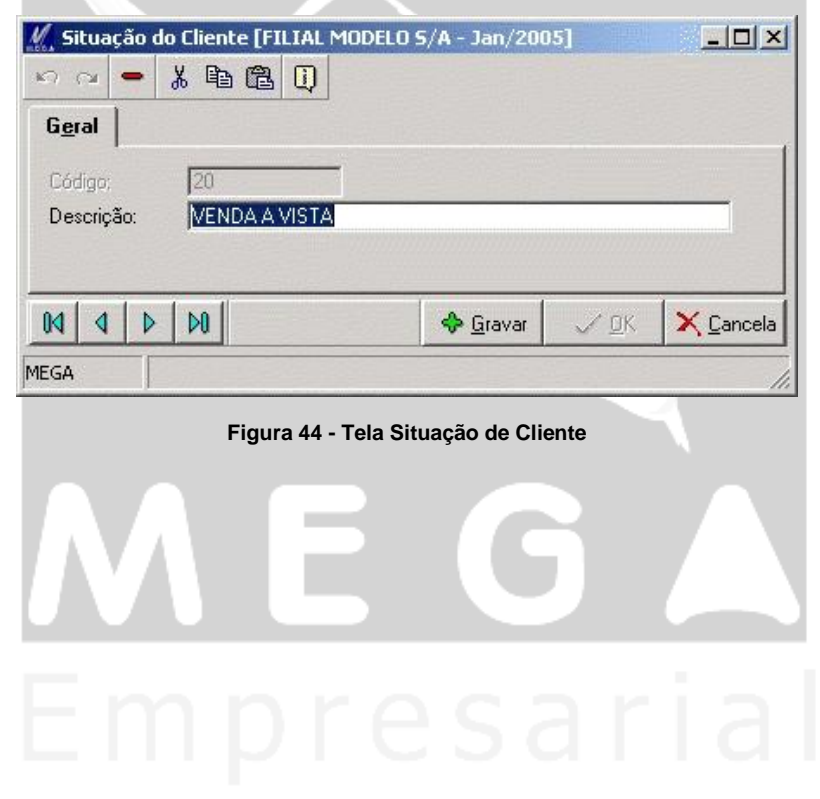

.

# *Tabelas Auxiliares / Equipe de Venda*

## MGVEN.VEN\_EQUIPE

Através do cadastro de equipe será relacionado o representante que irá compor a equipe, sendo possível ainda estabelecer as formas de cálculo da comissão que os representantes terão nas movimentações e no fechamento das comissões.

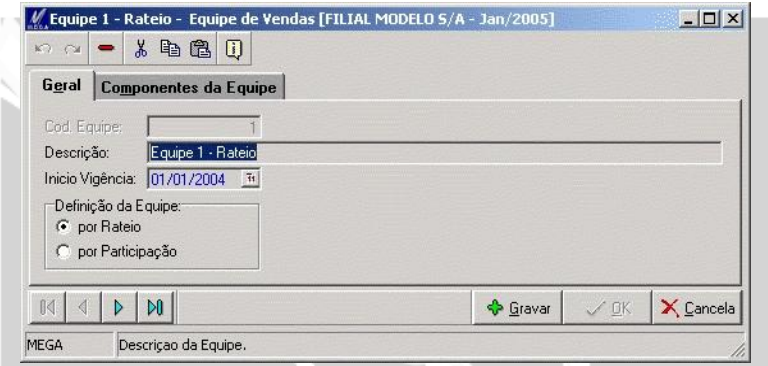

**Figura 45 - Tela de Equipe de Venda**

#### **Definição de Equipe**

**Por Rateio:** Possibilita que o valor definido na equipe seja rateado para os representantes que estejam cadastrados na equipe conforme exemplo a seguir:

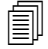

**Definir o valor da comissão para a equipe 1 (Cadastros/Tabelas Auxiliares/ % Comissão = 60%)** tendo esta equipe à forma por rateio, onde o valor a ser calculado no lançamento será rateado entre seus representantes.

*Equipe 1* – Rateio (Cadastro / Tabela Auxiliares / Equipe de Venda) possui 2 (dois) representantes sendo que o representante 1 com valor = 20% e Representante 2 com valor = 80%.

Definida a prioridade de busca da comissão em Cadastro / Tabelas Auxiliares / Tipo de Comissão / Regras de Comissão, informando apenas a prioridade pela "equipe", uma vez que poderá ser definida varias modalidades de busca da comissão, onde para efeitos de exemplo estaremos restringindo a explicação para melhor compreensão.

A última configuração será no cadastro de agentes / representante / representante / tipo de comissão, onde será relacionado o tipo de comissão que definimos anteriormente.

*O percentual de rateio definido para cada representante deverá totalizar em 100%.*

O calculo da comissão nos lançamentos serão apresentados através do botão "Representante" (Pasta de Geral) onde serão apresentados os representantes da equipe com suas respectivas comissões.

A integração do valor da comissão com relação ao modulo financeiro, será feita através da rotina disponibilizada em Vendas / Fechamento de Comissão, onde serão apresentadas todas as comissões dos representantes de todas as equipes.

**Equipe por participação:** O calculo da comissão por participação será feita de forma igualitária para todos os representantes que constam na equipe.

No exemplo a seguir o valor definido na comissão, será este dividido pelo numero de representante e assim calculada a devida comissão.

 *Cadastrar uma equipe que chamaremos de "Equipe 2", definir sua forma de cálculo por participação (Cadastro/Tabela Auxiliares/Equipe de Venda).*

*Na equipe incluímos 2 (dois) representantes:* 

*1º Representante = 0%*

*2º Representante = 0%.* 

 *O percentual informado nos representantes não fará diferença para o calculo da comissão, uma vez que o sistema não utilizará este percentual para o seu calculo.*

*Na pasta Cadastros / Tabelam Auxiliar / % Comissão iremos informar um percentual de comissão de 60% para a "Equipe 2".* 

 *Como já se encontra cadastrada a prioridade de busca por "Equipe" no exemplo que tratamos a comissão por rateio, iremos aproveitar esta configuração para explicar a comissão por participação.*

*A rotina de comissão por participação com as configurações anteriormente definidas se encontra habilitada para ser utilizada nos lançamentos. Desta forma, no lançamento será informado o representante e a "Equipe 2" juntamente com os valores pertencentes à movimentação, onde através do ícone "Representante" (Pasta Geral) será apresentado os 2 representantes cadastrados na equipe com suas respectivas comissões que totalizará 60% que foi definido inicialmente na equipe. Este valor definido de 60% será dividido para os representantes onde resultará no percentual de 30% para cada representante.*

 *A integração da comissão com o modulo financeiro, será feito através da rotina de fechamento de comissão conforme explicamos anteriormente na opção da comissão por rateio.*

## *Tabelas Auxiliares / % Comissão*

## MGVEN.VEN\_COMISSAO

Os percentuais de comissão definidos para representantes e equipes de venda serão informados nesta opção, onde através dos critérios definidos será trazida para a tela de lançamento a respectiva comissão.

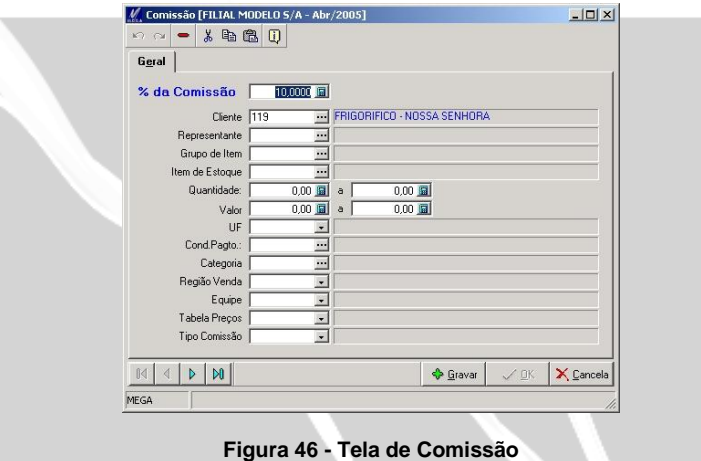

- *Definida a alíquota, será informado quais serão os critérios que a busca terá que validar para trazer a alíquota definida, sendo que, quanto mais informação for incluída nesta tela de % de comissão mais critica será a busca por esta alíquota.*
- *No caso acima, a busca pela alíquota de 10%, seria apenas validado se a movimentação estiver com o agente de código 119.*

## *Tabelas Auxiliares / Tipo de Comissão*

### **Tipo de Comissão**

A rotina de comissão pode ser liberada para fechamento de comissão em 3 (três) momentos, sendo estes ocorridos na emissão do pedido, no faturamento do pedido ou no momento do recebimento da duplicata no módulo financeiro.

Com relação ao estorno da comissão, a mesma ocorrerá quando ultrapassar o número de dias determinado nesta rotina, além da inadimplência do titulo. Ocorrendo este fato o valor da comissão será estornado.

#### Percentual de Comissão a Pagar

Para casos de organizações que possuem lançamentos de comissão parcial nos processos da emissão do pedido até baixa do titulo no financeiro, será informado os percentuais de comissão para cada processo de movimentação.

**No Pedido:** Informar o percentual de comissão que será liberado para o fechamento da comissão após ter sido concluído o pedido de venda. Ao término da emissão do pedido o valor informado neste campo será calculado sobre o valor total da comissão do movimento.

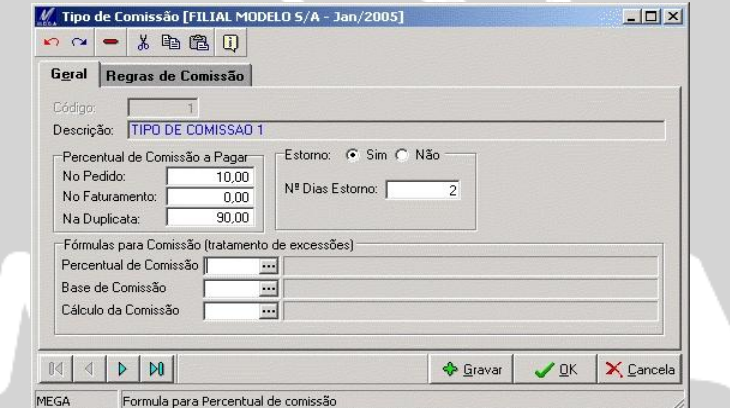

**Figura 47 - Tela de Tipo de Comissão**

**No Faturamento:** Informar o percentual de comissão que será calculado sobre o valor da comissão já abatido o valor liberado na emissão do pedido, isso é claro, se tiver sido informado algum percentual no pedido.

**Na Duplicata:** Informar o percentual de comissão que será calculado no momento da baixa do titulo no contas a receber sobre o valor restante da comissão, caso já se tenha efetuado lançamentos da comissão parciais pelo pedido ou pelo faturamento.

 $\equiv$  Na figura anterior o valor a ser pago pela comissão seria de 10% na emissão do pedido de venda sendo o restante no momento da baixa da parcela do titulo principal no modulo financeiro.

**Estorno:** Controla o estorno do valor da comissão, para os casos de inadimplemento do titulo principal. O numero de dias informado no campo, refere-se ao numero de dias após a data de vencimento, que será aguardado, para efetuar o estorno caso não venha a ser baixado o titulo.

| [FILIAL MODELO S/A - Abr/2005]<br>Tabela<br>Editar Exibir           |                                                                                            |              |                                             |                |                                                                                  |                    |                                                                           |             |  |
|---------------------------------------------------------------------|--------------------------------------------------------------------------------------------|--------------|---------------------------------------------|----------------|----------------------------------------------------------------------------------|--------------------|---------------------------------------------------------------------------|-------------|--|
| Filtro                                                              |                                                                                            |              |                                             |                |                                                                                  |                    |                                                                           |             |  |
| Data do Movimento:<br>01/01/2005 1<br>Representante:<br>$\sim$<br>☞ | 29/04/2005 1<br>a<br>$\sim$<br>$\alpha$<br>Mostrar Lancamentos Agrupados por Representante |              | $\mathcal{F}$<br>Eiltrar                    |                | Status a Exibir<br>☞<br>Lancamento<br>$\nabla$ Estorno<br>Cancelado<br>Efetivado |                    | Legenda<br>I Item Selecionado<br>Estorno<br>a s<br>Cancelado<br>Efetivado |             |  |
| <b>Representante</b>                                                | Lancamentos                                                                                |              |                                             |                |                                                                                  |                    |                                                                           |             |  |
| Gerar                                                               | Cód. Rep. Nro Documento                                                                    | Dt Movimento | Valor                                       |                | Filial Dt Fecham.                                                                | Status             | Dt Status                                                                 | Tipo        |  |
|                                                                     | 120 DUP - 364                                                                              | 11/04/2005   | (R\$ 12,00)                                 | з              |                                                                                  | Estorno            | 11/04/2005                                                                | Recebimento |  |
|                                                                     | 120 DUP - 360                                                                              | 11/04/2005   | (R\$ 12.00)                                 | з              |                                                                                  | <b>Estorno</b>     | 11/04/2005                                                                | Recebimento |  |
|                                                                     | 120 DUP - 101                                                                              | 11/04/2005   | (R\$ 12.00)                                 | з              |                                                                                  | <b>Estorno</b>     | 11/04/2005                                                                | Recebimento |  |
| г                                                                   | 120 PED - 679                                                                              | 11/04/2005   | R\$11.00                                    | 3              |                                                                                  | Lançamento         | 11/04/2005                                                                | Pedido      |  |
| г<br>120                                                            |                                                                                            | 11/04/2005   | R\$ 26.40                                   | 3              |                                                                                  | Lançamento         | 11/04/2005                                                                | Nota Fiscal |  |
| 120<br>г                                                            |                                                                                            | 11/04/2005   | (R\$ 5,28)                                  | 3              |                                                                                  | <b>E</b> stomo     | 11/04/2005                                                                | Nota Fiscal |  |
| 120<br>п                                                            |                                                                                            | 11/04/2005   | IR\$ 21.121                                 | 3              |                                                                                  | <b>Estorno</b>     | 11/04/2005                                                                | Nota Fiscal |  |
| 120                                                                 |                                                                                            | 11/04/2005   | (R\$ 5,28)                                  | 3              |                                                                                  | <b>Estorno</b>     | 11/04/2005                                                                | Nota Fiscal |  |
| 120                                                                 |                                                                                            | 11/04/2005   | (R\$ 21,12)                                 | ब              |                                                                                  | E <sub>stomo</sub> | 11/04/2005                                                                | Nota Fiscal |  |
| г                                                                   | 120 PED - 696                                                                              | 18/04/2005   | R\$ 0.01                                    | $\overline{a}$ |                                                                                  | Lançamento         | 18/04/2005                                                                | Pedido      |  |
| Marcar todos                                                        | hserir                                                                                     |              | $\rightharpoonup$ Apagar<br><b>△ Editar</b> |                |                                                                                  | Efetivar Lanc.     | Gerar Financ.                                                             | X Eechar    |  |
| MEGA                                                                | Pressione a barra de espaços para marcar o lançamento selecionado.                         |              |                                             |                |                                                                                  |                    |                                                                           | h.          |  |

**Figura 48 - Tela de Fechamento de Comissão / Estornos**

Observe que os lançamentos de estornos estão na cor vermelha, onde os lançamentos que constam em branco são referentes às comissões que ainda não foram lançadas para o módulo financeiro.

**Formula para Comissão (tratamento de exceções)**: Permite através da formula, definir as variáveis de composição para a base da comissão juntamente com o que estiver informado nos campos subseqüente.

#### **Regras de Comissão**

Define a(s) prioridade(s) de busca(s) da alíquota de comissão informada no cadastro de "% Comissão". Pode-se informar várias prioridades de busca para o tipo de comissão, sendo uma linha abaixo da outra, ou se necessitar ter vários critérios para a mesma alíquota, podendo selecionar as opções na mesma linha.

 *Quanto mais check box estiverem selecionados na mesma linha, mais complexa será à busca do % de comissão.* 

 *A figura a seguir demonstra a 1º prioridade por: Cliente, Representante e Grupo onde será analisada a buscar por um percentual de comissão que suas informações sejam iguais as informações do lançamento. Estando as 3 (três) opções preenchidas, a alíquota da comissão será trazida para o lançamento e assim calculada a comissão.*

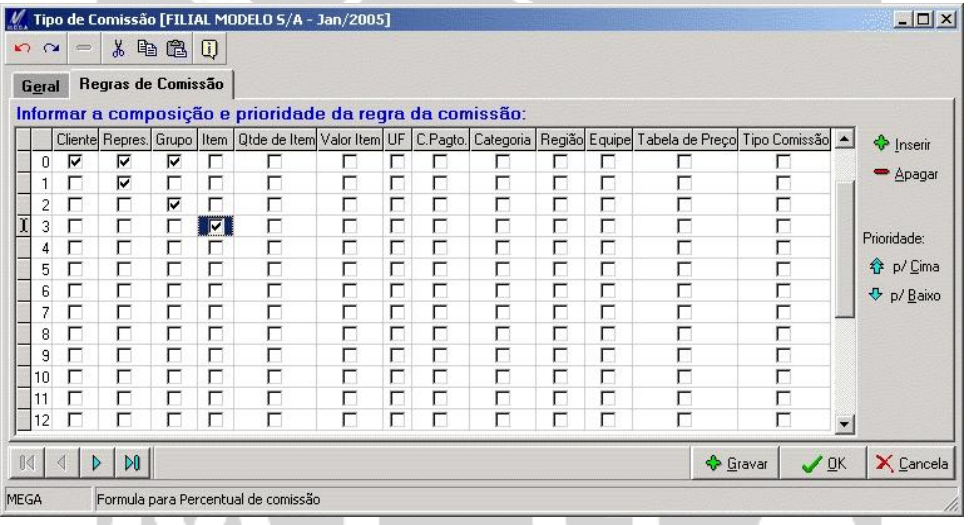

**Figura 49 - Tela de Tipo de Comissão / Regra de Comissão**

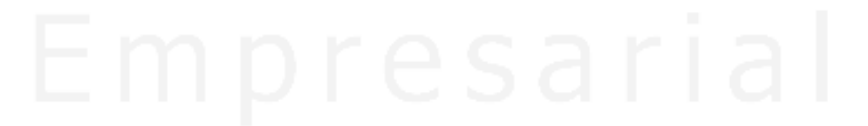

# *Tabelas Auxiliares / Roteiro de Representantes*

## MGVEN.VEN ROTEIROREP

Define a agenda dos representantes com relação aos clientes que possui em sua carteira, permitindo que tenham uma programação de visitas de forma ordenada.

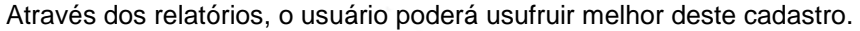

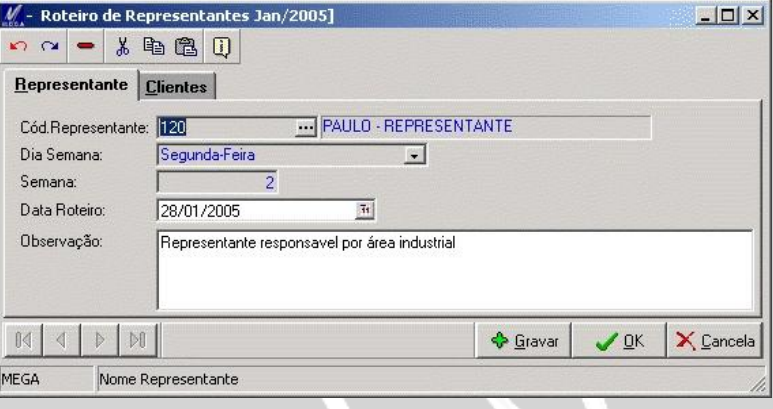

**Figura 50 - Tela de Roteiro de Representante**

 *Este cadastro tem a finalidade de apenas manter ordenado a programação de visita dos representantes, sem ter nenhum vinculo com as movimentações de orçamentos, pedidos ou notas fiscais.* 

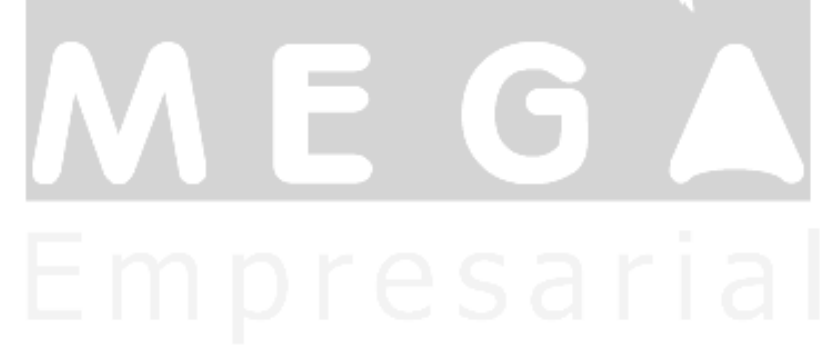

## *Tabelas Auxiliares / Mapa de Venda*

## MGVEN.VEN\_MAPAVENDA

Através dos filtros disponíveis nas emissões de ordem de expedição ou relatórios gerenciais de venda, o usuário poderá utilizar deste cadastro para obter informações vindas dos movimentos que através de Trigger irá atualizar a tabela de mapa de venda.

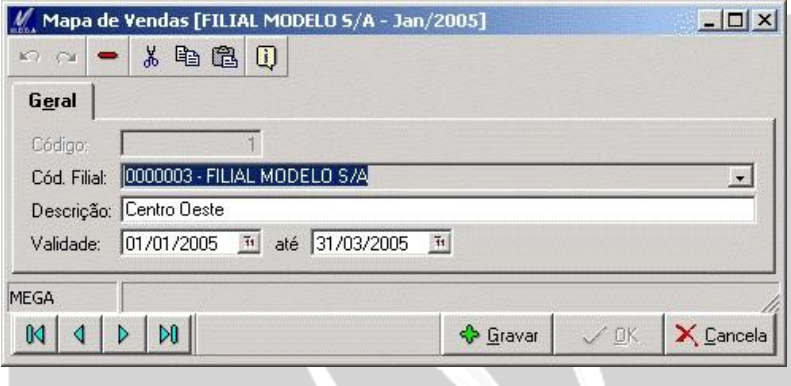

**Figura 51 - Tela de Mapa de Venda**

 *A rotina de mapa de venda foi implementada especificamente a um cliente, que utiliza como meio gerencial as movimentações com relação com as vendas.* 

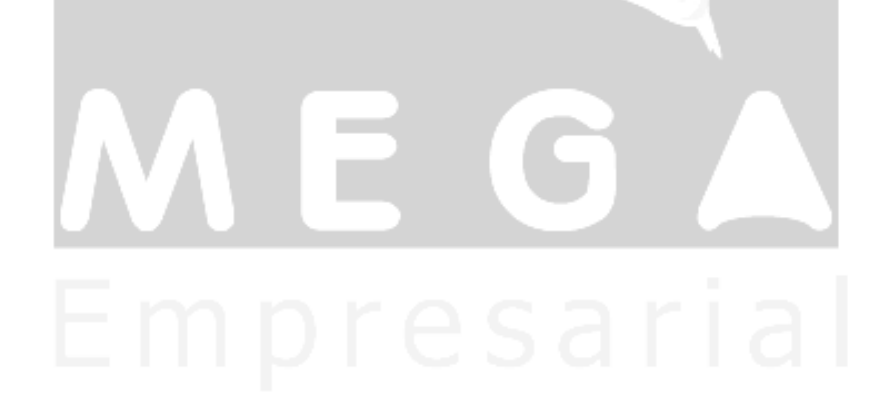

# *Tabelas Auxiliares / Região de Venda*

## MGGLO.GLO REGIAOVENDA

A região de venda tem o propósito de determinar para cada cliente a região que localiza seu estabelecimento, para que no momento de efetuar entregas ou visitas de representantes, estas regiões de vendas possam ser úteis, para o processo de mapeamento das regiões de cada representante, ou até mesmo para efetuar a liberação da carga por região de venda.

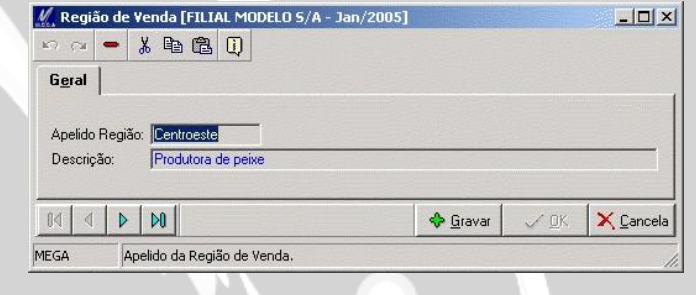

**Figura 52 - Tela de Região de Entrega**

Na emissão da ordem de expedição, a região de venda é uma das formas que possibilita efetuar a busca dos pedidos que tenham como agente relacionado à respectiva região de venda.

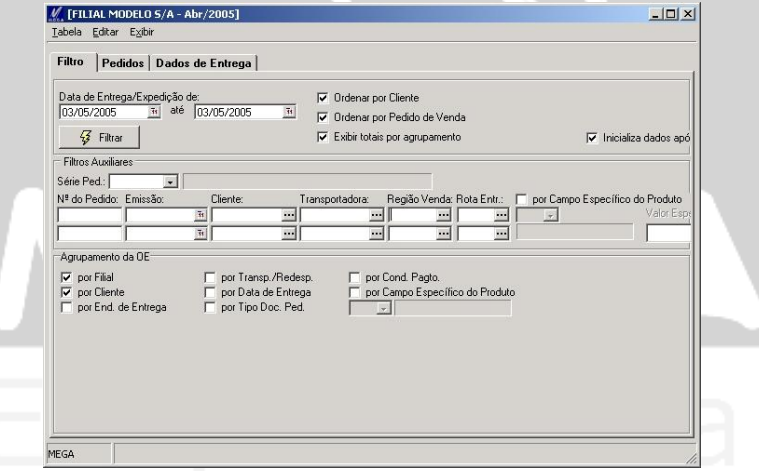

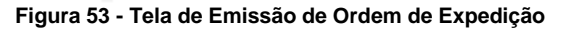
## *Tabelas Auxiliares / Rota de Venda*

### MGVEN.VEN\_ROTAENTREGA

A rota de venda permite ter um relacionamento entre a transportadora e o cliente sendo assim definida a rota de venda que será utilizada pela organização ou até mesmo pela transportadora.

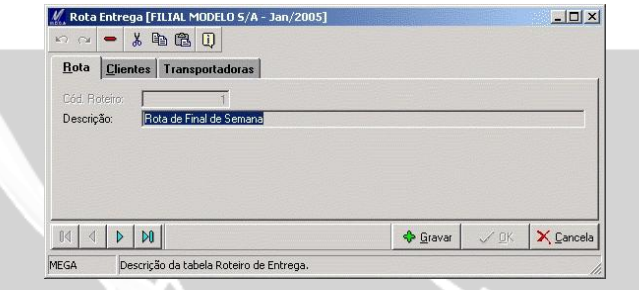

**Figura 54 - Tela de Rota de Venda**

A rota de venda pode ser utilizada na elaboração de relatórios de transporte como também para a busca de pedidos na utilização das faturas ou na ordem de expedição, conforme figura a seguir:

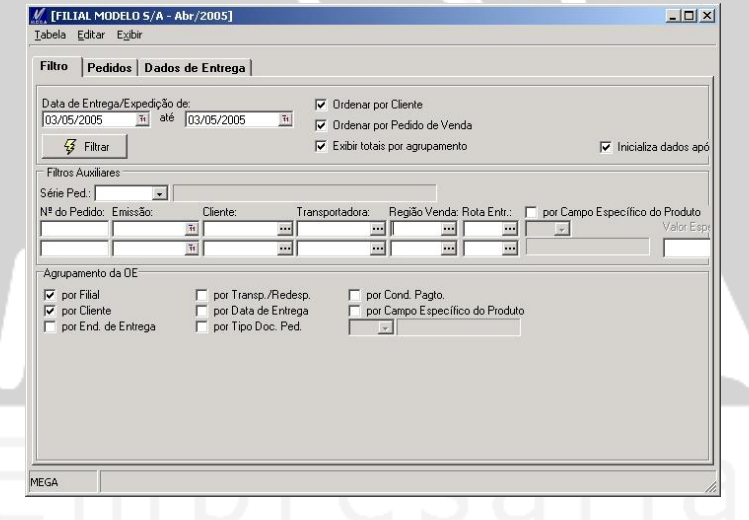

**Figura 55 - Tela de Faturamento de Pedido**

### *Itens de Estoque*

### MGADM.EST\_PRODUTOS

O cadastro de itens de estoque pode ser acessado através do modulo distribuição, uma vez que o cadastro de itens refere-se ao modulo administração de materiais. Este acesso possibilita visualizar todas as informações internas referente a cada item, sendo que para efeito de funcionalidade para o modulo distribuição às informações principais dos itens estarão dispostas na pasta Geral, Tributação, Estoque e Produto/Classe caso exista integração com o módulo financeiro.

Para iniciar o cadastro dos itens, primeiramente deveremos definir a máscara da estrutura do estoque que está localizada no Módulo Global / Menu Configurações / Máscaras (grupos) / Itens de Estoque. Após definir os grupos, e suas respectivas máscaras.

 *Podemos ter diferentes mascaras para grupos distintos, possibilitando a empresa estruturar cada grupo de itens da melhor forma que a empresa acha ser viável para a disposição dos itens dentro dos grupos.*

**Botões da tela de cadastro de itens**

Possibilita melhor análise de dados dos itens, tanto com relação a seus fornecedores, como visualizar um similar em caso de haver a falta em estoque.

**Similaridade:** Relaciona produtos que tenham a mesma finalidade ou qualidade, onde na falta de estoque do item selecionado, poderá ser optado pelo inserir o item similar.

**Itens / Fornecedores:** Efetua o relacionamento do item com o(s) fornecedor(s) e vice e versa.

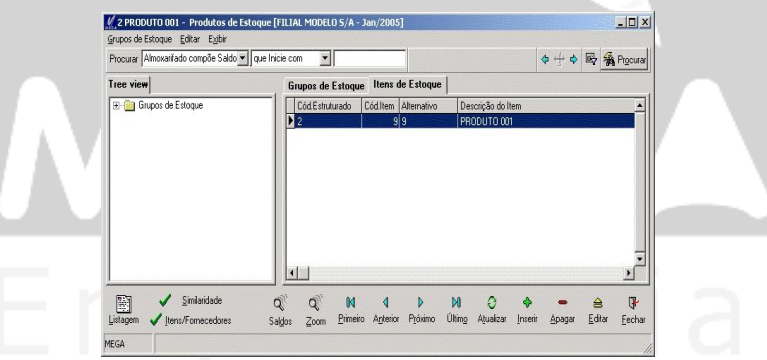

**Figura 56 - Tela de Cadastro de Itens**

**Saldo:** Apresenta os saldos por itens ou por grupo tendo ainda a opção de escolha por tipo de custo dos itens a serem apresentados na coluna de Vr. Unitário.

 *Não estaremos explicando a parte interna do cadastro de grupo de itens, uma vez que o manual do modulo administração de materiais contempla esta explicação.* 

*A seguir explicaremos o cadastro de itens tendo como foco principal, as pastas que o módulo distribuição faz referência para suas movimentações.*

#### **Itens de Estoque**

As informações definidas no cadastro de itens, tem a finalidade de estabelecer critérios de movimentações de estoque e informações que definirá as formas de cálculos de tributação.

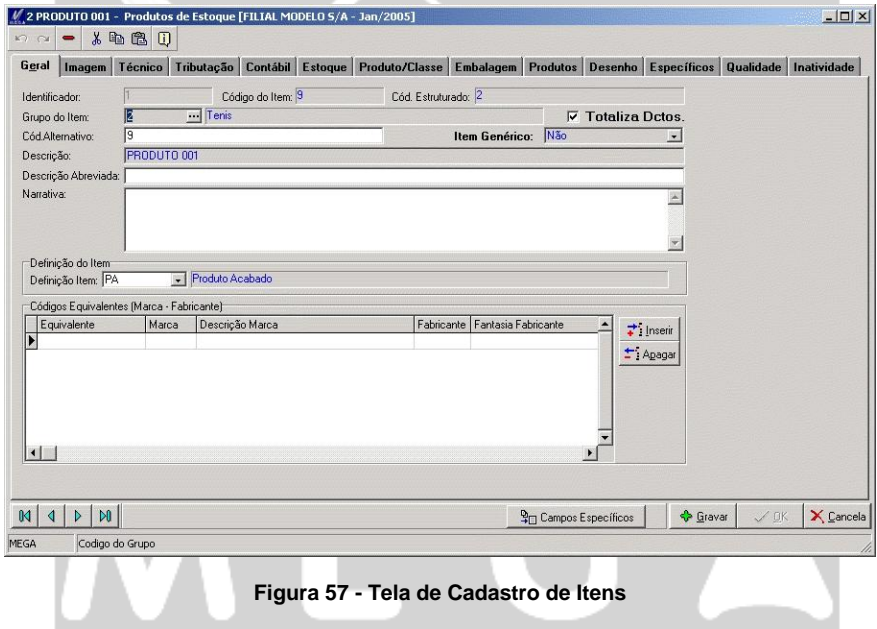

#### **Geral**

**Grupo de Item:** Definir o grupo a ser cadastrado o item. Através deste relacionamento no momento da consulta de saldo pode-se analisar através do seu grupo.

**Código Alternativo:** Informar o código alternativo para o item, o qual facilite sua identificação nos controles da organização. O código é alfanumérico, podendo ser utilizado em ocasiões de busca ou consulta de item nas rotinas do módulo.

**Totaliza Documento:** Considera o valor referente ao item, com relação ao cálculo total do lançamento. Na tela de lançamento, consta o respectivo campo para cada item, onde deverá ser definida sua funcionalidade para aquele lançamento.

A configuração default que o sistema trará no lançamento, será a definida no cadastro do item.

**Item Genérico:** Possibilita a edição dos dados referente à tributação dos itens nos lançamentos.

A finalidade desta edição é possibilitar que sejam inseridos ou alterados os valores que estejam em inconformidade com as regras de tributação.

 *Normalmente estas inconformidades estão relacionadas as notas de entradas ou arredondamentos efetuados pelo módulo de forma automática. Sendo assim, se faz necessário que o usuário efetue as alterações manualmente*.

Outra funcionalidade que está relacionada a este campo trata da descrição complementar do Item nos lançamentos. Habilitado este campo, para os lançamentos efetuados no módulo administração de materiais, será permitido incluir a descrição do item no campo de complemento.

**Descrição:** A descrição do item será apresentada na tela de emissão da Nota Fiscal, onde será possível sua alteração nos lançamentos.

**Descrição Abreviada:** Possibilita utilizá-la na impressão de relatórios ou nas impressões dos lançamentos que necessitam trazer esta descrição impressa por algum motivo.

**Narrativa:** São informações que descrevem o item quanto a sua finalidade na organização, sendo possível utilizar em relatórios ou nos lançamentos.

**Definição do Item:** A definição do item é extremamente importante para as rotinas presentes no módulo distribuição. Para cada definição dos itens, serão disponibilizados diferentes cálculos internos.

 $\Box$  Exemplo disso é a opção do "Serviço", que habilita para o cálculo os impostos: ISS, INSS, PIS e COFINS retidos.

**Código Equivalente (Marca – Fabricante):** Possibilita ser informado o código, marca e fabricante equivalente a sua compra, onde servirá para consulta de compra futura.

### **Imagem**

Possibilita a inclusão da imagem do item para que seja possível sua identificação em um momento de consulta do item. Caso seja utilizado o Módulo Loja as imagens do item será apresentada no lançamento da venda.

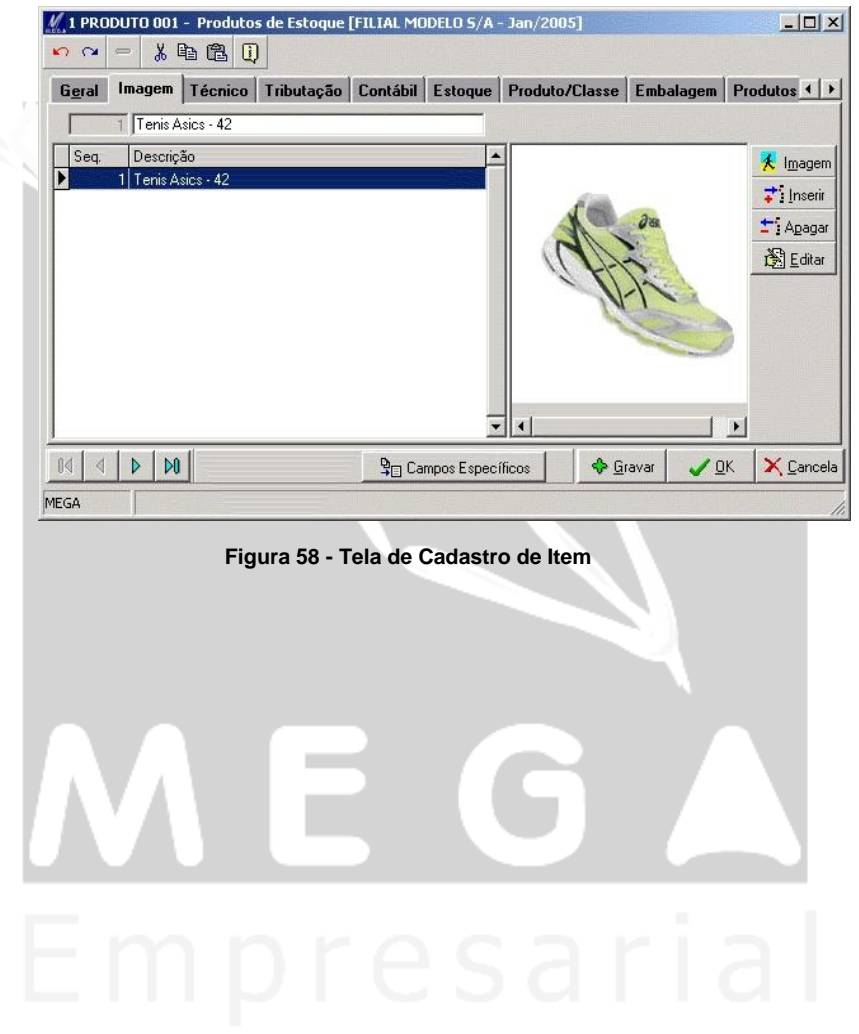

### *Produto / Cliente*

Para casos de existir exceção tributaria para determinados clientes com relação a determinados itens, as informações pertinentes a ICMS e IPI para aplicação no item serão definidas através desta rotina.

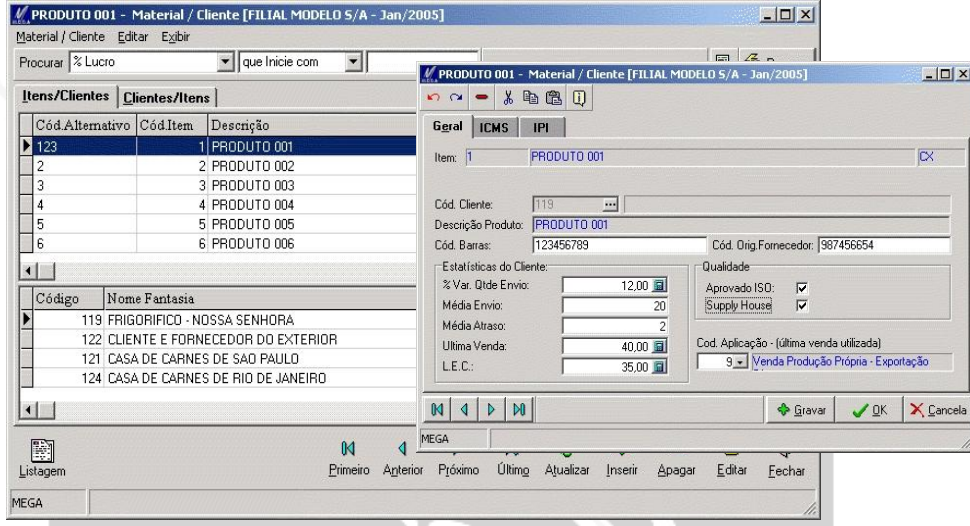

**Figura 59 - Tela de Cadastro de Item**

**Código de Barras:** Informar o código de barras do item que o cliente utiliza para seu controle.

**Código Original do Fornecedor:** Para manter um controle do código utilizado pelo fornecedor do item, este código visa ter controle do item que está relacionado ao cliente.

#### **Estatística do Cliente**

**% Var. Qtde. Envio:** Define a variação das entregas a serem efetuadas para o cliente. No momento de efetuar as programações de entrega nos lançamentos caso o cliente possua limitação para o recebimento dos itens através desta informação será determinada qual a margem de variação que as entregas serão efetuadas.

**Média Envio:** Determina o número médio de dias da entrega do item ao cliente, que é estipulado a partir da data da emissão do lançamento até sua entrega definitiva ao cliente.

**Média Atraso:** Média de atraso em dias para a entrega dos itens, contado da data de emissão do lançamento até a entrega definitiva ao cliente.

**Última Venda:** Informar o custo unitário do item referente a última venda efetuada para o cliente. Para os casos em que a venda para este cliente tenha sido negociada algum tipo de desconto ou abatimento de impostos, o valor do custo do produto será alterado e desta forma registrado nesta opção para consulta em uma pré-venda.

**Lote Compra (LEC)**: Permite definir uma quantidade que, ao ser adquirida, proporciona um desconto ou vantagem comercial significativa. Pode indicar, ainda, uma quantidade de fornecimento estabelecida pelo fornecedor.

**Qualidade**

**Aprovado ISO:** Refere-se a controle de qualidade aplicável ao item, que devem estar previamente cadastradas no sub-Módulo de Controle de Qualidade.

**Supply House:** Esse check box só é utilizado pelo módulo de Controle de Qualidade e indica que o Fornecedor é um parceiro.

**Cód. Aplicação (Ultima venda utilizada):** Determinar o código da aplicação que utilizou na ultima venda para o cliente.

**Pasta de ICMS**

Todos os relacionamentos efetuados nesta pasta serão validados no momento dos lançamentos e gerará as respectivas exceções tributárias.

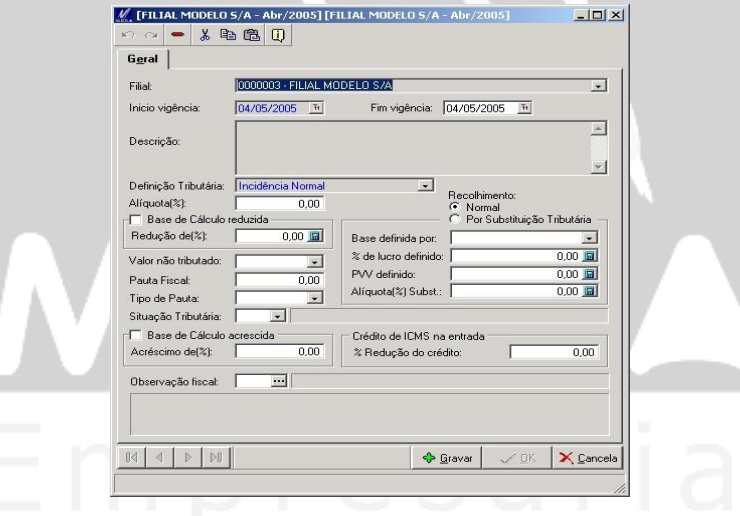

**Figura 60 - Tela de Exceção de ICMS por Cliente**

**Definição Tributária:** As opções disponibilizadas neste combo box definirá as formas de cálculos tributários para cada tratamento de ICMS dos itens.

 $\checkmark$  Incidência de ICMS Normal: Normalmente, é apenas necessário informar o % da alíquota de ICMS. Porém, também pode ser informado o % da base de cálculo reduzida, acrescida ou ainda o % de redução do crédito na entrada.

#### Descrição: Produtos com Tributação Normal Alíquota (%): 18,00

- $\checkmark$  Não incidência / Isenção / Diferimento / Suspensão / Imunidade / Alíquota Zero: Informe se o valor não incidente / isento / diferido / suspenso ou imune será lançado na Coluna Isentas ou em Outras. Basicamente o que mudará de uma regra para outra será o Código da Situação Tributária.
- $\checkmark$  Tributação por Pauta Fiscal: Valor fixado para fins de tributação para um determinado produto.
- 

 No Estado de São Paulo no caso de gado e bebida alcoólica, existe um valor de negociação préfixado por cabeça/produto, ou seja, se uma determinada cabeça de gado/garrafa for vendida por 2 vezes esse valor ou pela metade do valor, o cálculo será sempre feito com base no valor préfixado.

- Tributação pelo PVV: Será considerado o Preço de Venda a Varejo como base de cálculo.
- $\checkmark$  ICMS retido por Substituição Tributária: Define que o cálculo do imposto (basicamente, uma retenção na fonte) será feito através desse critério.

**Alíquota:** Informar o percentual da alíquota do imposto de ICMS a ser aplicada nos lançamentos.

**Base de Calculo reduzida:** Habilita o calculo do % de redução para que seja calculada a redução na base de calculo do ICMS. Desta forma, a alíquota de ICMS será aplicada sobre o valor da base de calculo do item que já sofreu a calculo da redução da base de ICMS.

**Recolhimento:** O recolhimento do ICMS pode ser de 2 (duas) formas: Normal ou por Substituição Tributária, quando o recolhimento for Normal bastará informar a alíquota do ICMS do Estado onde está ocorrendo a operação, no entanto, quando o mesmo for recolhido por Substituição Tributária, deve-se informar a base de cálculo para substituição onde será definida por Percentual de Lucro, Preço de Venda a Varejo ou ainda por Pauta Fixa, onde o sistema solicitará outras informações após a escolha da definição da base, sendo elas, Percentual de Lucro / IVA (Imposto sobre o Valor Acrescentado) e PVV (Preço de Venda a Varejo) Definido.

 Vamos supor que estejamos criando uma Regra de ICMS por Substituição Tributária onde a base de cálculo será definida por Pauta Fixa, deveremos obrigatoriamente informar qual é o valor da Pauta e ainda se a mesma é do tipo Mínima ou Fixada.

**Base de Cálculo Acrescida:** Esta configuração foi criada para quem possui venda de midia de software – base de cálculo = 200% do valor da operação

**Observação Fiscal:** Toda vez que informada uma observação fiscal na regra do ICMS a mesma irá automaticamente para a montagem da Nota Fiscal no Módulo de Distribuição.

Para as exceções que constam na pasta de IPI às definições são praticamente as mesmas da do ICMS.

### *Condição de Pagamento*

### MGGLO.GLO\_CONDPAGTO

A condição de pagamento define as formas/quantidades de parcelas que serão geradas pelo módulo de distribuição, onde através dos parâmetros definidos para cada condição de pagamento será possibilitada definir as parcelas para cada situação de venda.

A condição de pagamento é informada nos orçamentos, pedidos e notas fiscais. Apenas terá efeito de integração com o módulo financeiro as movimentações feitas em pedidos e notas fiscais. Para uso em pedido de venda, a integração será feita utilizando no código de ação do pedido no c*heck box* "Lança como Previsão" marcado.

No cadastro de agentes/clientes, temos a possibilidade de relacionarmos as condições de pagamento ao cadastro de cliente, onde nos lançamentos com o respectivo cliente em pedidos ou notas, estará apenas disponiveis as condições de pagamento que estiverem relacionados ao cliente.

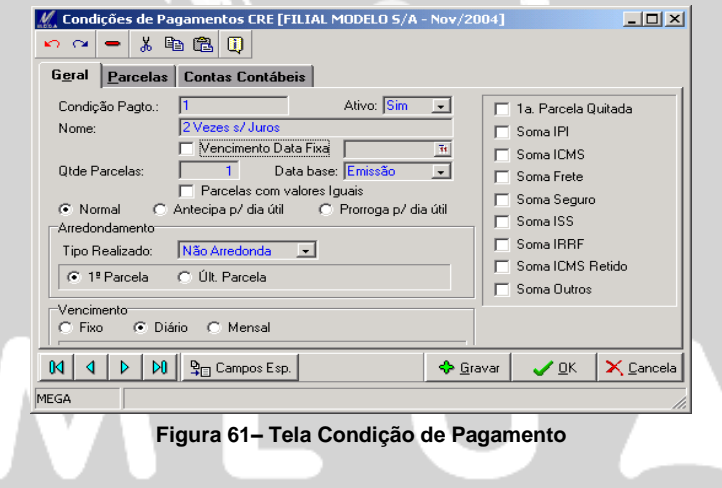

#### **Pasta Geral**

**Condição de Pagto:** Informar uma seqüência alfanumérica, para que no momento dos lançamentos seja fácil sua identificação.

**Ativo:** Define se a condição de pagamento estará disponibilizada nos lançamentos. Estando inativa a condição de pagamento será apresentada no lançamento de forma diferenciada conforme a figura a seguir:

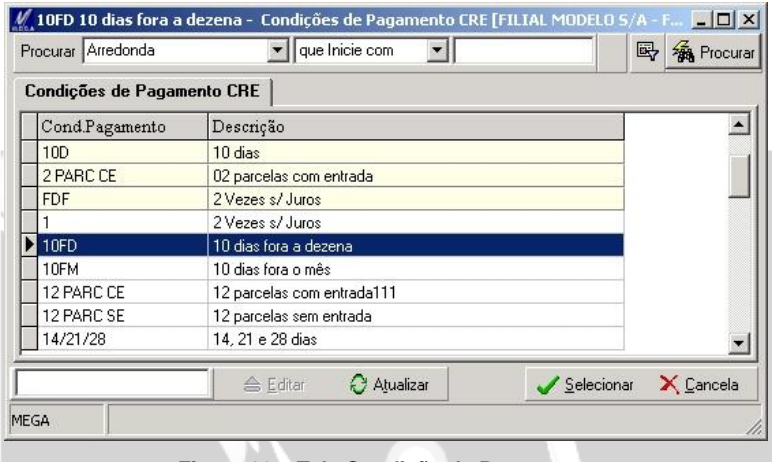

**Figura 62 – Tela Condição de Pagamento**

**Vencimento Data Fixa:** Possibilita ser definido uma data pré-fixada, onde no momento do lançamento as parcela terão como default as datas definida neste campo.

 *Apenas será utilizada esta opção, as condições de pagamento que possuam 1 parcela. Sendo que ao selecionar esta opção, algumas opções estarão desabilitadas, em função de não haver necessidade de parametrização.*

**Qtde Parcelas:** Determinar a quantidade de parcelas que terá a condição de pagamento.

**Data Base:** Data inicial que será atribuida as parcelas podendo optar por iniciar a contagem da data, a partir da "Emissão" do lançamento ou a partir da "Saída" do item da organização.

 *As demais parcelas serão datadas a partir da data da primeira parcela que definimos neste parametro.*

**Parcelas com valores Iguais:** Os valores das parcelas serão rateados igualmente para todas as parcelas, podendo seus dados serem alterados pelo usuario.

- *Para não permitir que o usuário altere os valores das parcelas, deverá selecionar o parâmetro "Permite alterar parcelas" em Menu / Cadastro / Menu Tipo de Documento / Pasta Geral, onde será bloqueado alterar os valores das parcelas nos lançamentos.* **Normal:** As datas das parcelas serão lançadas sem levar em conta feriados, sábados e domingos, sendo calculados em dias corridos. *As parcelas que vencerem em umas das 3 (três) opções (feriados, sábados ou domingo), serão lançadas no módulo financeiro nestas mesmas datas.* **Antecipa p/ dia útil:** As datas das parcelas não serão lançadas em nenhuma das 3 (três) datas (*feriados, sabados ou domingo)* onde ocorrendo esta possibilidade, o sistema antecipará para o primeiro dia útil. Para o caso que a data da parcela vencer no sábado ou domingo, teríamos esta parcela sendo lançada na sexta-feira. **Prorroga p/ dia útil**: O calculo para este, ao invés de ser antecipado para um dia utel, será prorrogado para o próximo dia útil a data da parcela. Para o caso que a data da parcela vencer no sábado ou domingo, teríamos esta parcela sendo lançada na segunda-feira. Arredondamento **Tipo Realizado:** Definir o tipo de arredondamento que será efetuado o calculo dos valores das parcelas. *Demonstraremos os resultados que serão efetuados para cada opção disposta nesta rotina.*  $\Box$  Condição de Pagamento com 2 parcelas, no valor total de R\$1.560,26. **Parcelas Centena Dezena Dezena Centavos Milhar Não Arredonda Unidade** 1º 860,26 780,26 780,16 1560,26 780,13 780,26 2º 700,00 780,00 780,10 0,00 780,13 780,00
- 

Nos exemplos apresentados no quadro anterior, os arredondamentos foram optados por ser feitos sobre a 1º parcela.

#### Vencimento

**Fixo:** Será fixada uma data especifica para que todas as parcelas da condição de pagamento sejam lançadas com a mesma data. Desta forma ao definirmos no campo "Dias do Vencimento" um número dentro dos 31 dias do mês, o sistema irá efetuar os lançamentos de todas as parcelas no mesmo dia que definimos no campo "Dia de Vencto".

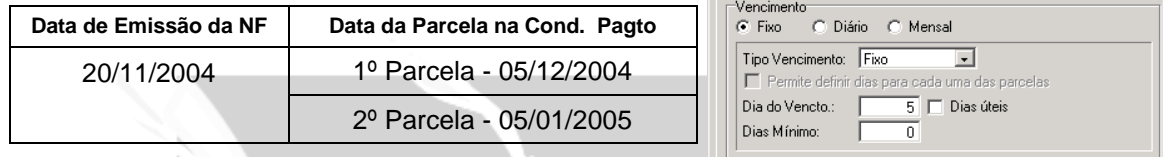

 *A opção do Vencimento "Fixo" disponibilizará nos campos de "Tipo de Vencimento" as opções "Fixo, Fora Decêndio, Fora Semana, Fora Mês, Fora Quinzena"..* 

Exemplificaremos a opção "Fixo", pois acreditamos ser a opção mais abrangente da rotina, sendo que para as demais opções, o calculo a ser feito será da lógica de calculo que apresentaremos a seguir para a opção "Fora Decêndio".

Se emitíssemos um nota no dia 02/12/2004, as parcelas iniciariam em 12/12/2004, sendo que, caso houvessem mais parcelas, estas seriam contadas a partir da data da 1º parcela, que foi no dia 12/12/2004.

**Dias Úteis:** Utiliza apenas os dias úteis no calculo da data da 1ª e demais parcela(s).

 **Diário:** Será disponibilizado além das opções do Tipo de Vencimento também o campo "Nº de Dias". Apenas para a opção "Tipo de Vencimento" igual Ddl não estará disponibilizado o campo de "Nº de Dias" como demonstraremos a seguir:

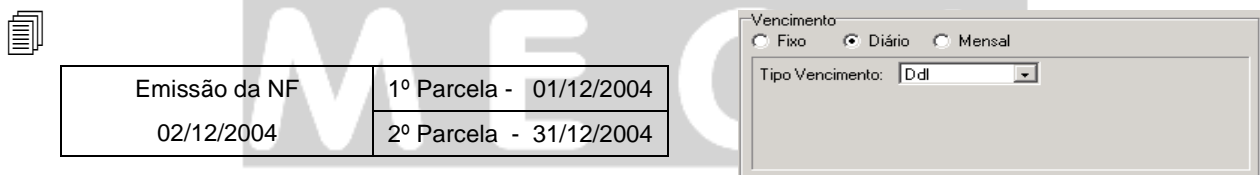

 *Observando a tabela, o cálculo da data será feito com 1 dia de antecedência em relação à data de emissão, e para as demais parcelas serão somados 30 dias a partir da data da 1º parcela e assim consecutivamente.*

*Apresentaremos agora à opção de "Vencimento" igual a "Diário" sendo que no exemplo estamos tratando na opção "Tipo de Vencimento" com a opção "Fora Decêndio".* 

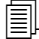

 Neste exemplo utilizamos a opção = "Diário", onde poderemos utiliza para o Tipo de Vencimento as de mais opções que estão disponibilizadas em seu Box, onde para este exemplo utilizaremos a opção "Fora Decêndio".

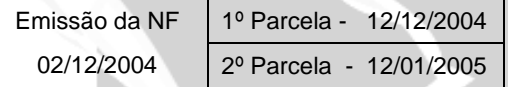

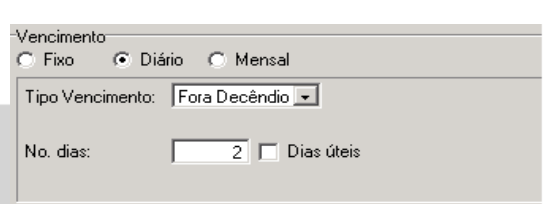

O calculo feito no exemplo anterior, iniciou a contagem a partir do 1º dia do mês e desta forma somou mais 10 dias pelo fato de termos escolhido a opção "Fora Decêndio". Neste mesmo exemplo optamos por abranger o parâmetro de "Nº dias" onde influenciará a soma dos dias que definimos no Tipo de Vencimento. Com isso além dos 10 dias que foram calculados, será somado mais 2 dias, totalizando desta forma 12 dias.

 *Além da opção "Nº dias" temos a opção de definirmos se a contagem dos dias, será feita apenas utilizando dias úteis ou não, sendo desta forma considerando estas definições para o calculo das datas das parcelas.*

**Mensal:** Será disponibilizada ao usuário a opção de "Dias após emissão" e "Dias úteis ou não", onde o calculo será contado a partir da data de emissão da NF e contado pelo menos 1 dia o qual é o mínimo a ser inserido na opção "Dias após emissão", conforme exemplo a seguir:

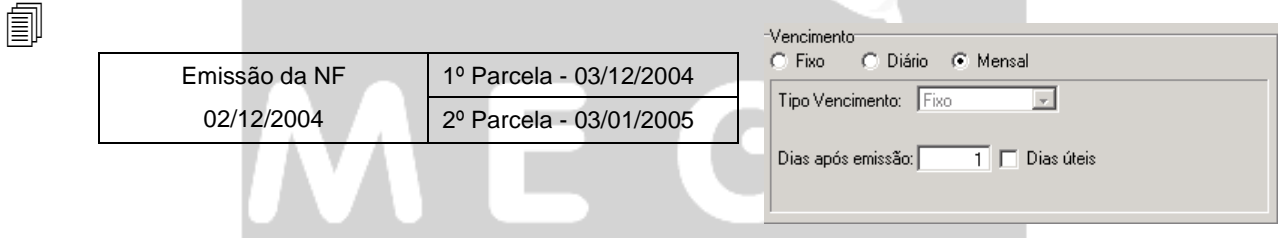

 *Teremos para opção "Mensal" a escolha de utilizar "Dias úteis", onde serão desconsiderados os feriados, sábados e domingos para o calculo das parcelas.* 

#### **Pasta Parcelas**

Apenas estará disponibilizado as parcelas nesta pasta, caso seja estabelecido que a condição de pagamento terá mais de 1 parcela. A quantidade de parcelas definida no campo de "Qtde. Parcelas", estarão disponibilizadas na pasta de parcelas e assim apresentando os percentuais e os dias que cada uma terá.

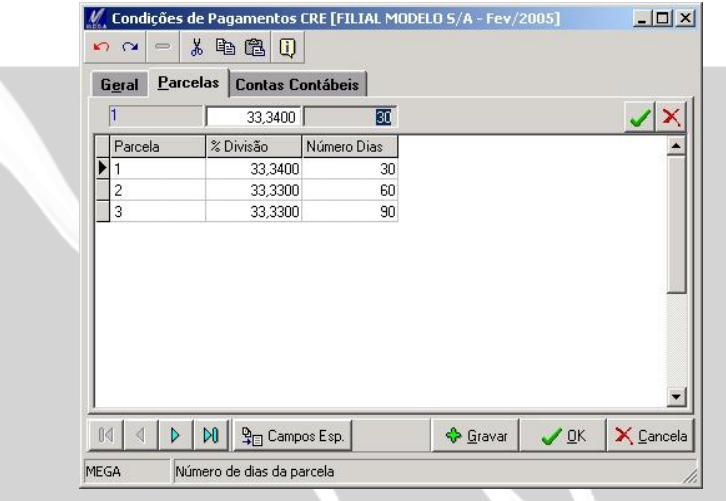

**Figura 63 - Condição de Pagamento - Parcelas**

#### **Pasta Contas Contábeis**

Será definida na pasta de contas contábeis, a conta que será utilizada para a contabilização, quando estiver definido que a contabilização será feita utilizando a conta contábil da condição de pagamento. No código de contabilização deve estar configurado que será contabilizado, utilizando a conta contábil da condição de pagamento do movimento.

Também neste cadastro, será definido o tipo da conta, que será o relacionamento entre o tipo de conta informado no código de contabilização e o tipo de conta informado na condição de pagamento.

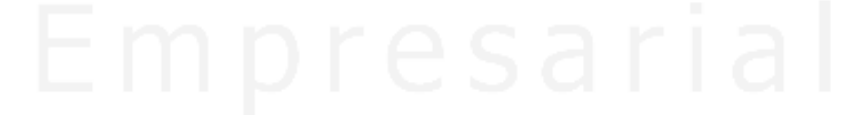

### Cadastros / Condição de Pagamento

| Geral          |           | <b>Parcelas</b>      | <b>Contas Contábeis</b> |             |   |                            |
|----------------|-----------|----------------------|-------------------------|-------------|---|----------------------------|
|                |           | Cond.Pagto. Reduzido | Tipo Conta              | Plano       |   | $\leftrightarrow$ Insering |
|                | 2 PARC CE |                      | 3 Agentes               | CONTA BANCO |   |                            |
|                |           |                      |                         |             |   | - Apagar                   |
|                |           |                      |                         |             |   | <b>△ Editar</b>            |
|                |           |                      |                         |             |   |                            |
|                |           |                      |                         |             |   |                            |
|                |           |                      |                         |             |   |                            |
|                |           |                      |                         |             |   |                            |
|                |           |                      |                         |             |   |                            |
|                |           |                      |                         |             |   |                            |
|                |           |                      |                         |             |   |                            |
|                |           |                      |                         |             |   |                            |
|                |           |                      |                         |             |   |                            |
| $\blacksquare$ |           |                      |                         |             | ⋅ |                            |

**Figura 64 - Tela Condição de Pagamento / Contas Contábeis**

#### **Botão de Simulação de Parcelas**

Ao acessar o Menu Cadastro / Condição de Pagamento, no rodapé consta do botão "Simular", onde através deste, o usuário poderá visualizar as situações das parcelas definidas internamente. O simular parcelas é utilizado para agilizar a configuração e visualização do modo que será apresentado os calculos das parcelas com relação a um lançamento.

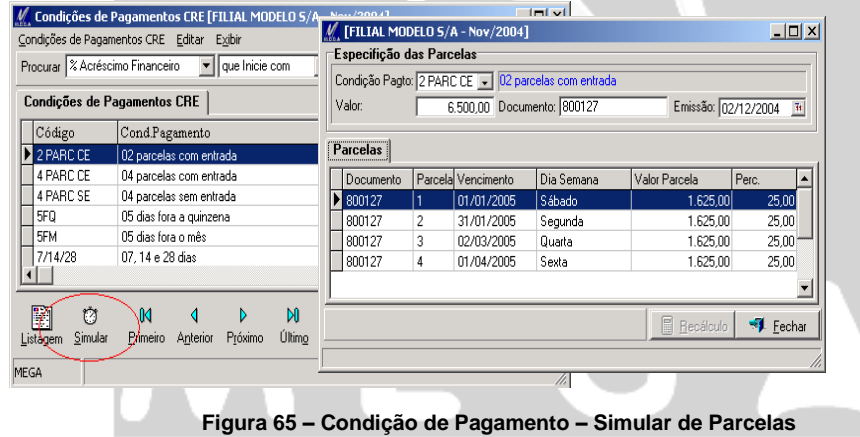

No manual do módulo financeiro temos uma explicação completa sobre as Condições de Pagamento

## *Formulas*

### *MGGLO.GLO\_FORMULA*

Possibilita definir critérios de validação de movimentos nas vendas, compras, critérios de apresentação de observação nos lançamentos e outras que servem de critério de analise no momento dos lançamentos.

A inclusão das formula será feita de forma estruturada de acordo com a classificação analítica e sintética. Para a elaboração da formula, o usuário deverá ter conhecimento das tabelas e campos, sendo que esta elaboração requer conhecimento em lógica de programação.

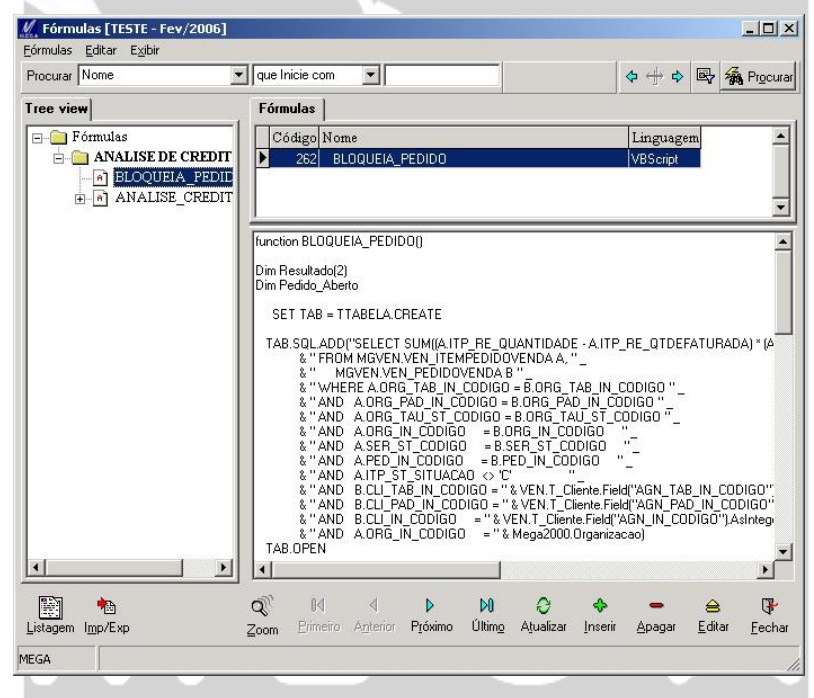

**Figura 66 - Tela de Formula**

# **Orçamento**

### *Orçamento de Venda*

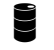

*MGVEN.VEN\_ORCAMENTO*

Todas as movimentações de tratamento orçamentário serão através do acesso na figura indicada, ou através do botão de orçamento que se encontra na tela principal do modulo de distribuição.

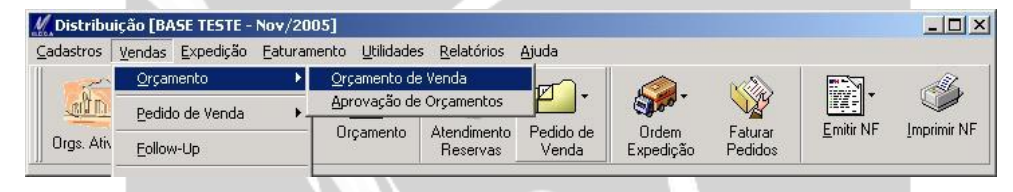

**Figura 67-Tela do Acesso ao Módulo Distribuição**

A seguir será apresentado o campo referente à tela de lançamento do orçamento.

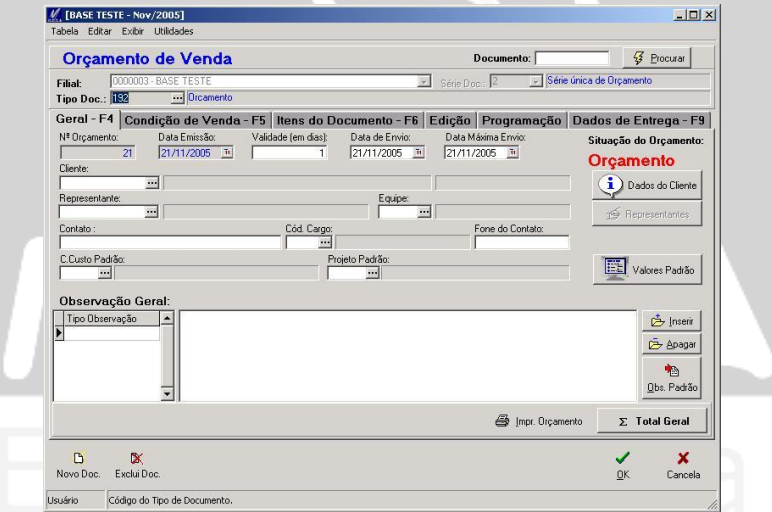

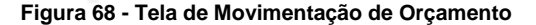

**Documento:** Possibilita a busca dos lançamentos dos orçamentos, os quais já tenham sido lançados. Desta forma, será possível informar o número do orçamento e clicar no botão procurar ou selecionar diretamente o botão "Procurar" sem ter informado o numero do documento, onde será apresentada informação mais especificas para ser efetuada a busca.

**Filial:** Apresenta a filial que está sendo emitido o orçamento.

**Tipo de Documento:** Uma das principais informações do lançamento trata do tipo de documento utilizado no lançamento, uma vez que neste está definido a estrutura interna do orçamento dos quais utilizará o lançamento. No tipo de documento, o usuário determina quais são os produtos e os usuários que utilizaram este tipo de documento. Por isso, deve ter permissão no tipo de documento para que o usuário o utilize.

**Pasta Geral**

**Nº Orçamento:** Apresenta a ordem numérica que será gravado o orçamento. A numeração é definida pela série que tem a função de determinar o inicio e termino da numeração.

 *A numeração poderá ser inserida manualmente pelo usuário sendo que o sistema para efeito de trazer uma numeração seqüencial, irá buscar sempre a maior numeração que já foi informada para aquele tipo de documento. Poderá ser informada numeração retrograda sendo que se já houver sido utilizada em outro lançamento da mesma série, o sistema acusará.* 

**Data de Emissão:** Data de emissão do lançamento, sendo permitida informar uma data anterior ou posterior a data atual. A data de emissão é utilizada nos filtros para que sejam listados os lançamentos efetuados neste período de emissão.

**Validade (em dias):** Os dias informados terão a finalidade de definir a validade que o orçamento será efetivado em relação ao pedido. Desta forma, caso o tipo de documento de orçamento esteja definido que será encerrado pela data de validade, será através destes dias, que orçamento estará aberto para serem baixados no pedido. Sendo ultrapassado estes dias, o orçamento se encerra automaticamente.

**Data de Envio:** Define a data que o orçamento deverá ser enviado ao cliente, uma vez que esta data, tem apenas a finalidade informativa sem haver bloqueio para seu envio caso venha exceder da data.

**Data Máxima Envio:** Define a data máxima que o orçamento deverá ser enviado ao cliente. A data informada não terá nenhum tipo de tratamento de bloqueio para seu envio, apenas terá a finalidade informativa ao usuário.

**Cliente:** Informar o agente que está orçando a venda, onde apenas estará disponibilizado o agente do tipo cliente.

**Representante:** Define o representante que participou do orçamento onde para os casos de utilizar controle de comissão por equipe, deverá ser informado o representante que participou do orçamento, para que no campo de equipe seja apresentada apenas a equipe que o representante faz parte.

**Equipe:** Para os casos de haver mais de um representante participante no lançamento do orçamento, será através da equipe, que serão relacionados todos os representantes participarão deste orçamento. Para visualizar o calculo da comissão, o ícone "Representante" apresentará os valores das comissões para os respectivos representantes.

**Contato:** Nome da pessoa que está intermediando o orçamento por parte do cliente. Esta informação será levada no momento da baixa do orçamento no pedido.

**Cód. Cargo:** Disponibiliza o cadastro de cargos onde se deve informar o código do cargo do contato do cliente que está efetuando o orçamento.

**Fone do Contato:** Informar o telefone que o contato dispõe para questões do orçamento.

**Ícone Dados do Cliente:** Apresenta todos os dados referentes ao cliente que está orçando. Estas informações referem-se aos pedidos de vendas, produtos comprados, parcelas em aberto, duplicatas em cartório, cheques e estatística, sendo todos estes relacionados ao cliente em questão.

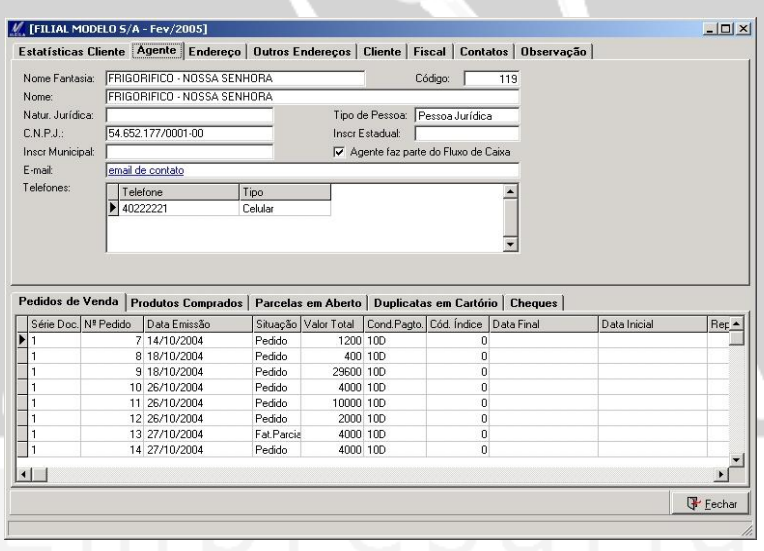

**Figura 69 - Tela de Orçamento / Dados do Cliente**

**Ícone Representante:** Os dados referentes ao(s) representante(s) que pertença à equipe ou não, estarão disponibilizados os valores das comissões de cada representante. Para casos especiais o usuário poderá incluir mais representantes nesta opção, onde será feito o recalculo das comissões.

| $[{\small \underline{\sf Representantes}}]$ |      |              |                   |  |
|---------------------------------------------|------|--------------|-------------------|--|
| Cód. Representante:                         |      | Cód. Equipe: | Calcula Comissão  |  |
|                                             |      | $\cdot$      | $\check{}$        |  |
| Cód.<br>Representante                       | Cód. | Equipe       | Valor da Comissão |  |
| ī<br>120 PAULO - REPRESENTANTE              |      |              | 30                |  |
|                                             |      |              |                   |  |
|                                             |      |              |                   |  |
|                                             |      |              |                   |  |
|                                             |      |              |                   |  |
|                                             |      |              |                   |  |
|                                             |      |              |                   |  |
|                                             |      |              |                   |  |
|                                             |      |              |                   |  |
|                                             |      |              | Fechar            |  |

**Figura 70 - Tela de Orçamento / Ícone Representante**

**Observação Geral:** Serão inseridas observações pertinentes ao orçamento, onde será disponibilizado ao usuário informar uma observação padrão ou não.

Poderá ser ainda utilizada de forma automática para situações atípicas nos lançamentos, como por exemplo, nos lançamentos que necessitarem de aprovação, será apresentando nas observações o aviso que o orçamento esta bloqueado aguardando aprovação.

Outra forma de utilizar a observação é através das fórmulas, onde será definido que apresentará determinada observação se a formula validar os dados do orçamento.

 *A observação inserida no cadastro de CFOP, ao utilizá-la no lançamento será lançada no campo de observação do orçamento.*

**Botão Obs. Padrão:** Permite inserir as observações padrões cadastradas em Cadastros / Observação.

**Botão Total Geral:** Todos os valores referentes aos impostos que compuseram o lançamento, serão calculados item a item e assim totalizados nesta opção, conforme tela a seguir:

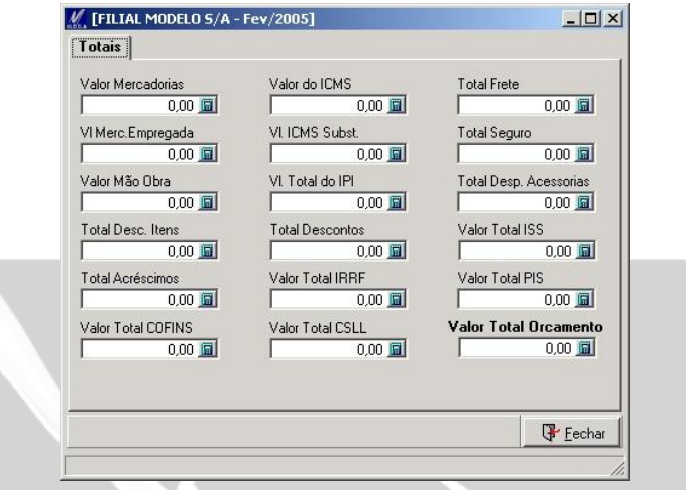

**Figura 71 - Tela de Orçamento / Total Geral**

**Botão Impr. Orçamento:** Envia a partir do lançamento, os dados para a impressora ou para arquivo, onde após selecionar esta opção será apresentada a opção definida para o formato a ser impresso em tipo de documento / formatos.

 *Para o caso da rotina de bloqueio estar ativada será apresentada a mensagem que o orçamento estará sendo bloqueado aguardando a aprovação. Desta forma o botão de impressão que estamos tratando, apenas estará habilitado após ser aprovado o orçamento.*

#### **Pasta Condição de Venda**

A rotina de integração com o módulo financeiro, será utilizada para os casos de emissão de pedidos e notas fiscais, onde para o caso do orçamento apenas terá finalidade informativa. Os dados da condição de pagamento nos lançamentos de orçamentos terão a funcionalidade de serem transferidos para a tela de pedido de venda e posteriormente para a emissão da nota fiscal os quais a partir daí terá sua integração com o modulo financeiro sendo efetuada.

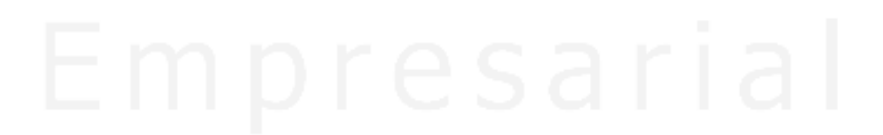

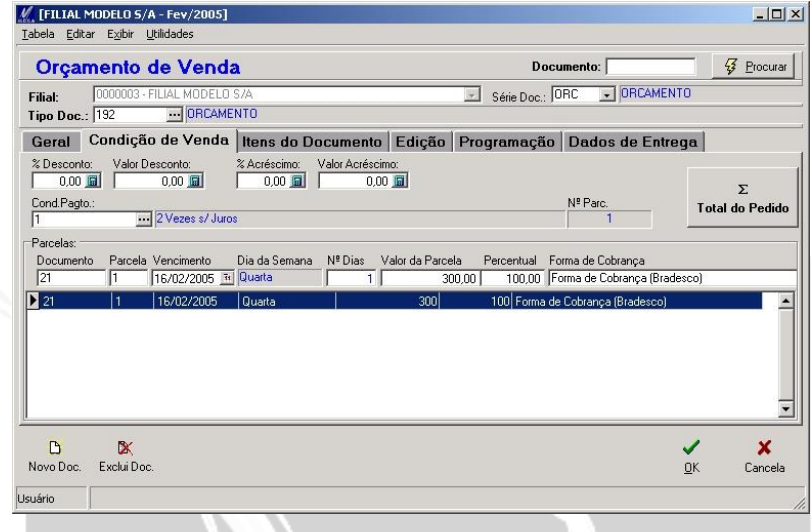

**Figura 72 - Tela de Orçamento / Condição de Pagamento**

**% Desconto:** O percentual de desconto concedido será calculado sobre o valor total do orçamento, que será feito sobre o valor da condição de pagamento. Seu resultado será apresentado tanto nos valores das parcelas quanto na opção do total do documento disponibilizado na pasta geral.

**Valor do Desconto:** O valor do desconto será calculado de forma automática sobre o valor do lançamento, sendo que se optarmos por informar o percentual, o valor do desconto será calculado automaticamente.

**% Acréscimo:** O percentual de acréscimo definido será calculado sobre o valor total do lançamento, onde o seu valor será aplicado sobre o valor da condição de pagamento. Desta forma, seu resultado será apresentado tanto nos valores das parcelas quanto na opção de total do documento disponibilizado na pasta geral.

**Valor do Acréscimo:** O valor do acréscimo será inserido ou calculado de forma automática ao ser informado seu percentual de acréscimo no campo % Acréscimo. Caso opte por informar o valor do acréscimo neste campo, o resultado será o mesmo.

**Cond. Pagamento:** Acessando o cadastro de condição de pagamento, será apresentada a condição disponível para o agente, sendo estas relacionadas tanto ao usuário como para o cliente. As condições de pagamento que não estiverem disponíveis para serem selecionadas serão apresentará na cor amarela.

A condição de pagamento será responsável por integrar as parcelas ao módulo financeiro, onde para que ocorra esta integração, deve-se configurar no código de ação, na opção de "Contas a Receber", e subseqüentemente os dados disponibilizados na pasta aberta para esta opção.

 *A utilização da condição de pagamento, para efeito do orçamento terá a finalidade de demonstrar as parcelas para que posteriormente sejam trazidas para a tela de pedido.* 

**Total do Orçamento:** Todos os valores referentes aos impostos do lançamento de orçamento, serão apresentados de forma totalizada nesta opção.

 *O campo abaixo da condição de pagamento, refere-se aos dados das parcelas, onde engloba a datas e os valores.*

**Forma de Cobrança:** A forma de cobrança deverá manter relacionamento com a condição de pagamento para que no momento da emissão do orçamento, onde ao selecionar a condição de pagamento sejam disponibilizadas apenas as formas de cobranças que esteja relacionada à condição de pagamento.

A configuração para este relacionamento, será feita nos parâmetros do módulo financeiro, através da pasta de forma de cobrança, onde serão relacionados à condição de pagamento com a forma de cobrança.

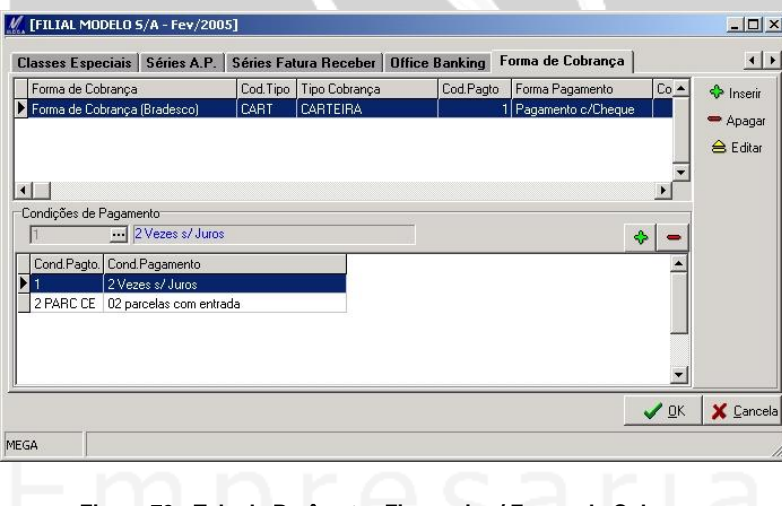

**Figura 73 - Tela de Parâmetro Financeiro / Forma de Cobrança**

**Pasta Itens do Documento**

É nesta pasta que trataremos os itens, seus valores e seus códigos de aplicação dos quais serão responsáveis pelo cálculo de impostos.

 *Explicaremos os campos desta opção juntamente com os campos que fazem parte de outro módulo, sendo estes importantes para o entendimento do conceito de estoque nos orçamentos.* 

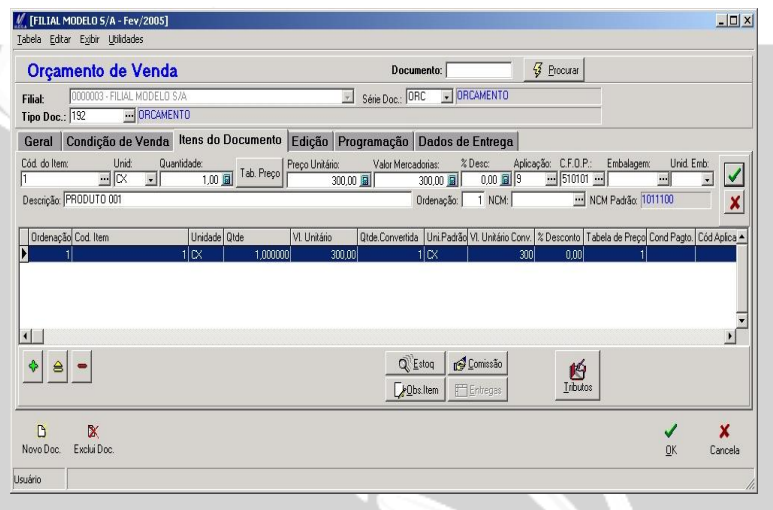

**Figura 74 - Tela de Orçamento de Venda / Itens do Documento**

**Cód. do Item:** Determina o código do item a ser orçado podendo ser inserido o código do item, ou optar por selecionar o item na lista de itens (apresentada através das "reticências" ao lado do campo de Itens). O código a ser informado será o código do Item, podendo configurar nos parâmetros do módulo Administração de Materiais uma das 7 (sete) prioridades de busca do código do item no estoque.

**Unid:** As unidades definidas no cadastro do item estarão disponíveis para serem selecionadas no momento do lançamento, uma vez que o sistema irá trazer default a unidade padrão do item.

Sendo informado uma unidade diferente a do padrão do item, será feita a conversão automática entre as unidades resultando nesta forma na baixa das quantidades equivalente a estas.

 *Para melhor compreensão quanto às unidades de medida e suas conversões, estaremos abrindo um parêntese, para explicarmos estes cadastros que estão no módulo Administração de Materiais/ Cadastro / Unidades e Conversores de unidade.* 

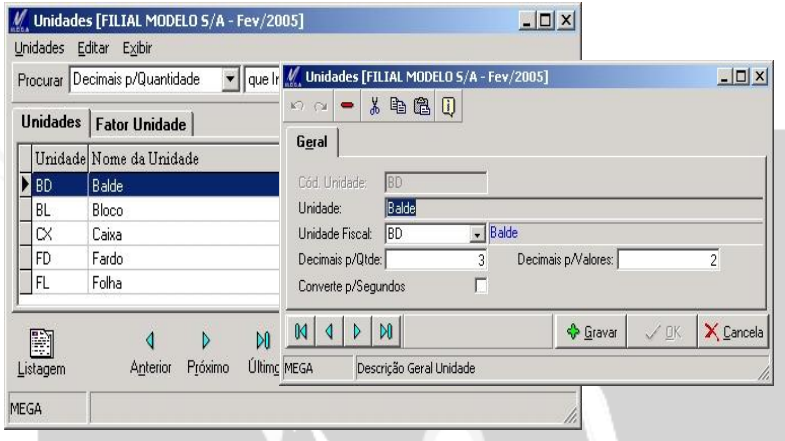

**Figura 75 - Módulo Materiais / Tela de Unidades**

O cadastro de unidade tem a finalidade de controlar a quantidade do item que será retirada do estoque, onde poderá ocorrer de existir itens que possuam várias unidades, como do tipo PC (peças), Cx. (Caixa) e PL (Pálet).

**Unidade Fiscal:** A importância da unidade fiscal se dá, em função de ser regulamentada por legislação de âmbito nacional, da qual serão validadas em relatórios fiscais e magnéticos, tendo suas nomenclaturas sendo validadas pela receita federal.

**Decimais p/ Qtde.**: Determina a quantidade de casas decimais da unidade da medida que o item terá no momento das movimentações. O valor máximo das casas decimais é de 3 (três) casas, e no mínimo até mesmo ter 0 casas decimais.

**Decimais p/ Valor:** Determina a quantidade de casas decimais para o valor unitário do item nas movimentações. O valor máximo de casas é de 6 (seis) casas e o mínimo é de 0 casas.

**Fator de Unidade**

Efetuando um parêntese na explicação do orçamento, estaremos explicando o cadastro de Unidade e Fator de Conversão de Unidade que estão localizados no Módulo Administração de Materiais.

O fator de unidade é utilizado para determinar qual será o valor de conversão que uma unidade terá para outra. Sempre tendo como referencial a unidade que esta selecionada na pasta geral.

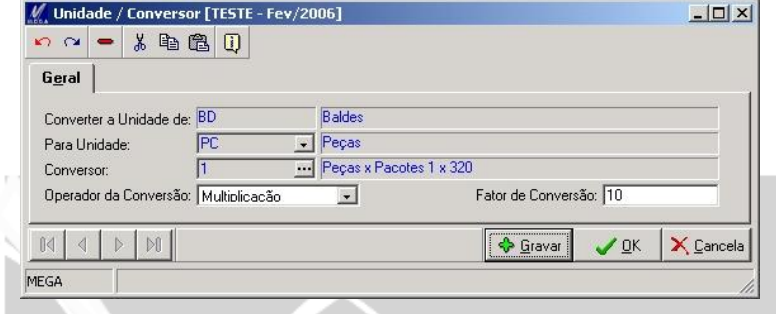

**Figura 76 - Tela de Unidade / Conversor**

**Para Unidade:** Determina a unidade que será convertida com relação à unidade descrita no campo Converter a unidade de.

**Conversor:** O conversor de unidade tem a função de definir por qual método de conversão será utilizado, sendo por formula ou fator de calculo.

**Operador de Conversão:** Define o fator de calculo a ser utilizado com relação à unidade selecionada podendo este ser multiplicação ou divisão.

**Fator de Conversão:** Informar o valor que será tomado como base para o operador de conversão.

 *Na tela anterior à conversão esta da unidade balde para a unidade peça, desta forma ocorre à multiplicação por 10. Assim 1 balde será multiplicado por 10 peças.* 

*Para o caso de efetuar a operação inversa, deverá o usuário selecionar a unidade PÇ e acessando a tela de fator de unidade, inserir a unidade de Balde e no campo de operador de conversão, inserir a opção de divisão, e no campo de fator de conversão colocar o valor de 10.*

 *Observe que criamos 2 (duas) unidades de conversão, onde inserimos tanto a operação de multiplicação como a operação de divisão para as unidades, pois em caso de efetuar uma venda utilizando "balde" e tentar consultar a unidade em Pç, o sistema efetuará o calculo normal, já no caso de efetuar a venda em "peça" e consultar o saldo em "balde", será feito o calculo inverso.*

**Conversor de unidade**

O conversor de unidade que está localizado no módulo Administração de Materiais / Cadastro / Conversor de Unidade, possibilita a definição do fator de conversão que será utilizado, podendo ser através de uma formula interna ou através de um fator de cálculo.

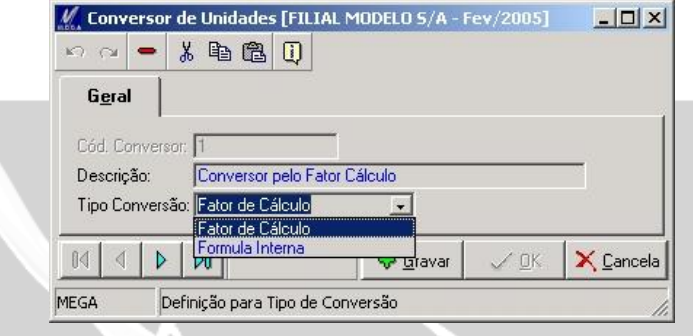

**Figura 77 - Tela de Conversor de Unidade**

Optando pela opção de fórmula interna, o usuário deverá defini-la no cadastro de fórmulas que esta localizada no módulo administração de materiais / cadastro / formulas, ou caso opte pelo fator de conversão está será relacionada à unidade através deste campo.

 *Concluímos a explicação do cadastro de unidade e conversores, estaremos retomando os campos da tela de orçamento de venda.* 

**Quantidade:** Informar a quantidade do item a ser lançado, tendo como referência à unidade de medida que explicamos anteriormente.

 *O campo de quantidade tem a definição de casas decimais através do cadastro das unidades de medida localizado no módulo administração de materiais.*

**Tabela de Preço:** Os preços disponíveis para o item estão disponíveis para que o usuário escolha qual será tratado no lançamento. Para que seja possível a apresentação dos preços que estão cadastrados na tabela de preço, deve-se estar configurado no tipo de documento a busca de preços e também a tabela de preço, ou caso o usuário queira informar o preço manualmente na tela de pedido deverá estar configurado no tipo de documento de pedido de venda, para que permita alterar o preço do item.

**Preço Unitário:** Informar o preço unitário do item, onde para o caso de haver preços cadastrados na tabela de preço e sendo este selecionado pela busca de preço, o valor do item será trazido automaticamente para este campo.

As casas decimais de valor têm sua definição a partir da unidade de medida, onde determinamos as casas decimais que a unidade terá.

**Valor Mercadoria:** O cálculo efetuado sobre a quantidade e preço unitário resultará no valor da mercadoria.

**% Desc:** O desconto informado pelo usuário, será aplicado apenas para o item e tendo assim reflexo apenas para o cálculo do imposto deste item.

**Aplicação:** O lançamento do código da aplicação é obrigatório tanto no orçamento como em pedidos e notas. Sua finalidade é a de definir o cálculo de impostos e também de trazer para o lançamento o CFOP do item para o lançamento.

**CFOP:** Código Fiscal de Operações e Prestações – é obrigatório haver para todas as movimentações esta classificação, sendo esta diferenciada de acordo com a destinação que o item terá nas movimentações.

- *Para que o sistema efetue o lançamento automático dos campos de aplicação e CFOP o usuário deverá efetuar o relacionamento entre a CFOP e o código de aplicação dentro do cadastro de CFOP no Módulo Tributação Fiscal.*
- *Também deverá efetuar o relacionamento do código de aplicação com o tipo de documento, e com o cadastro de itens.*

Desta forma, no momento que inserir o item o sistema identificará a aplicação que está relacionada ao tipo de documento e checará se o item tem a aplicação. Identificado estes pontos o sistema verifica para qual CFOP que tem aquela aplicação, e assim trará para o lançamento a CFOP correspondente.

**Embalagem:** Selecionar a embalagem que o item utilizará, uma vez que o cadastro de embalagem é definido no próprio cadastro de item, onde a destinação do item será "Embalagem".

**Unid. Embalagem:** A unidade definida no cadastro da embalagem será disponibilizada neste campo.

**Descrição:** Descrição definida no cadastro de item, podendo ser alterada conforme necessidade.

**Ordenação:** Demonstra em qual posição o item deverá apresentar no grid dos itens do lançamento. Esta informação facilita ao usuário ordenar os itens.

O sistema ordena os itens em ordem crescente numérica, podendo assim o usuário no momento da inclusão de um item determinar qual será a posição que o item terá dentro do lançamento.

**NCM:** Determina o código NCM do item para o lançamento, onde poderá ser diferente ao que está informado no cadastro do Item. O código NCM tem a finalidade de estabelecer o cálculo do imposto de ICMS incidente no item dentre outras configurações que estão disponíveis no cadastro.

**NCM Padrão:** O sistema sugere o código NCM que o item utiliza (definido no cadastro de itens / pasta tributos).

**Botão Estoque:** No momento das inserções dos itens no lançamento é através deste campo que é possível consultar o saldo do produto em estoque.

 *A informação apresentada refere aos almoxarifados e localizações que estão relacionadas no tipo de documento*.

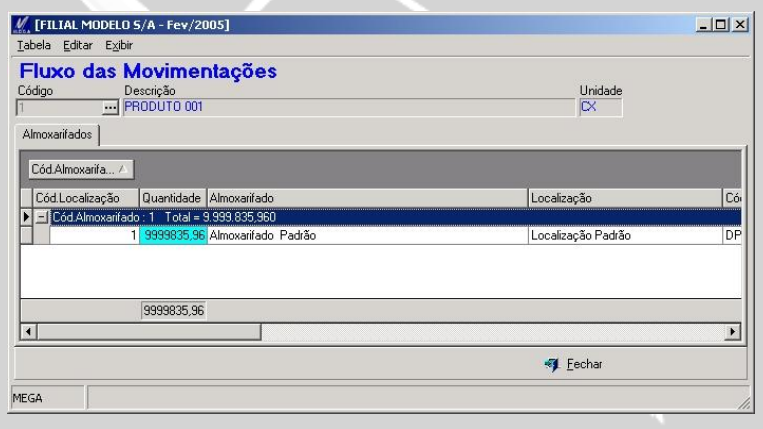

**Figura 78 - Tela de Saldo de Estoque**

O módulo disponibiliza a opção de sumarização de saldo, onde ao usuário terá a possibilidade de optar qual forma de totalização de acordo com opções pré-definidas pelo módulo. A tela anterior esta sumarizando o saldo do produto por almoxarifado, onde caso deseje sumarizar tanto por almoxarifado como por localização, basta arrastar o título da coluna para o retângulo em cinza escuro.

**Botão Comissão:** O cálculo da comissão dos representantes será apresentado nesta pasta, onde caso esteja definida suas regras o sistema calculará automaticamente. Mesmo informado estes dados, caso necessite inserir mais representantes, basta inseri-los na tela apresentada a seguir:

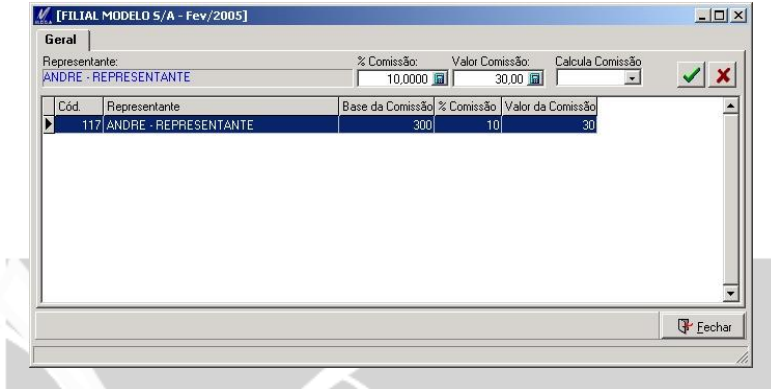

**Figura 79 - Tela de Orçamento / Comissão**

**Botão Obs. Itens:** Inserir as observações para o orçamento, sendo esta individual para cada processo a ser efetuado após a emissão do orçamento. O tipo da observação definirá o momento que será apresentada a observação do item.

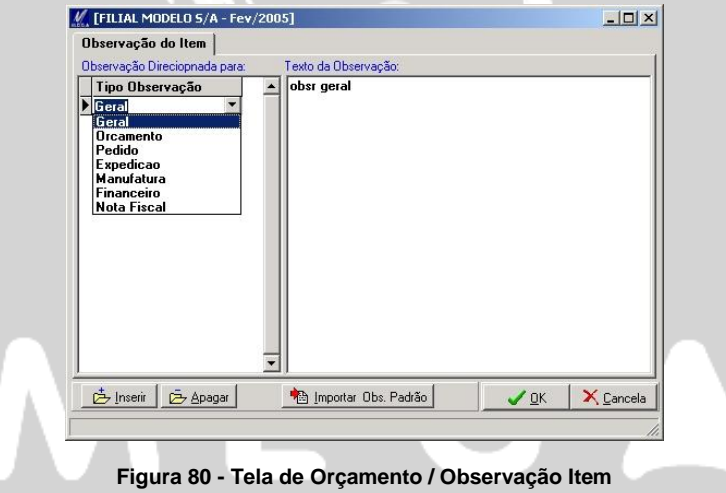

**Botão Tributos:** Todas as informações tributárias do item estão disponibilizadas nesta opção. Acessando a tela será apresentada às informações individuais do item.

### Orçamento / Orçamento de Venda

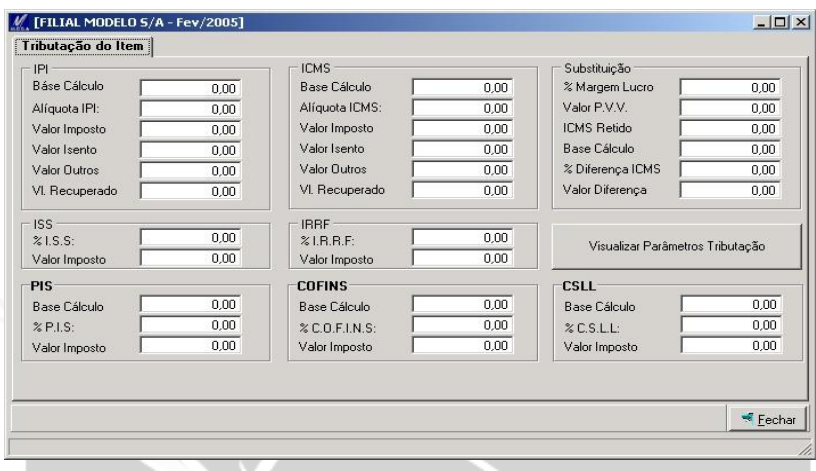

**Figura 81 - Tela de Orçamento / Tributação por Item**

 *Na tela anterior, existe a opção de visualizar quais os parâmetros que estão sendo utilizados para efeitos dos cálculos dos impostos, que se dará através do acesso ao "Visualizar Parâmetros Tributação".*

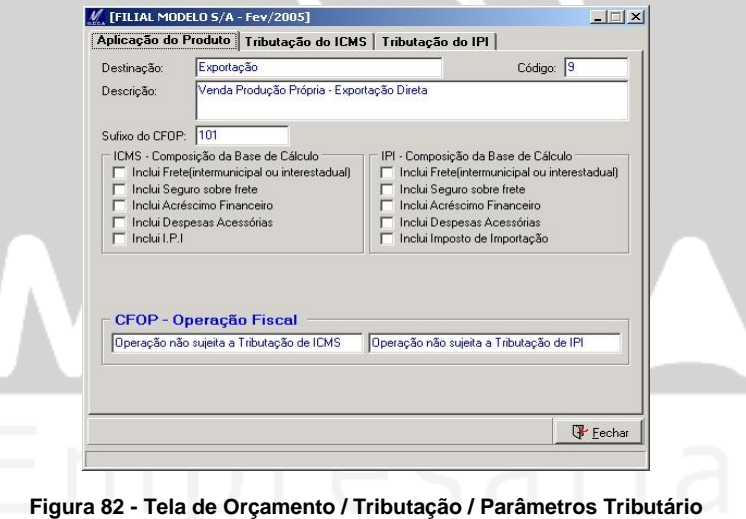

#### **Pasta Edição**

As informações disponíveis na tela de edição já foram informadas na pasta de itens, sendo que, para o caso do usuário possuir um controle gerencial por centro de custo, projeto, dados de frete e outras estes terão suas informações lançadas nesta opção. Explicaremos a seguir os campos específicos desta pasta de edição, as quais não constam na pasta de itens.

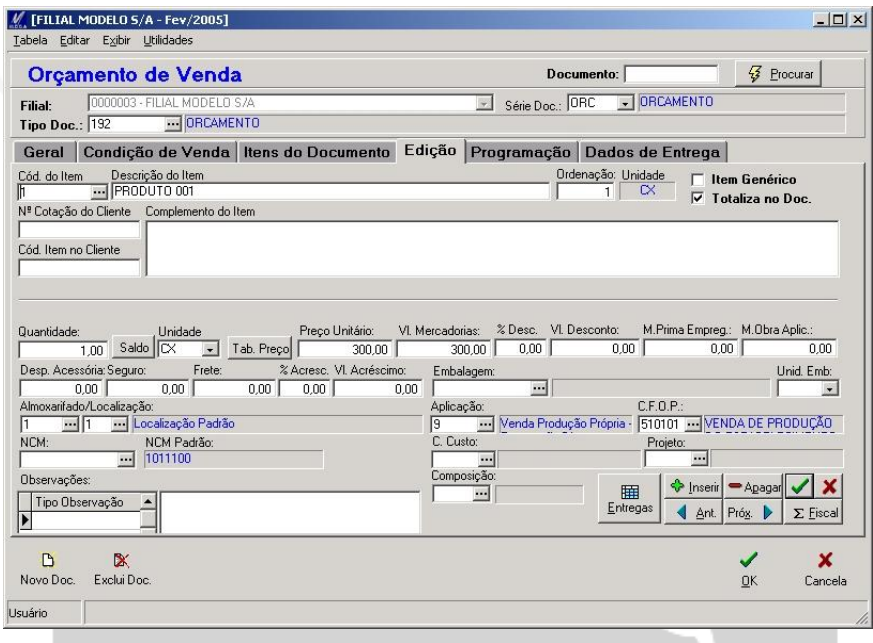

**Figura 83 - Tela Orçamento / Pasta Edição**

**Item Genérico:** Habilita a alteração dos valores dos impostos dos itens, disponíveis através da Pasta Edição/ Fiscal ou na Pasta de Itens "Tributos".

**Totaliza no Orçamento:** Para o item que esteja selecionado esta opção no seu cadastro ou que seja selecionada no momento do lançamento, terá seu valor considerado para a totalização do documento.

**Nº Cotação do Cliente:** Numeração que o orçamento tem em relação ao controle do cliente, este número deverá ser informado manualmente pelo usuário.

**Cód. Item no Cliente:** Efetua o controle do item de acordo com o código interno do cliente. Em caso de consulta de item, poderá ser utilizado para consulta.

**Centro de Custo:** Para lançamentos que tenham gerenciamento de centro de custo financeiro para cada item, será informado um centro de custo individual para cada item, gerando assim efeitos na integração contábil e financeira.

**Projeto:** Para cada item lançado poderá ser relacionado um projeto, onde posteriormente poderá ter uma visão gerencial pelos relatórios de todas as movimentações que determinado projeto teve em determinado período.

**Composição:** A rotina de composição integra com o módulo de manufatura através de uma solicitação de fabricação. No momento que se efetiva um pedido de venda, onde o produto principal não possua em estoque, será através da solicitação de fabricação do item principal que toda sua lista de composição será solicitada para que o produto principal seja produzido.

**Pasta Programação** 

As programações de entregas dos itens e todos os campos que tratam dos dados de entrega estarão sendo tratados tanto nesta pasta de programação como na pasta de dados de entrega.

A rotina de programação permite distribuir as entregas de várias formas e datas distintas. O módulo possui a rotina de integração com o módulo financeiro a partir da data de entrega. Desta forma as parcelas apenas serão integradas com o módulo financeiro no momento em que forem sendo entregues.

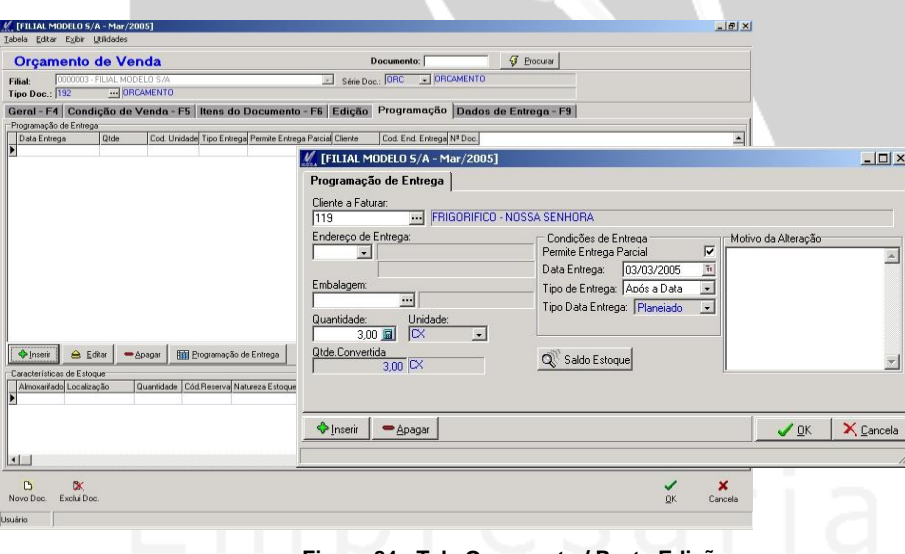

**Figura 84 - Tela Orçamento / Pasta Edição**

A tela menor de programação apresentada anteriormente foi acessada através do botão "Inserir", onde através deste será determinado alguns campos referente à entrega de cada item e com cada particularidade que o mesmo terá. Onde os campos disponíveis são:

**Cliente a Faturar:** O cliente informado nesta opção será o qual os itens serão entregues. Desta forma o orçamento poderá ser emitido para um determinado cliente e ser entregue para outro cliente.

 *Este tipo de movimentação com cliente diferente na entrega é utilizado por construtoras que efetuam a nota fiscal com o cliente que esta para entregar a mercadoria.*

 A opção de incluir outro cliente para entrega terá ainda mais uma funcionalidade que é a de gerar o faturamento utilizando o cliente da entrega para cobrança.

**Endereço de Entrega:** Os endereços de entregas cadastrado no agente/cliente a faturar, estão disponibilizados para escolha na programação de entrega. Este endereço de entrega deverá ser definido no cadastro do agente, com a destinação do endereço como sendo de "Entrega".

**Embalagem:** A definição da embalagem poderá ser diferente da qual foi definida na pasta de itens do orçamento, uma vez que, pode ocorrer dos itens no momento de ser efetuado seu carregamento possuir outra forma de embalagem.

**Quantidade:** Definir a quantidade a ser entregue, podendo esta ser dividida em varias quantidades, desde que o seu total feche com a quantidade informada na pasta de itens.

**Unidade:** Determina a unidade de medida em que o item será entregue, podendo ser diferente do qual está informado na pasta de itens do orçamento. Abaixo, será apresentada a quantidade já convertida para a unidade informada neste campo.

Condições de Entrega

**Permite Entrega Parcial:** A entrega pode ser parcial ou total, onde optando por não permitir que seja parcial, será restringida a sua entrega sendo total.

**Data de Entrega:** Data em que a quantidade estipulada será entregue, servindo ainda de analise para o campo a seguir:

**Tipo de Entrega:** Possibilita definir a partir do orçamento, se o item terá limites para que seja entregue. A opção disponibiliza 3 (três) opções para controlar estas limitações:

*Após a data:* Permite a entrega dos itens até mesmo após a data estabelecida no campo "Data de entrega".

*Até a data:* Limita a entrega dos itens até a data estabelecida no campo citado, podendo ser entregue dias antes da data prevista.

*Somente na data:* Limita a entrega dos itens apenas na data definida, não podendo ser nem antes da data e nem depois da data de entrega.

**Tipo Data de Entrega:** Determina as datas pré-definidas na emissão do orçamento, assim como a ação que será tomada a partir da alteração da programação de entrega.

*Original:* A data informada no orçamento que não sofreu alteração em sua programação.

*Planejado:* No momento em que a data da programação de entrega do item venha sofrer alteração e seja alterado o tipo de data para planejado, significará que a programação esta sofrendo uma alteração e com isso, será apresentado um quadro para ser informado o motivo da alteração.

**Saldo:** Apresenta o saldo do item no estoque, já com a quantidade a ser entregue sendo abatida.

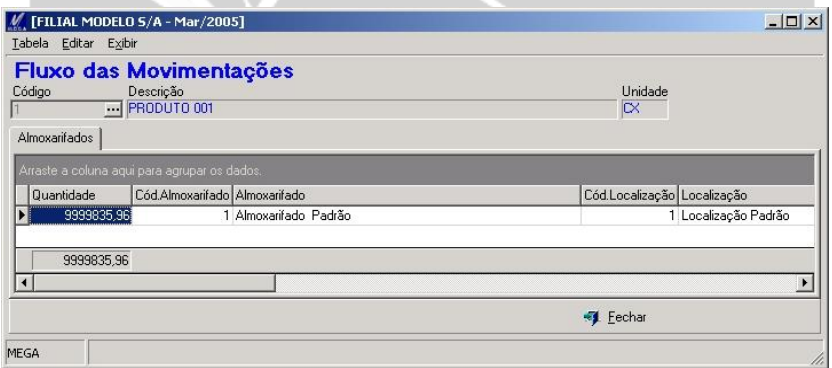

**Figura 85 - Tela de Programação de Entrega / Saldo**

**Botão Programação de Entrega:** Através do Botão **de Entrega de Entrega disponível na pasta** programação será definida as formas de entrega que o item terá, sendo calculada de forma automática de acordo com as parametrizações efetuadas nesta opção.

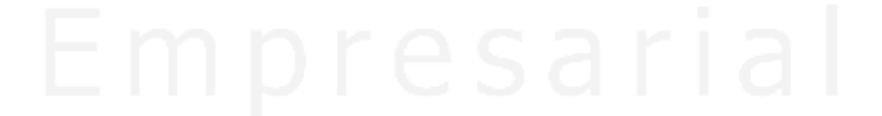
## Orçamento / Orçamento de Venda

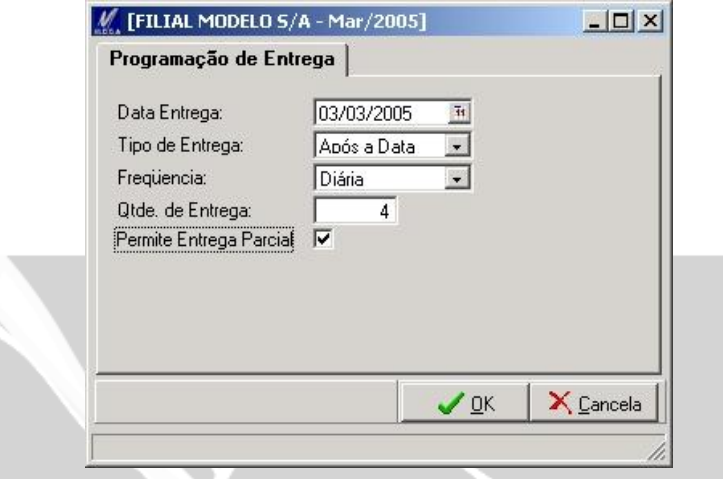

**Figura 86 Tela de Programação de Entrega**

**Data de entrega:** A data estabelecida será o ponto de partida para ser programada as demais datas, caso opte por ter mais de uma entrega.

**Tipo de Entrega:** Possibilita determinar a partir do orçamento se a entrega do item terá limites para que seja entregue. O sistema disponibiliza 3 (três) opções para controlar estas limitações:

*Após a data:* Permite a entrega dos itens até mesmo após a data estabelecida no campo "Data de Entrega".

*Até a data:* Limita a entrega dos itens até a data estabelecida no campo "Data de Entrega", podendo ser efetuada a entrega dias antes da data prevista.

*Somente na data:* Limita a entrega dos itens, apenas na data de entrega, não podendo ser antes ou depois da data estabelecida no campo "Data de Entrega".

**Freqüência:** Define quais são os intervalos das entregas informados no campo "Quantidade de Entregas", sendo elas:

*Única:* Possibilita programar apenas 1 (uma) entrega para determinado item. Desta forma no campo "Quantidade de Entrega" estará como default o número 1.

*Diária:* A quantidade de entrega será dividida em partes iguais de acordo com a data informada para iniciar as entregas. Desta forma as entregas serão feitas todos os dias até atingir o número de entregas definidas.

*Semanal:* A quantidade de entregas será efetuada semanalmente de acordo com a data informada para iniciar as entregas. Desta forma as entregas serão feitas uma vez por semana a partir da data informada para inicio das entregas até esgotar as quantidades de entregas.

*Mensal:* As entregas serão efetuadas mensalmente até atingir o número de entregas.

 *Explicaremos a seguir a característica de estoque que está disponibilizada na emissão de orçamento na pasta "Programação/Características de Estoque".*

As informações que tratam sobre almoxarifados, localizações, lotes e características estarão disponibilizados na opção a seguir, onde para os casos em que a busca do item no estoque for feita manualmente, as informações destes dados, serão fundamentais para o processo de saída dos itens no estoque.

Este tratamento refere tanto para o orçamento como para o pedido de venda, uma vez que, ao ser informado logo no orçamento, estas informações serão trazidas para o pedido de venda caso venha ser baixado o orçamento no pedido de venda.

Ao ser lançado um orçamento onde constem itens que contenha almoxarifados, localizações, lotes e características, serão apresentadas as opções disponíveis em estoque para ser informada as quantidades dos respectivos itens para cada item do lançamento.

 *Para que os almoxarifados/localizações em que o item faça parte, o usuário deverá observar 3 (três) configurações.* 

*1º - No cadastro de tipo de documento deve estar os almoxarifados e as localizações relacionados ao mesmo.* 

*2º - No cadastro de almoxarifado deve estar relacionado a ele o usuário que esta emitindo o orçamento.* 

*3º - No cadastro do Item deve constar os almoxarifados e localizações que o mesmo trata seu estoque.*

| Nr.Lote                            |          |                  |              |                 |                  |             |
|------------------------------------|----------|------------------|--------------|-----------------|------------------|-------------|
| Cód.Almox.                         | Cód.Loc. | Validade do Lote | Otde do Lote | Qtde Solicitada | Nome Localização | Cód.Naturez |
| $\blacksquare$ Nr. Lote : LOTE 001 |          |                  |              |                 |                  |             |
|                                    |          | 1 01/01/2000     | 10,000       | o               |                  | <b>RE</b>   |
|                                    |          | 1 01/01/2000     | 10,000       | O               |                  | RE          |
|                                    |          | 1 01/01/2000     | 75,000       | 0               |                  | RE          |
| $\equiv$ Nr. Lote : LOTE 002       |          |                  |              |                 |                  |             |
|                                    | 1        | 1 01/01/2000     | 95,000       | $\overline{0}$  |                  | RE          |

**Figura 87 - Tela de Orçamento / Características do Item**

 *A necessidade de informar a quantidade do item na tela anterior, só se faz necessário, caso o item esteja configurado em seu cadastro para que seja feita sua busca no estoque = "Manual", onde estando sua busca com qualquer outra opção, no momento da emissão do orçamento, será feita a distribuição da quantidade nos respectivos almoxarifados e localizações de forma automática.*

**Pasta Dados de Entrega – F9** 

As informações pertinentes á entrega estão disponíveis, onde a seguir demonstraremos seus campos e suas funções.

#### Endereço de Entrega

**Código:** Informar o local de entrega que será destinado o item. Este local de entrega está relacionado ao endereço de entrega que está cadastrado no agente onde o mesmo deverá estar com o tipo de endereço igual á entrega.

 *No cadastro de agentes possui uma pasta chamada "Outros Endereços" onde devemos informar todos os endereços que o agente possui. Desta forma, para cada endereço será informada sua destinação (conforme figura a seguir).*

## Orçamento / Orçamento de Venda

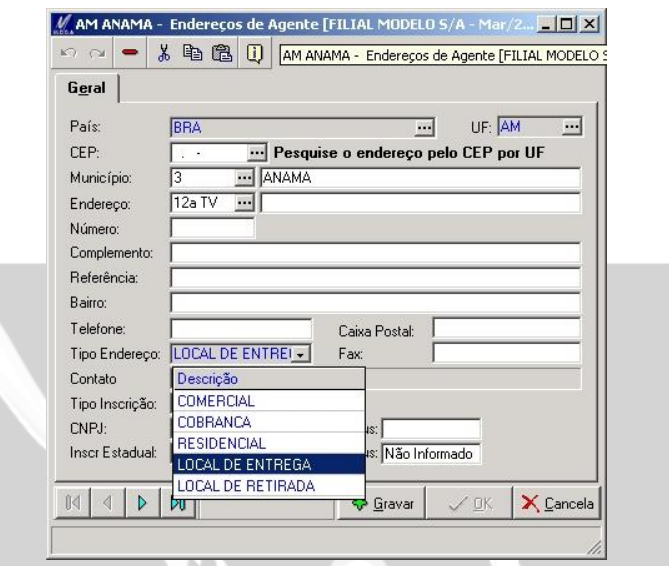

**Figura 88 - Tela de Cadastro de Endereço do Agente**

Dados Transporte

**Código:** Código da transportadora a ser utilizada no transporte dos itens.

**Redespacho:** Utilizando 2 (dois) processos de transportes para a entrega dos itens, a inclusão do redespacho será considerada como a segunda transportadora a ser utilizada para a entrega final do item.

Dados do Frete

**Valor do Frete:** O valor do frete pode ser calculado sobre o valor total do documento ou ser inserido item a item no orçamento. Para ser habilitado o campo do frete no total do documento deverá no tipo de documento / Geral / Valor do Transporte estar definido como "Valor Total do Documento". Desta forma o valor informado neste campo, será considerado como sendo o frete total dos itens do orçamento.

**Valor do Seguro:** O valor do seguro dos itens irá compor o total do documento da mesma forma que o valor do frete compôs.

**% Outras Despesas:** Percentual das despesas acessórias referentes ao frete, o qual integrará seu valor no total do documento.

**Tipo de Frete:** As opções disponibilizadas neste campo têm função informativa na movimentação.

**Frete por Conta:** Este campo tem função informativa na movimentação.

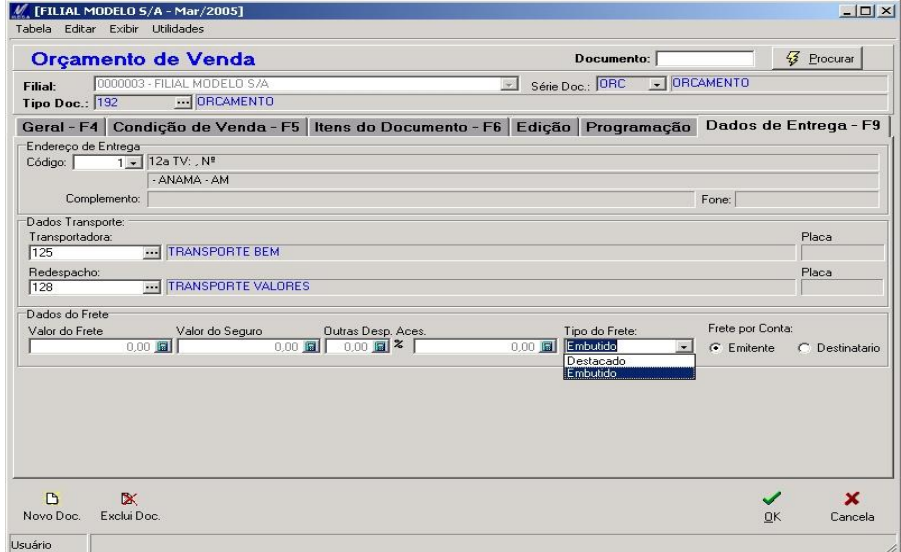

#### **Figura 89 - Tela de Orçamento / Dados de Entrega – F9**

# **Vendas**

## *Aprovação de Orçamentos*

A aprovação de orçamentos tem a finalidade de não permitir que seja baixado um orçamento diretamente em um pedido de venda sem antes passar por um processo de aprovação orçamentária. Este processo permite ao usuário aprovar o orçamento na sua totalidade e desta forma possibilitar que o orçamento tenha apenas 2 (dois) status: aberto ou bloqueado para aprovação.

**Filtros**

**Datas de Emissão:** Busca dos orçamentos que tiveram a data abrangida entre o período de sua emissão do orçamento.

**Cliente:** Efetua a busca dos orçamentos relacionados ao período do agente informado neste campo e que estejam também dentro do período do campo da data de emissão.

**Somente Documentos Cancelados:** Efetua a busca somente dos orçamentos do período e os quais estejam com seu status de cancelados.

 *O cancelamento do orçamento se dá através da própria tela de aprovação de orçamento através do botão "Cancelar Orçamento".*

**Informações do Cliente:** Após efetuar o filtro de orçamento e posicionar o cursor sobre o orçamento desejado, será apresentada informações pertinentes ao cliente, obtendo informações como estatística financeira, pedidos de vendas e títulos do financeiro dentre outras que possam auxiliar no processo de aprovação do orçamento.

# **Vendas**

## *Pedido de Venda*

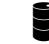

*MGVEN.VEN\_PEDIDOVENDA*

A rotina de pedido de venda refere-se a uma pré-venda de itens, onde através do acesso demonstrado na figura a seguir, será possível efetuar os lançamentos dos itens.

|                |                                    | M Distribuição [FILIAL MODELO S/A - Mar/2005] |                                          |                          |  |  |  |  |
|----------------|------------------------------------|-----------------------------------------------|------------------------------------------|--------------------------|--|--|--|--|
| Cadastros      | Expedição<br>Faturamento<br>Vendas | Utilidades<br>Relatórios<br>Ajuda             |                                          |                          |  |  |  |  |
|                | Orcamento                          | 部語                                            | VA                                       | 23F<br>M.                |  |  |  |  |
| $\mathbb{R}^n$ | Pedido de Venda                    | Pedido de Venda                               | $C_{10}$                                 |                          |  |  |  |  |
| Orgs. Ativ     | Follow-Up                          | Pedido Simples<br>Atendimento de Reservas     | Ordem<br>Faturar<br>Pedidos<br>Expedição | Emitir NF<br>Imprimir NF |  |  |  |  |

**Figura 90 - Tela de Acesso a Emissão de Pedido**

O lançamento do pedido de venda, pode ser originado a partir de lançamento de orçamento ou ser emitido diretamente no pedido de venda, sem haver a necessidade de emitir um orçamento.

A partir da emissão do pedido de venda, pode-se ter efeitos financeiros gerados a partir do pedido de venda, uma vez que o lançamento efetuado no modulo financeiro tenha caráter de previsão financeira.

A seguir, explicaremos os campos não tratados na rotina de orçamento.

**Código de Ação:** O código de ação é um dos principais campos para a correta emissão do pedido de venda, onde a partir deste, o sistema efetuará a integração entre os módulos,mesmo não havendo integrações, se faz necessário haver o código de ação.

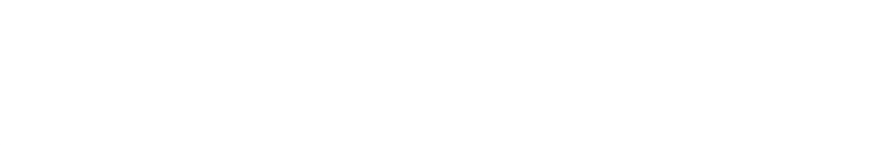

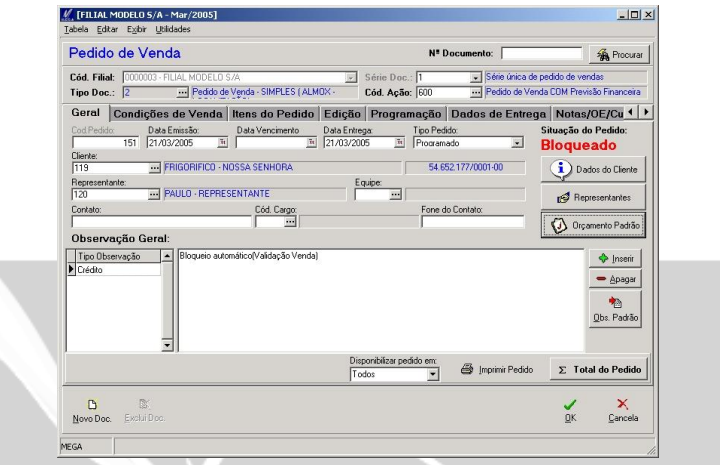

**Figura 91 - Tela de Pedido de Venda**

#### **Pasta Geral**

**Orçamento Padrão:** Efetua a busca do orçamento do cliente informado no pedido de venda para que este seja baixado no pedido. Será necessário informar o cliente antes de efetuar a busca do orçamento padrão conforme figura a seguir.

| Selecional Filial |                         | Nº Orçamento Cod. Cliente Nome |                                      |           | Sigla Data Emissão Data V |        |
|-------------------|-------------------------|--------------------------------|--------------------------------------|-----------|---------------------------|--------|
|                   | 3                       | 28                             | 119 FRIGORIFICO - NOSSA SENHORA      | SP        | 03/03/2005                |        |
| г                 | 3                       | 21                             | 119 FRIGORIFICO - NOSSA SENHORA      | SP        | 17/02/2005                |        |
| г                 | $\overline{\mathbf{3}}$ | 20                             | 119 FRIGORIFICO - NOSSA SENHORA      | SP        | 14/02/2005                |        |
| г                 | 3                       | 19                             | 119 FRIGORIFICO - NOSSA SENHORA      | SP        | 14/02/2005                |        |
| г                 | 3                       | 18                             | 119 FRIGORIFICO - NOSSA SENHORA      | <b>SP</b> | 14/02/2005                |        |
| г                 | 3                       | 17                             | 119 FRIGORIFICO - NOSSA SENHORA      | SP        | 11/02/2005                |        |
| г                 | 3                       | 16                             | 119 FRIGORIFICO - NOSSA SENHORA      | SP        | 31/01/2005                |        |
| г                 | 3                       | 14                             | 119 FRIGORIFICO - NOSSA SENHORA      | SP        | 20/01/2005                |        |
| г                 | 3                       | 13                             | 119 FRIGORIFICO - NOSSA SENHORA      | SP        | 20/01/2005                |        |
| г                 | 3                       | 11                             | 119 FRIGORIFICO - NOSSA SENHORA      | SP        | 17/01/2005                |        |
| г                 | 3                       | 10 <sub>10</sub>               | 119 FRIGORIFICO - NOSSA SENHORA      | SP        | 17/01/2005                |        |
| г                 | $\overline{3}$          | 8                              | 119 FRIGORIFICO - NOSSA SENHORA      | SP        | 10/01/2005                |        |
| г                 |                         | 7                              | 119 FRIGORIFICO - NOSSA SENHORA      | SP        | 10/01/2005                |        |
| г                 | $\overline{\mathbf{3}}$ | 5                              | 119 FRIGOBIFICO - NOSSA SENHOBA      | SP        | 09/12/2004                |        |
| г                 | 3                       | 4                              | 119 FRIGORIFICO - NOSSA SENHORA      | <b>SP</b> | 01/12/2004                |        |
| г                 | $\overline{\mathbf{3}}$ | 3                              | 119 FRIGORIFICO - NOSSA SENHORA      | SP        | 24/11/2004                |        |
|                   |                         |                                |                                      |           |                           | ۰<br>× |
| Tipo Observação   |                         | $\rightarrow$                  | Bloquejo automáticolValidação Vendal |           |                           |        |
| Crédito           |                         |                                |                                      |           |                           |        |
|                   |                         | $\blacksquare$                 |                                      |           |                           |        |

**Figura 92 - Tela de Pedido de Venda / Orçamento Padrão**

**Disponibilizar pedido em:** Permite que o usuário defina por qual meio que o pedido de venda, será gerado a nota fiscal, onde terá algumas opções de direcionamento que explicamos a seguir:

*Expedição:* O pedido de venda ficará disponível apenas para a rotina de "Ordem de Expedição".

*Nota Fiscal:* O pedido de venda ficará disponível através da rotina de "Faturar Pedido".

*Todos:* Estará disponibilizado o pedido de venda tanto para ser faturado pela rotina de faturamento de pedido, quanto pela rotina de "Ordem de Expedição".

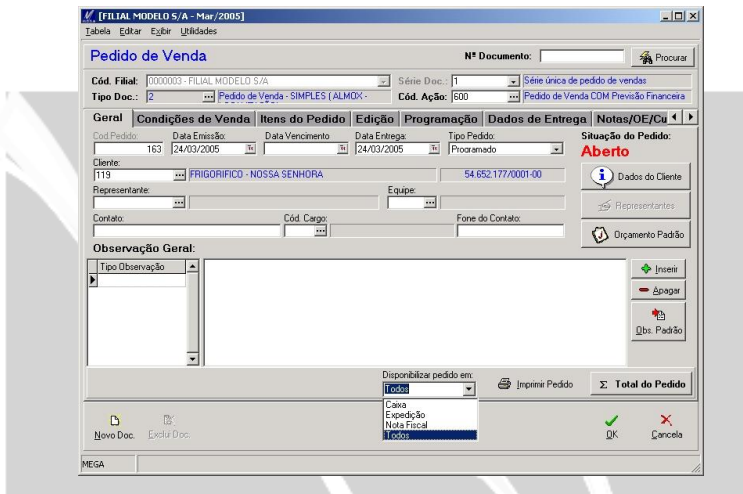

**Figura 93 - Tela de Pedido de Venda** 

**Pasta Itens do Pedido**

A Maioria dos campos que compõem esta pasta,já foram apresentados nos tópicos que tratamos o orçamento. Contudo os ícones que constam no rodapé da pasta de itens do pedido serão apresentados a seguir:

**Ocorrência:** Cada alteração efetuada no pedido, terá suas ocorrências registradas nesta opção.

**Estoque:** Demonstra o saldo do item utilizado no momento. O saldo apresentado, refere-se apenas aos almoxarifados e localizações que estão relacionados ao tipo de documento.

O usuário neste momento poderá utilizar a forma de sumarização de saldo, onde basta manter clicado na descrição da forma que deseja sumarizar e arrastar para o campo em cinza da tela conforme tela a seguir.

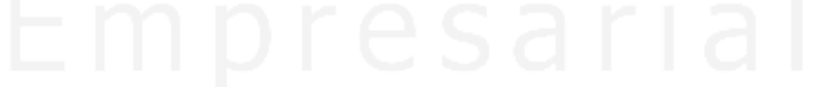

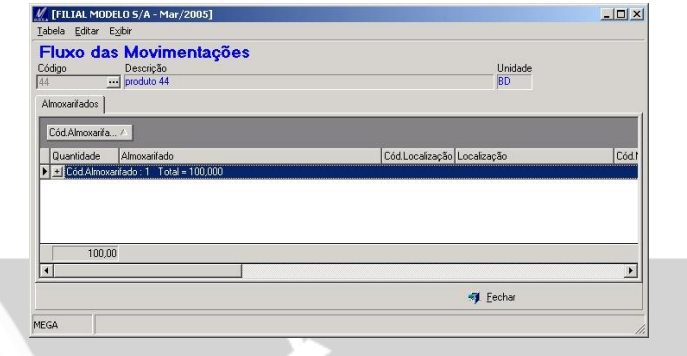

**Figura 94 - Tela de Itens do Pedido / Saldo Sumarizado**

**Obs. Item:** Permite a inclusão de observações por item para que seja informado algum dado que seja relevante.

**Comissão:** Os valores referentes à comissão de representante ou das equipes estão disponibilizados nesta opção, onde poderá através do parâmetro no tipo de documento / pedido de venda\comissão "Permite alterar comissão", efetuar as alterações em seus valores.

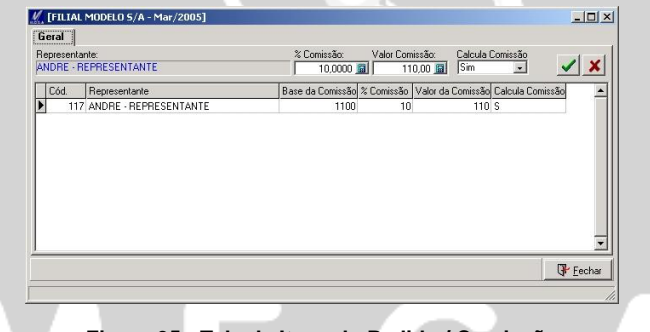

**Figura 95 - Tela de Itens do Pedido / Comissão**

**Entrega:** Permite acessar a tela de programação de entrega.

**Notas / OE:** Todas as movimentações que um pedido de venda possui vinculo ou ainda efetuará vinculo como no caso da nota fiscal, será registrado seu vinculo nesta opção.

**Tributos:** Todos os cálculos tributários relacionados ao item serão apresentados de forma individual através desta opção.

### **Pasta Notas / OE / Cupom**

Da mesma forma que o campo anteriormente apresentado "Notas/OE" foi explicado, agora nesta pasta o usuário terá uma informação a mais, que se referente ao cupom fiscal,quando o pedido for baixado no cupom.

### **Pasta Ocorrência**

Todas as ocorrências relacionadas ao pedido estarão vinculadas a esta pasta no pedido de venda.

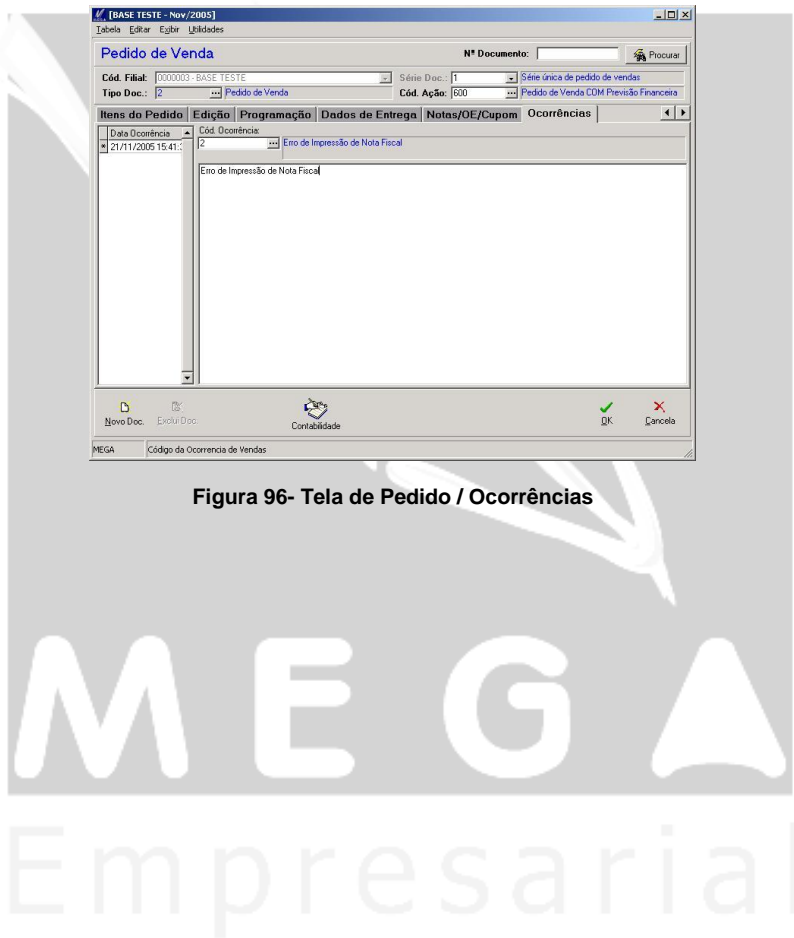

# **Vendas**

## *Aprovação Pedidos (Regras de Aprovação)*

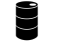

### *MGVEN\_VEN\_PEDIDOVENDA*

A rotina de aprovação de pedido tem a finalidade de restringir o faturamento de pedidos de vendas, onde através da regra de validação o modulo efetuará o bloqueio de determinados pedidos, para que seja efetuada uma aprovação antes de efetuar o faturamento dos pedidos. A aprovação terá regras definidas por faixa de valores aos usuários, onde no momento das aprovações o usuário terá a possibilidade de efetuar aprovações parciais dos pedidos.

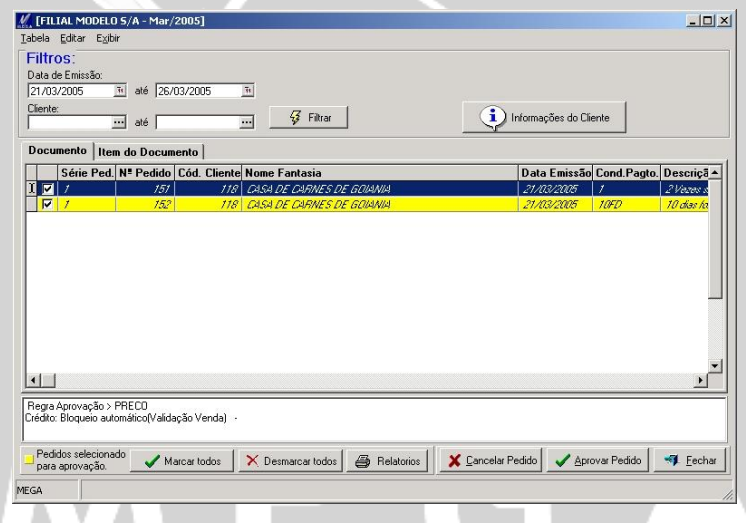

**Figura 97 - Tela de Aprovação de Pedido de Venda**

Para utilizar a rotina de aprovação do pedido,deverá ser definido alguns pontos.Primeiramente localizado em Cadastro / Tabelas Auxiliares / Regra de Aprovação onde consta o cadastro dos usuários aprovadores e suas faixas de valores.

Os pedidos que estiverem dentro da faixa de valores estipulados no cadastro de usuários, estarão disponíveis somente para os usuários presentes nesta faixa de valores e aguardando aprovação para serem faturados.

A regra de aprovação está relacionada com o tipo de documento de pedido através da pasta de Regra de Aprovação / Regra.

Existem 2 (duas) formas de efetuar o bloqueio de pedido, sendo a primeira através de formulas pré-definidas, e a segunda utilizando o bloqueio automático, onde basta marcar a opção de Bloquear Venda Automática para que todos os pedidos a serem emitidos por este tipo de documento sejam automaticamente bloqueados.

O bloqueio de pedidos, pode ser configurado para ser iniciado em 3 (três) fases.

*Emissão do pedido*: No momento da inclusão do cliente no pedido de venda será apresentada uma mensagem de que o pedido será bloqueado aguardando aprovação.

*Emissão da OE*: Após a emissão do pedido se este for incluído em uma OE, o sistema efetuará o bloqueio do pedido. Desta forma para efetuar o desbloqueio desta OE o usuário deverá efetuar o desbloqueio da OE que será em Ordem de Expedição / Aprovação de Expedição.

Efetuando a aprovação da OE, o sistema automaticamente efetuará o desbloqueio do pedido de venda.

*Liberação da OE:* Após emissão de pedido de venda e ter incluído este em uma OE, a próxima fase desta rotina, será a liberação da OE, onde neste momento será efetuado o bloqueio do pedido.

# **Vendas**

## *Manutenção de Pedido*

A manutenção de pedido, é a forma que se tem para efetuar um cancelamento de quantidades de um item no pedido.

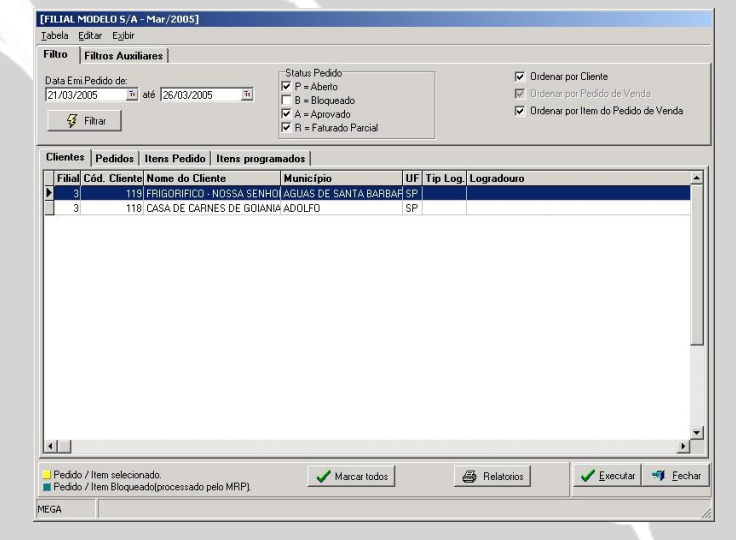

**Figura 98 - Tela de Manutenção de Pedido**

A tela anterior demonstra os filtros disponíveis e os pedidos filtrados, onde estarão disponíveis, para manutenção, resultando assim em uma baixa total ou parcial dos itens sem ter que relacionálos a nenhuma nota fiscal ou cupom ou ainda sem ter que excluí-lo do pedido de venda. .

A Manutenção é útil no processo de encerramento do pedido que por algum motivo esteja faturado parcialmente, ou que ainda, não tenha nenhuma ação de faturamento aplicada, onde através do botão "Executar" o modulo irá cancelar o status do item selecionado no pedido.

# **Vendas**

## *Previsão de Venda*

### *MGVEN.VEN\_PREVISAOVENDA*

A previsão de venda é uma projeção de industrialização que foi desenvolvida especificamente para alguns clientes, que utilizam projeção como uma forma de programar a fabricação dos itens e assim ter uma visão tanto gerencial da produção como estabelecer quadros de funcionários para a produção que possa vir a ser efetivada para este período.

Esta previsão é apenas gerencial, não tendo nenhum controle de efetivação através de rotinas de pedido de venda, ou algo do gênero.

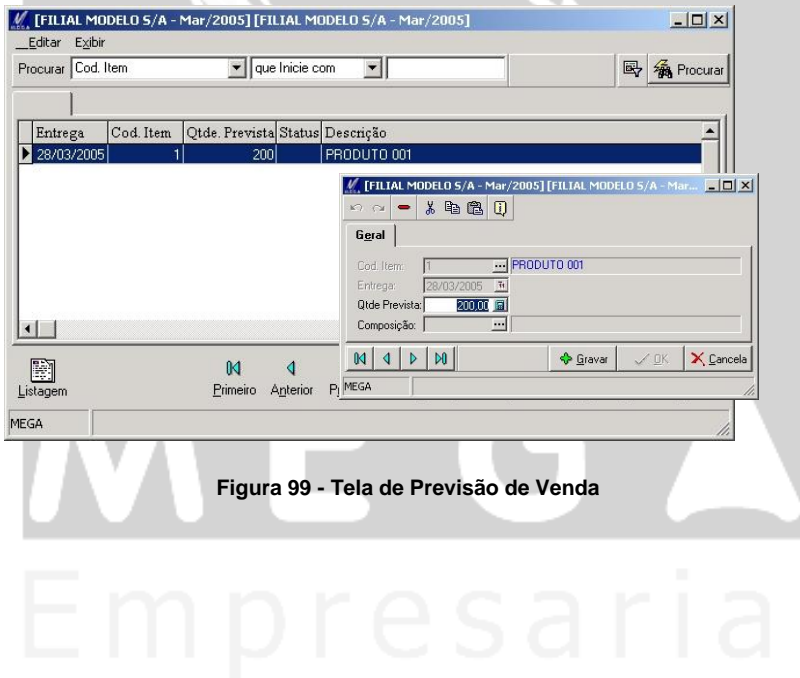

# **Follow Up**

## *Follow Up*

Com intuito de ter uma visão geral dos movimentos de pedidos na organização, o conceito de follow- up trata destas informações de forma que o usuário terá a possibilidade de visualizar 100% as informações tratadas no pedido, desde a situação dos itens, programações de entregas, estoque, clientes, comissões, documento vinculado e as parcelas que geraram a previsão no módulo financeiro.

Outro recurso disponível, dentro desta rotina refere-se ao acesso direto ao pedido que está sendo apresentado na tela do follow-up, onde através de um duplo click no pedido, será acessado o pedido diretamente e possibilitando sua alteração.

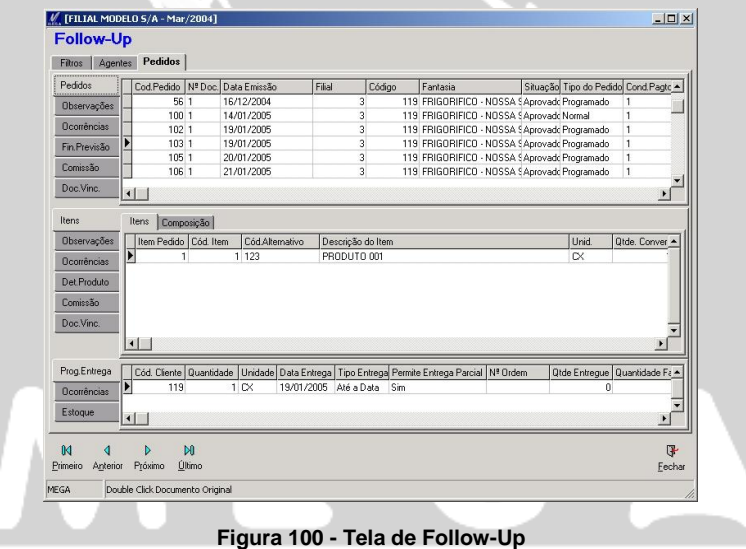

# **Vendas**

## *Fechamento de Comissão*

### *MGVEN.VEN\_CCCOMISSÃO*

A rotina de fechamento de comissão refere à seleção dos valores das comissões calculado nas movimentações, que serão integrado com o módulo financeiro. Ao usuário será cabível que selecione as comissões que serão integradas ao módulo.

Anteriormente através dos tópicos de equipe de venda, % comissão, tipo de comissão, vimos à forma de calcular a comissão nas movimentações, sendo que agora através da rotina de fechamento da comissão, o usuário irá através do valor já calculado da comissão, ao módulo financeiro.

A rotina de fechamento de comissão pode ser gerada a partir de 3 (três) momentos, os quais são definidos em Cadastros / Tabelas Auxiliares / Tipo de Comissão. Nesta opção o usuário irá definir quais os percentuais de comissão que será liberado na tela de fechamento de comissão para ser integrado com o financeiro.

Desta forma, o usuário terá como definir os percentuais da comissão no momento em que o pedido de venda foi emitido, ou ainda definir um percentual de comissão quando este pedido for faturado ou ainda definir a comissão desta venda apenas quando a duplicata for paga.

A partir do momento que cada fase for sendo efetuada, o valor das comissões definido para cada fase será liberado para o usuário na tecla de fechamento de comissão e desta forma ao executar o fechamento da comissão o sistema irá gerar um titulo no contas a pagar no módulo financeiro.

Recomendamos para melhor compreensão da rotina de fechamento de comissão, que seja revista o tópico que trata das configurações de comissão (Equipe de Venda, Tipo de Comissão e % Comissão).

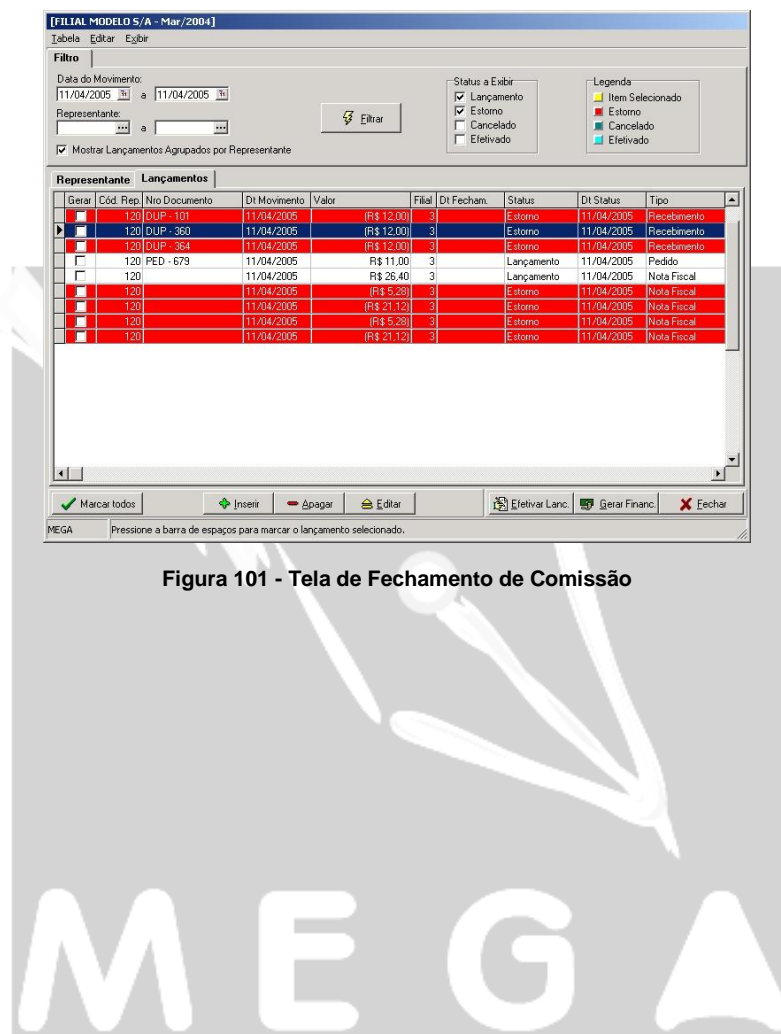

# **Ordem de Expedição**

## *Conferência de Pedido (Gera Expedição)*

Efetua a conferência dos produtos que estão no processo de separação e liberação para carregamento. No momento da conferência será informado o número do pedido e os itens que o compõem, que estão fisicamente com o usuário que está efetuando a conferência.

A rotina de conferência disponibiliza para os itens que detém características o ícone de "Características" onde será a partir desta que o usuário irá informar para o item a ser conferido qual a sua característica.

Após inserir o número do pedido, o usuário terá que informar item a item os códigos dos itens e ao final desta conferência utilizar a opção de "Produtos Não Conferidos" para checar se houve algum item que constasse no pedido e que não está para ser faturado.

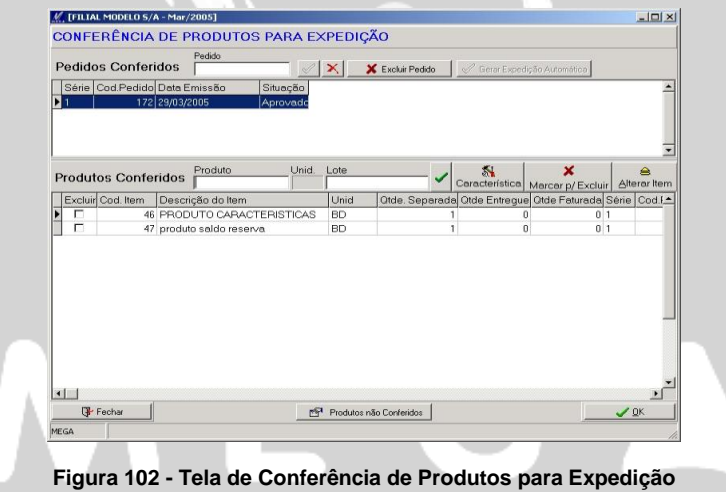

Em caso de constar itens que não foram conferidos, o usuário poderá selecionar o item e através do botão "Confirmar", transferi-lo para tela de conferência dos itens e concluir a conferência dos itens.

|         | Itens não Conferidos        |                                                                                                |            |      |  |
|---------|-----------------------------|------------------------------------------------------------------------------------------------|------------|------|--|
| Produto | Descrição                   | Quantidade Características de Estoque   Cod. Alternativo   Série Ped. Cód.Pedido   Seq. Pedido |            |      |  |
|         | 184 CLEARCASE LT SUPORTE FL | 0<br>×                                                                                         | 3602-09475 | 1513 |  |
|         |                             |                                                                                                |            |      |  |
|         |                             |                                                                                                |            |      |  |

**Figura 102 - Tela de Conferência de Pedido / Produtos não Conferidos**

 *Algumas outras opções estão disponíveis para o usuário, por exemplo, "Marcar p/ excluir" que tem a finalidade de retirar o item da conferência uma vez que já tenha sido conferido o item e a sua quantidade.*

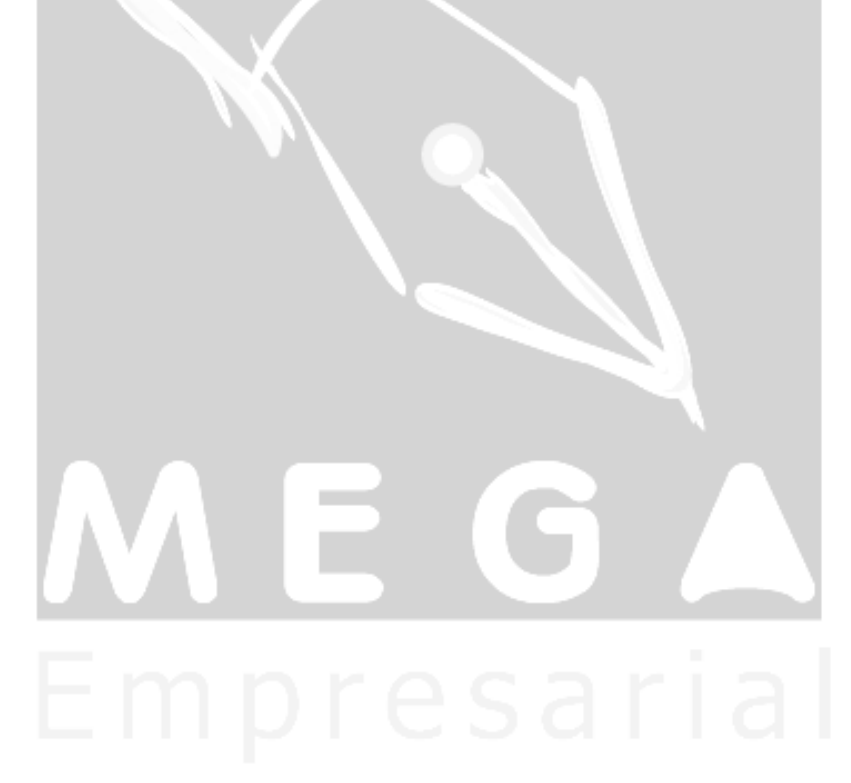

# **Ordem de Expedição**

## *Emitir OE*

### *MGVEN.VEN\_EXPEDICAO*

A emissão de ordem de expedição tem a finalidade de efetuar uma pré-liberação para que ocorra o faturamento do pedido de venda. A rotina efetua o vinculo entre o pedido de venda e o processo de faturamento da nota.

No momento da emissão da OE, serão definidos quais os pedidos e itens que farão parte desta ordem de expedição, e logo após isso, já estará pronto para ser emitida a OE.

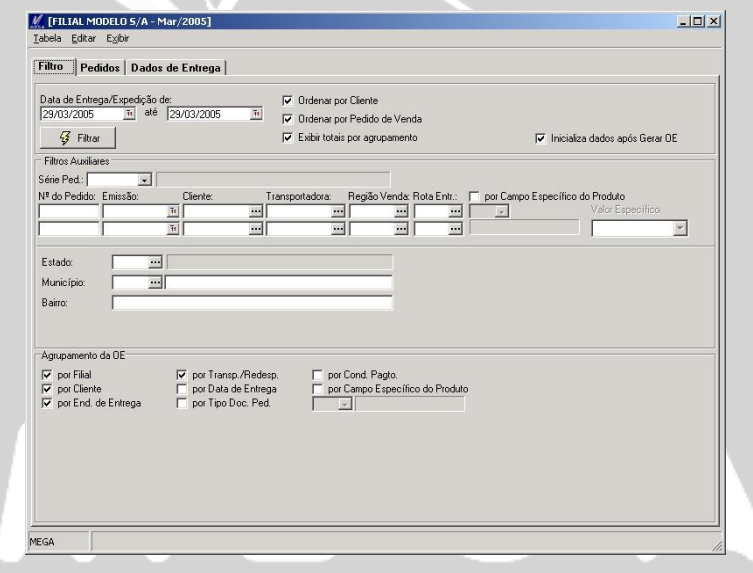

**Figura 103 - Tela de Emissão de OE**

A seguir, explicaremos seus campos e suas funcionalidades.

### **Pasta Filtro**

**Data de Entrega / Expedição:** Período em que a busca dos pedidos será efetuada, tendo como opção de datas de busca ou de entrega ou expedição (emissão) dos pedidos.

 *Neste processo, deverá prestar atenção no filtro por data de entrega, pois um pedido que tenha varias datas de entrega, no momento de efetuar a busca para ser emitida a OE, o resultado da busca apenas irá pegar as entrega que estiverem dentro do período, e desta forma, o pedido pode ficar faturado parcialmente.*

**Ordenação:** Os pedidos trazidos pelo filtro terão ordenação conforme selecionado. As opções de ordenação são por cliente e por pedido,onde será acrescida uma pasta contendo a ordenação escolhida.

 *Se optar por ordenar por cliente, será apresentado à pasta de cliente ou se optar pelas duas será apresentada tanto a pasta de clientes como a pasta de pedidos.*

**Exibir Totais por Agrupamento:** Após confirmar a emissão da OE, será apresentada a tela a seguir, com os valores dos pedidos, de forma agrupada para que se tenha uma visão totalizadora dos pedidos que estão sendo emitidos. Caso esta opção não esteja selecionada, a tela a seguir não será apresentada.

| Agente: 118           |                                      | CASA DE CARNES DE GOIANIA |                  |              | Grupo: 1                                        |                   |          |                |
|-----------------------|--------------------------------------|---------------------------|------------------|--------------|-------------------------------------------------|-------------------|----------|----------------|
| Transportadora        |                                      |                           |                  |              |                                                 |                   |          |                |
| Código:               | 125                                  | - TRANSPORTE BEM          |                  |              |                                                 |                   |          |                |
| Motorista: João       |                                      |                           |                  | Placa 1: 456 | Uf 1: $AC =$ Placa 2.                           |                   | Uf2:     | $\blacksquare$ |
| Redespacho<br>Código: | 128                                  | TRANSPORTE VALORES        |                  |              |                                                 |                   |          |                |
| Motorista: Pedro      |                                      |                           |                  | Placa 1: 654 |                                                 | Placa 2:          |          |                |
| Totals                | VI Merc.Empregada<br>$0.00$ <b>G</b> | Valor do ICMS<br>7,00 国   | VI. Total do IPI | 10,00 国      | <b>Total Descontos</b><br>$0.00$ $\blacksquare$ | Valor Mercadorias | 100,00 日 |                |
| Valor Mão Obra        | $0.00$ <b>G</b>                      | VI. ICMS Subst.<br>0.00   | Valor Total ISS  | 0.00         | Totas Acréscimos<br>$0.00$ $\Box$               | Valor Total NF    | 110,00 国 |                |
|                       |                                      |                           |                  |              |                                                 | $\sqrt{a}$ K      |          | X Cancela      |

**Figura 104- Tela de Totais por Agrupamento**

**Inicializa dados após Gerar OE:** Após efetuar a emissão da OE, o sistema atualizará a tela, retirando os pedidos que foram emitidos naquele momento. Estando desmarcado, o pedido que foi emitido na OE continuará sendo apresentado na tela.

#### Filtros Auxiliares

Possibilita a busca de forma detalhada dos pedidos para a emissão da OE. As opções que estão disponíveis são informações chaves de um pedido para que seja feita sua busca.

**Por campo específico do produto:** No cadastro do item possui a pasta específico, onde trata das informações especifica do item, definida pelo usuário. Desta forma, supomos que um determinado item tenha em sua pasta de específicos um controle de Altura = 100, quando utilizarmos a emissão da OE o filtro auxiliar / por campo especifico do produto, e escolhermos o valor referente ao item, o sistema irá efetuar a busca dos pedidos que tenham itens com o campo específico igual ao que informado neste campo.

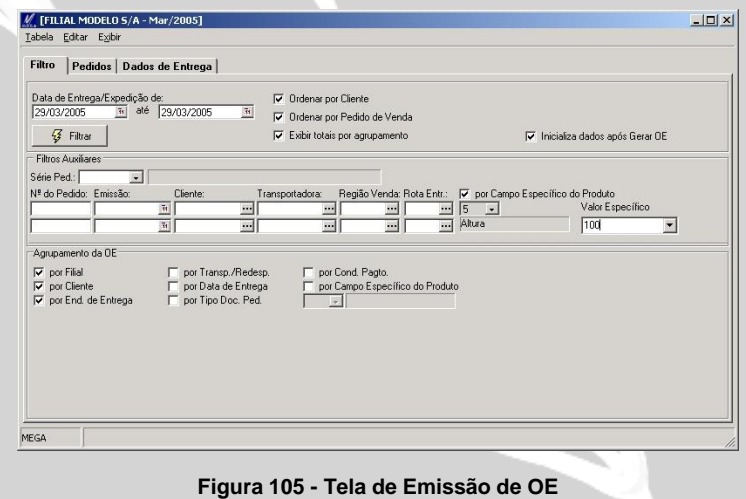

Agrupamento da OE

Efetua o agrupamento dos pedidos que possuam dados iguais de acordo com as opções disponíveis para agrupamento. Desta forma no momento que selecionar alguma opção o sistema varrerá os pedidos a procura de informações iguais e a partir daí efetuará o agrupamento na mesma OF<sup>1</sup>

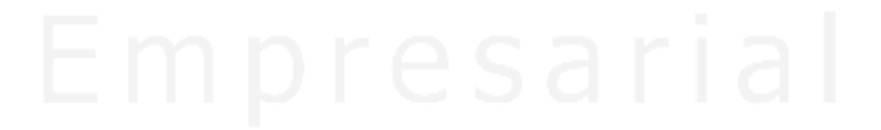

# **Ordem de Expedição**

## *Liberar OE*

### *MGVEN.VEN\_EXPEDICAO*

A liberação das ordens de expedição tem a finalidade de impedir que sejam emitidas faturas da ordem de expedição sem ter passado pelo processo de liberação.

Para que a rotina de liberação seja ativada, se faz necessário que no tipo de documento de pedido de venda, seja configurado que o mesmo necessita de liberação na OE. Esta configuração está localizada em Tipo de Documento / Pedido / Exige Liberação da OE.

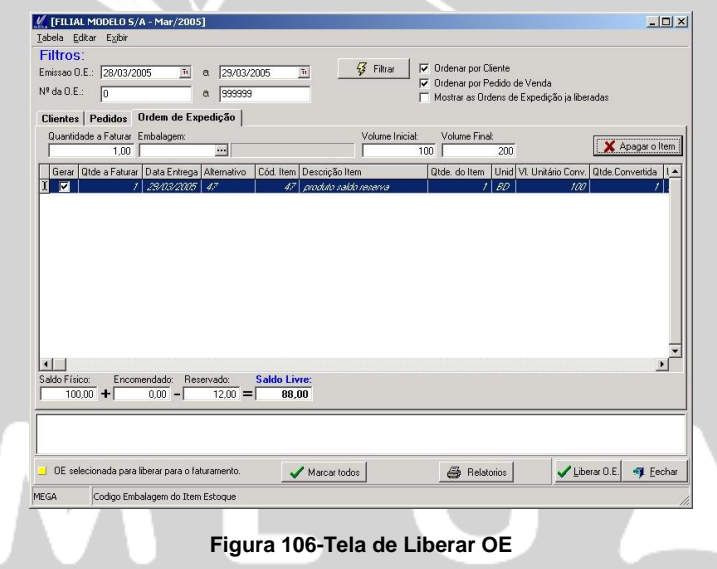

**Emissão O.E.:** Informar a data em que a ordem de expedição foi emitida. Neste momento não será tratado a data que o pedido foi emitido, mas sim a data da ordem de expedição.

**Nº da O.E.:** Informar o intervalo da ordem de expedição que servirá para efetuar a busca da ordem de expedição e após isso, ser liberada.

**Ordenar:** As formas disponíveis de ordenação são, por cliente ou por pedido, onde ao ser selecionado uma destas opções, o sistema apresentará a pasta correspondente à ordenação.

**Mostrar as Ordens de Expedição já liberadas:** As ordens de expedição que já foram liberadas, serão apresentadas no momento de executar o filtro.

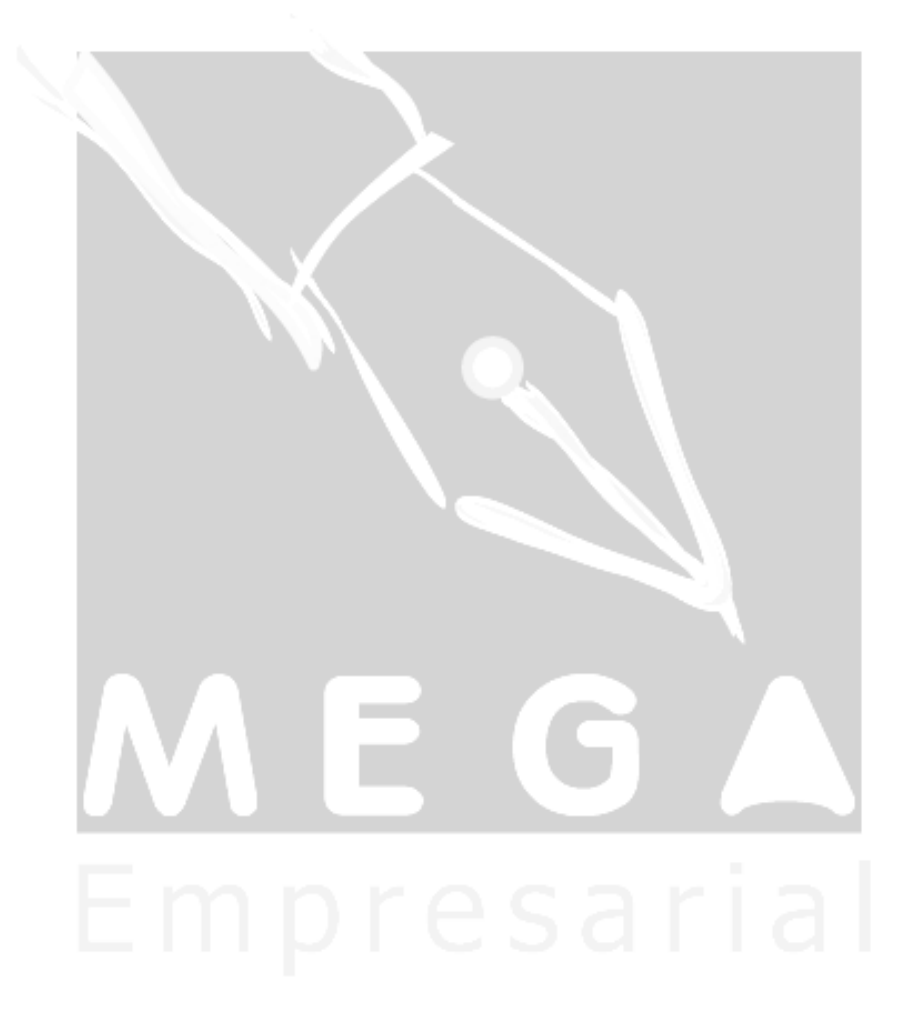

# **Ordem de Expedição**

## *Faturar OE*

### *MGVEN.VEN\_FATURA*

O processo final da rotina de ordem de expedição se dá com o faturamento da ordem, onde através deste processo serão gerados dados para a nota fiscal.

A maioria dos campos, disponibilizados na tela de faturamento, já foram tratados na tela de emissão da OE, portanto estaremos restringindo a explicação aos campos que ainda não foram tratados.

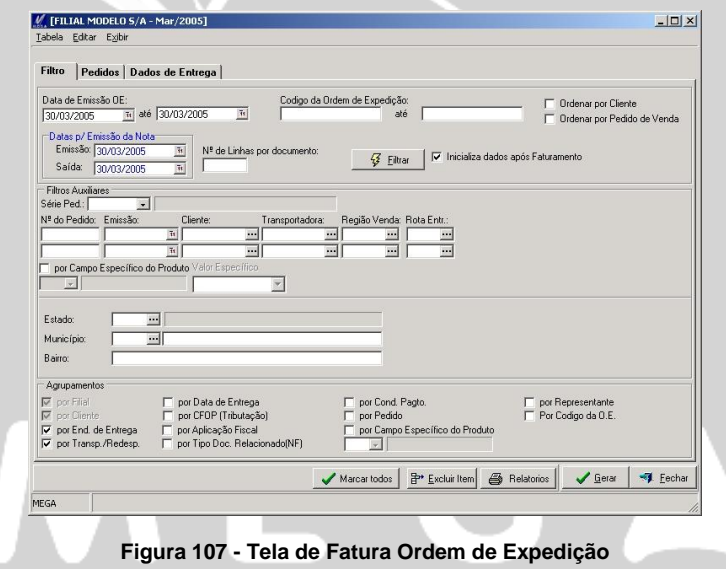

**Data de Emissão:** Período em que o filtro irá efetuar a busca das ordens de expedição para serem faturadas.

**Código da Ordem de Expedição:** Restringe o filtro a busca de determinada numeração de OE.

**Ordenar:** Permite que sejam ordenadas as OE(s) por cliente ou pedido de venda, onde no momento que selecionar uma destas opções será apresentada na pasta de pedido a ordenação escolhida, e assim possibilitando uma melhor analise das ordens de expedições.

**Data p/ Emissão da Nota:** Através deste devemos informar a data de emissão e saída que será lançada na nota fiscal para as OE(s) selecionadas.

**Nº de Linhas por Documento:** Determina a quantidade de linhas que a nota fiscal terá disponível para receber os itens da OE. Desta forma, havendo uma OE com 10 (dez) itens no pedido, e for determinadas que o número de linhas por documento será 2(duas) linhas, o sistema irá lançar 5 (cinco)notas fiscais contendo 2 (dois) itens em cada nota.

 *Os campos que referem-se aos filtros auxiliares já foram anteriormente explicado, onde em caso de dúvida solicitamos que consultem a rotina de emissão da ordem de expedição.*

Agrupamentos

As formas de agrupamentos terão influência importante nos lançamentos de notas fiscais. Uma vez que ao definir seu agrupamento por pedido, o sistema emitirá uma nota para cada pedido.

Para o caso de possuir agrupamento por condição de pagamento, o sistema emitirá as notas fiscais levando em conta as condições de pagamento que são diferentes. Desta maneira, caso se tenha 5 (cinco) notas fiscais, sendo 3 (três) delas com a condição "A" e outras 2 (duas) com a condição "B", será emitido 2 (duas) notas fiscais.

**Ícone Excluir Item:** A exclusão de item na rotina de faturar O.E. tem a finalidade de retirar o item do processo de fatura, sendo assim feito seu retorno ao processo de emissão da O.E. Uma vez excluído o item do faturamento da OE este item não constará mais na tela da fatura, apenas será apresentado novamente caso seja emitida sua OE.

# **Ordem de Expedição**

## *Aprovação Expedição*

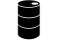

*MGVEN.VEN\_APROVAÇÃOEXPEDICAO*

### *MGVEN.VEM\_APROVACAOITEMEXPEDICAO*

O processo de aprovação de expedição, refere-se aos casos em que o tipo de documento de pedido, esteja configurado para utilizar regra de validação com bloqueio a ser efetuado na ordem de expedição.

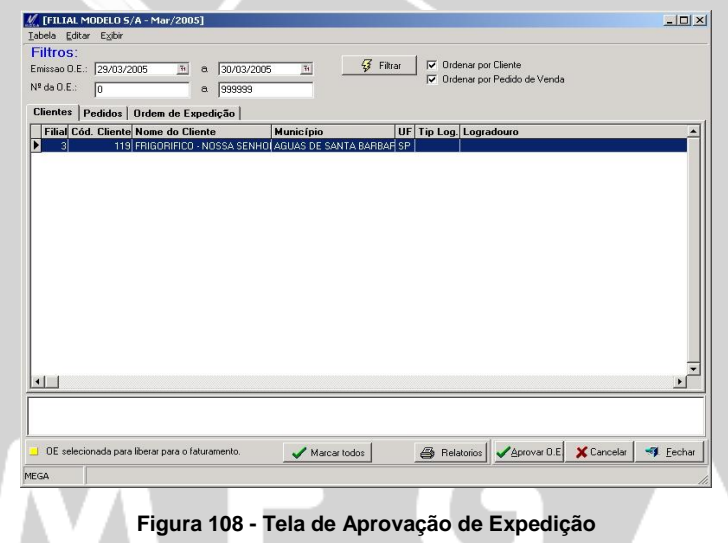

 *As Aprovações das OE(s) poderão ser feitas de forma parcial, através da pasta de ordem de expedição, onde, o restante dos pedidos/itens que não foram aprovados, estarão pendentes aguardando aprovação.*

Para melhor compreensão da rotina da ordem de expedição apresentaremos as etapas que a rotina está estruturada.

**1º Etapa –** Emissão do Orçamento

**2º Etapa -** Emissão de Pedido

**3º Etapa -** Aprovação do Pedido

**4º Etapa -** Conferência de Pedido

**5º Etapa -** Emissão da O.E.

**6º Etapa -** Aprovação da O.E.

**7º Etapa -** Liberar O.E.

**8º Etapa -** Faturar O.E.

Caso não utilize a fase da liberação da O.E (Tipo de documento de pedido de venda / pedido de venda / exige liberação da O.E) o próximo processo a ser efetuado após a aprovação será o faturamento desta ordem.

Ocorrendo a necessidade do usuário no processo de faturamento ter que excluir um item, para que este item reintegre novamente o processo de expedição será necessário que efetue novamente a emissão da OE, e assim seja passado por cada etapa até que chegue a etapa de faturar O.E.

# **Faturar Pedidos**

## *Faturar Pedido*

### *MGVEN.VEN\_FATURA*

O processo de integração entre pedido e nota fiscal será efetuado através da rotina de faturamento de pedido, ou como já demonstramos, através do processo de ordem de expedição. A finalidade do processo de faturar pedido e ordem de expedição é efetuar a baixa do pedido e dos seus itens na nota fiscal, uma vez que o processo de ordem de expedição possibilita ao usuário ter algumas outras etapas a mais, das quais o faturar pedido não dispõe.

A seguir demonstraremos os campos mais importantes desta rotina:

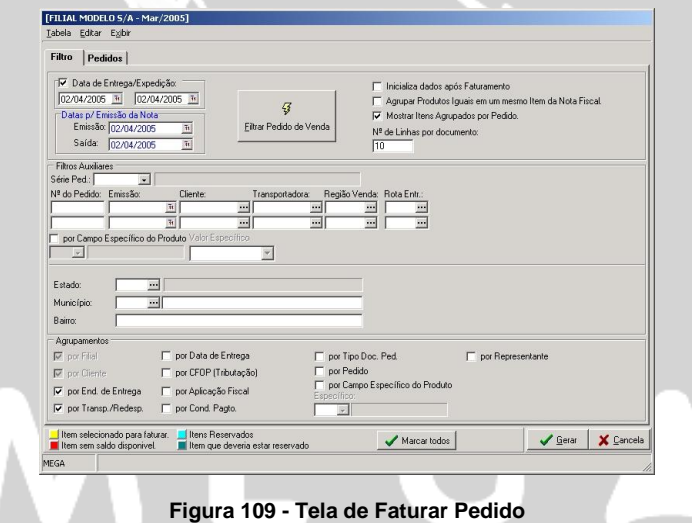

**Inicializa dados após faturamento:** Após ter selecionado os pedidos e gerada sua fatura, será efetuado pelo sistema a retirada dos pedidos já faturados, possibilitando assim, ao usuário uma melhor disposição dos pedidos a ser faturados.

**Agrupa produtos iguais em um mesmo item da nota fiscal:** O pedido que possuir itens repetidos, no momento do faturá-lo, estes itens serão unidos em um único item, onde passará a ter a soma das quantidades destes itens.

 *Para casos em que os itens são repetidos, porém seus valores unitários diferentes, o processo de agrupamento, não será executado.*

**Mostrar Itens Agrupados no Pedido:** Apresentando pedido com itens iguais serão apresentados na pasta de itens de pedido de venda na própria tela de filtro da fatura já de forma agrupada.

 *Os demais campos dispostos na tela de filtro do faturar pedidos já foram explicados na rotina de emissão de ordem de expedição.* 

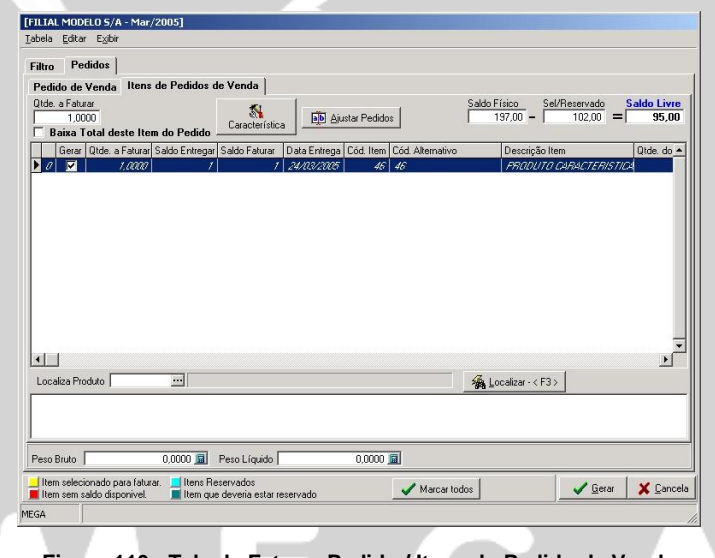

**Figura 110 - Tela de Faturar Pedido / Itens do Pedido de Venda**

**Qtde.a faturar:** Ocorrendo a faturamento parcial do pedido de venda será informada a quantidade de faturamento parcial do item a ser faturado.

**Baixa Total deste Item do Pedido:** O item terá sua quantidade total sendo baixada na nota fiscal.

**Características:** Para os itens que utilizam almoxarifado, localização, lotes e referência, no momento de faturá-lo será permitido ao usuário que informe em qual dos almoxarifados, localizações, lotes e referencia será efetuada a retirada do estoque.

**Ajustar Pedidos:** Permite alterar o pedido de venda com relação a seus itens no que se refere a preços e valores que agregam o item, exceto a quantidade conforme tela a seguir:

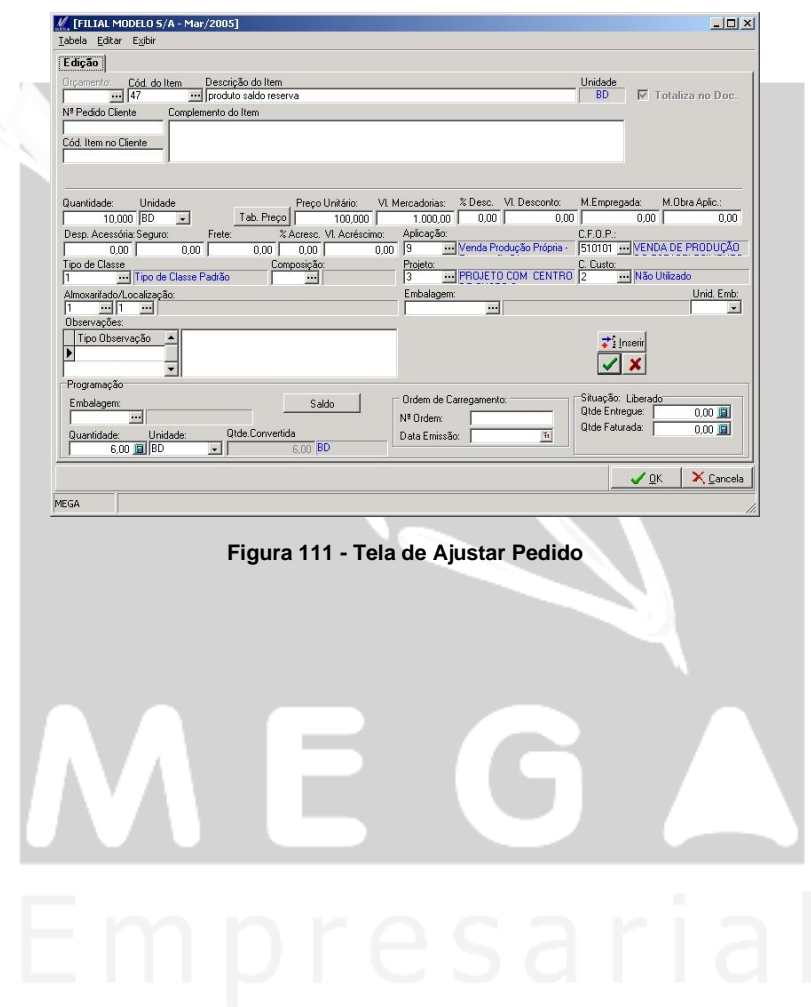

# **Nota Fiscal**

## *Nota Saída/Entrada*

*MGVEN.VEN\_NOTAFISCAL*

A emissão da nota fiscal é o final do fluxo de processo das rotinas de orçamento, pedido, ordem de expedição, faturamento que já tratamos neste manual.

As notas fiscais mantêm integrações com diversos módulos como, contabilidade, tributos, financeiro, por ser a fase final da cadeia de uma venda dentro da organização.

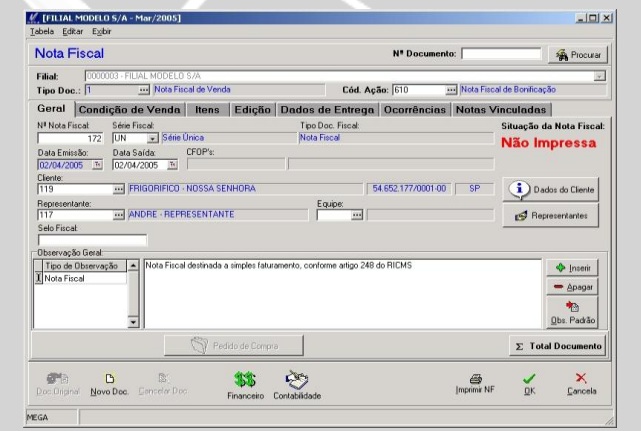

**Figura 112 - Tela de Nota Fiscal**

**Pasta Geral**

**Nº Nota Fiscal:** Numeração da nota fiscal, que está relacionada á série fiscal que determinamos no tipo de documento de nota fiscal. Esta numeração é seqüencial, onde manterá um relacionamento com a numeração impressa no formulário de nota fiscal.

**Serie Fiscal:** Define a numeração da NF, através da configuração disponível no módulo tributos. Neste cadastro, será definido a numeração inicial e final, e quais os tipos de documentos que a utilizaram dentro de sua vigência.

**Selo Fiscal:** Para determinadas NF(s), ocorre à obrigatoriedade do número do selo fiscal o qual é disponibilizado pelo posto fiscal. O selo fiscal tem sua composição formada por números e letras distintos para cada nota fiscal.

**Pedido de Compra:** Utilizando o processo de entrada de nota fiscal pelo módulo de distribuição, no momento em que for informado um tipo de documento do tipo entrada, será possível efetuar a busca do pedido de compra que foi lançado no modulo de materiais.

**Pasta Condição de Venda**

Os campos dispostos na pasta de condição de pagamento, em grande parte foram apresentados na rotina de orçamento, ficando apenas a ser explicado a pasta de baixa de adiantamento que a seguir demonstraremos:

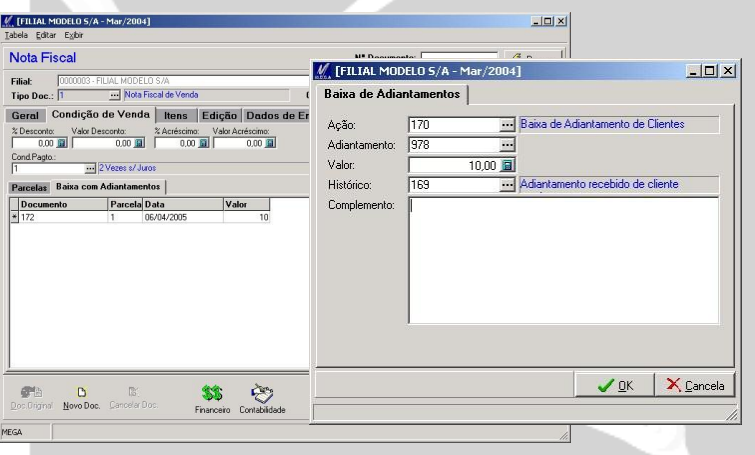

**Figura 113 - Tela de Adiantamento de Cliente**

Pasta de Baixas com Adiantamento

No caso em que o cliente no momento da emissão da NF já efetue um adiantamento do pagamento da compra, este valor adiantado será inserido nesta rotina de adiantamento a fim de que no momento da baixa do título no módulo financeiro o adiantamento seja abatido do valor do titulo.

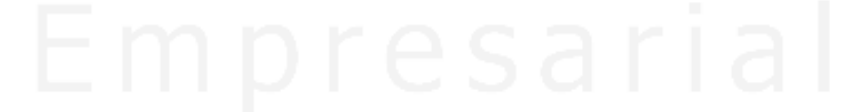

### **Pasta Itens**

**Pedido / Seq:** Para as faturas ou ordens de expedições que tiveram como integração um pedido, seu número ficará vinculado com a NF item a item a fim de manter um relacionamento especifico.

**Vol. Inicial / Final:** Informar o volume inicial e final que o item utiliza para determinada movimentação, a fim de definir uma margem inicial e final dentro da movimentação.

**Item Genérico:** Possibilita que os valores tributários possam ser alterados pelo usuário no momento da movimentação.Este recurso será útil para casos de arredondamento para a correta impressão.

**Totaliza em Doc.:** Para itens que não podem ter seus valores relacionados ao total do documento, isto fará com que seus valores sejam excluídos do cálculo da nota.

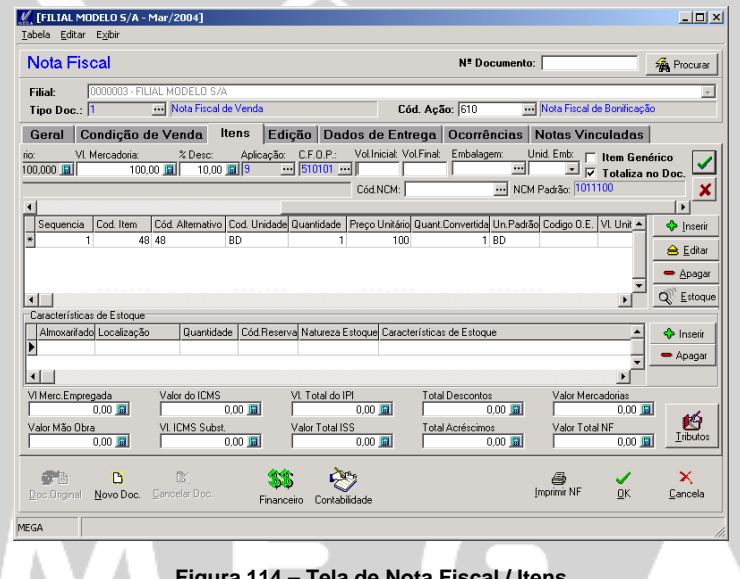

**Figura 114 – Tela de Nota Fiscal / Itens**

 *Todos os demais campos da pasta de itens e Edição, já foram explicados na rotina de orçamento e pedido de venda, onde havendo duvidas, consultar os respectivos tópicos.*

**Pasta Dados de Entrega**

Endereço de Entrega

**Código:** Endereço de entrega onde os itens serão entregues. O cadastro de endereço de entrega está disponibilizado em cadastro de agentes / outros endereços / tipo entrega.

**Transportadora** 

**Código:** Código da transportadora que efetuará o 1º transporte dos itens para o endereço de entrega.

**Motorista:** Nome do motorista que efetuará o 1º transporte dos itens.

**Placa 1:** Placa do veiculo que efetuará o 1º transporte.

**UF 1:** Estado para o qual o 1º meio de transporte efetuará a transporte dos itens.

**Placa 2** : Placa do veiculo que efetuará o 2º transporte dos itens.

**UF 2:** Estado para o qual o 2º meio de transporte efetuará a entrega.

Redespacho

**Código:** Informar o código da transportadora que efetuará o redespacho dos itens até o destino final. O redespacho refere-se ao mesmo cadastro de transportadoras.

**Importação Despesas Aduaneiras:** As despesas advindas de encargos da alfândega, que são as despesas de uma prestadora de serviço, que encaminha uma nota de despesas com estes encargos já totalizados, esta prestadora efetua o tramite da mercadoria no momento da importação.

Dados do Frete

**Valor do Frete:** Para movimentações que utiliza frete lançado sobre o total da NF, deverá ser configurado no tipo de documento de NF \ "Valor transporte por" = "Valor Total do Documento".

Desta forma, o campo, estará habilitado para ser lançado o valor.

Utilizando este campo por item, o valor do frente, valores de seguro e despesas acessórias serão lançadas na forma individualizada.

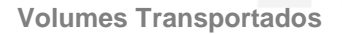
**Calcula Peso/Volume com base nos produto:** Efetua cálculo sobre valores de peso liquido e bruto dos itens, tendo como base a espécie e marcas iguais. Ao ser desabilitado este *check box* os campos do quadro a seguir, poderá informar manualmente.

**Pasta Ocorrência**

Todas as ocorrências geradas na nota fiscal, ficarão registradas nesta pasta para futura visualização do usuário.

**Pasta Notas Vinculadas**

As movimentações de notas fiscais integradas a partir do faturamento de um pedido ou de uma OE, terão suas numerações relacionadas à nota fiscal. Este relacionamento ajuda no processo de rastreabilidade da movimentação.

# **Faturamento**

## *Imprimir NF*

As impressões de notas fiscais podem ser efetuadas em separado do momento que está sendo emitida a NF. Deste modo, pode no tipo de documento de NF definir que não serão impressa no momento da sua emissão, ou poderá configurar, para deixar sob critério do usuário a impressão ou não no momento da emissão da nota.

Na emissão da nota será apresentada uma tela de impressão, onde solicitará uma ação do usuário para que seja ou não autorizada à impressão da NF. Uma vez optado por não imprimi-la a mesma estará disponibilizada para ser impressa na rotina de impressão de NF.

As notas que já foram impressas por esta rotina, poderão ser novamente reimpressas, bastando escolher para filtrar também as notas já impressas.

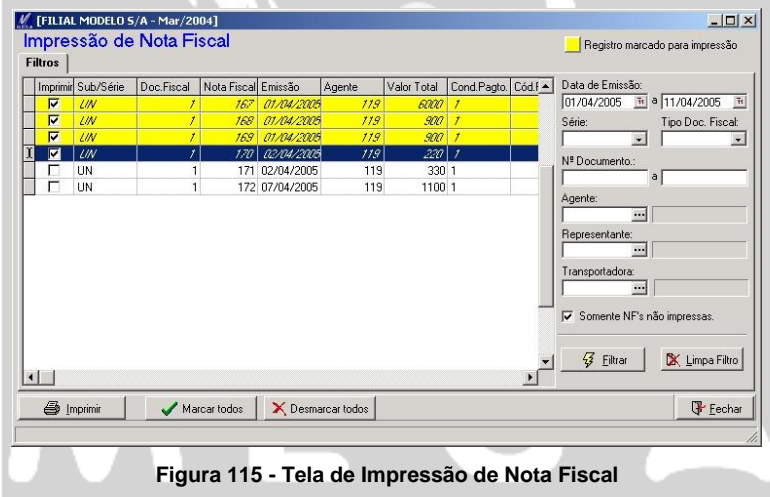

# **Faturamento de NF**

## *Faturamento Automático*

MGVEN.VEN FATURA NOTAFISCAL V Distribuição [FILIAL MODELO 5/A - Mar/2004]  $|n|$  $\times$ Cadastros Vendas Expedição Faturamento Utilidades Relatórios Ajuda Emissão (NF)  $\sqrt{s}$ E 國  $\mathbb{R}^n$ Imprimir(NF) Imprimir NF Iabela de F Duplicata Atendimento Pedido de Ordem Faturar Emitir NF Oras, Ativas Preco Reservas Venda Expedicão Pedidos Eaturamento Automati

**Figura 116 – Acesso à tela de Faturamento Automático**

O faturamento automático tem a finalidade de integrar com o módulo financeiro as notas fiscais que foram emitidas com configuração de integração com o financeiro através da "Fatura Manual". A nomenclatura fatura manual abrange tanto o faturamento automático como a rotina de faturamento manual.

As emissões de NF(s) que estão com o parâmetro de Fatura Manual, no momento da sua emissão não integração com o módulo financeiro imediatamente, devendo ser integrada, através da rotina de faturamento automático ou manual.

O faturamento automático possibilita ao usuário, unificar em um único titulo as NF(s) que possuam características padrões.

A figura a seguir, apresenta a rotina de faturamento automático, demonstrando seus campos e os agrupamentos que possam ser gerados para o módulo financeiro.

**Intervalo de Datas:** Estabelece um período de busca para as NF(s). Estando desmarcado este campo, será habilitada a opção do período pré-fixado.

**Período pré-fixado:** Efetua a busca das NF(s) que tenham a data de emissão sendo abrangida por um dos critérios disponíveis para esta opção, onde a seguir explicaremos seus campos:

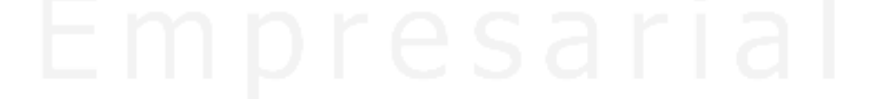

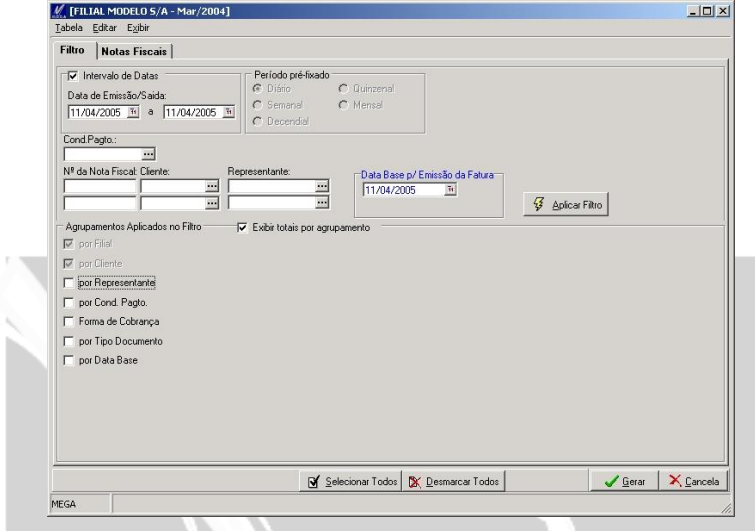

**Figura 117- Tela de Faturamento Automático / Filtro**

*Diário:* Filtra as NF(s) emitidas no dia inserido no campo "Data Base p/ Emissão da Fatura"**.**

*Semanal*: Filtra as NF(s) emitidas a partir do último dia da semana anterior, que serão as NF(s) emitidas a partir do sábado.

*Descendial:* Filtra as NF(s) dos 10 dias anteriores a data informada no campo "Data Base p/ Emissão da Fatura".

*Quinzena:* Filtra as NF(s) dos 15 dias anteriores a data informada no campo "Data Base p/ Emissão da Fatura".

*Mensal*: Filtra as NF(s) do ultimo dia do mês anterior a data do campo: "Data Base p/ Emissão da Fatura".

**Condição de Pagamento:** Filtra as NF(s) que contenham a condição de pagamento que informarmos neste campo.

**Nº da NF:** Filtra as NF(s) que possuem uma numeração inicial e final dentro do período de datas informadas.

**Cliente:** Filtra as NF(s) que possuam a numeração inicial e final de agentes dentro do período informado.

**Representante:** Filtra as NF(s) que possuam a numeração inicial e final dos representantes dentro do período informado.

**Data Base p/ Fatura:** A "Data Base" terá grande influência sobre os filtro pré-fixado, para que o mesmo possa a partir desta data efetuar sua busca.

 *Todos os filtros serão feitos apenas para as notas que não foram faturadas, sendo que para podermos visualizar as notas que já passaram pelo processo de faturamento, devemos consultálas através da rotina de "Faturamento Manual".*

**Agrupamentos Aplicados no Filtro** 

Permite estabelecer critérios de agrupamento de NF(s) para que sejam agrupadas em único titulo tendo como regra padrão a filial e cliente na NF.

A seguir explicamos os campos e suas finalidades:

*Por Representante:* Agrupa NF(s) por representantes e integra com o modulo financeiro.

*Por Cód. de Pagto: A*grupa NF(s) por condição de pagamento e integra com o modulo financeiro.

*Por Doc.:* Agrupa NF(s) tendo elas o nº de documentos iguais, podendo ocorrer casos de existir NF com mesma numeração de documento, neste caso com série fiscal diferente.

*Por Tipo de Documento:* Agrupa NF(s) por tipo de documento e integra o módulo financeiro.

*Por data base:* Agrupa NF(s) por Data Base e integra ao módulo financeiro.

 $\boxed{\equiv}$  A seguir demonstramos a situação de 3(três) agrupamentos no processo de faturamento.

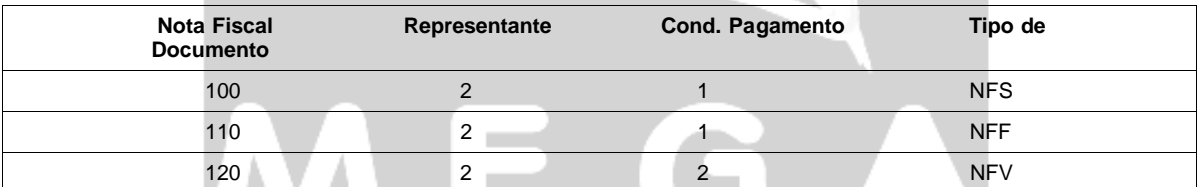

Nesta situação, caso estivessem todas as notas não faturadas e o parâmetro de agrupamento estivesse checado, as opções de "representante", "cond. pagamento" e "tipo de documento" o sistema lançaria para o módulo financeiro 3(três) faturas.

**Manual Módulo Distribuição 149**

Analisando o 1º agrupamento, o sistema entenderia que seria agrupadas as 3 NF(s) em uma única fatura, pois os 3 (três) representantes das NF(s) são iguais. Ao passar para o 2º agrupamento, seria checado que as duas primeiras NF(s) tem a mesma condição de pagamento e com isso, seu resultado seria o lançamento de 2 (duas) faturas no financeiro, pois as três NF(s) possuem representantes iguais, porém com condição de pagamento diferente para uma das notas.

Após ter efetuado esta seleção, o sistema passaria para o 3º agrupamento, onde além de filtrar por "representante", "cond. pagamento" irá efetuar o agrupamento por "tipo de documento" desta forma de acordo com as NF(s), elas teriam 3 diferentes tipo de documento, sendo assim, seria concluído a fatura com 3 lançamentos feitos no modulo financeiro.

Estando todos as definições estabelecidas, na tela de filtro, bastaria ao usuário selecionar as notas que seriam faturadas, integrando com o modulo financeiro.

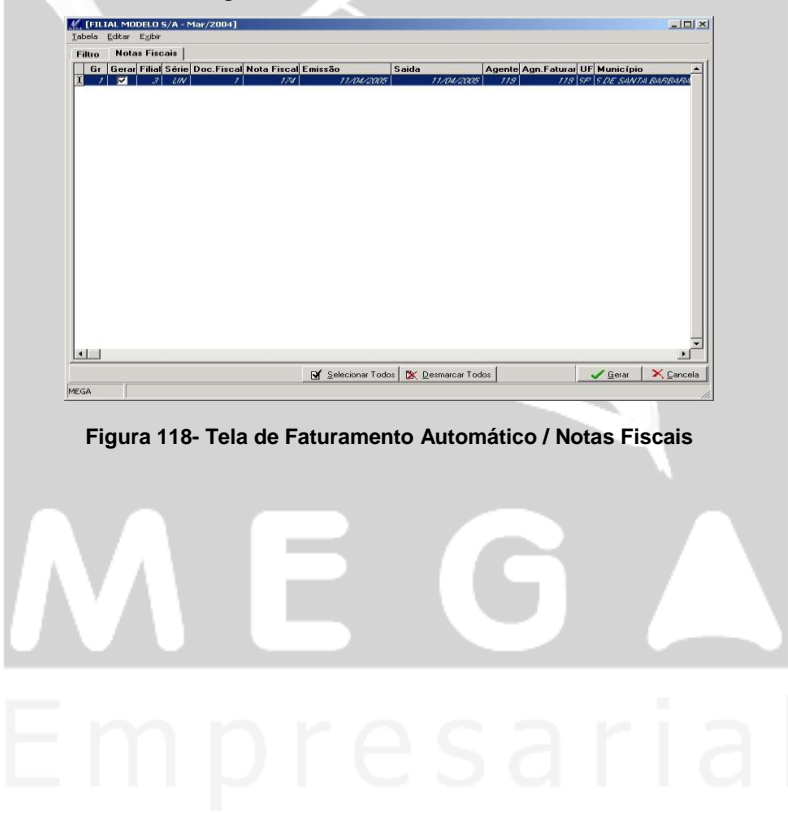

# **Faturamento de NF**

## *Faturamento Manual*

## MGVEN.VEN FATURA NOTAFISCAL

As NF(s) a serem faturadas serão selecionadas manualmente pelo usuário, onde no momento de selecionar quais serão os clientes a serem faturados, o usuário terá também a opção de selecionar as NF(s) a serem faturadas conforme tela a seguir:

| Número da Fatura:          | Condição de Pagamento<br>13            |                             |                  | Valor Total:     | 100,00 日                 |
|----------------------------|----------------------------------------|-----------------------------|------------------|------------------|--------------------------|
| Emissão:                   | $\overline{\mathcal{H}}$<br>14/04/2005 |                             |                  | Situação: Normal | $\overline{\mathcal{F}}$ |
| Ação:                      | 620                                    | Nota Fiscal de Vendas       |                  |                  |                          |
| <b>Cliente:</b>            | 119                                    | FRIGORIFICO - NOSSA SENHORA |                  |                  |                          |
| <b>Notas Fiscais</b>       |                                        |                             |                  |                  |                          |
| Série/subsérie Nota Fiscal | Emissão                                | Valor Total                 | Código Tipo Doc. |                  | $\Rightarrow$ Incluir    |
| $\sqrt{UN}$                | 187 14/04/2005                         |                             | 100              |                  | X Excluir                |
|                            |                                        |                             |                  |                  |                          |
|                            |                                        |                             |                  |                  |                          |
|                            |                                        |                             |                  |                  |                          |
|                            |                                        |                             |                  |                  |                          |
|                            |                                        |                             |                  |                  |                          |
|                            |                                        |                             |                  |                  |                          |
|                            |                                        |                             |                  |                  |                          |
|                            |                                        |                             |                  |                  |                          |
|                            |                                        |                             |                  |                  |                          |

**Figura 119 - Tela de Faturamento Manual**

#### **Geral**

**Número da Fatura:** Numeração seqüencial da fatura com relação ao faturamento automático, onde não será permitida aos usuários a edição desta numeração.

**Emissão:** Data de emissão do faturamento das NF(s) a qual servirá como base para as parcelas.

**Ação:** Código de ação referente às NF(s), a serem faturadas. Serão trazidas pelo filtro apenas as NF(s) que tiverem seu código de ação igual ao informado neste campo.

**Cliente:** Informar o cliente que deseja filtrar a nota fiscal para a ocorrência da fatura.

## **Condição de Pagamento**

**Cond. Pagto:** Condição de pagamento a ser aplicado sobre as NF(s) a serem integradas ao módulo financeiro.

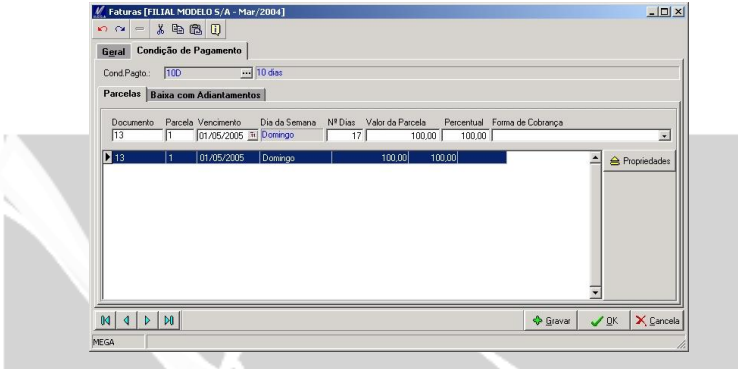

**Figura 120 - Tela de Faturamento Manual / Condição de Pagamento**

### Baixa com Adiantamento

Possuindo adiantamentos de compra para o cliente, será apresentado um registro e já efetuará seu abatimento nas parcelas. Para os casos em que seja necessário inserir o adiantamento na própria fatura, deverá inserir manualmente o adiantamento, através do botão inserir adiantamento.

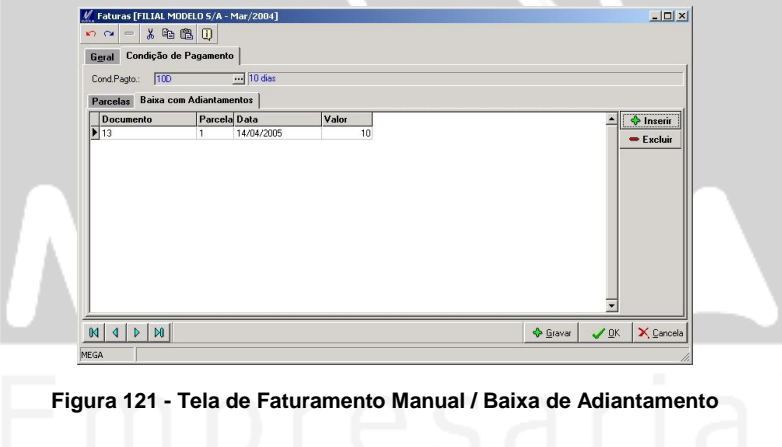

## *Consulta de Preço*

Permite a consulta de todas as tabelas de preços que estão cadastrados no modulo distribuição, apresentando tanto os preços normais quanto os promocionais do item. Nesta opção, serão apresentados os saldos do item em 4(quatro) situações no estoque.

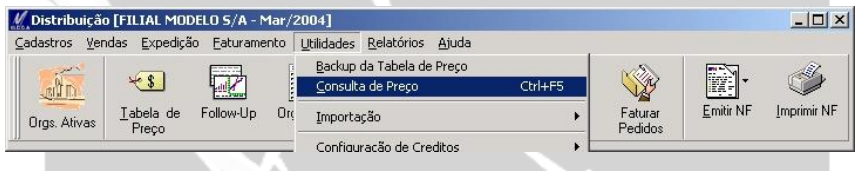

**Figura 122 - Tela de Acesso / Consulta de Preço**

OBS: A tecla de atalho CTRL + F5, permitirá acessar de forma mais ágil esta rotina.

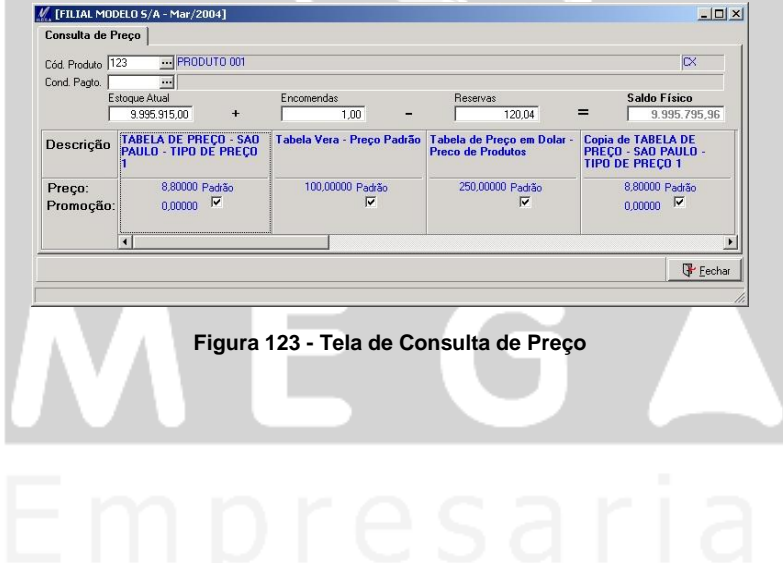

## *Importação / Nota Fiscal*

O processo de importação de NF(s), é efetuado através de arquivo TXT, onde será importado de acordo com layout a ser definido pelo usuário conforme veremos a seguir.

O layout de importação, é definido através de níveis, onde atualmente contém 5 níveis de dados a ser importados, uma vez que, todos os dados referentes à NF estão disponibilizados para ser importadas.

Como fica a critério do usuário optar por importar os dados, o sistema obriga que alguns campos "chaves" sejam importados, como por exemplo "Data de Emissão", Cód. da Filial" e outros que se destacam na cor azul na figura 126.

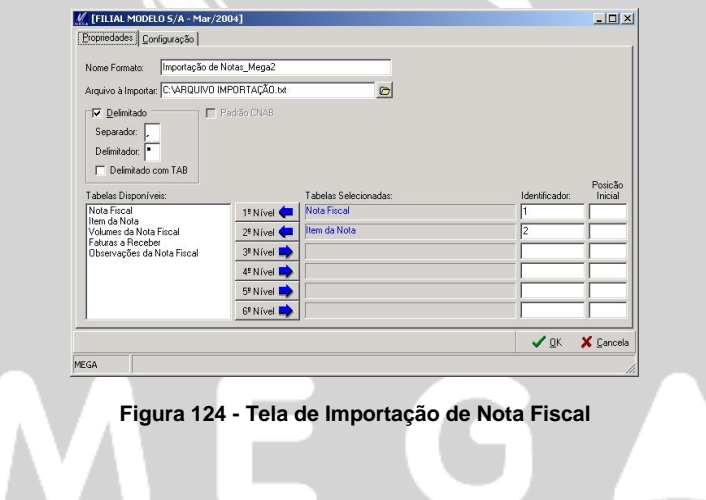

**Propriedade**

**Nome do Formato:** Nome do layout definido pelo usuário.

**Arquivo a importar:** Arquivo .TXT que consta os dados da nota a ser importados.

| Notas Fiscais - buaiz .txt - Bloco de notas                                                                                                    | <b>SEE AT A</b> |
|----------------------------------------------------------------------------------------------------|-----------------|
| Editar Formatar Ajuda<br>Arquivo                                                                                                    |                 |
| 15,"4","NFF","173819","05/11/2004","05/11/2004","09","100.00","N","5","21","187","100.00","540101","⊂","ALT","558"<br>"23071."Pc"."10"."100.00"."17"."540101"<br>"15, "4", "NFF", "173820", "05/11/2004", "05/11/2004", "09", "100.00", "N", "5", "12", "187", "100.00", "540101", "C", "ALT", "558"<br>23071. "Pc", "10", "100.00", "17", "540101<br>"15. "UN", "NFF", "1", "05/11/2004", "05/11/2004", "09", "100.00", "N", "5", "4", "209", "100.00", "540101", "C", "ALT", "558"<br>"23071."Pc"."10"."100.00"."17"."540101"<br>"\$5,"UN", "NFF", "2", "05/11/2004", "05/11/2004", "09", "100.00", "N", "5", "1", "209", "100.00", "540101", "C", "ALT", "558"<br> 23071, "Pc", "10", "100.00", "17", "540101" |                 |
|                                                                                                    |                 |

**Figura 125 - Arquivo de Importação**

**Delimitado:** Habilita o modo de separador e delimitador.

**Separador:** Caractere utilizado para separar os dados da NF.

**Delimitador:** Caractere utilizado para iniciar e finalizar os dados de um campo.

**Pasta Configuração**

Os campos disponíveis para importação, estão no quadro de "Campos Disponíveis", onde através do botão inserir, o usuário incluirá os campos na lista de dados a serem importados.

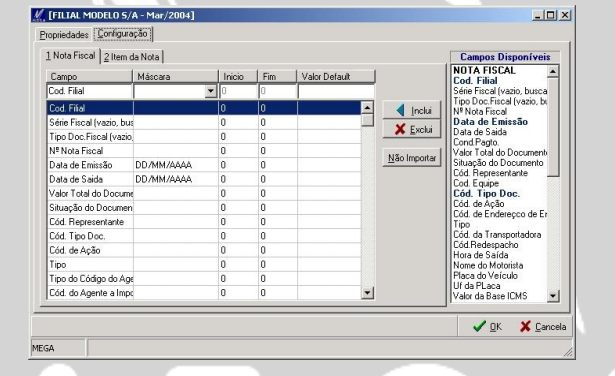

**Figura 126 - Tela de Importação de Nota Fiscal / Configuração**

 *Após definir os campos a serem importados, a rotina está pronta para ser utilizada através do botão "Importar" .*

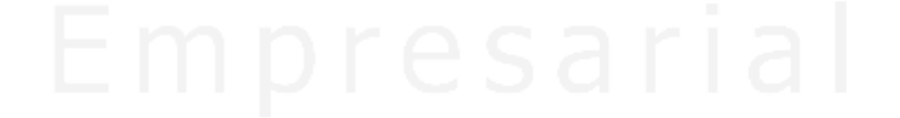

| Formatos            |                               |   |              |   |         |                  |   |    |
|---------------------|-------------------------------|---|--------------|---|---------|------------------|---|----|
| <b>Nome</b>         |                               |   |              |   | Tamanho | Modificação      |   |    |
|                     | Importação de Notas_Mega2     |   |              |   | 1315    | 23/08/2004 17:28 |   |    |
|                     | Importação NF - Utilizar Este |   |              |   | 2715    | 16/11/2004 13:42 |   |    |
| Importação NF Lucro |                               |   |              |   | 2735    | 12/11/2004 10:59 |   |    |
|                     | NF Saida-Entrada Biesa        |   |              |   | 4652    | 16/09/2004 11:25 |   |    |
|                     |                               |   |              |   |         |                  |   |    |
|                     |                               |   |              |   |         |                  |   |    |
| 仔                   | $\overline{M}$                | ь | $\mathbb{H}$ | ø |         |                  | ÷ | ÷. |

**Figura 127 - Tela de Importação**

Após ter selecionado a opção "Importar" o sistema disponibilizará alguns campos.

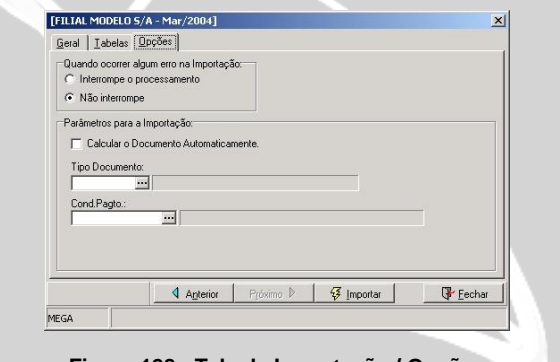

**Figura 128 - Tela de Importação / Opções**

Quando ocorrer algum erro na importação

Ao iniciar a importação de NF(s) pode ocorrer de algum registro que consta no arquivo TXT apresentar alguma inconformidade com os padrões definidos no layout. Diante do erro, o usuário poderá optar por interromper a importação ou apenas não importar o registro que constou erro e continuar a importação dos demais registros.

Parâmetros para importação

**Calcular o Documento Automaticamente:** Permite o cálculo de impostos e valores referente às NF(s) de forma automática. Caso opte por deixar desabilitado este campo, deverá ser informado no arquivo TXT todos os valores de impostos para cada registro da NF(s).

**Tipo de Documento:** Informado o tipo de documento no arquivo de importação, não haverá necessidade de informar novamente este dado. Apenas será necessário informar o tipo de documento, para os casos de não existir o tipo de documento para alguns registros, onde para estes será assumido o tipo de documento deste campo.

**Cond. Pagamento:** Informar a condição de pagamento para os registros que não constar no arquivo TXT. Constando a condição de pagamento no registro, o sistema assume a condição informada no arquivo TXT.

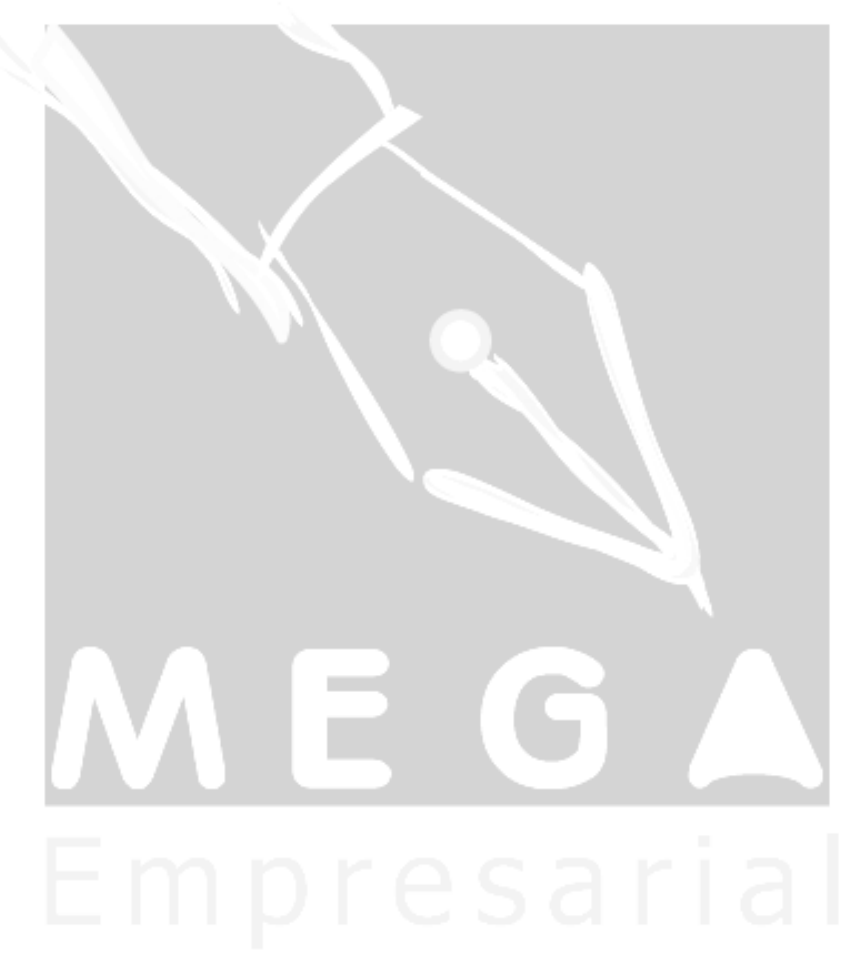

## *Importação / Pedido de Venda*

O modo de importação de pedido de venda é efetuado de forma diferente que explicamos na importação de NF(s). No pedido de venda, o processo de importação gerará os dados do pedido através de um insert no banco de dados.

Depois de efetuado o lançamento das informações do pedido no banco, será efetuada uma baixa destes pedidos, no chamado "MGWEB" para dentro da rotina de pedidos de vendas conforme tela a seguir:

**Figura 129 - Tela de Importação de Pedido**

**Data de Emissão do Pedido:** Período que será filtrado os pedidos a serem importados.

**Visualizar LOG:** Ao lado direito da tela, será apresentado um quadro onde constará as observações de erros, isto quando um registro for rejeitado.

**Visualizar Itens:** Habilita a pasta de "Itens Pedidos" para visualizar os itens que constam nos pedidos selecionados.

**Não Importado:** Filtra somente os pedidos que constam na tabela mgweb.ven\_pedidovenda.

**Importado:** Filtra os registros que já foram importados.

**Cancelado:** Filtra os pedidos que sofreram cancelamento pela própria rotina de importação, através do botão cancelar.

|                |                         |                                   | if até        | $\overline{34}$ | $\sqrt{3}$ Filtran                                                   | $\nabla$ Visualizar Itens | ão Importado <sup>→</sup> Importado | C Cancelado |
|----------------|-------------------------|-----------------------------------|---------------|-----------------|----------------------------------------------------------------------|---------------------------|-------------------------------------|-------------|
|                |                         | Pedidos a importar   Itens Pedido |               |                 |                                                                      |                           |                                     |             |
|                | Pedidos                 |                                   |               |                 | Gerar Seq.Pedido Cod. Filial Cod.Pedido Código Tipo Doc. Cód.Cliente |                           | Log                                 |             |
|                | $\blacksquare$          | 10039                             | $\epsilon$    | o               |                                                                      | 100 1763                  |                                     |             |
|                | $\overline{\mathbf{v}}$ | 10040                             | б             | o               |                                                                      | 100 3166                  |                                     |             |
|                | $\overline{\nabla}$     | 10041                             | $\mathscr{E}$ | $\theta$        |                                                                      | 100 2860                  |                                     |             |
|                | ज                       | 10042                             | б             | $\theta$        |                                                                      | 100 1703                  |                                     |             |
|                | г                       | 10043                             |               | 6<br>$\bf{0}$   |                                                                      | 103 8701                  |                                     |             |
|                | г                       | 10044                             |               | 6<br>0          |                                                                      | 100 8020                  |                                     |             |
|                | г                       | 10045                             |               | 6<br>0          |                                                                      | 100 2927                  |                                     |             |
|                | г                       | 10046                             |               | 6<br>0          |                                                                      | 100 10113                 |                                     |             |
|                | п                       | 10047                             |               | 6<br>0          |                                                                      | 100 8691                  |                                     |             |
|                | г                       | 10048                             |               | 6<br>0          |                                                                      | 100 10703                 |                                     |             |
|                | г                       | 10049                             | 6             | 0               |                                                                      | 100 2994                  |                                     |             |
|                | г                       | 10050                             |               | 6<br>0          |                                                                      | 103 2995                  |                                     |             |
|                | г                       | 10051                             |               | 6<br>n          |                                                                      | 100 10352                 |                                     |             |
|                | г                       | 10052                             |               | 5<br>0          |                                                                      | 2 11552                   |                                     |             |
|                | г                       | 10053                             |               | 5<br>0          |                                                                      | 2 3 0 5 0                 |                                     |             |
|                | г                       | 10054                             |               | Ġ.<br>n         |                                                                      | 100 2927                  |                                     |             |
| $\blacksquare$ |                         |                                   |               |                 |                                                                      |                           |                                     |             |
|                |                         |                                   |               |                 |                                                                      |                           |                                     |             |

**Figura 130 - Tela de Importação de Pedido**

## *Configuração de Credito*

A rotina de análise de crédito, é utilizada para casos em que a organização necessite ter as informações de estatísticas do cliente, sendo atualizada periodicamente. Onde mantendo a analise de credito atualizada, no momento que emitir um pedido de venda que trate da regra de validação, as informações dos agentes para verificar se o mesmo está habilitado ou não a efetuar a compra, deverá esta atualizada de forma on-line com o módulo financeiro.

#### **Agenda da Analise**

A definição da agenda tem a finalidade de estipular o momento que será iniciado o processo de análise e qual será a maquina que será responsável por executar o processo.

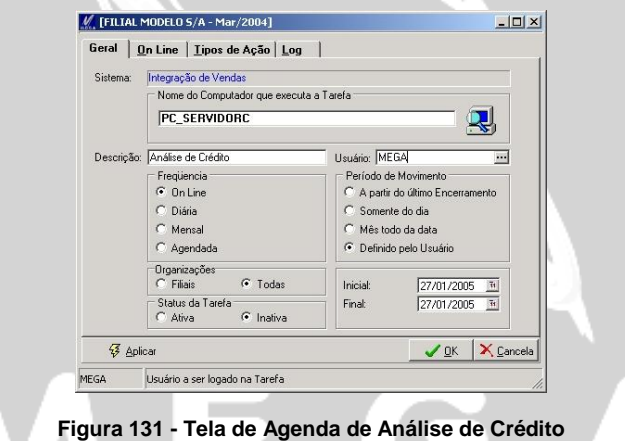

 *As movimentações pendentes serão apresentadas na pasta de "Log", onde através da observação poderá saber qual a o motivo que está restringindo a atualização.*

#### **Configuração Análise de Crédito**

A configuração definida nesta parte servirá para o momento que for iniciada a análise de crédito, o sistema buscará as fórmulas relacionadas ás 3(três) opções, e desta forma atualizará o crédito, a situação e conceito no agente.

Outro ponto a ser definido será o tipo de período que será efetuada a análise, podendo ser por números de dias ou por período.

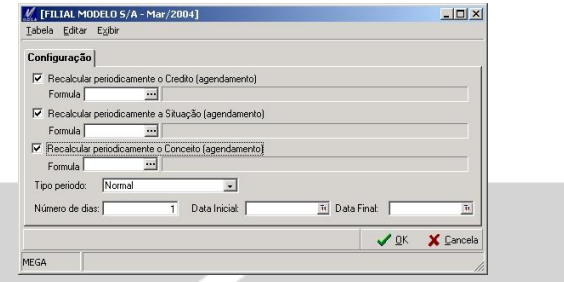

**Figura 132 - Tela de Configuração Analise de Crédito**

**Reajuste Limite de Crédito**

Reajusta o valor limite de crédito dos agentes, através de percentual ou valor. Efetivando o reajuste, o sistema atualizará o limite de crédito no cadastro de agente / cliente / Crédito / Estatística.

| Iabela Editar Egibir                                                                                                    |                                                     |                         |                                   |               |                                                           |
|----------------------------------------------------------------------------------------------------|-----------------------------------------------------|-------------------------|-----------------------------------|---------------|-----------------------------------------------------------|
| Filtro                                                                                                    |                                                     |                         |                                   |               |                                                           |
| Cliente:<br>Região Venda: Cód. Grupo:<br>Categoria<br>119<br>$\cdots$<br>$\cdots$<br>$\overline{\phantom{a}}$<br>119<br>$\overline{\phantom{a}}$<br>$\overline{\phantom{a}}$<br>$\overline{\phantom{a}}$ | $\overline{\phantom{a}}$<br>$\overline{\mathbf{m}}$ | C Valor                 | Tipo de Reajuste<br>← Porcentagem |               |                                                           |
|                                                                                                    |                                                     |                         |                                   |               |                                                           |
| G Eiltrar                                                                                                    |                                                     | 4 Aplicar Requete       | 10.00 国                           |               |                                                           |
| Nome                                                                                                    | Grupo                                               | Descrição               |                                   |               | Valor Lim Créd. Data Lim Cred. Valor Lim Créd. Anterior - |
| Código<br>119 FRIGORIFICO - NOSSA SENHORA                                                                                                    |                                                     | <b>GRUPO DE CREDITO</b> |                                   | 55 15/04/2005 | 50                                                        |

**Figura 133 - Tela de Reajuste de Limite de Crédito**

**Grupo de Agentes**

Determina os integrantes do grupo de crédito,assim como, o valor limite de crédito para grupo de agentes, onde no momento de efetuar análise de crédito, pode haver casos em que o cliente possa estar com seu limite de crédito aprovado, porém o grupo econômico que pertence está com crédito negativo impossibilitando desta forma a efetivação do pedido ou nota.

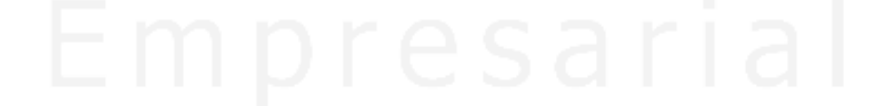

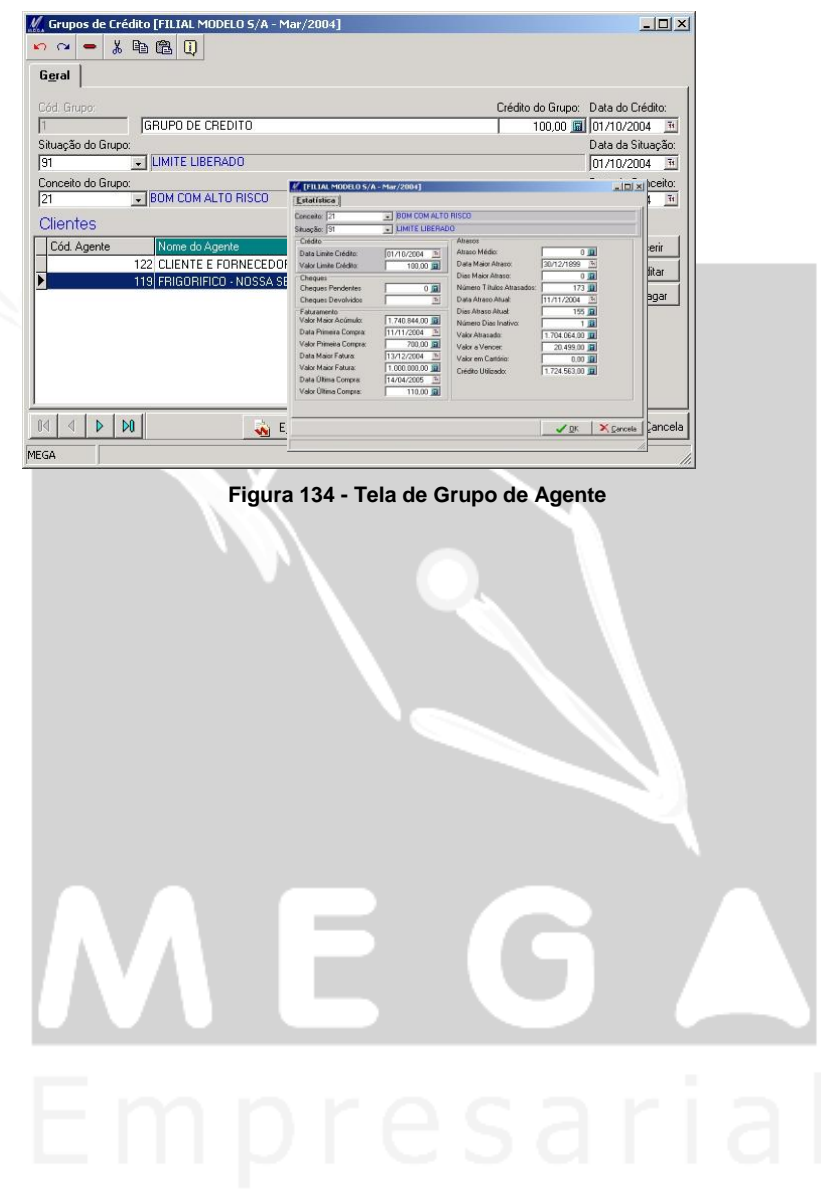

## *Aprovação de Devoluções (Saídas)*

**Ajuste/Aprovação de Credito p/ Devolução**

As movimentações de devoluções de NF(s) que necessitam de aprovação de crédito, a tela a seguir relacionará a NF(s) devolvida deixando-a para serem ajustadas seus valores para ser após isso sua aprovação do crédito financeiro.

Para definir que a devolução deverá ser aprovada, devemos acessar no módulo Global / Menu / Configuração / Parâmetro / Distribuição / Notas Fiscais Devolução / Autorização para Crédito de Devolução.

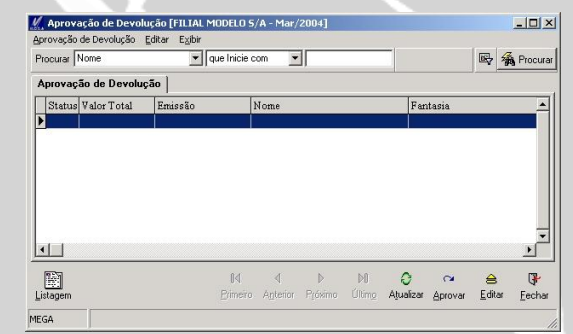

**Figura 135 - Tela de Aprovação de Devolução de Saídas / Ajuste Aprovação de Credito p/ Devolução**

 *Para aprovar o movimento de devolução o usuário, deverá selecionar o movimento e clicar em aprovar, onde a partir desta ação o sistema efetuará a liberação do crédito ao modulo financeiro.*

**Nota Fiscal de Devolução**

A devolução das NF(s) de saída, terá seu retorno ao estoque a partir da confirmação dos registros selecionados na tela de devoluções.

Neste processo de aprovação, consta à regra de aprovação de devolução que está definida no módulo financeiro em Cadastro / Regras de Aprovação de C. Pagar. Esta definição estará relacionada com o parâmetro do distribuição em Configurações / Parâmetros / Distribuição / Notas Fiscais Devolução.

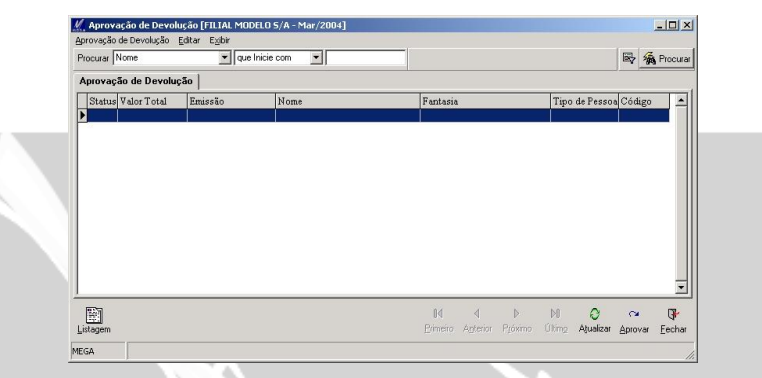

**Figura 136 - Tela de Aprovação de Devoluções (Saídas) / Nota Fiscal de Devolução**

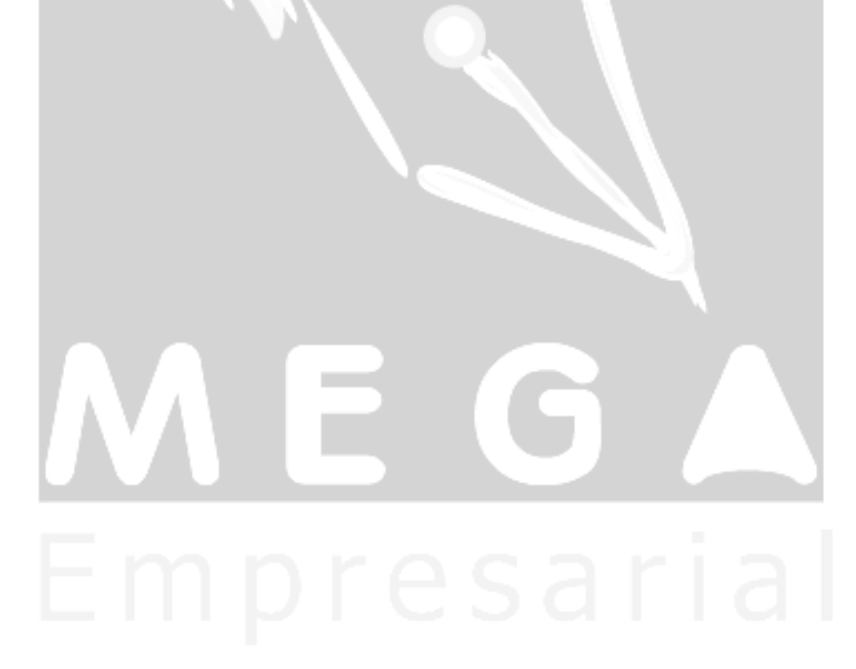

## *Recalculo de Comissão*

## MGVEN.VEN\_RELCOMISSAO

Os pedidos com comissão gerada no financeiro e que por algum motivo tiveram alterações no pedido que refletisse nos valores da comissão, no momento de executar a rotina de recalculo de comissão, será efetuado o estorno ou acréscimo deste valor, onde no próximo fechamento de comissão, o valor a ser integrado com o financeiro será abatido ou acrescido do valor a ser lançado no financeiro.

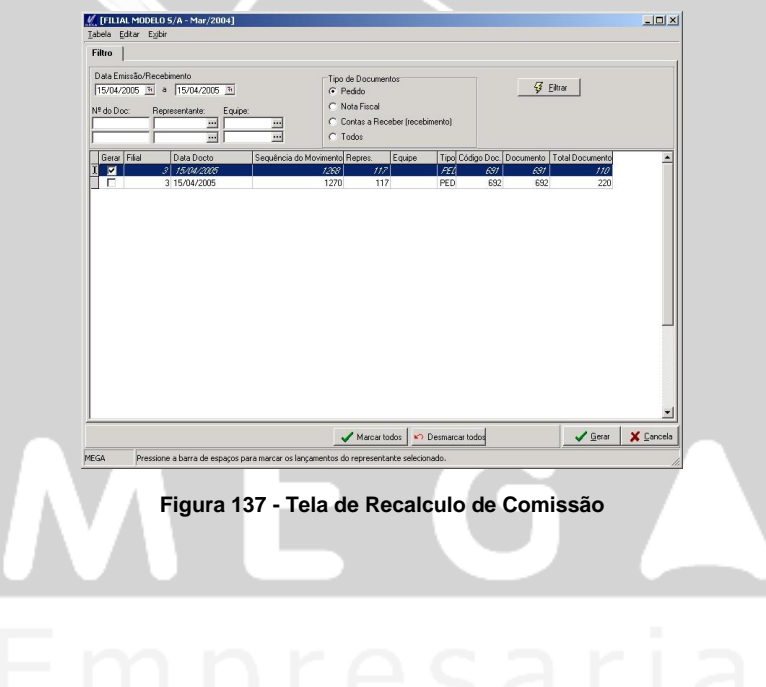

## *Exclusão de Reserva Auxiliar*

Utilizando reserva de estoque on-line, o sistema loca a quantidade informada na movimentação em uma determinada tabela, onde, caso ocorra queda de energia ou algum fato atípico que paralise o processo de conclusão a reserva não fique bloqueada, pois o sistema irá registrar a reserva do usuário nesta tabela e no momento em o usuário acessar esta opção o sistema dará apenas ao usuário que estava emitindo a movimentação a possibilidade de escolher qual ação a ser feita à reserva que estava sendo reservada a ele.

# **Emitir NF**

## *Nota Devolução (Receb)*

## *MGVEN.VEN\_NOTAFISCAL*

A rotina de devolução de recebimento envolve em seu processo o módulo de Administração de Materiais, uma vez que a devolução a ser efetuada será feita sobre uma movimentação de entrada efetuada no módulo administração de materiais e sendo devolvida através da rotina no modulo distribuição.

A utilização deste processo é simples, sendo apenas necessário selecionar a nota de entrada do item na organização e através desta efetuar a saída/devolução para o fornecedor.

A questão que envolve um pouco mais de atenção está relacionada à configuração dos cadastros de tipo de documento, aplicação, CFOP(s) e código de ação uma vez que a devolução deverá estar corretamente configurada para que gere os efeitos corretos. Por este motivo, ao termino deste manual disponibilizamos a configuração passo a passo, das principais rotinas do módulo, onde ao usuário poderá contemplar a rotina de devolução de recebimento de forma detalhada e com os relacionamentos cabíveis.

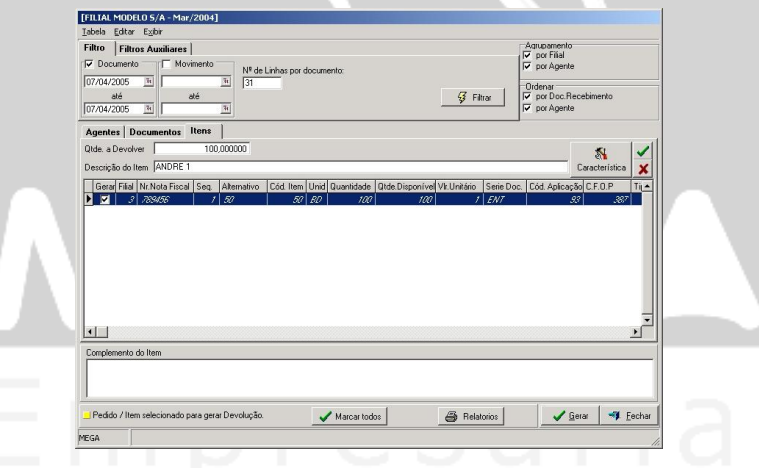

**Figura 138 - Tela de Devolução de Recebimento**

### **Pasta Filtro**

**Documento:** Filtra as NF(s) de entrada através da data de emissão.

**Movimento:** Filtra as NF(s) de entrada, tendo como referência à data de digitação do movimento.

**Nº de linhas por documento:** Tendo que emitir nota de devolução, o sistema disponibilizará ao usuário quantidade de linhas que a nota de devolução irá ter com relação aos itens que estão sendo devolvidos.Desta forma ocorrendo à devolução de 50 itens, e o usuário determinar que a nota de devolução comportará 10 linhas por documento, o sistema emitirá 5 documentos contendo 10 itens em cada um.

#### Agrupamento / Ordenar

Para sintetizar as informações das notas de entradas a serem devolvidas o processo de agrupamento tem a finalidade de unir os itens das notas de entradas que tenham a mesma filial ou agente e assim emitirá uma única nota de devolução.

A ordenação tem a finalidade de melhor dispor as movimentações a serem devolvidas, onde através da pasta a ser apresentada no cabeçalho, o usuário terá a ordenação escolhida.

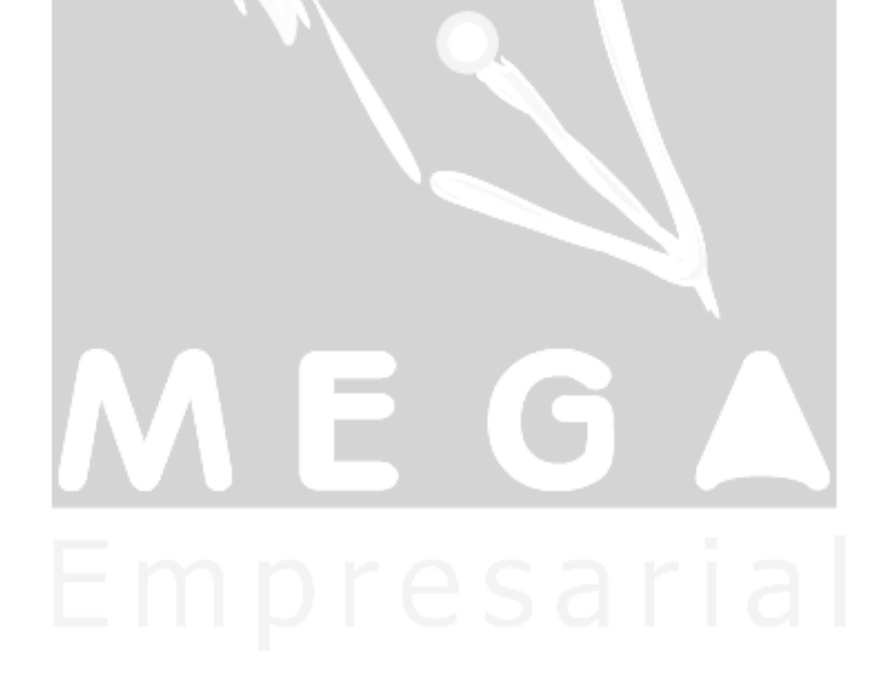

# **Emitir NF**

## *Nota Devolução (NF's Saídas)*

## MGVEN.VEN\_NOTAFISCAL

As devoluções dos itens que tiveram saída da organização através de NF de venda, terão seu retorno para a organização através da rotina de devoluções de NF(s) de Saída.

O processo de devolução de notas fiscais de saídas é simples, sendo que o que mais requer atenção é quanto a forma de configuração para que todo tramite do processo seja feito de forma correta e com o resultado esperado.

Pensando nisso, ao final deste manual, consta passo a passo a configuração das rotinas mais importantes do módulo, para que seja possível configurar de forma correta.

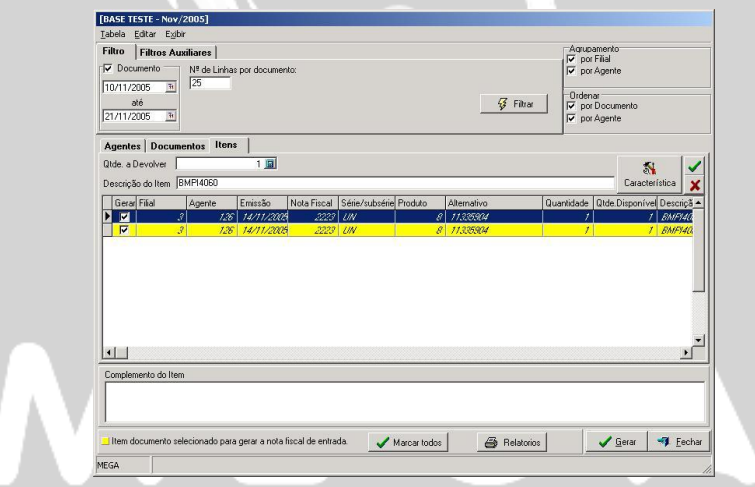

**Figura 139 - Tela de Devolução de NF de Venda**

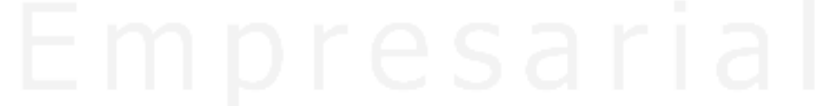

# **Atendimento Reservas**

## *Atendimento de Reserva*

O atendimento de reserva está relacionado diretamente ao pedido de venda, o qual excede o saldo em estoque do item que o compõe.

Para movimentação de pedido onde os itens que o compõe não possui saldo suficiente para atender o solicitado, o sistema efetuará uma reserva tanto da quantidade que o estoque atendeu como também da quantidade que ultrapassou o saldo em estoque. No momento da compra deste item feito pelo módulo de materiais, automaticamente este movimento estará disponível para o atendimento da reserva do pedido que se encontra pendente.

O registro de movimento apresentado na tela de atendimento de reserva estará sendo apresentado até o momento do faturamento deste pedido, uma vez que poderá ocorrer a situação de ser desreservado este pedido de forma total ou parcial.

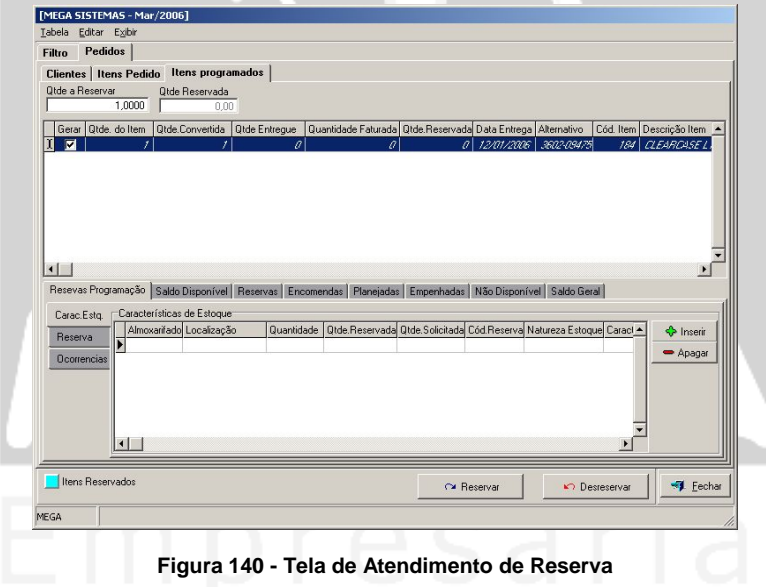

# **Imprimir NF**

## *Imprimir NF*

A impressão de NF(s) pode ser feita de forma separada da rotina de emissão de NF, podendo ser configurado o tipo de documento de nota fiscal para não imprimir no momento da emissão da nota deixando a critério do usuário a impressão ou não do documento.

Na emissão da nota fiscal, será apresentada uma tela de impressão, onde o usuário irá autorizar ou não a impressão da NF, onde optando por não imprimi-la, a mesma estará disponibilizada para ser impressa na rotina de impressão.

As NF(s) já impressas, poderão ser reimpressa, basta escolher a opção de filtrar as notas já impressa, e efetuar novamente a impressão.

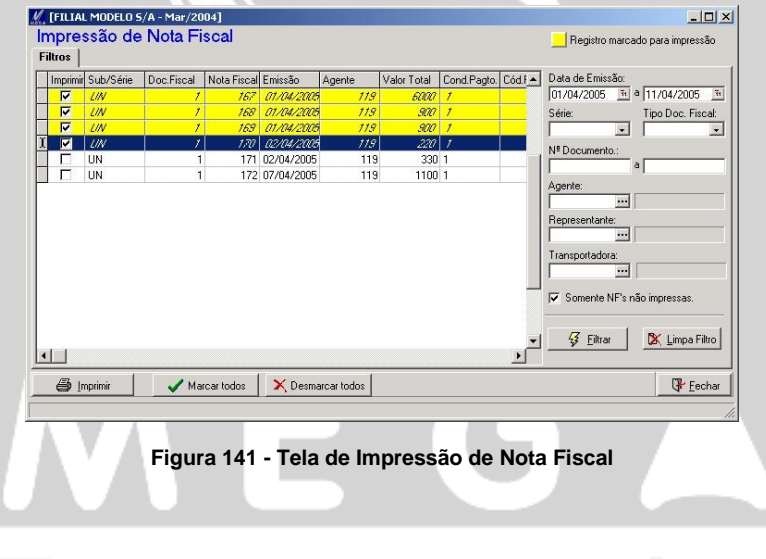

# **Configurações**

## *Parâmetros / Distribuição*

## MGVEN.VEN\_PARAMETROS

Explicaremos os campos que compõem a tela de parâmetros do módulo distribuição que são responsáveis por importantes rotinas.

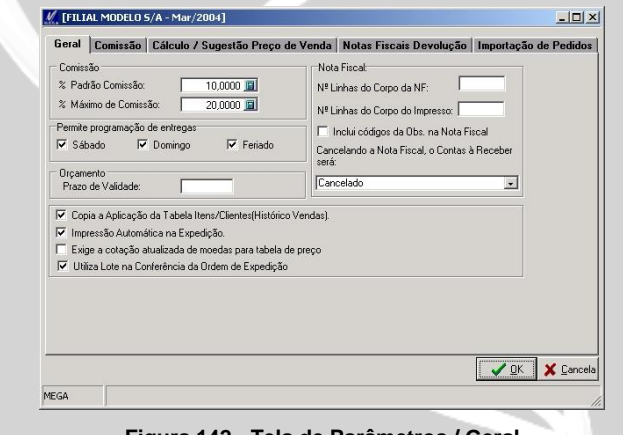

**Figura 142 - Tela de Parâmetros / Geral**

**Pasta Geral**

Comissão

**% Padrão Comissão:** As movimentações que utilizam cálculo de comissão e no cadastro de comissão não for informado o percentual, o sistema assumirá a comissão informada neste campo como padrão do sistema para este tipo de movimentação.

**% Máximo de Comissão:** Verifica o percentual de comissão que está informado na movimentação e compara com o percentual máximo informado neste campo, onde caso seja menor, o sistema libera o percentual da comissão.

#### Permite Programação de Entrega

**Sábado / Domingo / Feriado:** As programações de entrega no pedido e nota fiscal apenas poderão ser entregue em dias que sejam diferentes de sábados, domingo e feriado. Os feriados estão cadastrados em Módulo Global / Cadastros / Feriados e são também utilizados para bloquear a entrega dos itens.

#### **Orçamento**

**Prazo de Validade:** Os movimentos de orçamento que utilizam encerramento por data de validade, caso não seja informado a sua validade na emissão do orçamento, o sistema assumirá os dias definidos neste campo, onde o mesmo será levado em consideração para o encerramento do orçamento.

**Copia Aplicação da Tabela Item/Cliente (Histórico de Venda):** Traz para a movimentação, a aplicação informada no cadastro de Itens por Cliente que está localizada em cadastro / Produtos/Cliente. Desta forma toda vez que utilizar o item com determinado cliente o sistema irá trazer default a aplicação informada neste cadastro.

**Impressão Automática na Expedição:** No faturamento da OE será efetuada a impressão da NF de forma automática, sem solicitar a autorização do usuário.

**Exige a cotação atualizada da moeda para tabela de preço:** Utilizando moeda estrangeira nas movimentações de orçamento ou pedido, ao faturar esta nota fiscal, caso no dia do faturamento a cotação da moeda não esteja informada, o sistema apresentará a tela de índice financeiro para que seja informado o valor da moeda estrangeira para o determinado dia.

**Utiliza Lote na Conferência da Ordem de Expedição:** Na conferência de pedido onde a empresa utiliza lotes de produtos, o usuário utilizando este parâmetro terá o campo de "Lotes" para ser informado no momento da conferência.

#### Nota Fiscal

**Nº Linhas no Corpo da Nota:** No processo de faturamento de OE ou pedido, no momento do recebimento das informações vindas do faturamento, será efetuada um quebra dos itens de acordo com o número informado neste campo. Desta forma, se o pedido possuir 10 itens, e neste parâmetro estiver informado 5 linhas, o sistema irá gerar 2 NF(s), com 5 itens em cada uma.

**Nº Linhas do Corpo do Impresso:** A impressão de NF, terá sua impressão de itens limitada conforme o numero de linhas informado neste campo. Ao atingir o limite de linhas permitido, o sistema efetuará a quebra de página, continuando a impressão na NF seguinte.

 *Para o correto funcionamento desta rotina, o formato da NF deverá ser configurada, para que a mesma contemple a quebra de página no caso de atingir o limite de linhas definido.*

**Incluir códigos da Obs. na NF:** No faturamento de pedido com observações padrões, ao gerar a NF as observações serão lançadas contendo o código de cadastro.

**Cancelando a NF o Contas a Receber:** Efetuando um cancelamento de NF, o sistema efetuará ou o cancelamento do titulo no financeiro ou a exclusão no módulo financeiro.

#### **Comissão**

Financeiro

**Cond. Pagamento:** As comissões que forem geradas para o financeiro através do fechamento de comissão, terão sua condição de pagamento definida neste campo, utilizada para integração com o módulo financeiro.

**Cód. Ação:** Para fechamento de comissão e gerar contas a pagar, é necessário ter o código de ação que é o responsável pela integração, com o módulo distribuição e com o financeiro.

**Classes:** Definir a classe financeira responsável por receber o lançamento de comissão no módulo financeiro.

**C. Custo:** Definir o centro de custo que receberá o lançamento no módulo financeiro.

**Projeto:** Definir o projeto que receberá o lançamento de comissões no módulo financeiro.

Fechamento da Comissão

**Formula:** A formula informada nesta opção será utilizada no fechamento da comissão.O cálculo da comissão será baseado nas análises definidas na formula localizada em cadastro / formula.

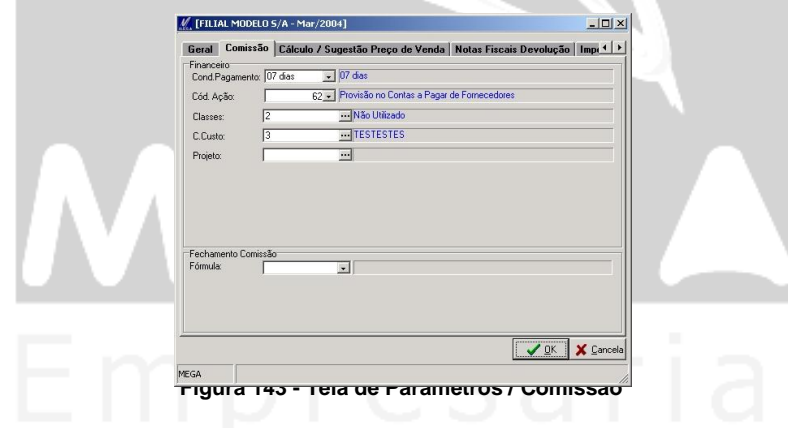

**Calculo / Sugestão Preço de Venda**

**Calcula Preço de Venda:** Habilita a utilização do calculo de preço de venda gerado a partir da simulação de preço de venda, localizado em Cadastros / Preços / Simular / Sugestão de Preço de Venda.

**Tabela para Calculo do Preço:** Definir a tabela de preço que receberá os preços gerados pela simulação. Ao gerar a lista de sugestão de preço, o sistema efetuará a alteração do preço do item, de acordo com a lista informada neste parâmetro.

**Notas Fiscais Devolução** 

**Tipo de Documento:** A devolução terá como default, o tipo de documento informado neste campo, onde nada impede ser alterado no momento da devolução.

**Regra de Aprovação:** Informar a Regra de aprovação que a nota de devolução terá que passar, antes de ter gerado efeitos no estoque e financeiro.

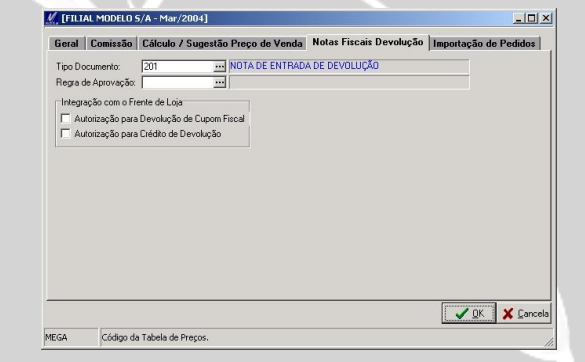

**Figura 144 - Tela de Parâmetros / NF Devolução**

**Importação de Pedidos** 

O processo de importação de pedidos como já tratamos é utilizado para gerar importação de pedido por meio de um layout, padronizado, o qual corresponderá aos principais campos de um pedido de venda.

A rotina de importação está localizada em Utilidades / Importações / Pedido de Venda (já apresentado anteriormente).

### Pedido

**Tipo de Documento:** O pedido que não tiver o tipo de documento definido, irá assumir para importação o informado neste campo.

**Aplicação:** O pedido que não tiver o código de ação definido, o sistema assumirá para a importação, o informado neste campo.

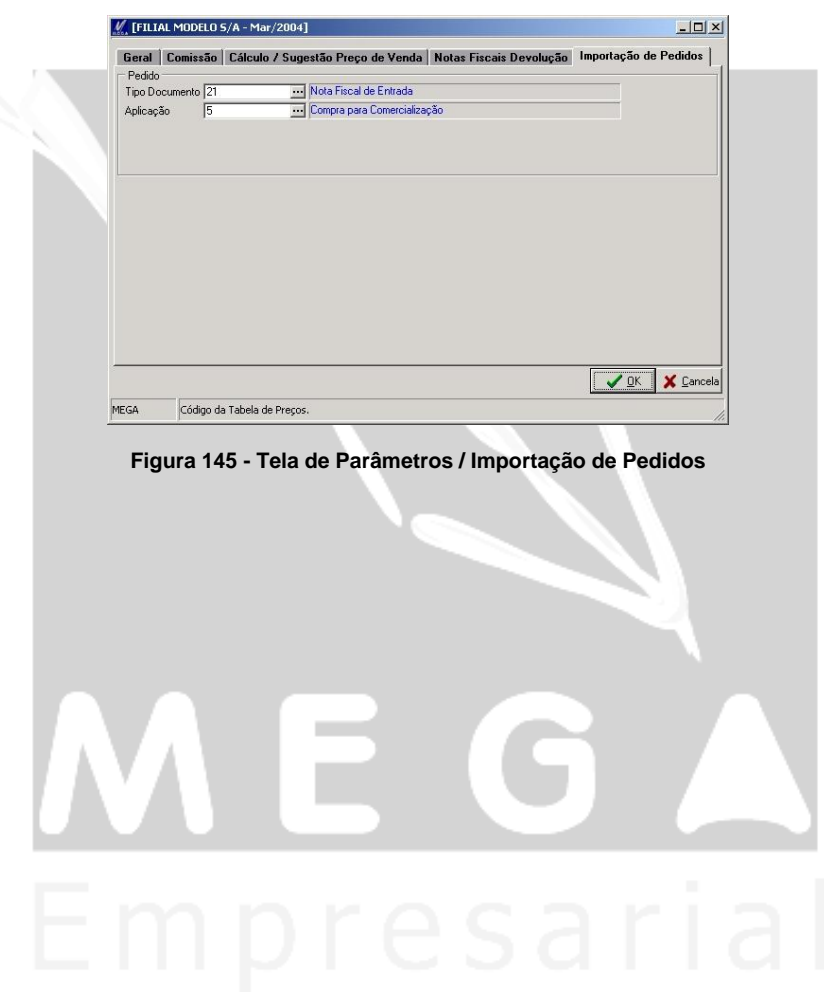

# **Configuração de Rotinas**

## *Devolução de Nota de Venda*

O processo de devolução, será demonstrado através de uma devolução parcial do item que foi vendido pela empresa. Trataremos o processo de integração com o módulo financeiro, a fim de demonstrarmos, o lançamento de adiantamento de cliente a ser gerado no financeiro.

 *As nomenclaturas utilizadas em tipo de documentos, código de ação e outros, são apenas exemplos dos quais não influenciarão no processo de devolução.*

### *1º Passo*

Criar 2 (dois) tipos de documentos, a ser utilizado para a emissão da nota de saída do item, e outro como tipo de documento da nota de devolução do item ao estabelecimento.

Os tipos de documento estarão sendo relacionados um ao outro, de modo que no momento da devolução, o sistema irá buscar a NF de venda para que seja devolvida na nota de devolução que neste momento será de entrada.

**Tipo de documento de NF de venda:** Através do caminho Cadastro / Tipo de Documento = 513 na opção de "Tipo de Documento" utilizar o tipo de "Nota Fiscal".

Relacionaremos ao tipo de documento de venda o código de aplicação = 12 (venda para varejo), conforme veremos posteriormente seu CFOP será 510101. Também será relacionado ao tipo de documento o código de ação que é 547 (nota fiscal de venda).

 *No passos seguintes, explicaremos o cadastro de código de ação, aplicação e CFOP do tipo de documento de venda.*

#### *2º Passo*

Criar tipo de documento de nota fiscal de venda através do caminho Cadastro / Tipo de Documento = 513 e na opção de tipo de documento deverá ser informado a opção de Nota Fiscal.

No tipo de documento de venda relacionaremos o código de aplicação 12 (venda para varejo) o qual conforme veremos posteriormente seu código de CFOP será 510101. Também será relacionado ao tipo de documento o código de ação que é 547 (nota fiscal de venda).

#### *3º Passo*

O código de ação utilizado no tipo de documento de saída será responsável pela integração com o módulo financeiro.

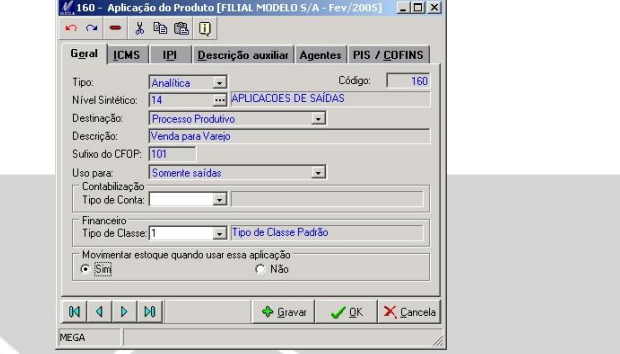

**Figura 146- Módulo Tributos / Tela de Cadastro de Aplicação**

As informações relacionadas ao código de ação, destinam a integração com o módulo financeiro, através da pasta "C. Receber" onde inicialmente deverá ser informado o tipo de documento a ser utilizado como porta de entrada da NF, com relação ao titulo a ser lançado no financeiro.

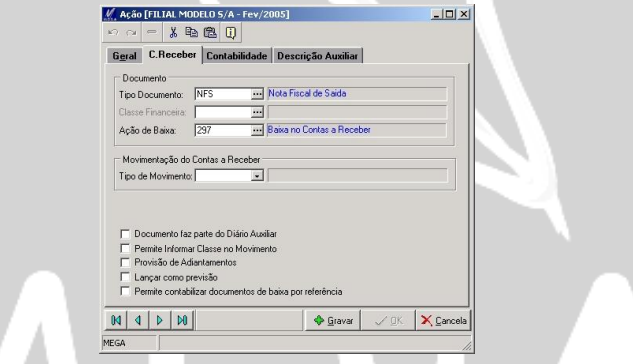

**Figura 147 - Tela de Código de Ação / C. Receber**

- O tipo de documento financeiro NFS, que utilizamos, será apresentado, uma vez que detém algumas configurações importantes a serem definidas neste processo de devolução.

A principal informação, diz respeito à natureza, a qual deverá ser devedora, e no campo de "Utilização" deve estar como "Provisão do Contas a Receber" e o campo de "Movimento vinculado ao Contas a Receber", conforme a figura a seguir demonstra.

### *4º Passo*

Apresentaremos o código de ação utilizado no tipo de documento de saída, o qual será responsável pela integração com o módulo financeiro.

Os campos principais a serem definidos são os campos "Tipo de Ação"= Nota Fiscal, e também o campo "Tipo de Agente" = Cliente.

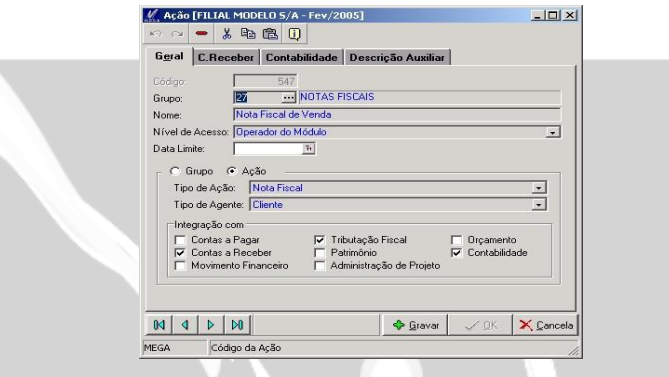

**Figura 148 - Tela de Código de Ação**

Outras informações relacionadas ao código de ação que destinam-se a integração com o módulo financeiro, estão informadas na pasta de "C. Receber" que trataremos a seguir:

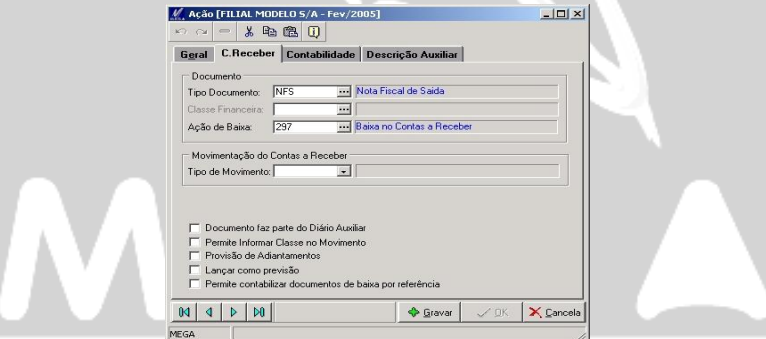

**Figura 149- Tela de Código de Ação**

Inicialmente teremos que definir em qual tipo de documento que será integrado ao módulo financeiro, sendo este utilizado como porta de entrada ao lançamento a ser feito no módulo financeiro.

O tipo de documento financeiro "NFS" (conforme a figura a seguir) possui algumas configurações principais que se referem ao campo de "Natureza" = Devedora, como também o campo "Utilização" = "Provisão do Contas a Receber" e o campo de "Movimento Vinculado" = "Contas a Receber", conforme demonstra a figura a seguir.

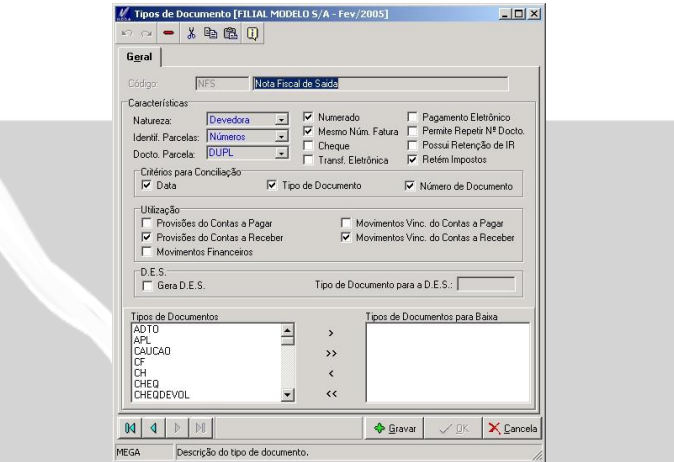

**Figura 150 - Módulo Financeiro / Tipo de Documento Financeiro**

Após ter sido relaciono o tipo de documento financeiro com o código de ação, teremos que relacionar ao código de ação, o código de ação de baixa, onde neste exemplo utilizamos o código 297 "Baixa do Conta a Receber".

### *5º Passo*

O CFOP utilizado no movimento de saída é o 510101, o qual através do sufixo relacionado à aplicação, será uma NF de venda.

A seguir, demonstraremos o CFOP e seus respectivos campos, que serão primordiais para a configuração desta rotina.

No quadro de operações inversas, relacionaremos o CFOP que utilizaremos para a movimentação de devolução, junto com a aplicação **utilizada na saída.** 

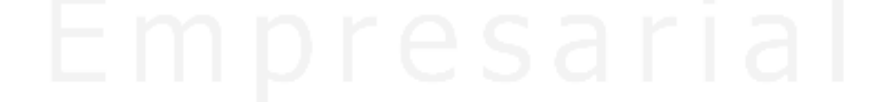
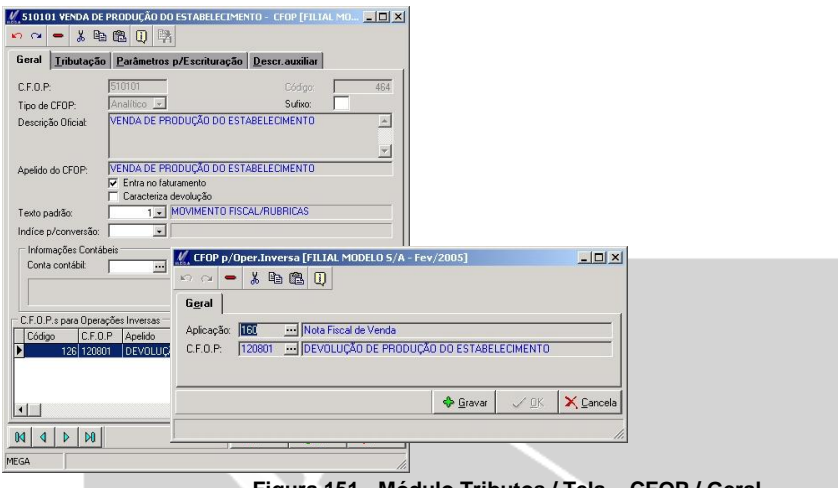

**Figura 151 - Módulo Tributos / Tela – CFOP / Geral**

O CFOP que relacionamos foi o "120801" que se refere à devolução de venda, e no campo do código da aplicação inversa relacionamos o código 160 que se refere à nota da venda.

Este relacionamento refere-se ao CFOP que será lançado automaticamente na nota de devolução, no momento que ocorrer a devolução da saída.

Ainda neste cadastro de aplicação, passamos para a pasta de tributação, onde relacionaremos a aplicação de saída que será a mesma que relacionamos na pasta anterior que é a 160 (Nota de Venda).

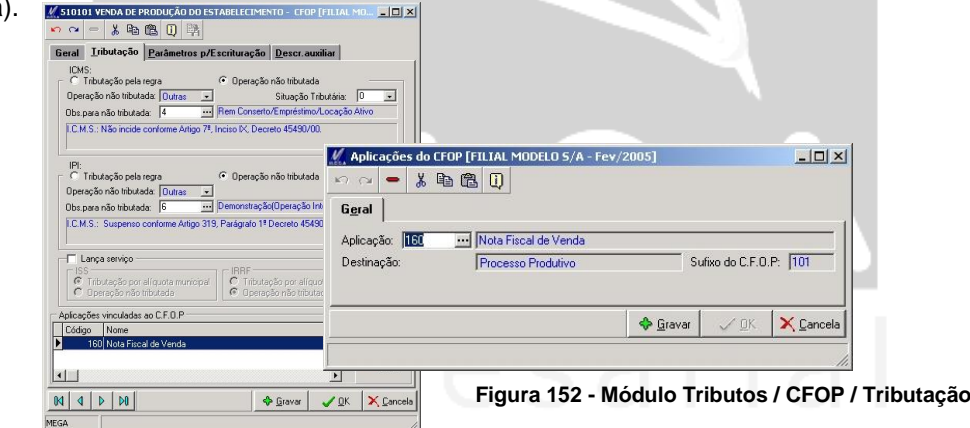

### *6º Passo*

O tipo de documento da nota de devolução, terá praticamente as mesmas configurações que definimos para o tipo de documento de saída, tendo apenas algumas diferenças que demonstramos a seguir:

*O Tipo de Documento* neste caso será do "Tipo Entrada", pois a movimentação a ser feita agora será do item sendo retornado para a organização.

*O Código de ação* de devolução terá sua integração com o módulo financeiro, através do movimento bancário onde através do lançamento bancário será gerado um adiantamento de cliente que será utilizado para baixar o contas a receber no momento da sua baixa.

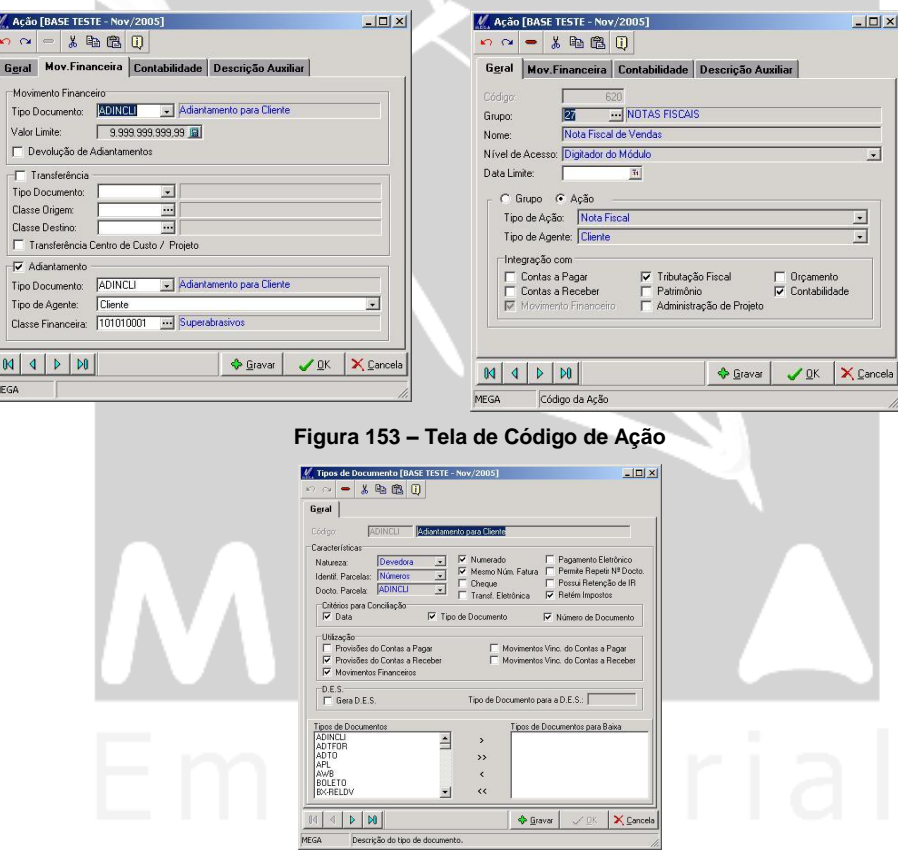

**Figura 154 - Módulo Financeiro / Tela de Tipo de Documento / Adiantamento de Cliente**

De acordo com a figura anterior, observar os campos de "Natureza = Devedora" e "Utilização = Movimento Financeiro".

### *7º Passo*

Definir o código da aplicação a ser utilizada no movimento de entrada da devolução.

O campo a ser configurado será o "uso para" = somente entrada, onde o código de aplicação aceitará apenas as movimentações de entradas que tenham CFOP com seu sufixo 801.

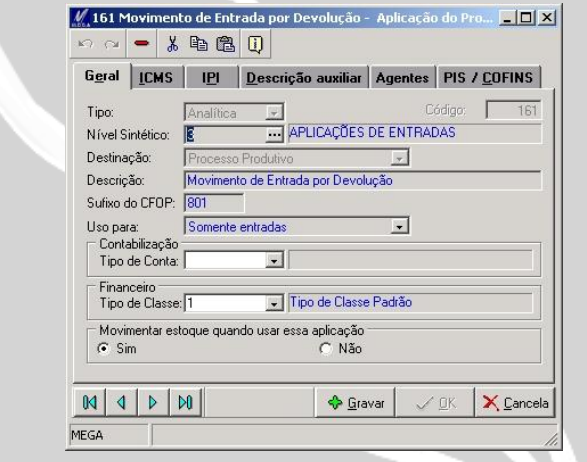

**Figura 155 - Módulo Tributos / Cadastro de Aplicação**

Uma vez relacionado o sufixo de CFOP = 801 deveremos inserir na movimentação de devolução um CFOP com este mesmo sufixo o qual para este exemplo, utilizamos o código 120801.

### *8º Passo*

Configuraremos a seguir o CFOP do movimento de entrada por devolução, onde relacionaremos a aplicação da devolução ao cadastro do CFOP.

A definição da operação inversa não haverá necessidade de configurar, uma vez que esta operação não será utilizada, contudo, já na pasta de tributação, iremos relacionar a aplicação da devolução para que seja trazida de forma automática.

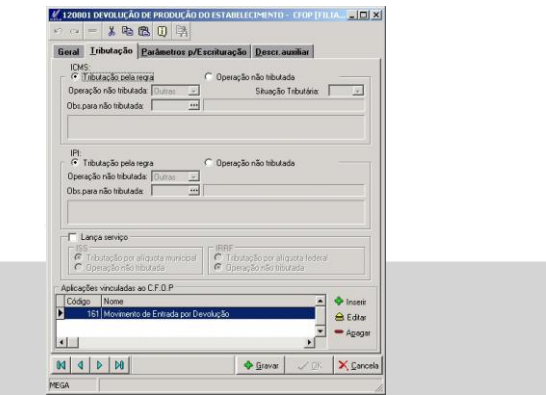

**Figura 156 - Módulo Tributos / Cadastro de CFOP**

 *A seguir, iniciaremos o processo de lançamento do movimento de saída, e logo após a devolução da nota por parte do cliente.*

*Solicitamos que utilize itens com saldo em estoque, e com suas configurações de permissões devidamente cadastradas.*

#### *9º Passo*

Acessar a Emissão de NF(s), e utilizar o tipo de documento de número 200 (NF Saída) e código de ação de número 547.

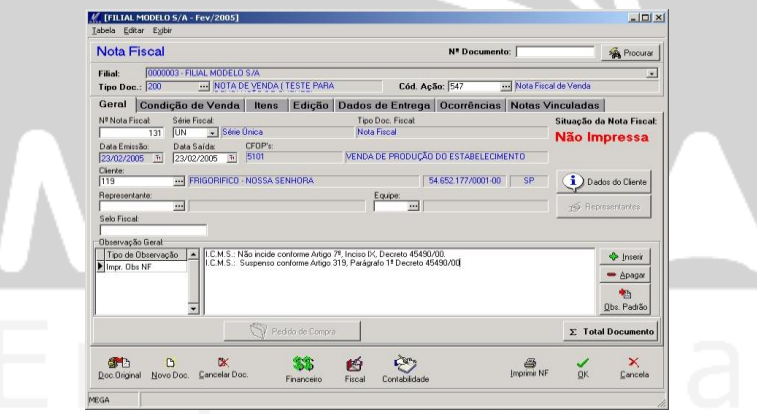

**Figura 157 - Tela de Emissão de NF(s) de Venda**

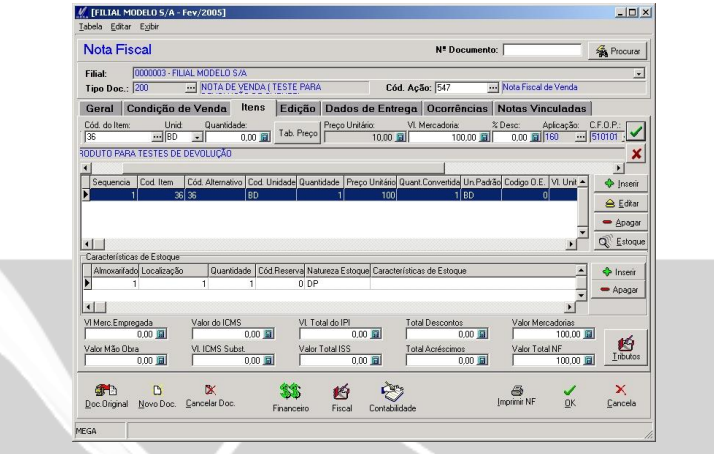

**Figura 158 - Tela de Emissão de Venda / Itens**

Após gravarmos a NF de venda, consultar o lançamento efetuado no módulo financeiro onde deverá constar um título no contas a receber, conforme tela a seguir:

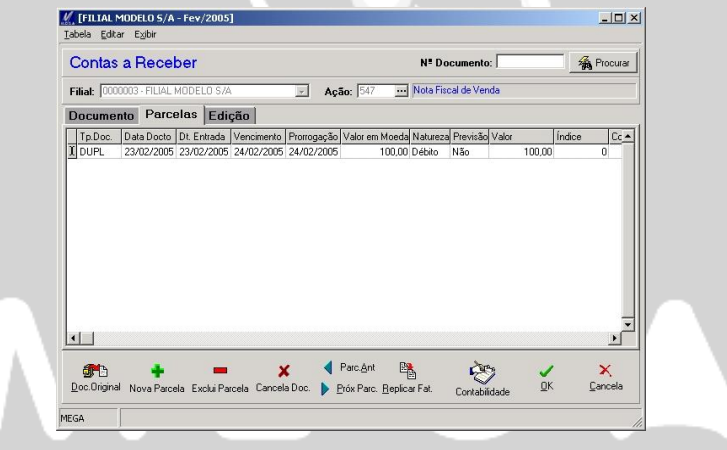

**Figura 159 - Módulo Financeiro / Contas a Receber**

Após termos checado a parcela no contas a receber, efetuar a devolução da nota fiscal de venda.

#### *10º Passo*

Acessar "Emitir Nota Fiscal / Nota Devolução (NF's Saídas)", e filtrar as NF de venda.

Após selecionar a NF, deverá definir a quantidade do item a ser devolvida, conforme tela a seguir:

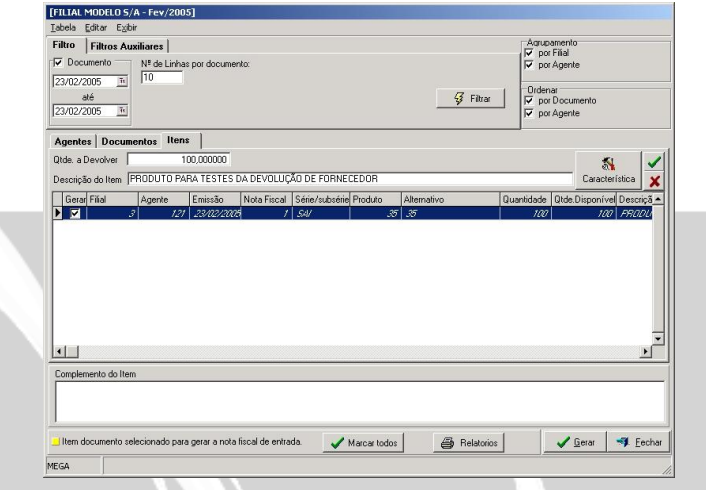

**Figura 160 - Tela de Devolução de NF Venda**

Definido os itens e suas quantidades a serem devolvidas, será gerada a devolução através do botão "Gerar", onde apresentará uma tela para informar dados do documento da NF de devolução.

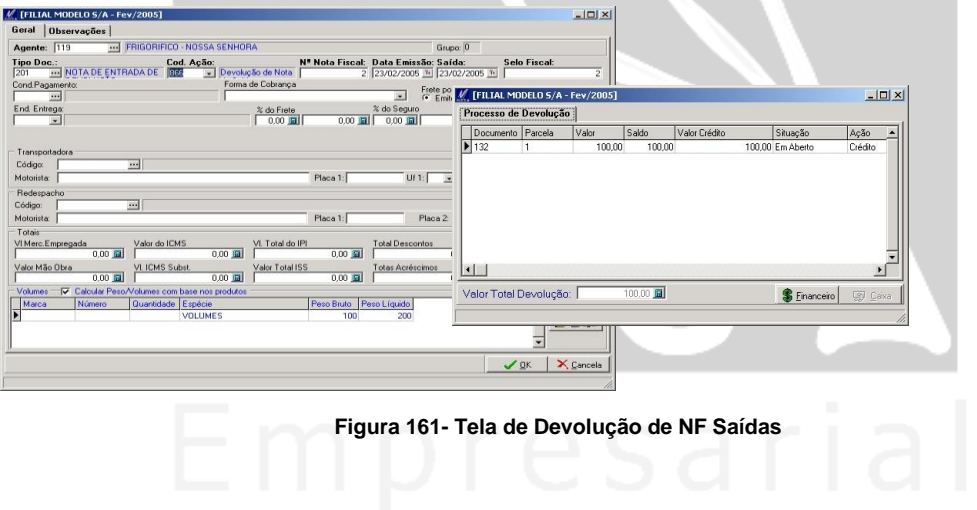

### *11º Passo*

Após ter concluído a devolução da nota de saída, verificar o título no módulo financeiro através no Mov. Financeiro, onde foi efetuado um adiantamento ao cliente no valor da nota de devolução.

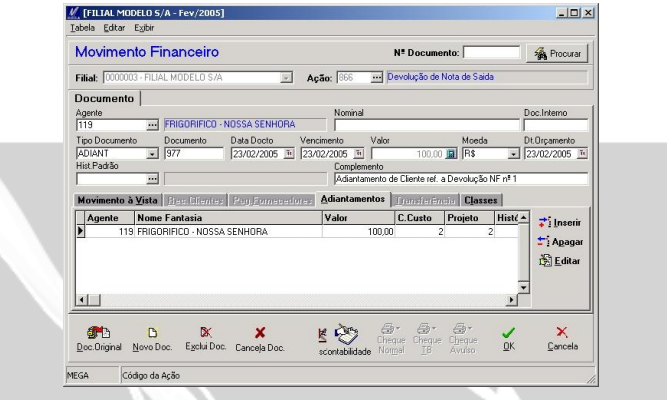

**Figura162 - Tela de Processo de Devolução**

### *12º Passo*

Checado o lançamento do adiantamento de cliente, será efetuado o abatimento do adiantamento ao título no contas a receber. Será acessado o título no contas a receber,neste momento Informar que a ação será de baixa de adiantamento de cliente, onde após acessarmos o campo de adiantamento, será aberta uma tela com os adiantamentos do cliente que estão disponíveis para

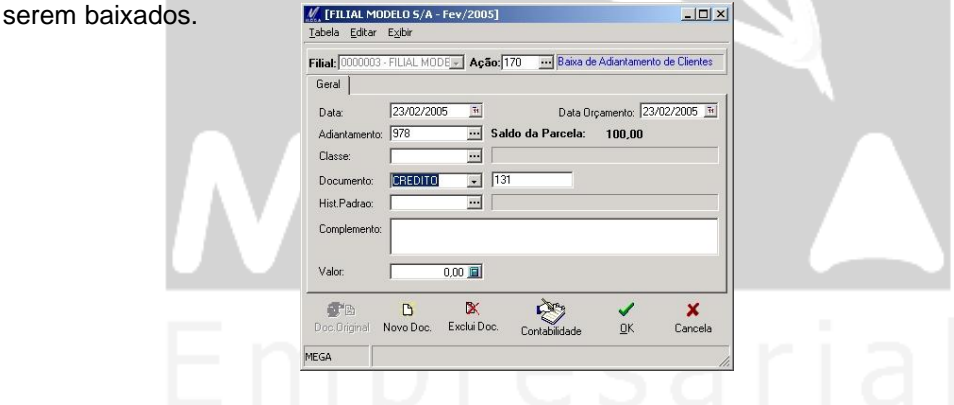

**Figura 163 - Módulo Financeiro / Tela de Baixa de Adiantamento**

### *13º Passo*

Concluído estes processos, checaremos se título no contas a receber, encontra-se baixado (conforme tela a seguir), o qual demonstra o título na cor verde claro.

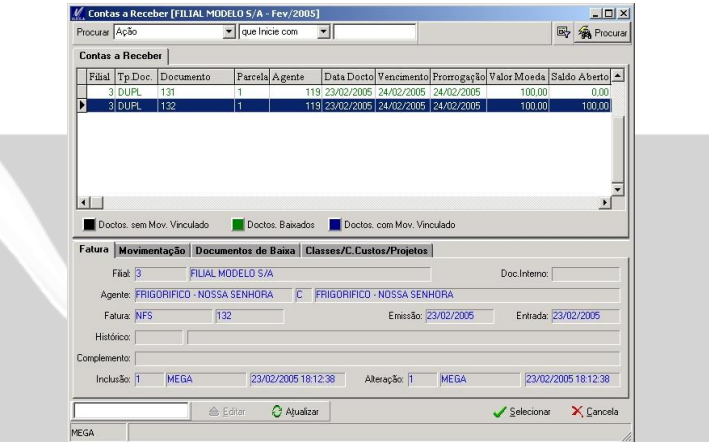

**Figura 164 - Módulo Financeiro / Contas a Receber**

# **Configuração de Rotinas**

## *Devolução de Nota de Entrada*

A devolução de item que demonstraremos refere-se a uma compra efetuada pela organização a qual em determinado momento será esta devolvida ao fornecedor que vendeu para a organização.

A rotina de devolução de entrada tem uma diferença com relação à rotina de devolução de venda, que é sobre a integração com o módulo financeiro, uma vez que nesta rotina não ocorrerá o lançamento de devolução automaticamente, tendo assim que ser lançado manualmente no contas a pagar a devolução cabível.

Para simplificar a explicação do processo de devolução, efetuaremos a devolução do item de forma total.

 *A nomenclatura dada nos exemplos a seguir, não necessariamente tem que ser igual, uma vez que estamos apenas ilustrando a rotina.*

### *1º Passo*

Acessar o módulo administração de materiais, efetuar um lançamento de entrada por documento através do caminho "Entrada / Documento".

A seguir apresentaremos os campos que devem ser configurados para a correta NF de devolução.

**Código de Ação**: Refere ao recebimento do item no estoque, onde deverá ter algumas especificações a serem seguidas:

**Pasta Geral**

Grupo = Recebimento de Mercadoria

Tipo de Ação = Recebimento de Mercadoria

Tipo de Agente = Fornecedor

Integração = Contas a Pagar e Contabilidade

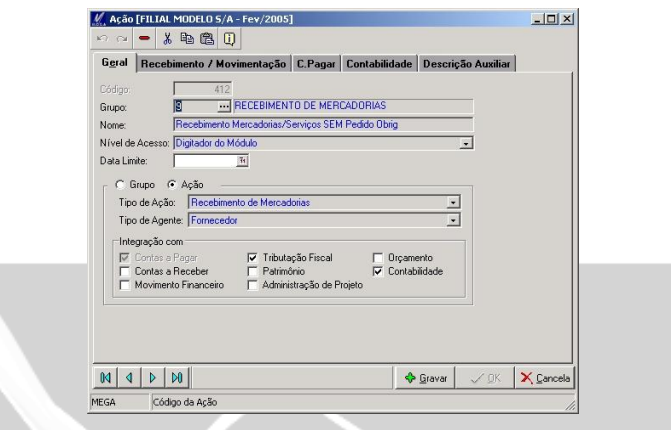

**Figura 165 - Tela de Código de Ação**

**Pasta Recebimento / Movimento**

Aplicação do Produto = Compra de Produto Acabado para revenda.

Tipo de Movimento = Entrada de Compra (Módulo Administração de Materiais/Tipo/Movimento)

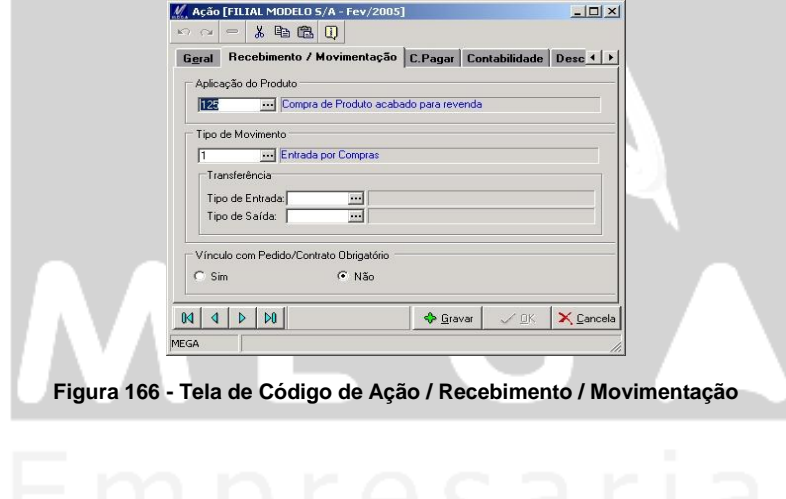

Código de aplicação do item utilizada no código de ação da compra do item.

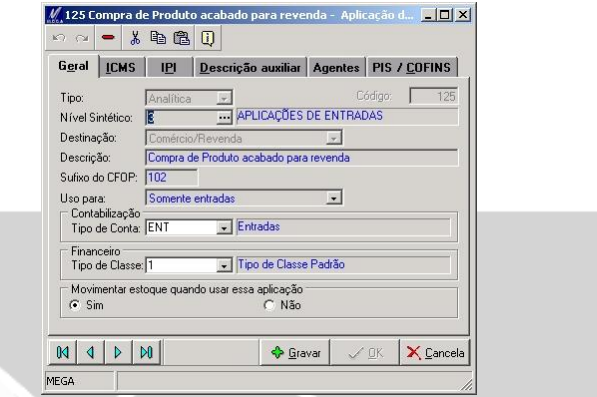

**Figura 167 - Módulo Tributos / Código de Aplicação**

Destinação: Comercio/Revenda

Sufixo do CFOP: 102 –

Uso para: Somente Entrada

Movimenta Estoque quando usar essa aplicação: Sim

**Pasta C. Pagar**

As funções dos campos desta pasta é a de integrar o movimento de entrada com o contas a pagar.

Tipo de Documento: NFC – Refere ao tipo de documento financeiro, o qual servirá como porta de entrada entre a nota de entrada e o titulo do contas a pagar.

Serie AP: AP

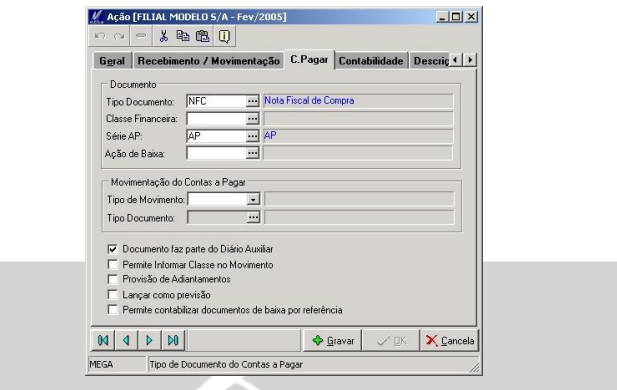

**Figura 168 - Tela de Ação / C. Pagar**

**Pasta C. Pagar / Tipo de Documento** 

No cadastro do tipo de documento, deverá estar configurado com as seguintes configurações.

Natureza: A natureza será credora, uma vez que no processo da entrada do item na organização, sua movimentação financeira efetuada no contas a pagar será de crédito em relação ao fornecedor.

Utilização: Selecionar como "Provisão do Contas a Pagar" e "Movimento Vinc.do Contas a Pagar" (conforme figura a seguir).

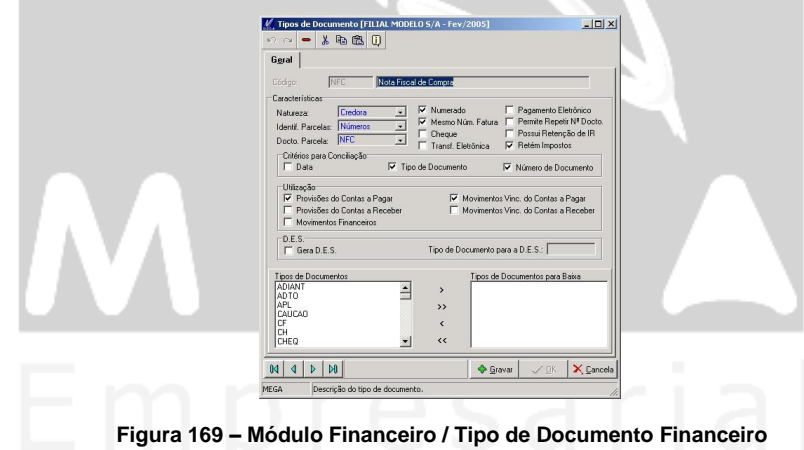

### *2º Passo*

A definição da CFOP utilizado na NF de entrada será a 110201 – Compra para Comercialização, onde neste código, deveremos relacionar a natureza inversa para a situação da devolução.

Na tela a seguir, demonstraremos o vinculo entre a aplicação 125 que utilizamos na entrada do item através de uma compra, junto com o CFOP que utilizaremos para a devolução.

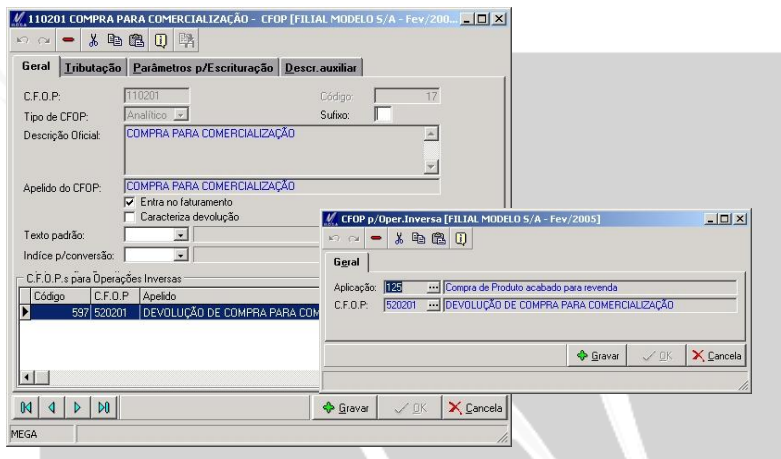

**Figura 170 - Módulo Tributos / Código de CFOP**

 *Após relacionar o CFOP de devolução com a aplicação de entrada, iremos demonstrar a pasta de tributação do movimento de entrada.*

### **Código de CFOP / Tributação**

O relacionamento que deverá ser efetuado nesta pasta, será referente apenas a opção da aplicação vinculada ao CFOP que deverá ser o código 125 o qual informamos na operação inversa.

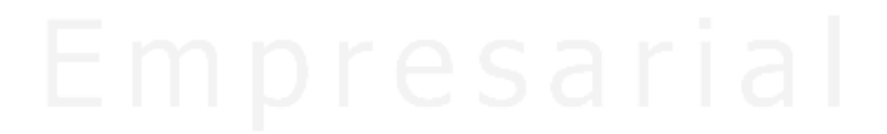

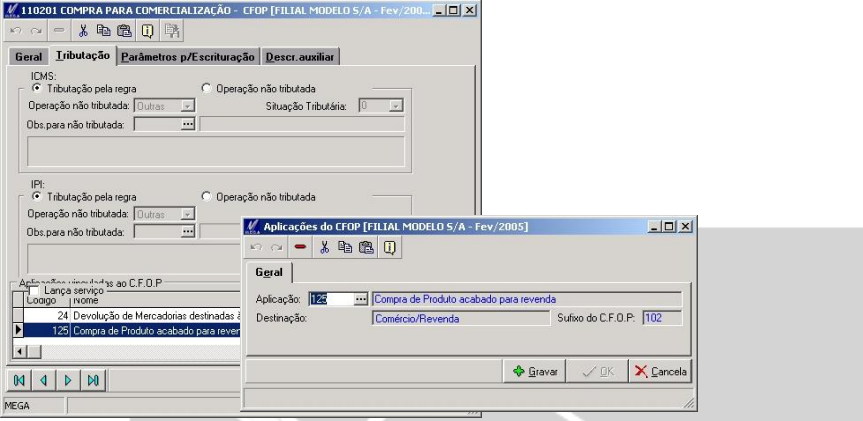

**Figura 171 - Módulo Tributos / Código de CFOP de Entrada**

 *As configurações referentes ao tipo de documento de entrada se encontram concluída, onde a seguir explicaremos as configurações do tipo de documento de saída por devolução*.

### *3º Passo*

O código de ação terá a finalidade de integrar o contas a pagar com a baixa da devolução, porém como já explicamos, a rotina de devolução de entrada não integra com o módulo financeiro de forma automática, tendo que ser feito o lançamento de devolução do contas a pagar através da movimentação no módulo financeiro. M. Ação [FILIAL MODELO S/A - Fev/2005]  $-10X$ 

*<u>Property Committee Committee Committee Committee Committee Committee Committee Committee Committee Committee*</u>

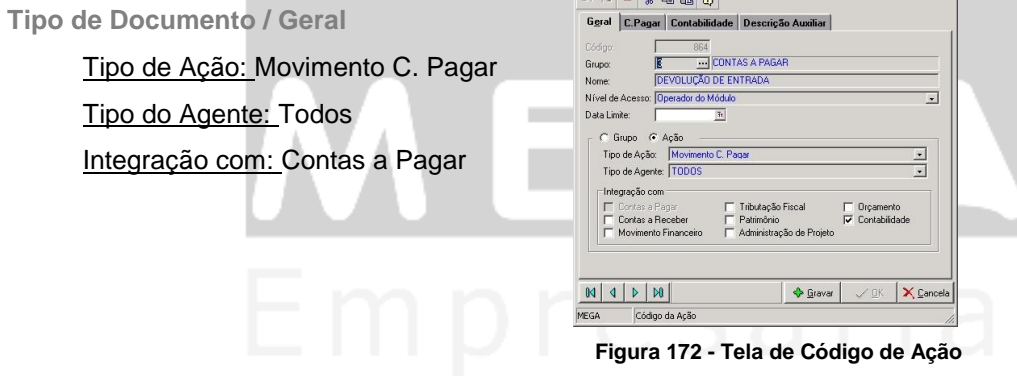

**Pasta C. Pagar**

Os campos apresentados na pasta "C. Pagar" refere-se à baixa a ser efetuada entre o título do contas a pagar e o movimento de devolução que será efetuado manualmente.

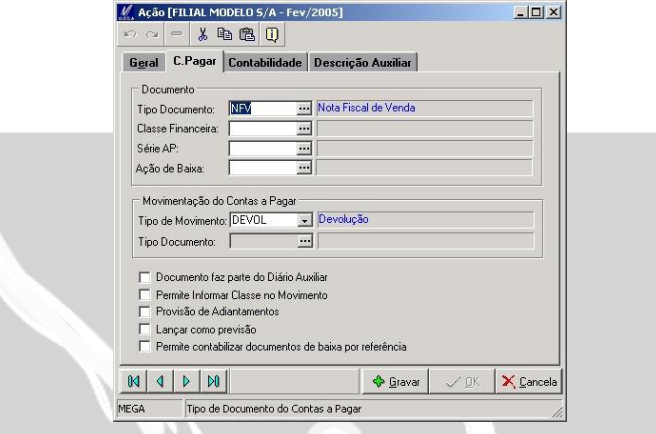

**Figura 173 – Tela de Código de Ação / Devolução**

Tipo de documento: O tipo de documento "NFV", terá a função de estornar o valor devolvido através da sua natureza devedora, onde na tela a seguir apresentaremos as configurações do tipo de documento NFV.

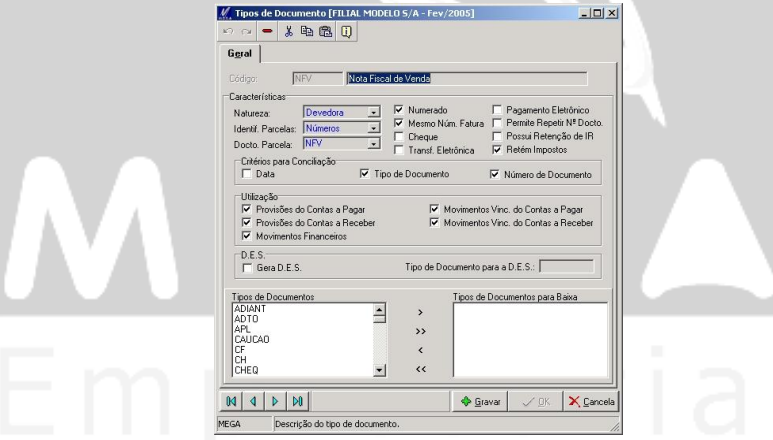

**Figura 174 - Módulo Financeiro / Tipo de Documento**

Tipo de Movimento: O tipo de movimento "DEVOL" tem a finalidade de abater o valor da devolução, no processo que efetuaremos no módulo financeiro.

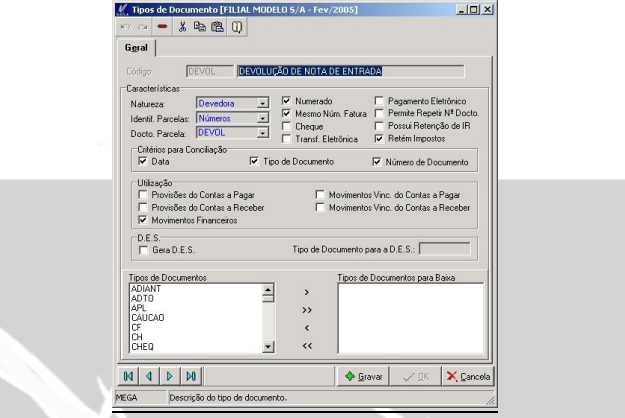

**Figura 175 – Módulo Financeiro / Tela de Tipo de Documento / Devolução**

#### *4º Passo*

O processo de devolução inicia a partir da opção de Emitir NF / Nota de Devolução (Receb), onde será filtrado a NF de entrada na organização lançada no início pelo Módulo Materiais (conforme a figura a seguir demonstra).

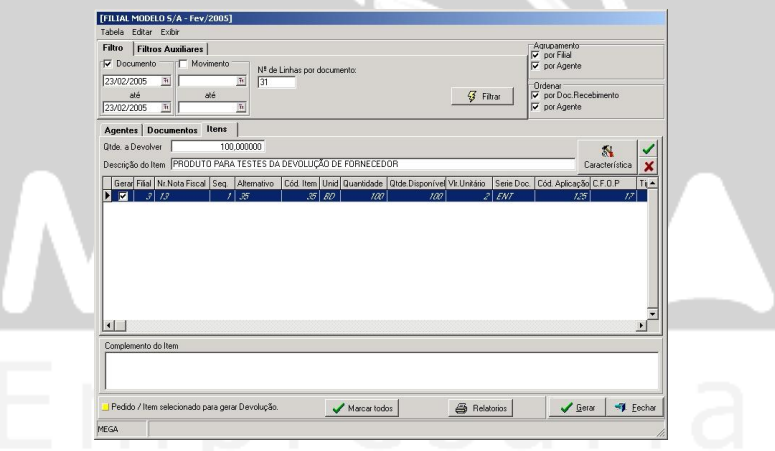

**Figura 176 - Tela de Devolução de Recebimento**

Após selecionar o documento / item e a quantidade a ser devolvida, será gerada a devolução através do botão "Gerar", onde apresentará a tela de NF onde deverá ser informado o tipo de documento de saída e a aplicação de devolução.

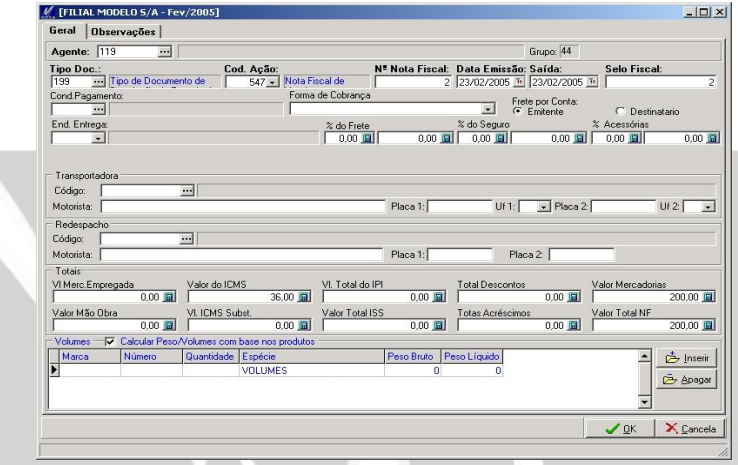

**Figura 177 - Tela de Devolução Recebimento / Nota Fiscal**

Após ser definido o tipo de documento e o código de ação, deve-se confirmar a devolução e concluir o processo de devolução por parte do modulo de distribuição.

Estaremos acessando, o titulo no contas a pagar, o qual será efetuado um lançamento de abatimento através do tipo de documento – DEVOL, feito manualmente.

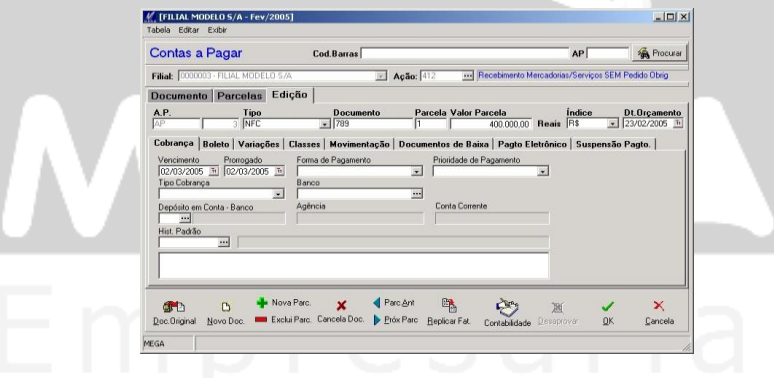

**Figura 178 - Módulo Financeiro / Contas a Pagar**

### *5º Passo*

Acessar o título no contas a pagar, e na pasta de movimentação efetuar a devolução do valor a ser devolvido.

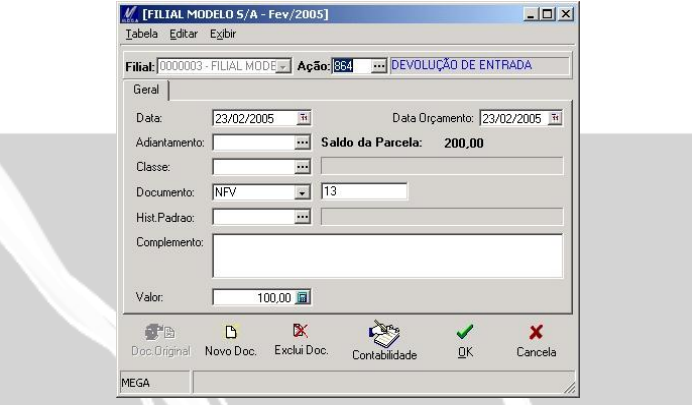

**Figura 179 - Módulo Financeiro / Contas a Pagar / Movimentação**

Utilizamos o código de ação 864, este terá a função de abater o valor a devolver do total do título no contas a pagar, deixando assim o status do títulos do contas a pagar diferenciado do restante dos títulos, pois este, sofreu uma devolução do seu valor (total ou parcial) conforme veremos na tela a seguir.

Para o caso da explicação da rotina de devolução, optamos por efetuar a devolução parcial deste título onde o mesmo terá um abatimento de R\$ 100,00 do valor total do titulo que é de R\$ 200,00.

 *Para concluirmos o processo de devolução, iremos efetuar a baixa do título sendo que o valor restante do saldo é de R\$ 100,00.* 

Para efetuar a baixa do valor remanescente, deverá acessar a pasta de movimentação do título e através do botão baixar será efetuada a baixa do valor remanescente, o qual, ao acessá-lo, o sistema já trará o valor descontado a devolução efetuada.

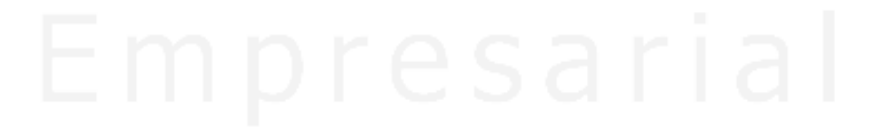

## Configuração de Rotinas / Devolução de Nota de Entrada

| V Contas a Pagar [FILIAL MODELO S/A - Fev/2005]                                                                                                    | $\Box$ D $\vert$ x $\vert$<br>/ [FILIAL MODELO S/A - Fev/2005]<br>$  D  \times$                                                                                                    |
|----------------------------------------------------------------------------------------------------|----------------------------------------------------------------------------------------------------|
| v que Inicie com<br>$\vert \cdot \vert$<br>Procurar Ação                                                                                                    | Tabela Editar Exibir<br>图 编 Procurar                                                                                                    |
| <b>Contas a Pagar</b>                                                                                                    | Filiat: 0000003 - FILIAL MODELO S/A<br>$-$ Ação: 261<br>- Pagamento a Vista<br>Geral                                                                                                    |
| Série AP<br>AP<br>Aprovado Tp.Doc.<br>Documento Parcela Agente Emissão<br>Vencimento<br>⊽<br><b>AP</b><br><b>NFC</b><br>13<br>119 23/02/2005<br>$\mathcal{P}$<br>02/03/2005<br>PAP<br>$\blacksquare$<br>NFC<br>789<br>119 23/02/2005<br>02/03/2005 | Valor Moeda Sa -<br>Forma de Pagamento<br>Agente<br> 119<br>FRIGORIFICO - NOSSA SENHORA<br>$\overline{\phantom{a}}$<br>Pagamento c/Cheque<br>$\overline{r}$<br>200,00<br>Data Docto<br>Vencimento<br>Valor Liquido<br>Documento<br>Tipo Documento<br>400.000,00 R\$<br><b>CH</b><br>$\bullet$<br>24/02/2005 1<br>$\overline{\mathbf{H}}$<br>100.00 圖<br>Histórico<br>回 |
| $\vert \cdot \vert$<br>Doctos, sem Mov. Vinculado<br>Doctos, Baixados<br>Doctos, com Mov, Vinculado<br>Fatura Movimentação Documentos de Baixa Classes/C.Custos/Projetos Assinaturas                                                               | $\blacktriangleright$<br>Tipo Movimento<br>Valor Débito<br>Valor Crédito<br>Vencimento<br>Devolução<br>23/02/2005<br>100,00                                                                                                    |
| A.P.: AP<br>FILIAL MODELO S/A<br>Filial: 3                                                                                                    | $\sqrt{3}$<br>Valor Doc.<br>Saldo em Aberto<br>200,00 周<br>$0,00$ $\Box$<br>PIS:<br>0.00 国                                                                                                    |
| F<br>FRIGORIFICO - NOSSA SENHORA<br>Agente: FRIGORIFICO - NOSSA SENHORA                                                                                                    | Valor Baixa<br>02/03/2005<br>$\mathbb{H}$<br>100,00 国<br>COFINS<br>0.00 国<br>Vencimento<br>Mora Diária                                                                                                    |
| Favorecido: FRIGORIFICO - NOSSA SENHORA<br>Solicitante: MEGA<br>Doc.Interno:                                                                                                    | $0.00$ [6]<br>0.00<br>CSLL<br>0.00 国<br>Desconto<br>$0.00$ [6]<br>Tot.Contr.Soc.<br>Multa Paga<br>0.00<br>Multa                                                                                                    |
| 789<br>Entrada: 23/02/2005<br>Fatura: NFC<br>Emissão: 23/02/2005                                                                                                    | 0.00 国<br>0.00 国<br>Juros Pago<br>0.00<br>Juros                                                                                                    |
| Histórico:<br>VI. Outras Entidades                                                                                                    | Var. Cambial<br>$0.00$ $ 61 $                                                                                                    |
| Complemento:                                                                                                    | * IR Retido<br>$0.00$ [5]                                                                                                    |
| MEGA<br>23/02/2005 22:21:16<br><b>MEGA</b><br>Usu Alteração: 1<br>Usu.Inclusão: 1                                                                                                    | 23/02/2005 22:21:16                                                                                                    |
| Atualizar<br><b>△ Editar</b><br>$\mathcal S$ elecionar                                                                                                    | <b>RESP</b><br>×<br>v<br>X Cancela<br>QK<br>Cancela<br>Contabilidade                                                                                                    |
| MEGA                                                                                                    | MEGA                                                                                                    |

 **Figura 180 - Módulo Financeiro / Contas a Pagar Figura 181 - Contas a Pagar / Movimentação**

Desta forma concluímos o processo da baixa do saldo do título do contas a pagar, onde ao consultarmos o browser dos títulos, o status do título estará na cor verde (conforme tela a seguir).

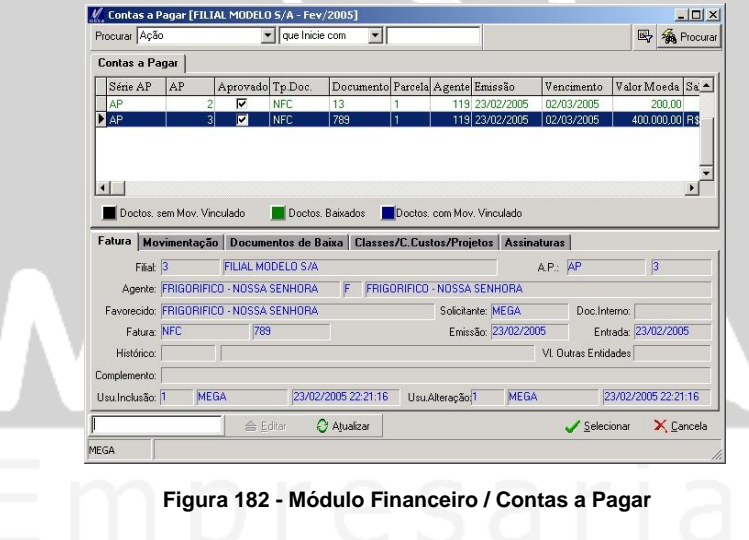

Imposto de Importação / Lançamento de NF com alíquota Aduaneira (sem valor de Despesas Aduaneiras)

# **Imposto de Importação**

*Lançamento de NF com alíquota Aduaneira* **(sem valor de Despesas Aduaneiras)**

Para a correta emissão de notas fiscais utilizando o cálculo de imposto de importação, o usuário deverá ter parametrizado os seguintes cadastros / campos :

- Organização
- Agente / Fornecedor (Exterior)
- Alíquota Aduaneira (Cadastro NCM)
- $\checkmark$  Tipo de Documento Entrada

Dados da Nota Fiscal

- $\checkmark$  Valor Unitário = R\$ 1000.00
- $\checkmark$  Alíquota de ICMS = 18 %
- $\checkmark$  Alíquota Aduaneira do NCM do Item = 2 %
- Aplicação: 8 (Importação)
- $\checkmark$  Código NCM = 1011900
- $\times$  Acão 632
- *Nesta fase não estaremos incluindo os valores das despesas aduaneiras para o calculo do imposto.*

R\$ 1000,00 **(Vr. Unitário)** + (2 % (**Alíquota Aduaneira – NCM** ) x R\$ 1000,00) = R\$ 1020,00

R\$ 1020,00 / 0,82 = R\$ 1243,90 (**Base de Calculo ICMS**) x 18% (**ICMS**) = R\$ 223,90 (**Valor de ICMS**)

### Imposto de Importação / Lançamento de NF com alíquota Aduaneira (sem valor de Despesas Aduaneiras)

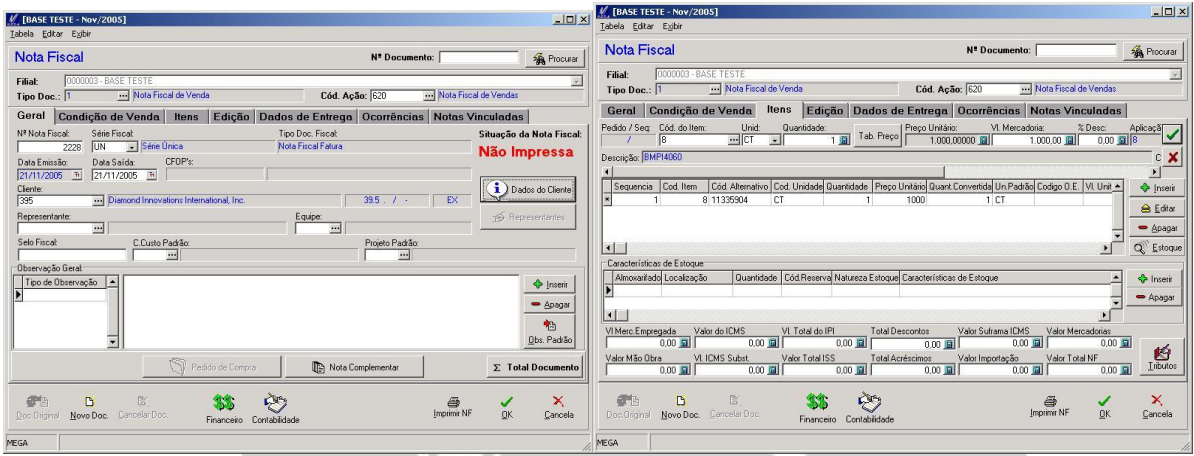

 **Figura 183 - Tela de Nota Fiscal / Geral Figura 184 - Tela de Nota Fiscal / Pasta de Itens**

|          | <b>ICMS</b>    |          | Substituicão        |              |
|----------|----------------|----------|---------------------|--------------|
| 0.00     | Base Cálculo   | 1.243,90 | % Margem Lucro      | 0,00         |
| 0.00     | Alíquota ICMS: | 18,00    | Valor P V V         | 0.00         |
| 0.00     | Valor Imposto  | 223,90   | <b>ICMS Betido</b>  | 0.00         |
| 0.00     | Valor Isento   | 0.00     | Base Cálculo        | 0.00         |
| 1.000.00 | Valor Outros   | 0.00     | % Diferença ICMS    | 0.00         |
| 0.00     | VI. Recuperado | 0.00     | Valor Diferenca     | 0.00         |
|          | VI. SUFRAMA    | 0.00     |                     |              |
|          | <b>IRRF</b>    |          | INSS-               |              |
|          | XIBBF          |          | ZINSS               | 0,00         |
| 0.00     | Valor Imposto  | 0.00     | Valor Imposto       | 0.00         |
|          | <b>COFINS</b>  |          | <b>CSLI</b>         |              |
| 100,00   | Base Cálculo   | 100,00   |                     | 0.00         |
| 0.00     | % C.O.F.I.N.S: | 0.00     | ZCSLL               | 0.00         |
| 0.00     | Valor Imposto  | 0.00     | Valor Imposto       | 0,00         |
| 0.00     | VI. Recuperado | 0.00     | Valor de Importação | 0.00         |
| 0.00     | VI SHERAMA     | 0.00     |                     |              |
|          | 0,00           |          | 0.00                | Base Cálculo |

**Figura 185 - Tela de NF / Resumo dos Impostos**

Imposto de Importação / Lançamento de NF com alíquota Aduaneira (com valor de Despesas Aduaneiras)

# **Imposto de Importação**

*Lançamento de NF com alíquota Aduaneira* **(com valor de Despesas Aduaneiras)**

Para a correta emissão de notas fiscais utilizando o calculo de imposto de importação, o usuário deverá ter parametrizado os seguintes cadastros / campos

- Organização
- $\checkmark$  Agente / Fornecedor (Exterior)
- $\checkmark$  Alíquota Aduaneira (Cadastro NCM)
- $\checkmark$  Tipo de Documento Entrada

Dados da Nota Fiscal

- $\checkmark$  Valor Unitário = R\$ 1000.00
- $\checkmark$  Alíquota de ICMS = 18 %
- $\checkmark$  Alíquota Aduaneira do NCM do Item = 2 %
- $\checkmark$  Aplicação: 8 (Importação)
- $\checkmark$  Código NCM = 1011900
- $\checkmark$  Nota Fiscal / Dados de Entrega = R\$ 10,00
- $\checkmark$  Ação = 632

R\$ 1000,00 **(Vr. Unitário)** + (2 % (**Alíquota Aduaneira – NCM** ) x R\$ 1000,00) = R\$ 1020,00

R\$ 1020,00 + R\$ 10,00 (Despesas Aduaneiras) = R\$ 1030,00 / 0,82 = R\$ 1256,09 (**Base de Calculo**   $ICMS$ )  $\rightarrow$  x 18% (**ICMS**) = R\$ 226,09 (Valor de ICMS)

Imposto de Importação / Lançamento de NF com alíquota Aduaneira (com valor de Despesas Aduaneiras)

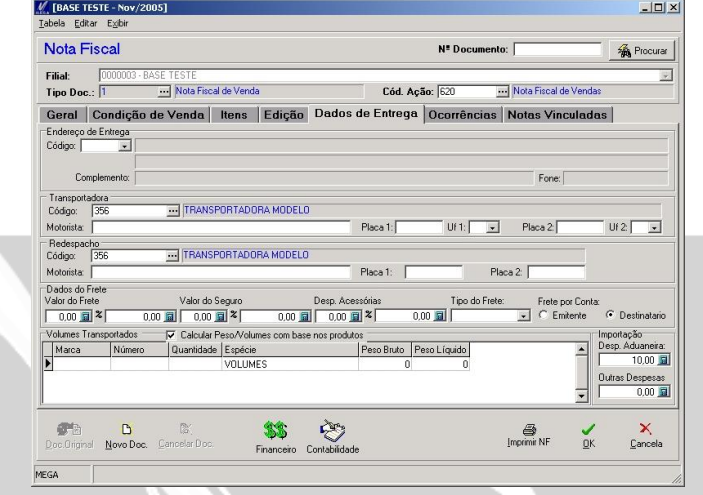

**Figura 186 - Tela de NF / Dados de Entrega**

*Observe o valor de R\$ 10,00 no campo de Desp. Aduaneira da importação.*

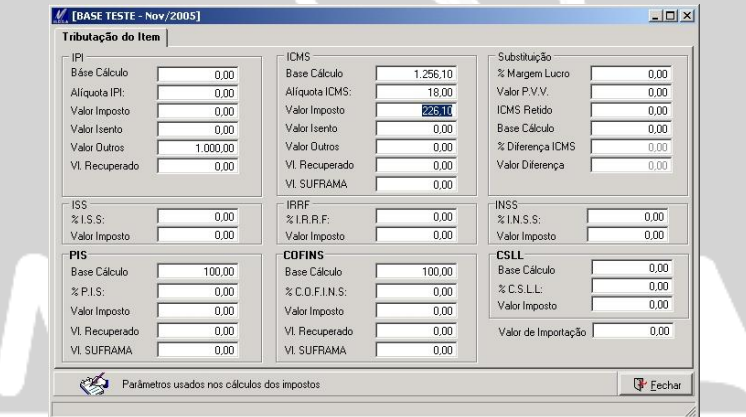

**Figura 187 - Tela de NF/ Resumos de Impostos**

Imposto de Importação / Lançamento de NF com alíquota Aduaneira (com valor de Despesas Aduaneiras e IPI)

# **Imposto de Importação**

### *Lançamento de NF com alíquota Aduaneira* **(com valor de Despesas Aduaneiras e IPI)**

Para a correta emissão de notas fiscais utilizando o calculo de imposto de importação, o usuário deverá ter parametrizado os seguintes cadastros / campos:

- Organização
- $\checkmark$  Agente / Fornecedor (Exterior)
- $\checkmark$  Alíquota Aduaneira (Cadastro NCM)
- $\checkmark$  Tipo de Documento Entrada
- $\checkmark$  Alíquota de IPI Cadastro NCM = 10 %

Dados da Nota Fiscal

- $\checkmark$  Valor Unitário = R\$ 1000,00
- $\checkmark$  Alíquota de ICMS = 18 %
- $\checkmark$  Alíquota Aduaneira do NCM do Item = 2 %
- $\checkmark$  Aplicação : 904 (Importação)
- $\checkmark$  Código NCM = 74072220
- $\checkmark$  Nota Fiscal / Dados de Entrega = R\$ 10,00
- $\sqrt{4}$ ção = 632

R\$ 1000,00 **(Vr. Unitário)** + (2 % (**Alíquota Aduaneira – NCM** ) x R\$ 1000,00) = R\$ 1020,00

R\$ 100,00 (Vr. IPI) + (2% (Alíquota Aduaneira – NCM ) x R\$ 100,00) = R\$ 102,00

( R\$ 1020,00 + R\$ 102,00 ) Total  $\rightarrow$  1122,00 ( Soma de ambos os valores Icms e IPI )

R\$ 1122,00 + R\$ 10,00 (Despesas Aduaneiras) = R\$ 1132,00 / 0,82 = R\$ 1380,48 (**Base de Calculo**   $ICMS$ )  $\rightarrow$  x 18% (**ICMS**) = R\$ 248,49 (Valor de ICMS)

### Imposto de Importação / Lançamento de NF com alíquota Aduaneira (com valor de Despesas Aduaneiras e IPI)

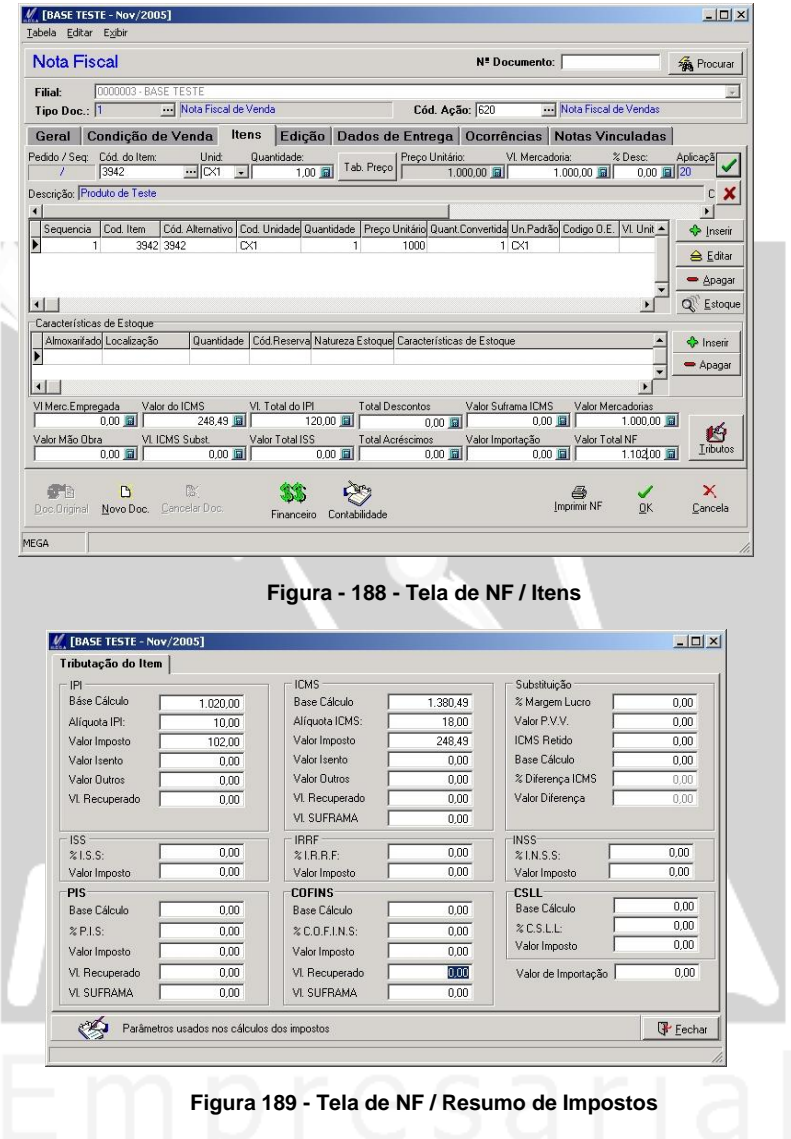

Imposto de Importação / Lançamento de NF com alíquota Aduaneira (com valor de Despesas Aduaneiras , IPI, PIS e COFINS)

# **Imposto de Importação**

### *Lançamento de NF com alíquota Aduaneira* **(com valor de Despesas Aduaneiras , IPI, PIS e COFINS)**

Para a correta emissão de notas fiscais utilizando o cálculo de imposto de importação, o usuário deverá ter parametrizado os seguintes cadastros / campos:

- Organização
- $\checkmark$  Agente / Fornecedor (Exterior)
- $\checkmark$  Alíquota Aduaneira (Cadastro NCM)
- $\checkmark$  Tipo de Documento Entrada
- $\checkmark$  Alíquota de IPI Cadastro NCM = 10 %
- $\checkmark$  Alíquota de PIS Importação = 10 %
- $\checkmark$  Alíquota de Cofins = 20 %

### Dados da Nota Fiscal

- $\checkmark$  Valor Unitário = R\$ 1000.00
- $\checkmark$  Alíquota de ICMS = 18 %
- $\checkmark$  Alíquota Aduaneira do NCM do Item = 2 %
- $\checkmark$  Aplicação : 905 (Importação)
- $\checkmark$  Código NCM = 1029011
- $\checkmark$  Nota Fiscal / Dados de Entrega / Desp. Aduaneira = R\$ 10,00
- $\checkmark$  Ação = 632

R\$ 1000,00 **(Vr. Unitário)** + (2 % (**Alíquota Aduaneira – NCM** ) x R\$ 1000,00) = R\$ 1020,00

R\$ 100,00 (Vr. IPI) + (2% (Alíquota Aduaneira – NCM ) x R\$ 100,00) = R\$ 102,00

( R\$ 1020,00 + R\$ 102,00 ) Total  $\rightarrow$  1122,00 ( Soma de ambos os valores Icms e IPI )

R\$ 1122,00 + R\$ 10,00 (Despesas Aduaneiras) = R\$ 1132,00 + ( Vr. PIS = 196,88 e Vr. Cofins = 393,75) = 1722,63 / 0,82 = R\$ 12100,76 (**Base de Calculo ICMS**) x 18% (**ICMS**) = R\$ 378,14 (**Valor de ICMS**)

### Imposto de Importação / Lançamento de NF com alíquota Aduaneira (com valor de Despesas Aduaneiras , IPI, PIS e COFINS)

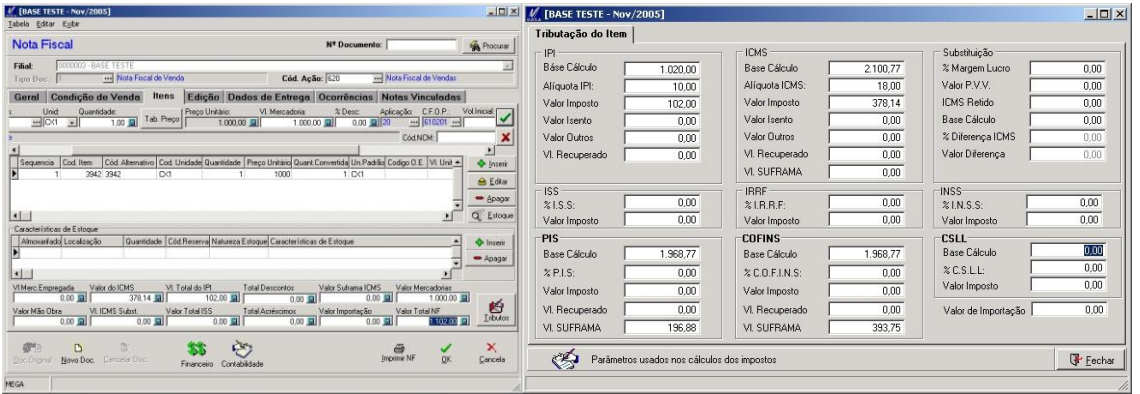

 **Figura 190 - Tela de NF / Itens Figura 191 - Tela de Nota Fiscal / Resumos dos Impostos**

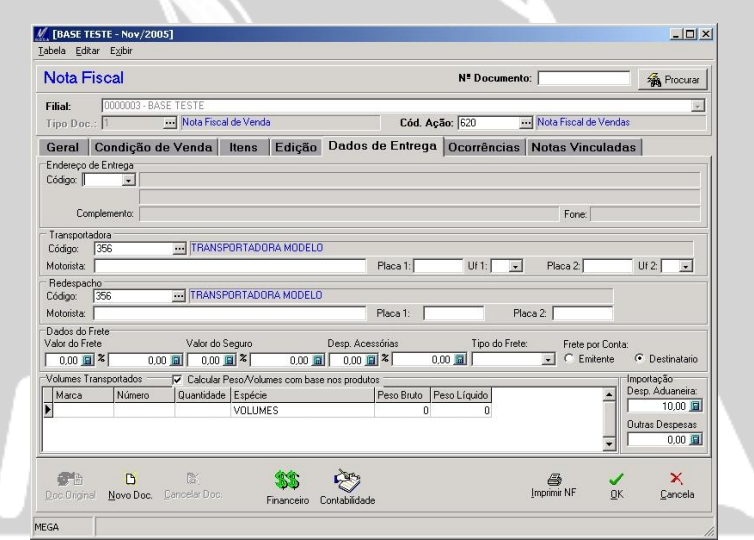

**Figura 192 - Tela de Dados de Entrega**

Imposto de Importação / Lançamento de NF com alíquota Aduaneira (com valor de Despesas Aduaneiras , IPI, PIS, COFINS e Frete )

# **Imposto de Importação**

*Lançamento de NF com alíquota Aduaneira* (com valor de Despesas Aduaneiras , IPI, PIS, COFINS e Frete **)**

Para a correta emissão de notas fiscais utilizando o cálculo de imposto de importação, o usuário deverá ter parametrizado os seguintes cadastros / campos:

- **√** Organização
- $\checkmark$  Agente / Fornecedor (Exterior)
- $\checkmark$  Alíquota Aduaneira (Cadastro NCM)
- $\checkmark$  Tipo de Documento Entrada
- $\checkmark$  Alíquota de IPI Cadastro NCM = 10 %
- $\checkmark$  Alíquota de PIS Importação = 10 %
- $\checkmark$  Alíquota de Cofins = 20 %
- $\checkmark$  Valor Frete = R\$ 20.00

### Dados da Nota Fiscal

- $\checkmark$  Valor Unitário = R\$ 1000.00
- $\checkmark$  Alíquota de ICMS = 18 %
- $\checkmark$  Alíquota Aduaneira do NCM do Item = 2 %
- $\checkmark$  Aplicação: 905 (Importação)
- $\checkmark$  Código NCM = 1029011
- $\checkmark$  Nota Fiscal / Dados de Entrega / Desp. Aduaneira = R\$ 10,00
- $\sqrt{ACa} = 632$

R\$ 1000,00 **(Vr. Unitário)** + (2 % (**Alíquota Aduaneira – NCM** ) x R\$ 1000,00) = R\$ 1020,00

R\$ 100,00 (Vr. IPI) + (2% (Alíquota Aduaneira – NCM ) x R\$ 100,00) = R\$ 102,00

( R\$ 1020,00 + R\$ 102,00 ) Total  $\rightarrow$  1122,00 ( Soma de ambos os valores Icms e IPI )

R\$ 1122,00 + R\$ 10,00 (Despesas Aduaneiras) = R\$ 1132,00 + ( Vr. PIS = 196,88 e Vr. Cofins = 393,75) = 1722,63 / 0,82 = R\$ 12100,76 (Base de Calculo ICMS)  $\rightarrow$  x 18% (ICMS) = R\$ 378,14 (**Valor de ICMS**)

R\$ 200,00 ( Valor do Frete)

 *Demonstraremos a tela do resumo dos impostos contendo o valor do frete sendo lançado no campos de outros valores do ICMS e IPI, uma vez que no código de aplicação, não optamos para que seja integrado este valor nos cálculos do imposto de importação.*

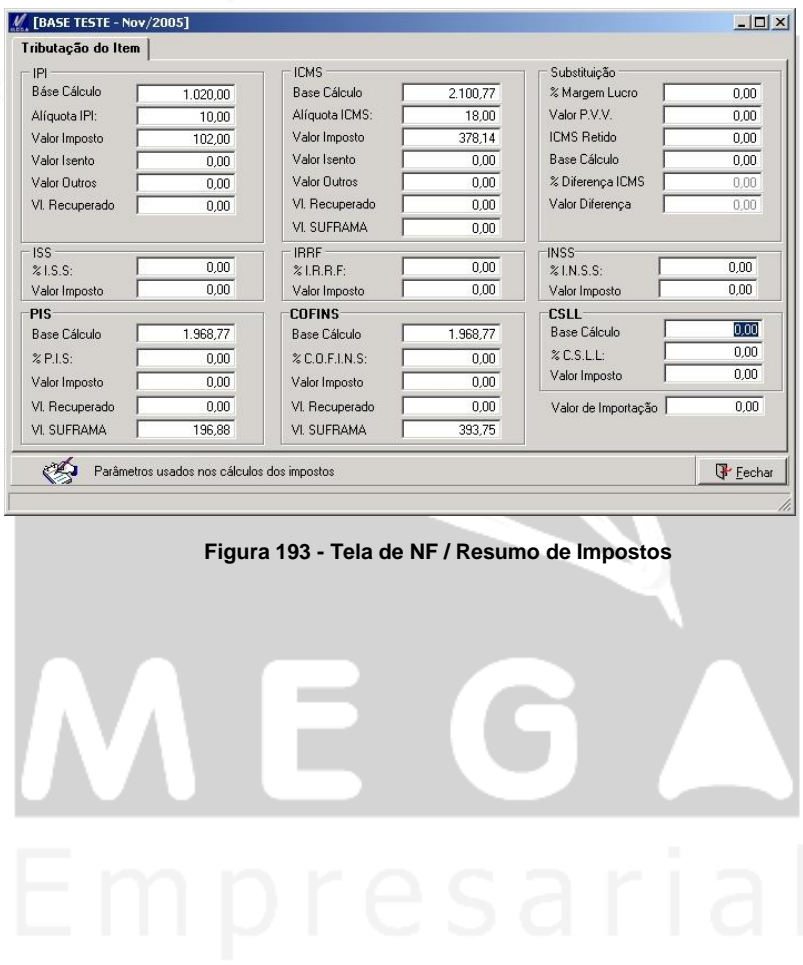

Imposto de Importação / Lançamento de NF com alíquota Aduaneira (com valor de Despesas Aduaneiras , IPI, PIS, COFINS e Frete )

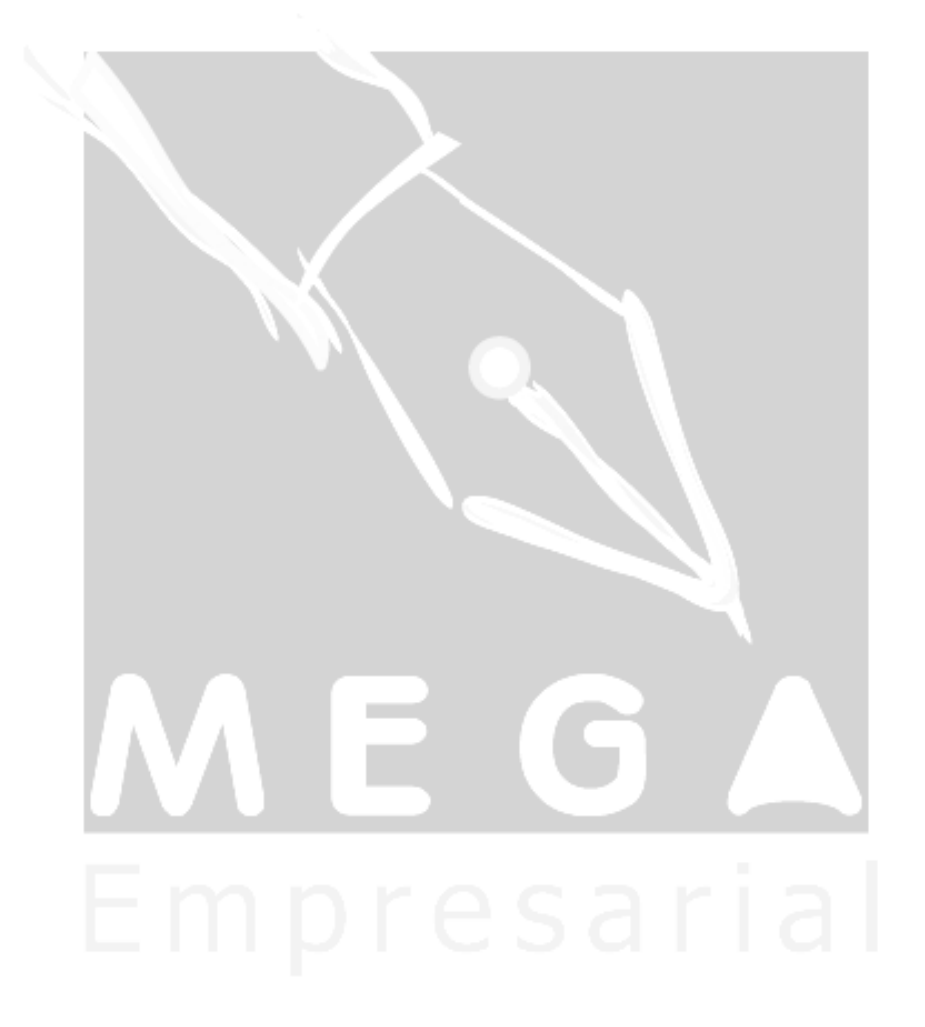

**Manual Módulo Distribuição 210**

# **Transferência**

### *Transferência de Filiais*

A rotina de transferência de notas entre filiais, foi implementada especificamente a um cliente, sendo utilizada para efetuar a retirada do item do estoque de uma filial, e efetuar a entrada em outra filial através do módulo de administração de materiais.

Esta transferência será feita apenas a partir da ativação da importação, que se dá pelo server distribuição e alguns outros campos, os quais veremos a seguir.

Para indicar a filial que será efetuada a entrada do item, deverá informar no cadastro da organização destino que a mesma também será um cliente com relação à movimentação feita pela organização origem (que está emitindo a saída), pois na tela de NF de venda, no campo de cliente, será informado o código da filial destino.

Para a organização origem da NF de saída, neste mesmo campo do cadastro de agente deverá ser informado alem de ser uma organização, será também um fornecedor.

A seguir demonstramos as telas de ambas filiais (origem e destino) a qual acabamos de defini-las.

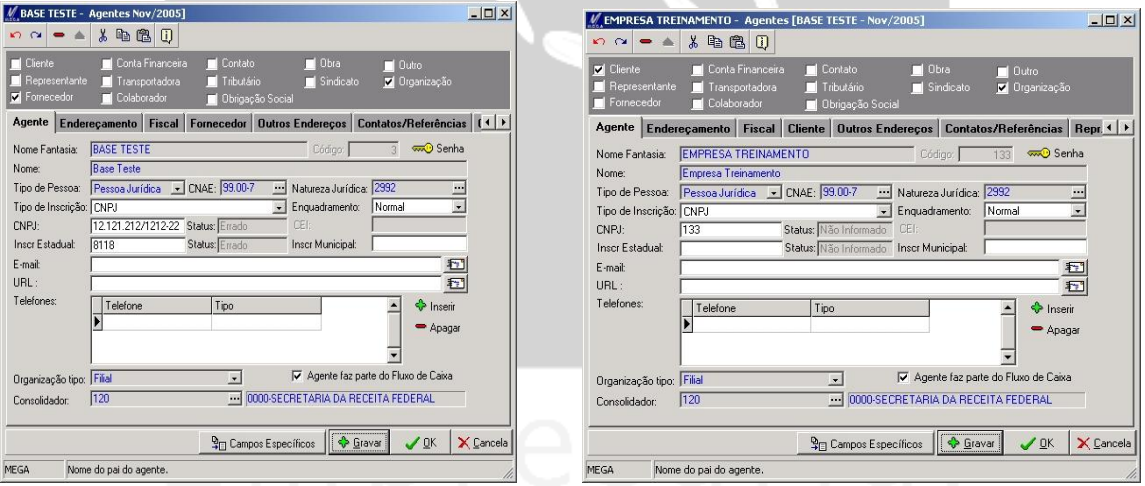

**Figura 194 – Tela da Organização Origem Figura 195 Tela da Organização Destino**

O próximo parâmetro a ser definido está no cadastro do tipo de documento de saída na pasta "Transferências NF" onde será informado o tipo de documento de entrada do item na filial destino.

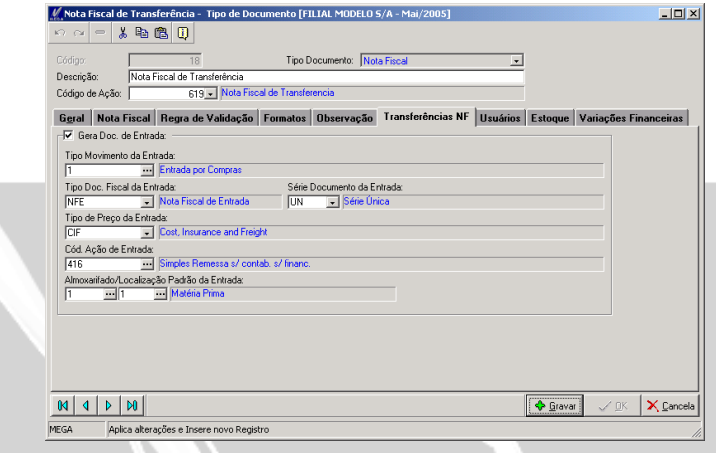

**Figura 196 - Tela de Tipo de Documento de Saída / Transferência NF**

**Gera Doc. de Entrada:** Ativa a rotina de transferência, clicando sobre ele o sistema disponibiliza os campos a seguir.

**Tipo Movimento de Entrada:** Informar o tipo de movimento que será utilizado na entrada do item no estoque.

**Tipo de Documento Fiscal de Entrada:** Informar o tipo de documento de entrada que será utilizado para Integrar o módulo distribuição com o tributos, para que este tenha uma numeração fiscal diferenciada para cada tipo de documento fiscal.

**Serie do Documento de Entrada:** Informar a série que será utilizada, esta série efetua a numeração das movimentações de nf(s) de entrada.

**Tipo de Preço de Entrada:** Informar o tipo de preço que a entrada terá , isto servirá apenas com o propósito de possuir a informação da NF de entrada.

**Código de Ação da Entrada:** Informar o código de ação a utilizar na NF de entrada, onde o mesmo poderá estar configurada para integrar a outros módulos.

**Almoxarifado e Localização:** Informar o almoxarifado e a localização que serão utilizados no movimento de entrada do estoque pelo módulo materiais.

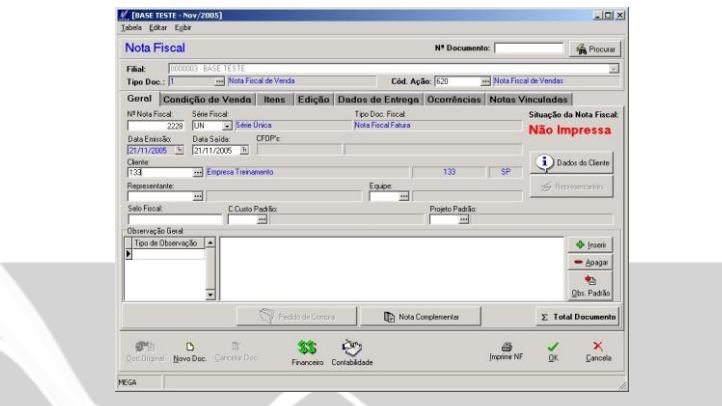

**Figura 197 - Tela de Emissão de Nota Fiscal - Saída**

Depois de emitida a NF de saída, para que seja efetuada a integração com o modulo de materiais, será necessário acessar o server distribuição para que seja ativada a rotina de importação de NF de entrada. No ícone do modulo de distribuição da barra de ferramentas, ao clicar com o botão direito do mouse, apresentará a opção "Visualizar Tarefas" a qual deverá ser selecionada.

O sistema apresentará a tela a seguir e através do botão "Ativar Importação" será iniciado o processo de importação das NF(s) de entrada no módulo de administração de materiais.

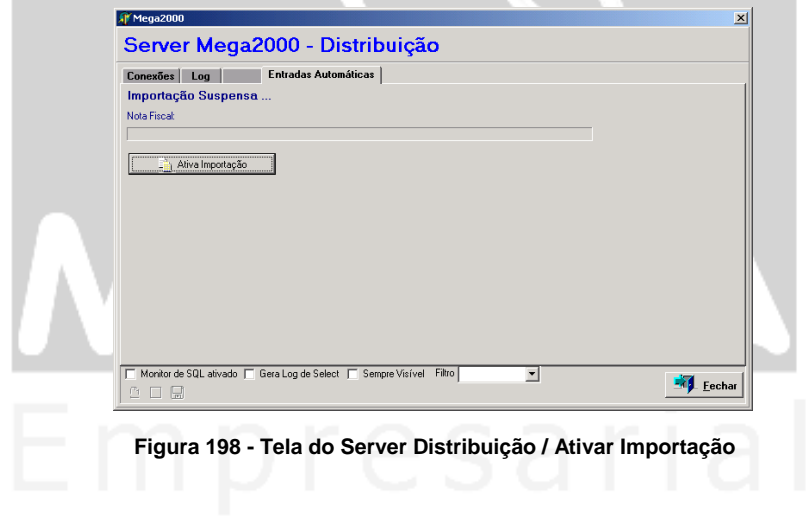

Após ter sido concluído o processo de importação, através do acesso das notas de entradas, disponível no módulo administração de materiais, será possível visualizar os respectivos movimentos de entradas que foram geradas pelo distribuição , concluindo assim a rotina de transferência de filiais.

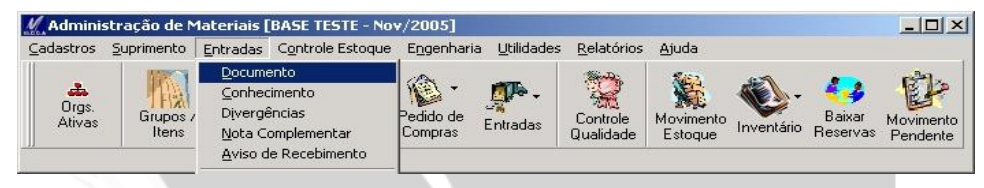

**Figura 199 - Tela de acesso a Movimentação**

 *Não esquecer de alterar a organização, antes de acessar o módulo administração de materiais, uma vez que a nota de entrada foi gerada na filial destino.* 

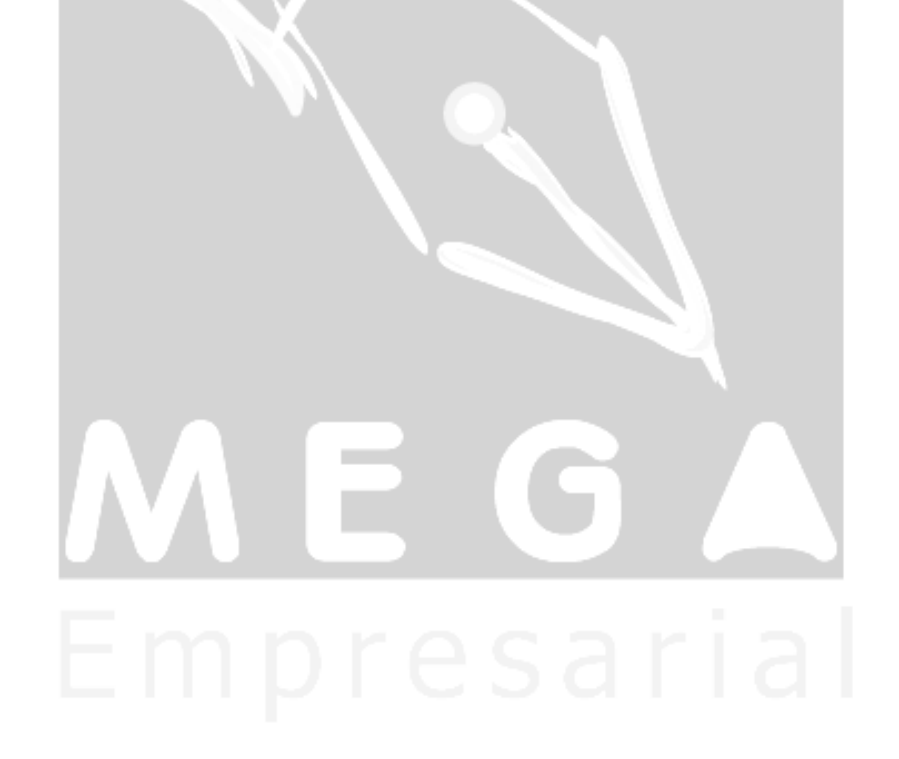

# **Aprovação de Pedido**

### *Aprovação de Pedido*

A seguir estaremos demonstrando o processo de aprovação de pedido com reflexo na reserva de estoque. E para que esta rotina possa ser concluída com sucesso, deveremos configurar alguns campos, onde a seguir demonstraremos.

#### *1º Passo*

No cadastro do Tipo de Documento de Pedido de Venda / Pasta Regra de Validação, configurar para que o sistma bloqueie de forma automática o pedido.

Caso o usuário queira por bloquear o pedido utilizando a fórmula, basta inserir uma regra de aprovação, para que caso a regra seja validada, o pedido será bloqueado.

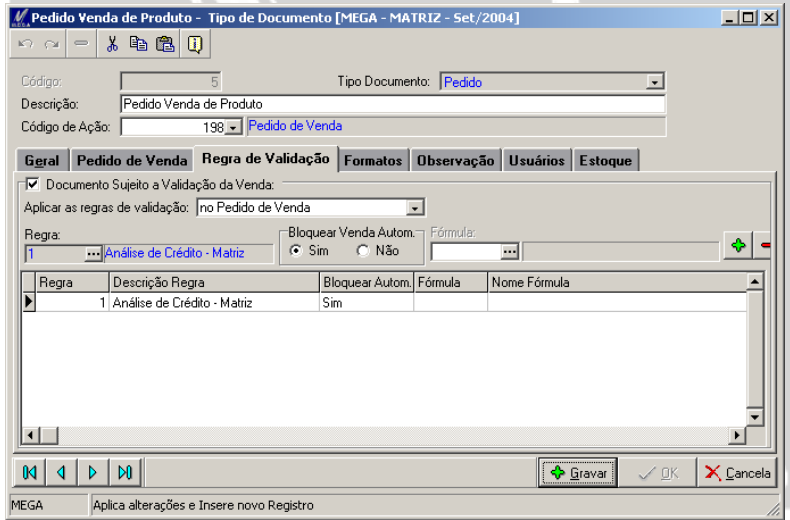

**Figura 200 - Tela de Tipo de Documento / Regra de Validação**

O processo de bloqueio pela regra de aprovação, poderá ser inserido de diversas maneiras, as quais para cada regra deverá conter uma fórmula de bloqueio a qual podem ser através de uma análise financeira, status de situação de cliente, saldos, etc.

Para que possamos verificar a influência da aprovação com relação à reserva de saldo do item, a seguir demonstraremos o parâmetro para que seja apenas feita a reserva do item quando o mesmo for aprovado.

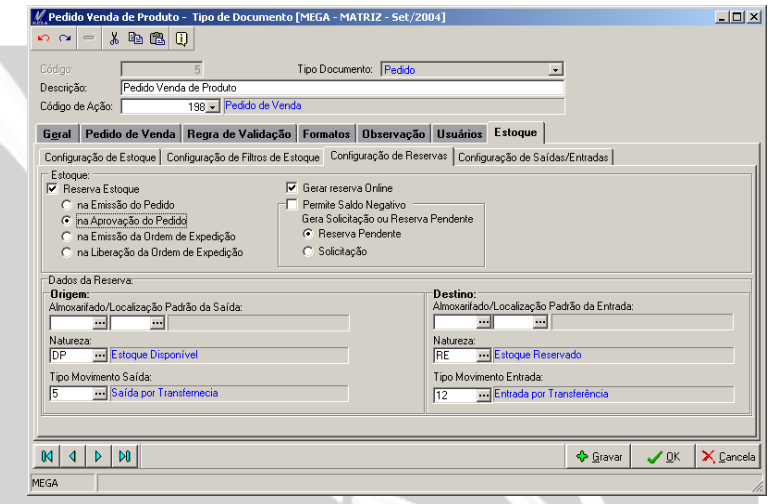

**Figura 201 - Tela de Tipo de Documento / Estoque**

#### *2º Passo*

Ao emitir pedido de venda, no momento da inclusão do cliente o sistema apresentará uma mensagem de que o pedido será bloqueado para futura aprovação.

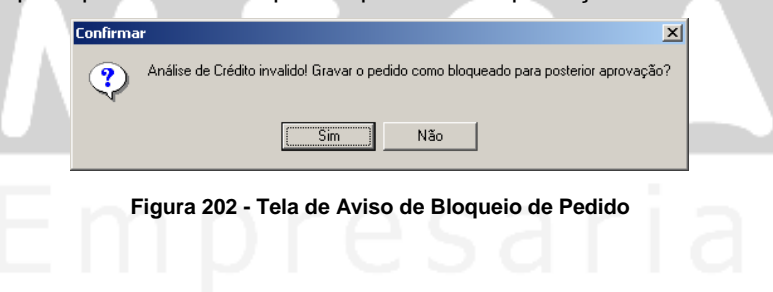
## *3º Passo*

Após confirmação do bloqueio, o usuário deverá inserir os dados no pedido e em seguida gravá-lo.

Para demonstrar a rotina de reserva movimentado o estoque da reserva, estaremos apresentando a tela da ficha kardex, a qual demonstra que o item com saldo de 100 Quant.

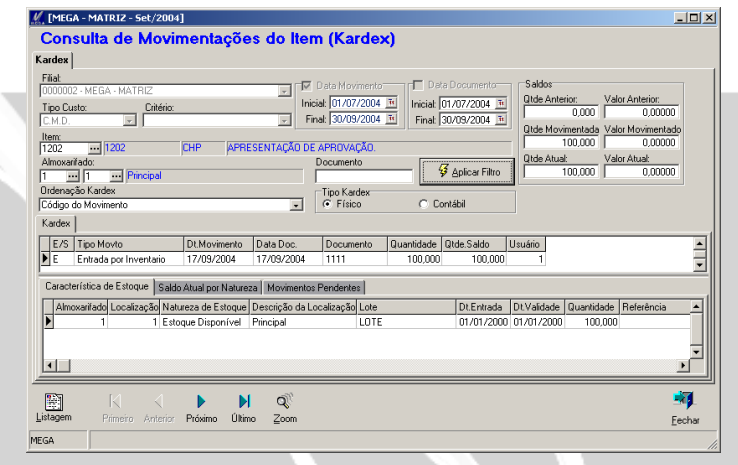

**Figura 203 - Tela de Ficha Kardex**

Ao checar a tela da ficha kardex observamos que o sistema não reservou o item, aguardando assim a aprovação do pedido para que depois efetue a reserva.

# *4º Passo*

Aprovaremos o pedido de venda, para isto deveremos configurar algumas permissão de aprovação para que o usuário aprove o pedido através de Cadastro / Tabelas Auxiliares / Regras de Aprovação.

No cadastro do tipo de Documento deverá constar pelo menos 1 regra de aprovação de pedido, pois a partir desta é que o sistema identificará quais usuários poderão aprovar. Após esta configuração, o usuário acessará o processo de aprovação do pedido para iniciar aprovação do pedido.

# *5º Passo*

Acessar / Pedido de Venda / Aprovação de Pedido e filtrar os pedidos que estão para serem aprovados conforme tela a seguir:

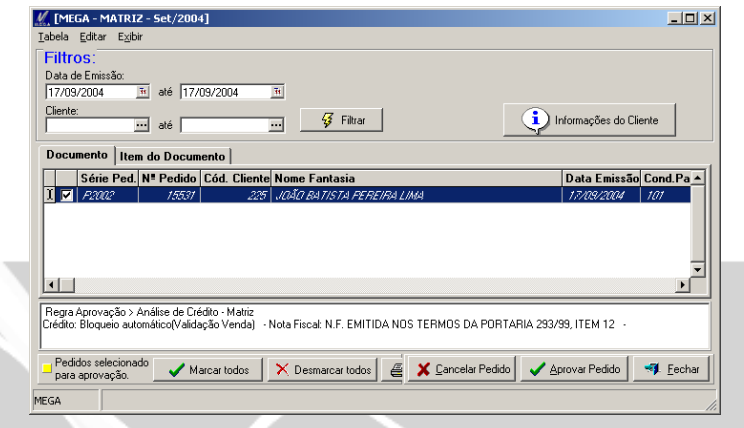

**Figura 204 - Tela de Aprovação de Pedidos**

Após selecionarmos o pedido e aprovar, o sistema efetuará a reserva de estoque deste item, (conforme a figura a seguir).

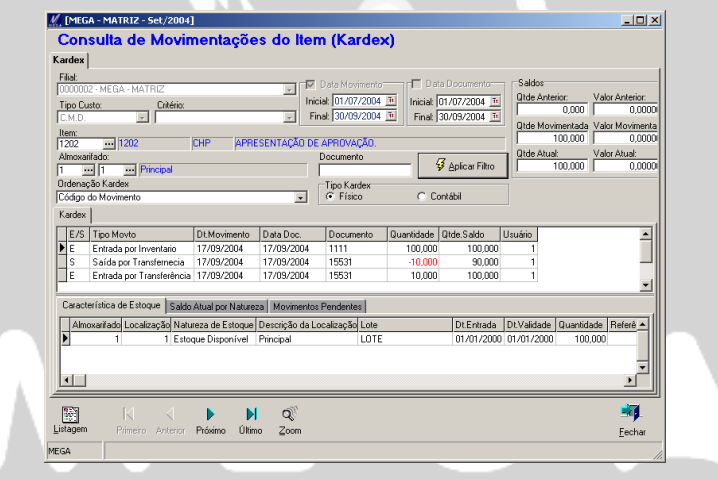

**Figura 205 - tela de Ficha Kardex**

Concluí-se o processo de aprovação de pedido com reserva de estoque a partir da aprovação do pedido.

# **Substituição Tributária**

# *Substituição Tributária*

Demonstraremos a seguir a emissão de NF de saída com substituição tributária, onde utilizamos uma organização situada no estado de São Paulo com seu cliente do estado de Paraná.

### *Passo 1*

No cadastro de tipo de documento de NF de saída, na pasta geral configurar conforme imagem a seguir:

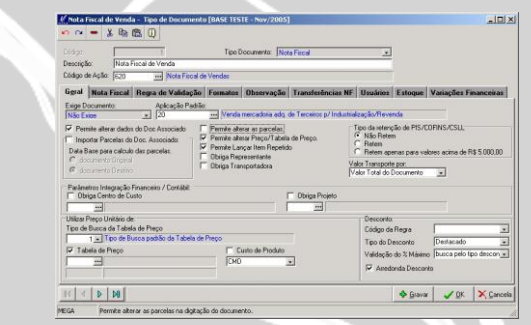

 **Figura 206 – Tela de Tipo de Documento**

# *Passo 2*

No cadastro do código de aplicação relacionado ao tipo de documento NF,configurar da seguinte forma:

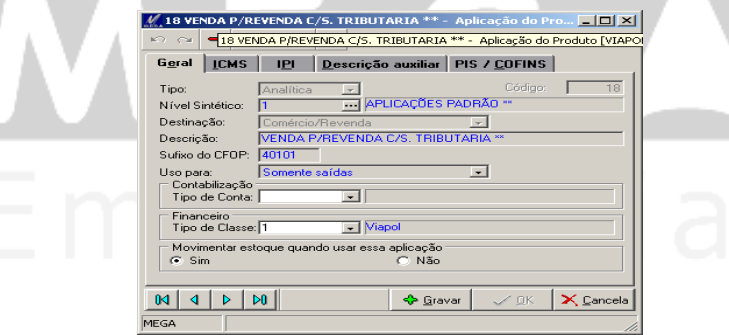

#### **Figura 207 – Tela de Código de Aplicação**

## *3º Passo*

Definir as alíquotas a serem substituídas para efeito do cálculo de ICMS, através do Módulo Tributos / Cadastro / Código de Tributação – ICMS.

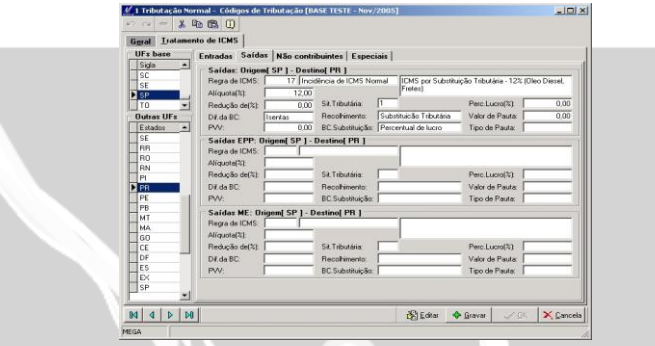

**Figura 208 – Tela de Código de Tributação**

Nesta tela, está demonstrado que o Estado de origem é São Paulo e o estado destino será o Paraná, onde a alíquota para esta transação será de 12 % .

Nesta mesma tela o usuário acessará a opção "Editar" e selecionará o Estado de Paraná, onde visualizará os campos fundamentais para o processo do cálculo de imposto. O código da Substituição Tributária utilizado é o 49.

Ao editarmos o cadastro da regra de ICMS, deverá ser configurado as alíquotas para o Estado do

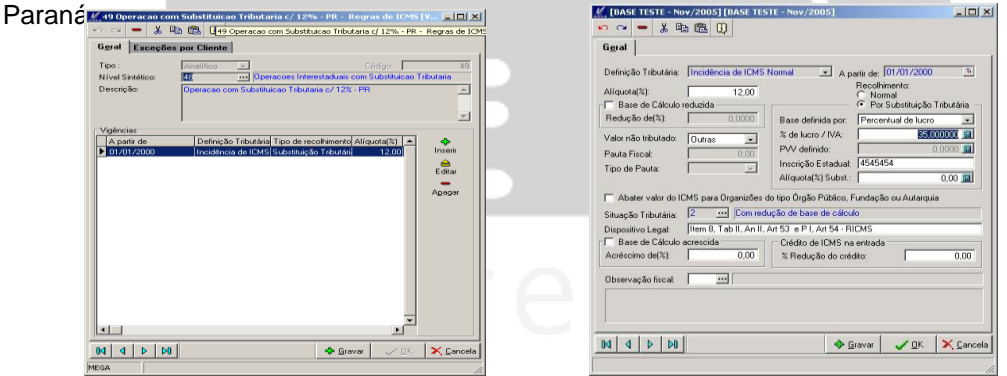

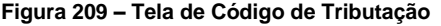

 **Figura 209 – Tela de Código de Tributação Figura 210 – Tela de Código de Tributação**

A seguir será emitido a NF de Saída com substituição tributária com o cliente do Paraná.

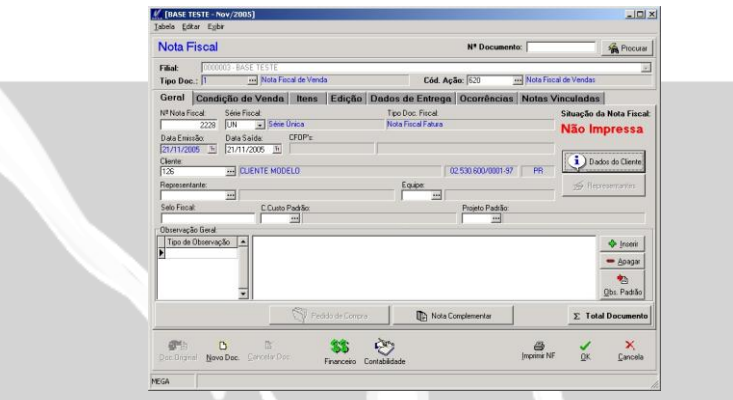

**Figura 211 – Tela de Código de Tributação**

A seguir iremos inserir o item contendo o Código de Aplicação 18 (Venda p/ revenda c/ subst. Tributaria).

Após inserir o item e a condição de pagamento, acessar o botão tributos localizado no canto direito da tela, onde será apresentado o cálculo dos impostos da substituição tributária.

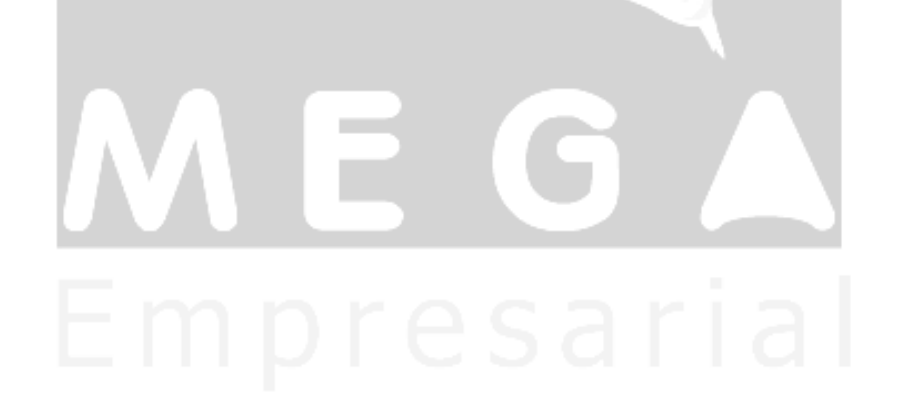

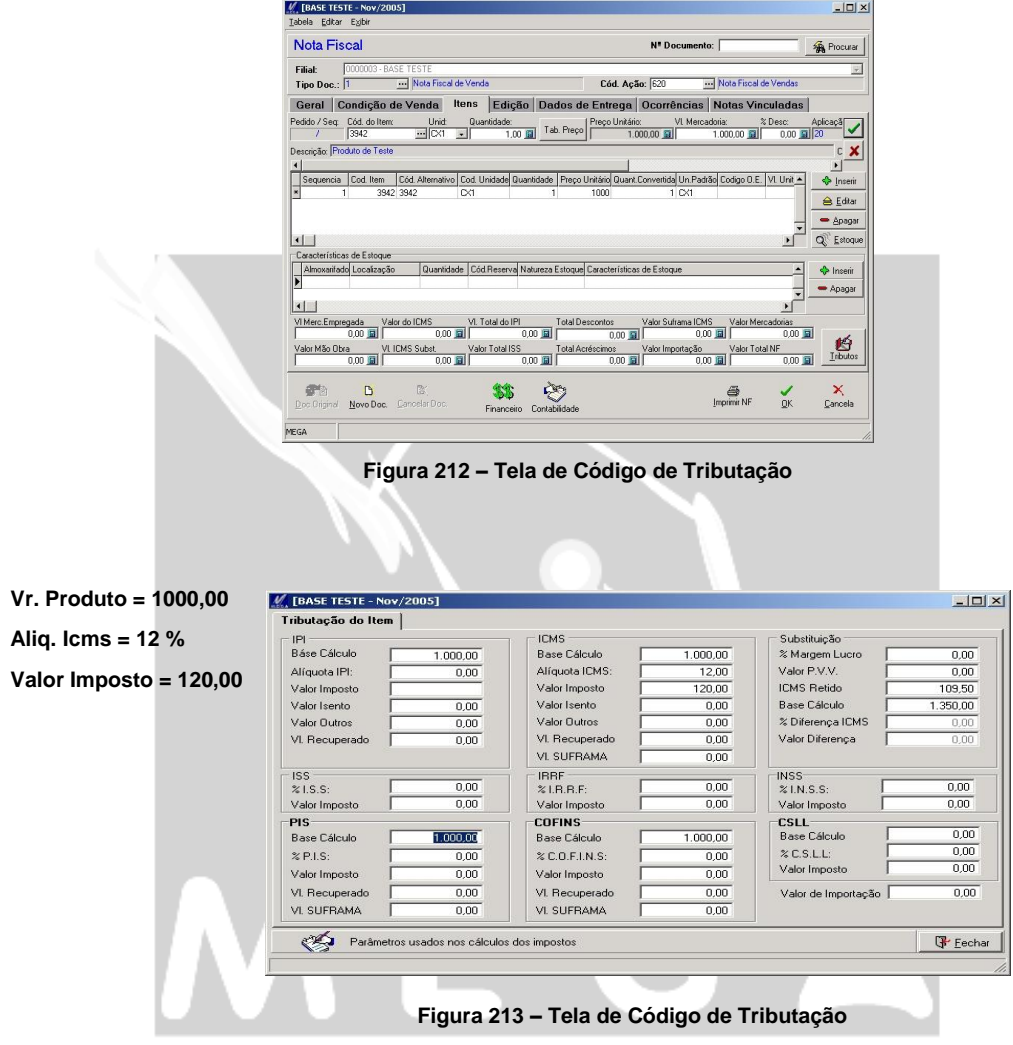

Conforme definimos na regra de ICMS o fator de lucro utilizado foi de 32%, e desta forma o sistema calculará o imposto aplicando 35% da base de ICMS, onde somará o valor calculado da alíquota dos 12 % do calculo feito do ICMS do Estado do Paraná.